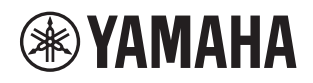

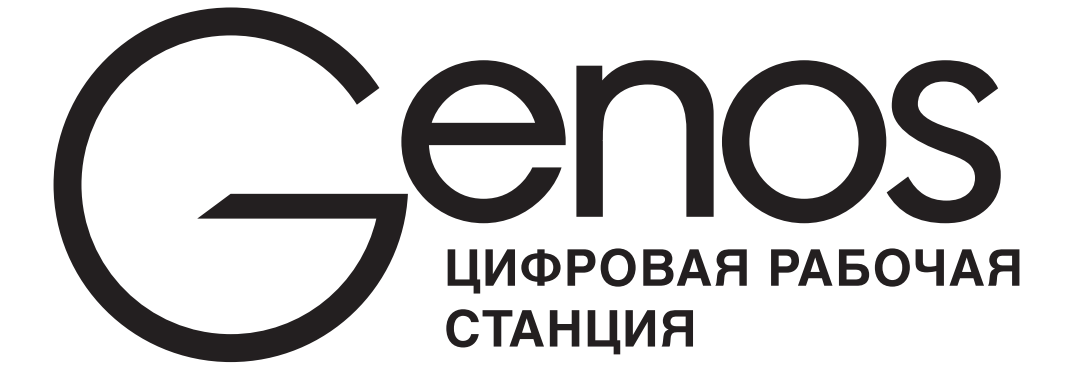

**Руководство пользователя**

Перед началом работы с инструментом прочитайте раздел МЕРЫ БЕЗОПАСНОСТИ на стр. 5.

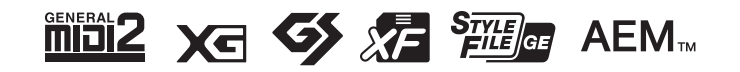

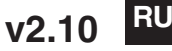

# **Для заметок**

Номер модели, серийный номер, требования к источнику питания и пр. указаны на табличке с названием изделия в нижней части устройства или рядом с ней. Запишите серийный номер в расположенном ниже поле и сохраните данное руководство как подтверждение покупки; это поможет идентифицировать принадлежность устройства в случае кражи.

#### **Номер модели.**

**Cерийный номер.**

(bottom\_ru\_02)

#### **OBSERVERA!**

Apparaten kopplas inte ur växelströmskällan (nätet) så länge som den ar ansluten till vägguttaget, även om själva apparaten har stängts av.

**ADVARSEL:** Netspændingen til dette apparat er IKKE afbrudt, sålænge netledningen sidder i en stikkontakt, som er tændt også selvom der er slukket på apparatets afbryder.

**VAROITUS:** Laitteen toisiopiiriin kytketty käyttökytkin ei irroita koko laitetta verkosta.

(standby)

# <span id="page-4-0"></span>ПРАВИЛА ТЕХНИКИ БЕЗОПАСНОСТ

## ВНИМАТЕЛЬНО ПРОЧТИТЕ, ПРЕЖДЕ ЧЕМ ПРИСТУПАТЬ К ЭКСПЛУАТАЦИИ

Храните это руководство в надежном и удобном месте, чтобы можно было обращаться к нему в дальнейшем.

# ПРЕДУПРЕЖДЕНИЕ

Во избежание получения серьезных травм вплоть до наступления смерти от удара электрическим током, а также во избежание короткого замыкания, повреждения оборудования, пожара и других инцидентов, всегда соблюдайте основные правила безопасности, перечисленные далее. Они включают принятие следующих мер (не ограничиваясь ими):

#### Источник питания/кабель питания

- Кабель питания не должен находиться рядом с источниками тепла, такими как нагреватели и батареи отопления. Кроме того, не допускайте перегибов и других повреждений кабеля, не ставьте на него тяжелые предметы.
- Используйте только то напряжение, на которое рассчитан инструмент. Это напряжение указано на наклейке на инструменте.
- Используйте только кабель питания или разъем, входящие в комплект поставки.
- Периодически проверяйте сетевую вилку адаптера и очищайте ее от накопившейся пыли и грязи.
- Подключайте только к розетке электросети с соответствующим напряжением и заземлением. Неправильное заземление может вызвать поражение электрическим током.

#### Не открывать

• В инструменте нет компонентов, которые должен обслуживать пользователь. Не пытайтесь разбирать внутренние компоненты или изменять их конструкцию. При возникновении неисправности немедленно прекратите эксплуатацию инструмента и обратитесь за помощью к квалифицированным специалистам центра технического обслуживания корпорации Yamaha.

#### Место установки

- Радиоволны могут повлиять на работу электрических медицинских приборов.
- Не используйте данное устройство рядом с медицинскими приборами или в местах, где имеются ограничения на использование радиоволн.
- Не используйте данное устройство в пределах 15 см от лиц с вживленным кардиостимулятором.

#### Беречь от воды

- Не допускайте попадания инструмента под дождь, не пользуйтесь им рядом с водой, в условиях сырости или повышенной влажности. Не ставьте на него емкости с жидкостью (вазы, бутылки или стаканы), которая может пролиться и попасть в отверстия. В случае попадания жидкости, например воды, в инструмент немедленно отключите питание и отсоедините кабель питания от розетки электросети. Затем обратитесь за помощью к специалистам центра технического обслуживания корпорации Yamaha.
- Ни в коем случае не вставляйте и не вынимайте сетевую вилку инструмента мокрыми руками.

#### Беречь от огня

• Не ставьте на инструмент предметы, являющиеся источником открытого огня, например свечи. Горящий предмет может упасть и стать источником возникновения пожара.

#### Внештатные ситуации

- При возникновении какой-либо из указанных ниже проблем немедленно отключите питание инструмента и отсоедините кабель питания от электросети. Затем обратитесь за помощью к специалистам центра технического обслуживания корпорации Yamaha.
	- Износ или повреждение кабеля питания или вилки.
	- Необычный запах или дым.
	- Попадание в корпус инструмента мелких предметов.
	- Неожиданное прекращение звучания во время использования инструмента.

# ВНИМАНИЕ

Во избежание нанесения серьезных травм себе и окружающим, а также повреждения инструмента и другого имущества, всегда соблюдайте основные меры безопасности. Они включают принятие следующих мер (не ограничиваясь ими):

#### Источник питания/кабель питания

- Не подключайте инструмент к сетевой розетке через тройник вместе с другими устройствами. Это может привести к ухудшению качества звука или перегреву розетки.
- При отключении вилки от инструмента или из розетки обязательно беритесь за вилку, а не за кабель. Иначе можно повредить кабель.
- Отключайте инструмент от электросети, если он не будет использоваться длительное время. Отключать инструмент от электросети следует также во время грозы.

#### Место установки

- Во избежание случайного падения инструмента не оставляйте его в неустойчивом положении.
- Перед перемещением инструмента отсоедините все кабели во избежание их повреждения или травмы в результате спотыкания.
- При установке инструмента убедитесь в том, что используемая электрическая розетка легко доступна. При возникновении какого-либо сбоя или неисправности немедленно отключите питание инструмента и отсоедините кабель питания от электросети. Даже если переключатель питания выключен, инструмент продолжает в минимальном количестве потреблять электроэнергию. Если инструмент не используется длительное время, отсоедините кабель питания от сетевой розетки.
- Используйте только подставку, предназначенную для данного инструмента. При креплении подставки пользуйтесь только прилагаемыми винтами. При невыполнении этого требования возможно повреждение внутренних компонентов или опрокидывание инструмента.

#### Подключение

- Перед подсоединением инструмента к другим электронным компонентам отключите их питание. Перед включением или отключением питания электронных компонентов установите минимальный уровень громкости.
- Убедитесь также в том, что на всех компонентах установлен минимальный уровень громкости, и во время игры на инструменте постепенно увеличьте громкость до нужного уровня.

#### Правила безопасности при эксплуатации

- Не вставляйте пальцы или руки в отверстия инструмента.
- Никогда не вставляйте и не роняйте бумажные, металлические и прочие предметы в отверстия на панели. Несоблюдение этого требования может привести к получению серьезных травм, нанесению их окружающим, повреждению инструмента и другого имущества, а также к отказу во время эксплуатации.
- Не облокачивайтесь на инструмент, не ставьте на него тяжелые предметы и не прикладывайте усилие к кнопкам, переключателям и разъемам
- Не следует долго пользоваться инструментом/устройством или наушниками с установленным высоким или некомфортным уровнем громкости, так как это может привести к потере слуха. При ухудшении слуха или звоне в ушах обратитесь к врачу.

Корпорация Yamaha не несет ответственности за повреждения, вызванные неправильной эксплуатацией или модификацией инструмента, а также за потерю или повреждение данных.

Всегда выключайте питание инструмента, если инструмент не используется.

Даже если переключатель [ d ] (Режим ожидания/вкл.) находится в положении режима ожидания (выключен ЖК-дисплей), инструмент продолжает потреблять электроэнергиюна минимальном уровне. Если инструмент не используется в течение длительного времени, обязательно отсоедините кабель питания от розетки электросети.

### Уведомления и информация

#### УВЕДОМЛЕНИЕ

Во избежание неисправности или повреждения инструмента, повреждения данных или другого имущества, соблюдайте приведенные ниже правила.

#### Обращение с инструментом

- Не используйте инструмент в непосредственной близости от телевизора, радиоприемника, стереооборудования, мобильного телефона и других электроприборов. В противном случае возможно возникновение шума в инструменте, телевизоре или радиоприемнике. Если инструмент используется вместе с iPad, iPhone или iPod touch, рекомендуется установить на устройстве авиарежим, чтобы избежать помех, создаваемых мобильной связью.
- Во избежание деформации панели, повреждения внутренних компонентов и нестабильной работы берегите инструмент от чрезмерной пыли и сильной вибрации и не подвергайте воздействию очень высоких или низких температур (например, не размещайте его под прямыми солнечными лучами, рядом с обогревательными приборами и не держите в машине в дневное время). Утвержденный диапазон рабочих температур: 5–40 °C.
- Не кладите на инструмент предметы из винила, пластмассы или резины. Это может привести к обесцвечиванию панели или клавиатуры.

#### Техническое обслуживание

• Для чистки инструмента пользуйтесь мягкой тканью. Не используйте пятновыводители, растворители, спирт, жидкие чистящие средства и чистящие салфетки с пропиткой.

#### Сохранение данных

- Измененные композиции / стили / тембры / данные настройки MIDI теряются при отключении питания инструмента без сохранения. Это также происходит в случае, если питание отключено функцией автоматического отключения питания ([стр. 24](#page-23-0)). Сохраняйте отредактированные данные в инструменте, на флеш-устройстве USB или на внешнем устройстве, например на компьютере ([стр. 37](#page-36-0)). Сохранение данных на USB-накопителе или внешнем устройстве является более надежным вариантом, так как данные, сохраненные в памяти инструмента, могут быть утеряны по причине сбоя, ошибочной последовательности действий и т. п. Перед использованием USB-накопителя ознакомьтесь с инструкциями на [стр. 111](#page-110-0).
- Во избежание потери данных из-за повреждения USB-устройства хранения данных рекомендуется сохранять резервные копии важных данных на запасном USB-устройстве или на внешнем устройстве, например на компьютере.
- При изменении параметров на странице экрана и выходе с этой страницы данные системных настроек (остальные данные, кроме измененных данных композиций/стилей/тембров/настроек MIDI и т. д.) сохраняются автоматически. Но при выключении питания устройства без выполнения процедуры выхода с соответствующего экрана все данные будут потеряны. Информацию о системных настройках см. в таблице параметров в перечне данных на веб-сайте.
- Если выключатель питания не включается неделю или дольше, могут быть утеряны настройки времени.

#### Информация

#### ■ Об авторских правах

- Копирование имеющихся в продаже музыкальных данных, включая данные MIDI и (или) аудиоданные, но не ограничиваясь ими, в любых целях, кроме целей личного пользования, строго запрещено.
- Этот продукт включает компьютерные программы и содержимое, авторские права на которые принадлежат корпорации Yamaha или право на использование которых получено Yamaha по лицензии от других фирм. В соответствии с законами о защите авторских прав и другими соответствующими законами вам НЕ разрешается заниматься распространением носителей, на которых сохранено или записано такое содержимое, которое при этом остается полностью аналогичным или очень похожим на то, которое хранится в данном устройстве.
	- Описанное выше содержимое включает компьютерные приложения, данные стиля аккомпанемента, данные MIDI и WAVE, данные записи тембров, партитуру, данные партитуры и т. п.
	- Разрешение со стороны Yamaha не требуется, если вы распространяете носитель, на котором записано ваше выступление или музыкальное произведение, созданное с помощью такого содержимого.

#### ■ Данные, содержащиеся в инструменте

- Некоторые встроенные композиции были сокращены или изменены с целью аранжировки и, следовательно, могут не совпадать с оригиналом.
- Это устройство может использовать различные типы/форматы музыкальных данных путем их преобразования в музыкальные данные нужного формата для дальнейшего использования. Таким образом, при воспроизведении данных устройством звучание может несколько отличаться от **ИСХОЛНОГО**
- Растровые шрифты, используемые в данном инструменте, предоставлены компанией Ricoh Co., Ltd. и являются ее собственностью.

Компания Yamaha может периодически без уведомления обновлять встроенное программное обеспечение данного инструмента в целях внесения улучшений. Чтобы использовать все возможности данного инструмента, рекомендуется обновить его программное обеспечение до последней версии. Последнюю версию встроенного программного обеспечения можно загрузить с веб-сайта

https://download.yamaha.com/

#### Уведомление об авторских правах

Ниже указаны обладатели авторских и других прав на композиции, встроенные в этот инструмент.

#### **Eye Of The Tiger**

Theme from ROCKY III Words and Music by Frank Sullivan and Jim Peterik Copyright (c) 1982 Sony/ATV Music Publishing LLC, Rude Music, Three Wise Boys LLC, WB Music Corp. and Easy Action Music All Rights on behalf of Sony/ATV Music Publishing LLC, Rude Music and Three Wise Boys LLC Administered by Sony/ATV Music Publishing LLC, 424 Church Street, Suite 1200, Nashville,

TN 37219

All Rights on behalf of Easy Action Music Administered by WB Music Corp.

International Copyright Secured All Rights Reserved

#### **Game Of Thrones**

Theme from the HBO Series GAME OF THRONES By Ramin Djawadi Copyright (c) 2011 TL MUSIC PUBLISHING All Rights Administered by UNIVERSAL MUSIC CORP. All Rights Reserved Used by Permission

#### **The Girl From Ipanema (Garôta De Ipanema)**

Music by Antonio Carlos Jobim English Words by Norman Gimbel Original Words by Vinicius de Moraes Copyright (c) 1963 ANTONIO CARLOS JOBIM and VINICIUS DE MORAES, Brazil Copyright Renewed 1991 and Assigned to SONGS OF UNIVERSAL, INC. and WORDS WEST LLC English Words Renewed 1991 by NORMAN GIMBEL for the World and Assigned to WORDS WEST LLC (P.O. Box 15187, Beverly Hills, CA 90209 USA) All Rights Reserved Used by Permission

#### **Living Next Door To Alice**

Words and Music by Nicky Chinn and Mike Chapman Copyright (c) 1977 by Universal Music - MGB Songs Copyright Renewed International Copyright Secured All Rights Reserved

#### **Love Really Hurts Without You**

Words and Music by Ben Findon and Les Charles (c) 1984 EMI MUSIC PUBLISHING LTD. All Rights in the U.S. and Canada Controlled and Administered by EMI LONGITUDE MUSIC All Rights Reserved International Copyright Secured Used by Permission

#### **Moon River**

from the Paramount Picture BREAKFAST AT TIFFANY'S Words by Johnny Mercer Music by Henry Mancini Copyright (c) 1961 Sony/ATV Music Publishing LLC Copyright Renewed All Rights Administered by Sony/ATV Music Publishing LLC, 424 Church Street, Suite 1200, Nashville, TN 37219 International Copyright Secured All Rights Reserved

#### **More Than Words**

Words and Music by Nuno Bettencourt and Gary Cherone Copyright (c) 1990 COLOR ME BLIND MUSIC All Rights Administered by ALMO MUSIC CORP. All Rights Reserved Used by Permission

#### **A Sky Full Of Stars**

Words and Music by Guy Berryman, Jon Buckland, Will Champion, Chris Martin and Tim Bergling Copyright (c) 2014 by Universal Music Publishing MGB Ltd. and EMI Blackwood Music Inc. All Rights for Universal Music Publishing MGB Ltd. in the United States and Canada Administered by Universal Music - MGB Songs All Rights for EMI Blackwood Music Inc. Administered by Sony/ATV Music Publishing LLC, 424 Church Street, Suite 1200, Nashville, TN 37219 International Copyright Secured All Rights Reserved

#### **Wake Me Up!**

Words and Music by Aloe Blacc, Tim Bergling and Michael Einziger

(c) 2013 WB MUSIC CORP., ALOE BLACC PUBLISHING, EMI MUSIC PUBLISHING SCANDINAVIA AB, UNIVERSAL MUSIC CORP. and ELEMENTARY PARTICLE MUSIC All Rights on behalf of itself and ALOE BLACC PUBLISHING Administered by WB MUSIC CORP.

All Rights on behalf of EMI MUSIC PUBLISHING SCANDINAVIA AB Administered by SONY/ATV MUSIC PUBLISHING LLC, 424 Church Street, Suite 1200, Nashville, TN 37219

All Rights on behalf of ELEMENTARY PARTICLE MUSIC Controlled and Administered by UNIVERSAL MUSIC CORP. All Rights Reserved Used by Permission

#### **Hulapalu**

Words and Music by Andreas GABALIER © 2015 by Edition Stall c/o Melodie der Welt GmbH & Co.KG, 60313 Frankfurt am Main

## **Поздравляем!**

Вы стали счастливым обладателем великолепного электронного музыкального инструмента.

В дополнение к стильному обтекаемому дизайну Yamaha Genos сочетает в себе самую совершенную технологию генерации звука с современной цифровой электроникой и функциями, которые обеспечивают великолепное качество звука самых разных музыкальных инструментов. Это действительно прекрасный инструмент с любой точки зрения.

Для максимально полного использования возможностей Genos и его огромного исполнительского потенциала внимательно прочтите это руководство.

Храните его в надежном месте, чтобы использовать в дальнейшем.

# Принадлежности в комплекте

- <span id="page-8-0"></span>• Руководство пользователя (данная книга)
- Online Member Product Registration (Регистрационная карта пользователя)
- Кабель питания
- Пюпитр и две скобы

<span id="page-9-0"></span>Для данного инструмента имеется следующая документация и инструкции.

#### Документы в комплекте поставки

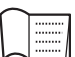

#### <span id="page-9-1"></span>**Руководство пользователя (данная книга)**

Содержит полное описание основных функций Genos.

### Документация в Интернете (загружается с веб-сайта)

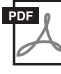

#### **Справочное руководство (только на английском, французском, немецком,**

#### **итальянском, нидерландском и польском языках)**

Содержит описание расширенных функций инструмента, таких как создание собственных стилей, композиций и мультипэдов, а также настройки определенных параметров.

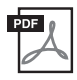

#### **Перечень данных**

Содержит различные списки важного встроенного содержимого, в том числе тембров, стилей, эффектов, а также информацию, относящуюся к MIDI-интерфейсу.

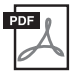

#### **Руководство по подключению iPhone/iPad (стр[. 112](#page-111-0))**

Содержит инструкции по подключению инструмента к смарт-устройствам, таким как iPhone, iPad и др.

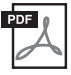

#### **Операции, связанные с компьютером (стр[. 113](#page-112-0))**

Содержит инструкции по подключению данного инструмента к компьютеру и описание операций, связанных с передачей данных композиций.

Для получения этих материалов перейдите на страницу Yamaha Downloads, введите Genos в поле Model Name (Название модели) и нажмите кнопку Search (Поиск).

#### Веб-сайт Yamaha Downloads

https://download.yamaha.com/

- Иллюстрации и снимки ЖК-дисплеев приведены в данном руководстве только в качестве примеров. Действительные изображения на дисплее могут отличаться от иллюстраций в данном руководстве.
- Windows является товарным знаком корпорации Microsoft<sup>®</sup>, зарегистрированным в США и других странах.
- iPhone, iPad и iPod Touch являются товарными знаками корпорации Apple Inc., зарегистрированными в США и других странах.
- Названия компаний и продуктов в данном руководстве являются товарными знаками или зарегистрированными торговыми марками соответствующих компаний.

# Основные характеристики

<span id="page-10-0"></span>Genos, пришедший на смену крайне успешной модели Tyros, — это новая веха в звучании синтезаторов, их дизайне и взаимодействии с пользователем. Независимо от того, являетесь ли вы профессиональным музыкантом или любителем, Genos вдохновит вас, улучшит ваше исполнение и повысит удовольствие от игры.

#### • Чрезвычайно выразительные и реалистичные тембры

Качество звучания каждого из тембров в Genos превосходит любые другие синтезаторы, на которых вы когда-либо играли. Genos — это новое слово в музыкальных инструментах. Все, что вы услышите, будь то прекрасное СFXфортепиано, роскошные струнные или энергичные новые ударные Revo, поразит вас своим качеством.

#### • Широкие возможности эффектов DSP для улучшения звучания

От реверберации до искажения, от вращающегося динамика до компрессора — Genos отличается беспрецедентной мощностью DSP. Используя те же технологии VCM, что и дорогостоящие микшеры Yamaha профессионального уровня. Genos предлагает все необходимые средства для создания идеального звука. Эффекты не только великолепно звучат — они еще и великолепно выглялят благоларя изумительным графическим интерфейсам.

#### • Стили аккомпанемента

Genos готов аккомпанировать вам в любом стиле музыки с использованием аранжировок мирового класса, энергичных ударных и увеличенной в четыре раза мощностью DSP по сравнению с прежними моделями синтезаторов. Это лучший персональный аккомпанемент, который можно себе представить.

#### • LIVE CONTROL — универсальный контроллер, работающий в реальном времени

Новейшая контрольная поверхность LIVE CONTROL позволяет мгновенно формировать нужное звучание. Регуляторам и ползункам LIVE CONTROL можно назначить широкий спектр функций, а панель обзора LIVE CONTROL обеспечивает мгновенное визуальное подтверждение настроек без необходимости закрывать главный экран.

#### • Расширяемость тембров и стилей посредством программного обеспечения Yamaha Expansion Manager

При помощи программного обеспечения Yamaha Expansion Manager, установленного на компьютер, можно постоянно расширять встроенное содержимое Genos, создавая и устанавливая собственные или приобретенные пакеты. Благодаря поддержке форматов WAV, AIFF и даже SoundFont и REX возможности создания новых звуков и стилей практически неограниченны.

#### • Быстрая и простая настройка с функциями PlayList (Список воспроизведения) и Registration (Регистрация)

Список воспроизведения — это новой способ быстрой настройки Genos вне зависимости от масштабов репертуара. Память регистрации можно упорядочить в удобные списки воспроизведения для моментальной загрузки во время исполнения.

#### • Функция Audio (Аудио)

Пользователь может плавно микшировать два аудиофайла с помощью новой функции Dual Player или назначать собственные аудиоданные мультипэду: творческий потенциал огромен. Можно даже сохранять свое исполнение непосредственно в аудиофайлы высокого качества для удобства совместного использования.

#### Совместимые форматы для инструмента

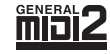

GM (General MIDI) — один из самых распространенных форматов тембра. GM System Level 2 — это стандартная спецификация, которая является улучшенным вариантом стандарта GM и повышает совместимость данных композиций. Этот стандарт обеспечивает улучшенную полифонию, обладает большим набором тембров, расширяет параметры тембров и делает возможной интегрированную обработку эффектов.

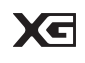

Формат XG представляет собой важнейшее усовершенствование формата GM System Level 1, специально разработанное компанией Yamaha в целях увеличения количества доступных тембров и вариаций, предоставления дополнительных средств выразительности при работе с тембрами и эффектами, а также обеспечения совместимости данных в будущем.

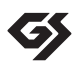

Формат GS был разработан корпорацией Roland. Как и стандарт XG корпорации Yamaha, формат GS — это значительно усовершенствованное расширение стандарта GM, обеспечивающее большее количество доступных тембров, наборов ударных инструментов и их вариаций, а также лучшее управление тембрами и эффектами.

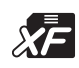

Разработанный компанией Yamaha формат XF представляет собой усовершенствование стандарта SMF (Standard MIDI File — стандартный MIDI-файл) с более широким набором функций и возможностью дальнейшего расширения. Инструмент Genos может выводить на экран тексты песен при воспроизведении файла в формате XF, содержащего текст.

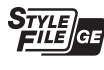

SFF (Style File Format, формат файлов стиля) — это оригинальный формат файлов стиля, разработанный компанией Yamaha, в котором используется уникальная система преобразования для создания автоматического аккомпанемента высокого качества на основе широкого спектра типов аккордов. SFF GE (Guitar Edition) — расширенный формат SFF, который использует улучшенную систему транспонирования нот для гитарных дорожек.

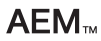

AEM (Articulation Element Modeling, Моделирование элемента артикуляции) - товарный знак передовой технологии генерации звука корпорации Yamaha. Подробнее об АЕМ см. в Справочном руководстве на веб-сайте.

# <span id="page-11-0"></span>Содержание

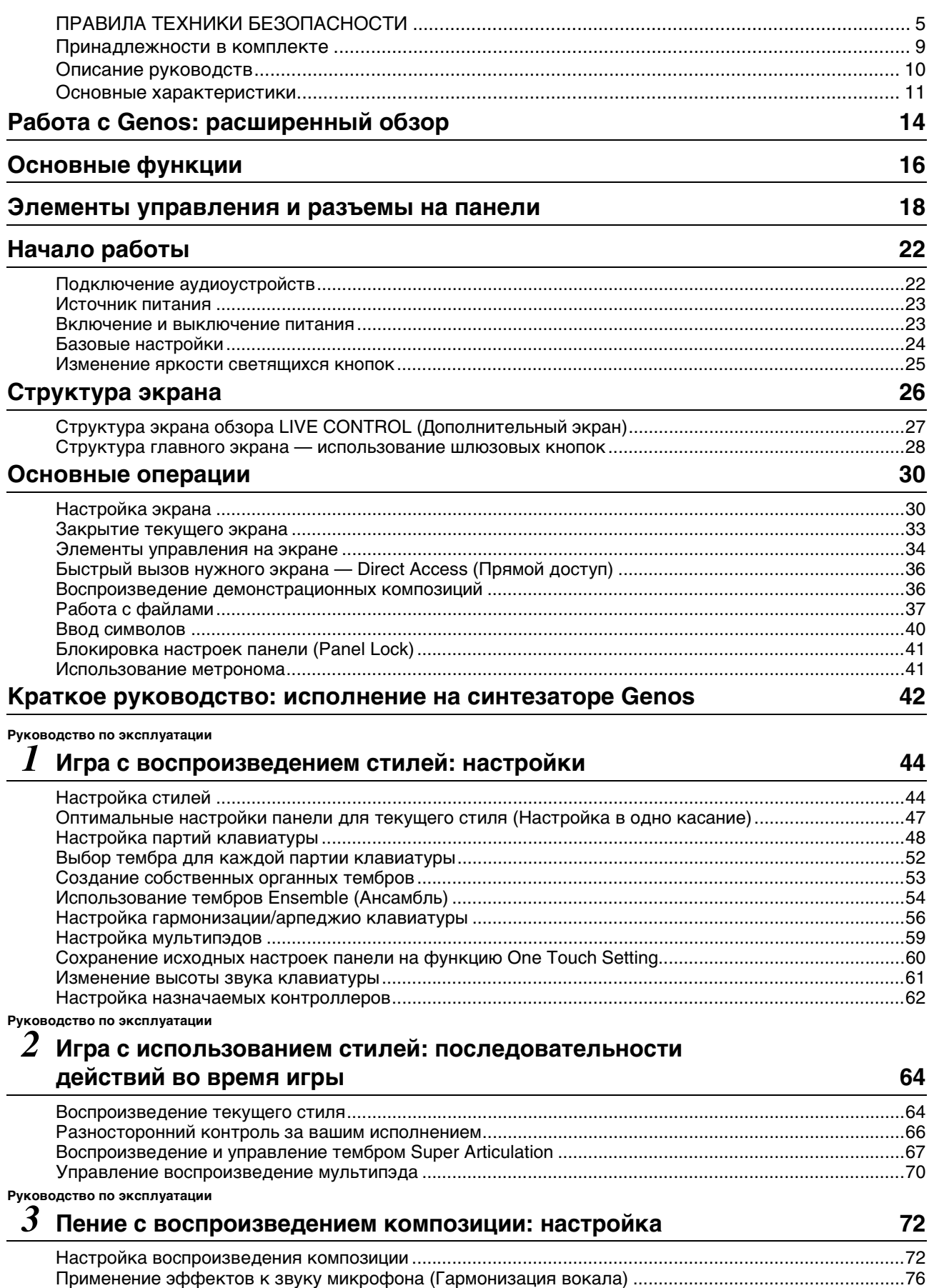

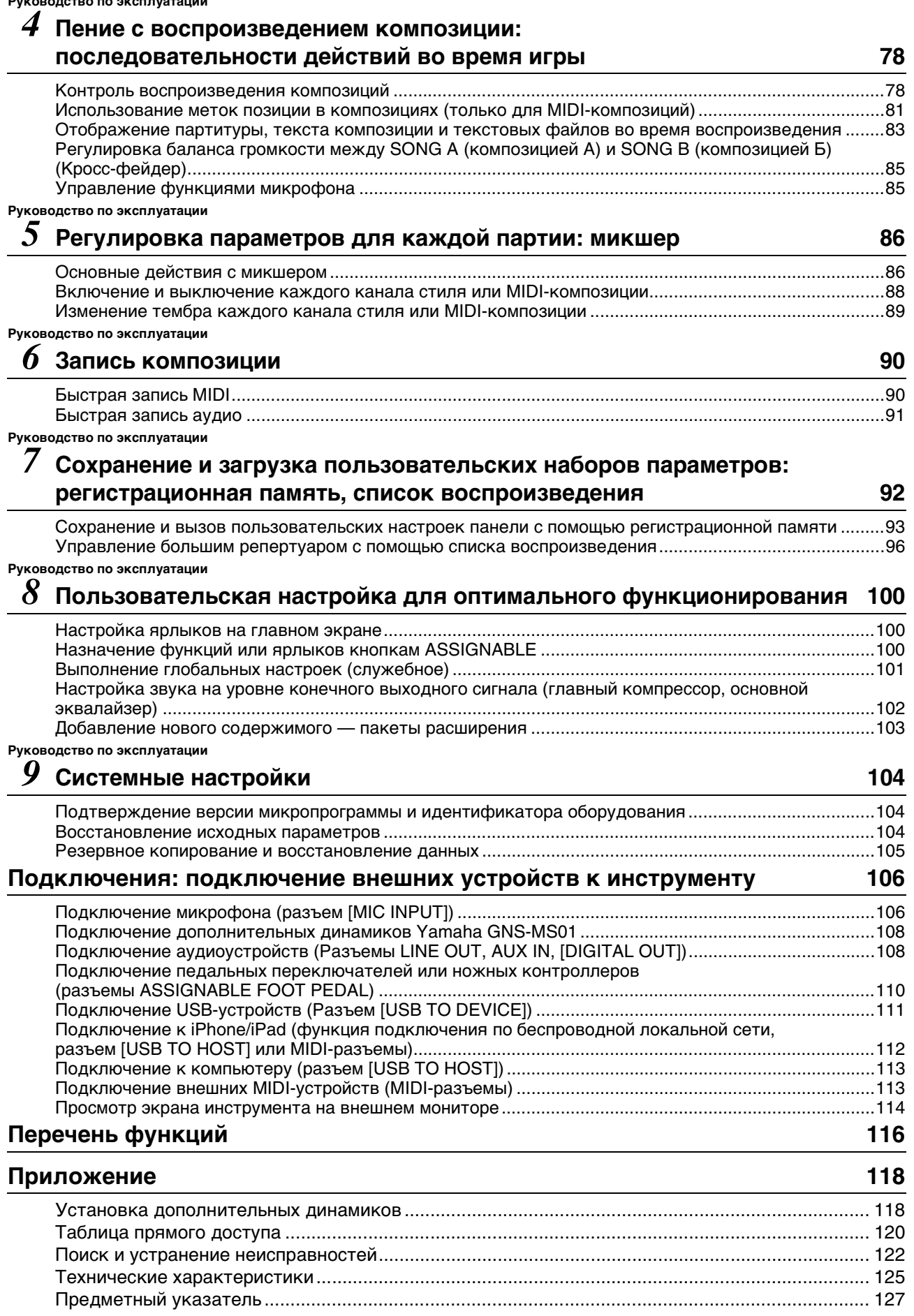

# Работа с Genos: расширенный обзор

<span id="page-13-0"></span>В данном разделе содержится полезный обзор широкого спектра функций, доступных в Genos, и ссылки на разделы, в которых можно найти нужные сведения по соответствующим темам. Если вам нужна помощь в освоении элемента, функции или операции либо если вы хотите узнать о возможностях Genos и способах его эффективного использования, ознакомьтесь с данным разделом.

- **21 •• РЕЗ РУКОВОЛСТВО ПОЛЬЗОВАТЕЛЯ** Genos (ланное руководство). После ланного символа указаны названия соответствующих глав. Подробную информацию о каждой главе см. в разделе Содержание (стр. 12).
	- : данные материалы можно загрузить на веб-сайте Yamaha Downloads (стр. 10).

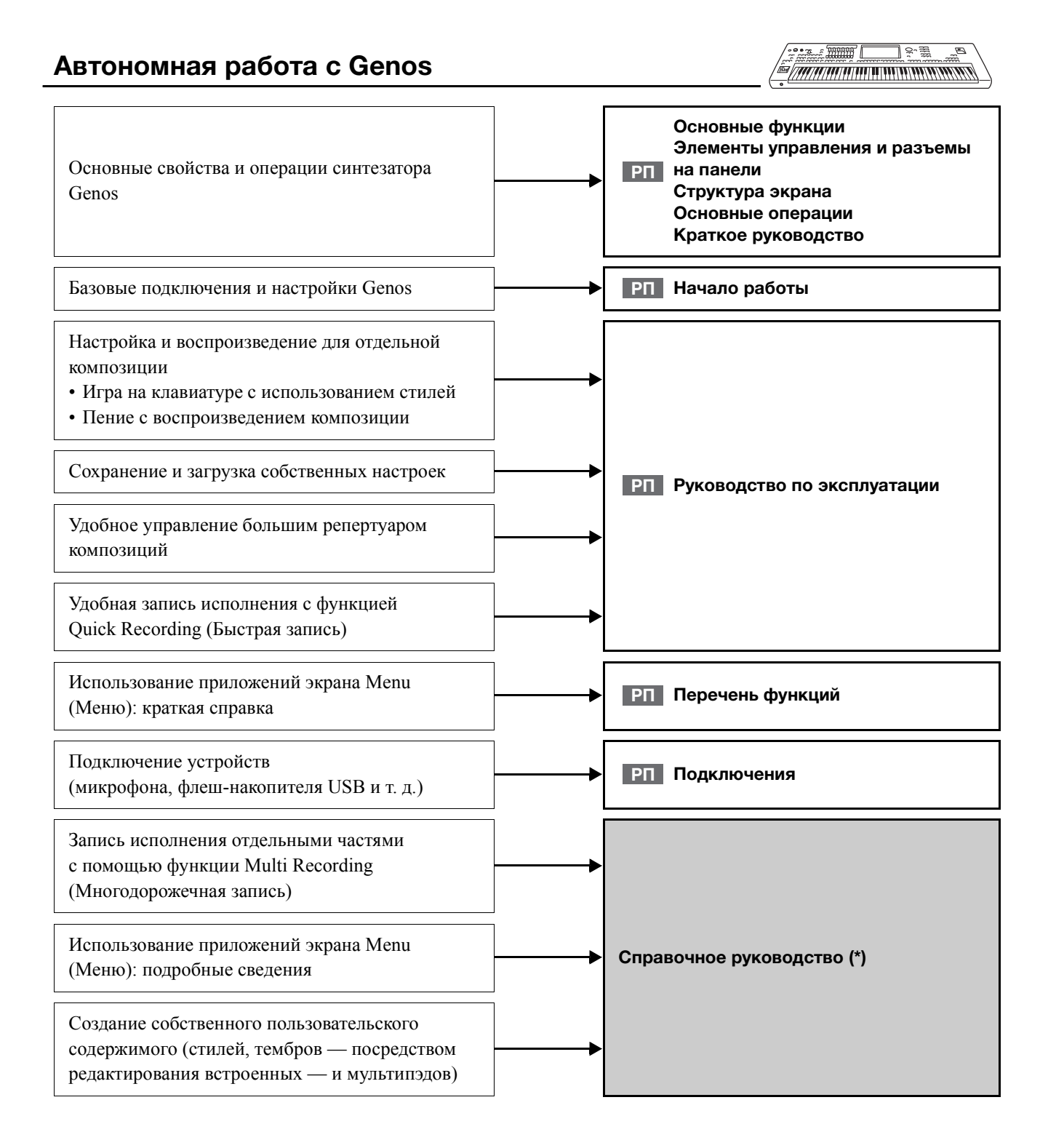

## Использование Genos совместно с компьютером

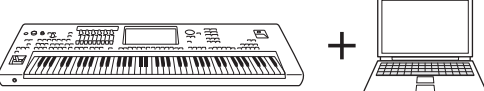

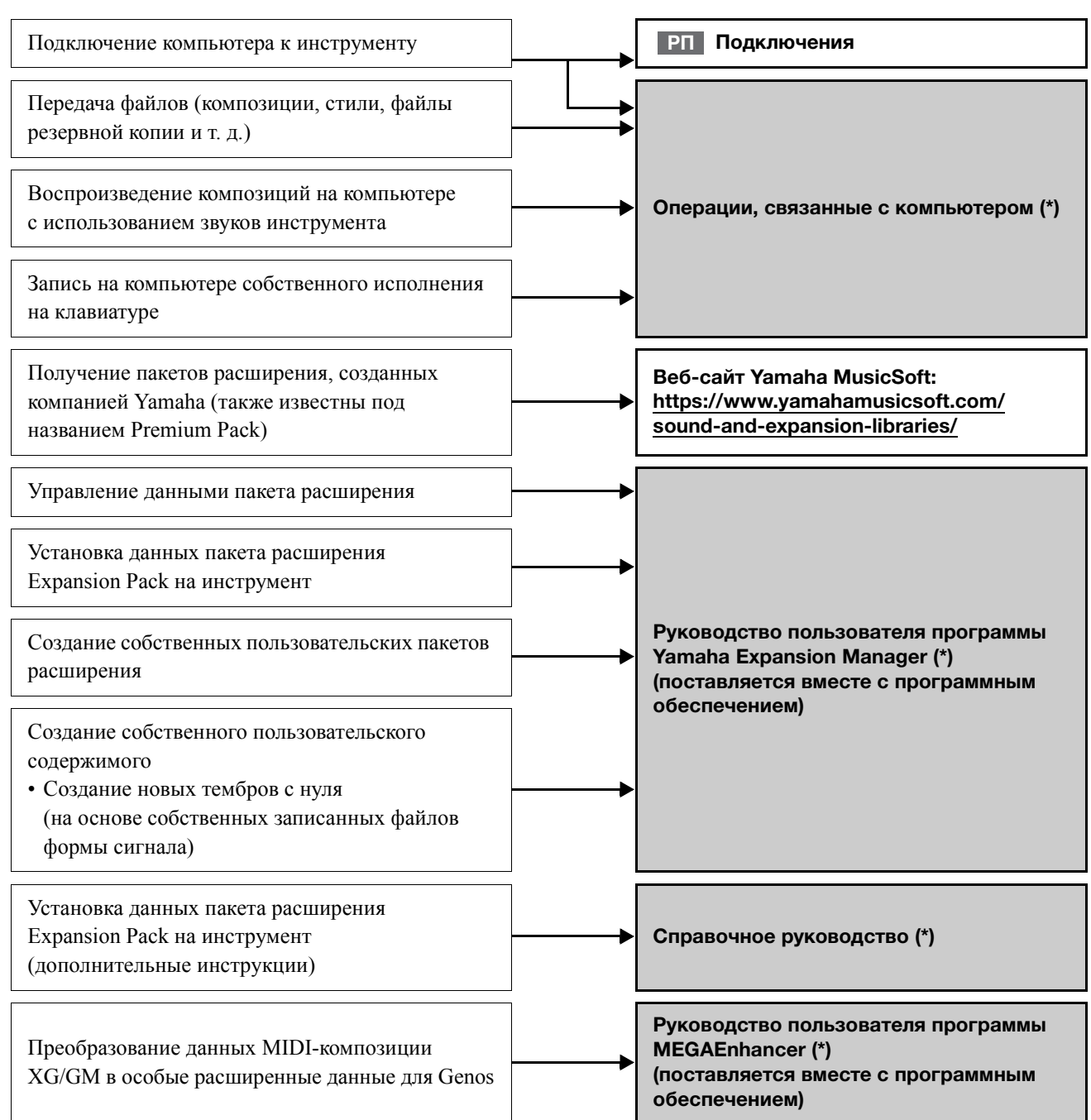

## Использование Genos совместно с iPhone или iPad

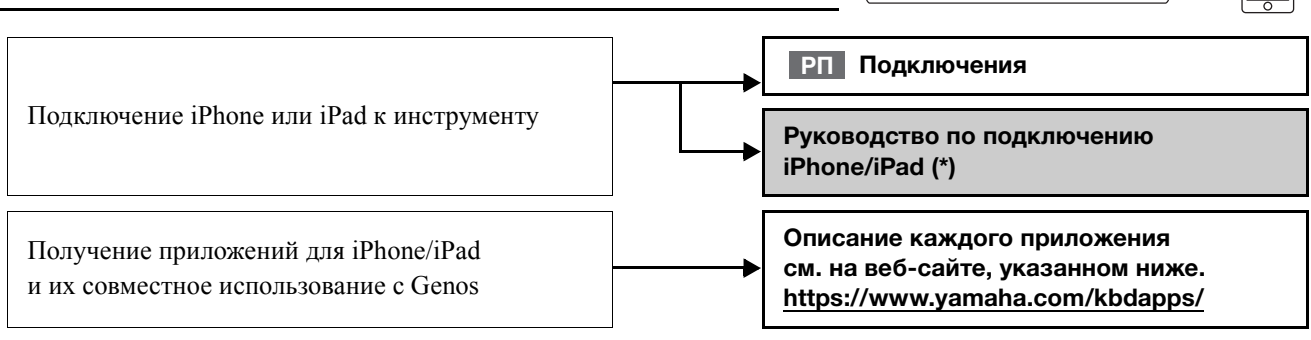

r foot I

। ≈-≆

<span id="page-15-0"></span>В данном разделе кратко описаны основные функции синтезатора Genos для ознакомления с общими возможностями инструмента.

#### Стили: ритм и автоаккомпанемент

В синтезаторе Genos предусмотрен целый ряд образцов аккомпанемента и ритмического сопровождения, называемых Styles (Стили), в разнообразных музыкальных жанрах, включая поп-музыку, джаз и многие другие. Стили содержат тщательно продуманные образцы автоаккомпанемента, позволяющие автоматически воспроизводить аккомпанемент, играя аккорды левой рукой. Это дает возможность автоматически создавать звучание целого ансамбля или оркестра даже при игре одного музыканта.

#### Тембры: отдельные звуки Genos

Синтезатор Genos содержит огромный набор исключительно реалистичных тембров инструментов, включая тембры фортепиано, гитары, струнных, духовых и других инструментов. Тембры можно использовать, играя на клавиатуре вручную. Также они используются в стилях, MIDI-композициях и мультипэдах.

#### Партии клавиатуры

Для игры на клавиатуре вручную предусмотрены четыре партии клавиатуры: LEFT, RIGHT 1, 2 и 3. Каждой партии соответствует один тембр. Комбинируя эти партии с помощью кнопок PART ON/OFF, можно создавать мультиинструментальные комбинации с богатыми текстурами. Изменяя точку разделения, можно менять диапазон клавиатуры для партий.

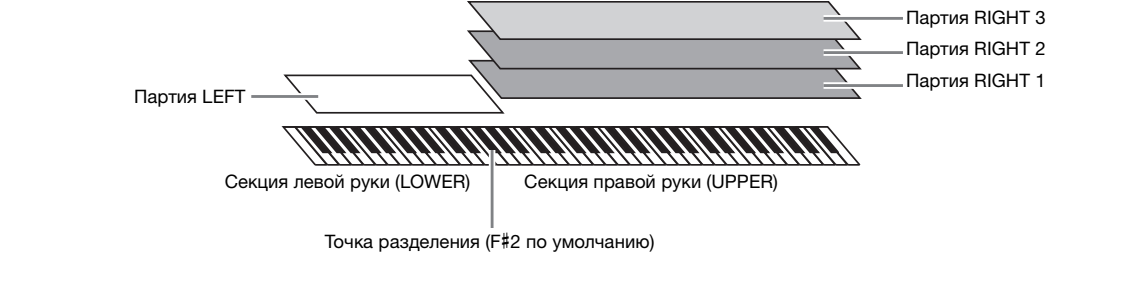

#### Мультипэды: добавление музыкальных фраз в исполнение

Мультипэды — это встроенные короткие ритмические и мелодические фразы. Их использование придает разнообразие исполнению и усиливает впечатление от него. Мультипэды группируются в банки, в каждом из которых по четыре фразы. Genos предлагает целый ряд банков мультипэдов в различных музыкальных жанрах. Кроме того, функция Audio Link мультипэдов позволяет создать новое уникальное содержимое для пэда с помощью собственных аудиоданных (WAV-файлы) для воспроизведения во время исполнения.

#### Композиции: воспроизведение MIDI и аудиофайлов

Применительно к Genos термин «композиция» означает данные MIDI или аудиоданные, такие как предустановленные композиции, платные файлы и т. д. Композиции можно воспроизводить и прослушивать, а также можно играть на клавиатуре одновременно с воспроизведением композиции.

Воспроизведение композиций имеет два режима: режим Dual Player (Наложение) и режим Song List (Список композиций).

- Наложение: воспроизводит две аудиокомпозиции (или одну аудиокомпозицию и одну MIDI-композицию) одновременно и делает плавный переход между ними.
- ï **Список композиций:** последовательно проигрывает композиции в соответствии с ранее созданным списком.

## Эффекты микрофона: добавление эффектов гармонизации вокала и синтезирующего вокодера к пению

Подключив микрофон к разъему MIC [INPUT] (Разъем XLR или стандартный разъем 1/4 дюйма для подключения наушников), вы сможете петь, играя на инструменте или включив воспроизведение записанной композиции. Голос воспроизводится через внешние динамики, подсоединенные к инструменту. Кроме того, во время пения можно автоматически применять различные функции гармонизации вокала или воспользоваться функцией синтезирующего вокодера, чтобы придать уникальные характеристики вашего голоса синтезатору и другим звукам.

### Регистрационная память: сохранение и загрузка пользовательских настроек

### панели

Функция Registration memory (Регистрационная память) позволяет сохранить (зарегистрировать) практически все настройки панели в регистрационной памяти, чтобы впоследствии мгновенно обращаться к ним нажатием одной кнопки. Зарегистрированные параметры для десяти кнопок регистрационной памяти сохраняются как один банк (файл) регистрации.

## Список воспроизведения: управление большим количеством композиций

### и настроек

Функция списка воспроизведения упрощает управление композициями и связанными с ними настройками вне зависимости от их количества. Список воспроизведения позволяет загрузить отдельную композицию из списка, который может содержать более 10 композиций, всего одним простым действием. В списке воспроизведения можно зарегистрировать до 2500 композиций, и для каждой из них можно загружать настройки панели одним нажатием.

## Запись: запись исполнений

Genos позволяет записывать образцы собственного исполнения и сохранять их в виде MIDI-файлов в формате SMF. Также с помощью Genos можно записывать собственные исполнения в формате аудиоданных (WAV-файлы), сохраняемых на внутреннем жестком диске. Кроме того, каждый способ записи может выполняться в двух удобных режимах: быстрая запись и многодорожечная запись.

# <span id="page-17-0"></span>Элементы управления и разъемы на панели

## ■ Верхняя панель

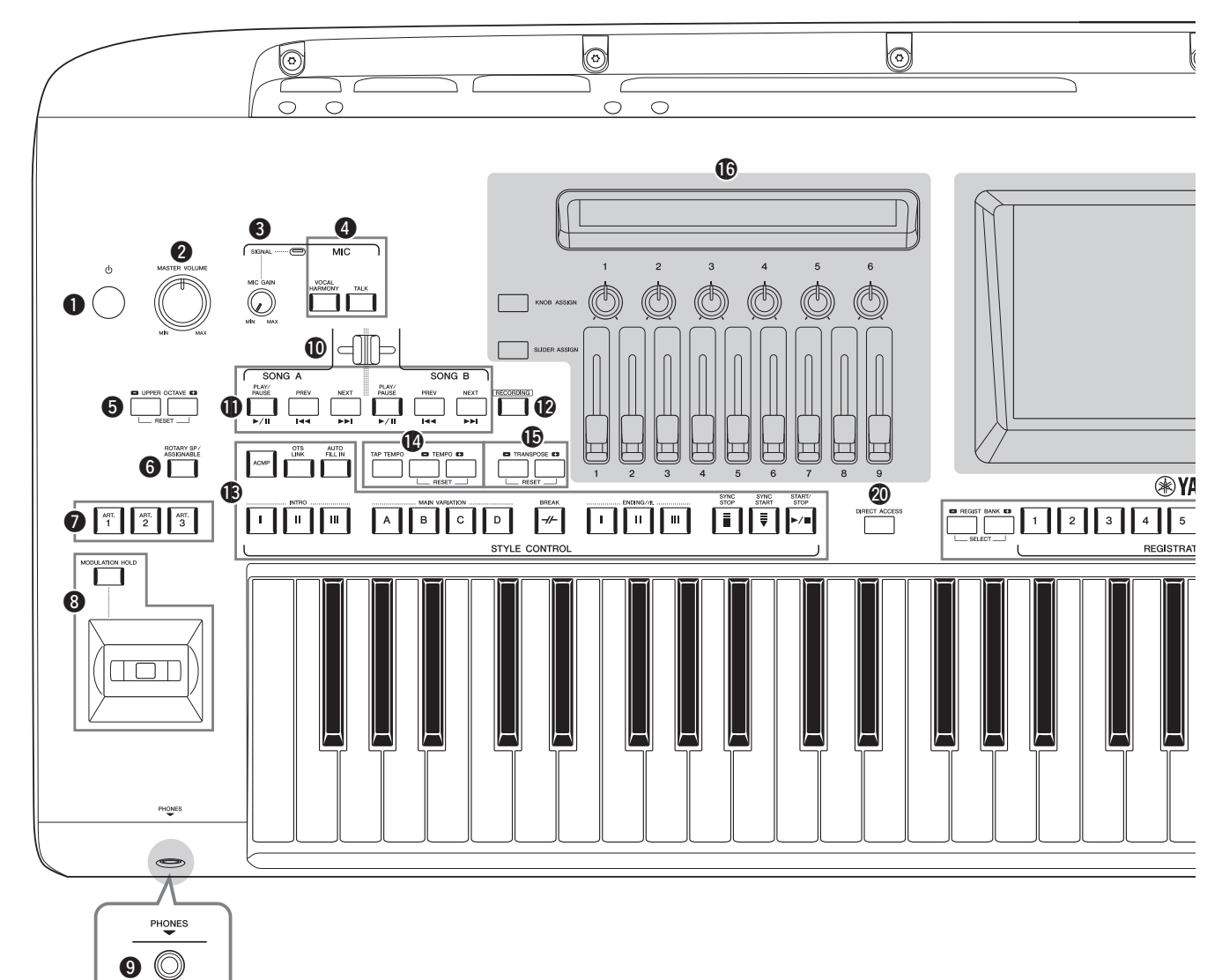

- **Переключатель**  $[\n\bigcup]$  (режим ожидания/вкл).. Стр. 23 Включение питания или перевод инструмента в режим ожилания.
- Регулировка общей громкости.
- <sup>•</sup> Регулятор IMIC GAIN1 ……………………………………… Стр. 106 Регулировка входной чувствительности гнезда МІС **INPUT.**
- Добавление различных эффектов и управление входом микрофона.
- Сдвиг высоты звука всей клавиатуры с шагом в октаву.
- © Кнопка [ROTARY SP/ASSIGNABLE] ............... Стр. 63 Управление эффектом врашающегося динамика или назначенной функцией.
- **Кнопки [ART. 1]/[ART. 2]/[ART. 3].....................** Стр. 68 Управление тембрами Super Articulation.
- <sup>®</sup> Джойстик, кнопка [MODULATION HOLD]... Стр. 66 Использование функций изменения высоты звука и модуляции.

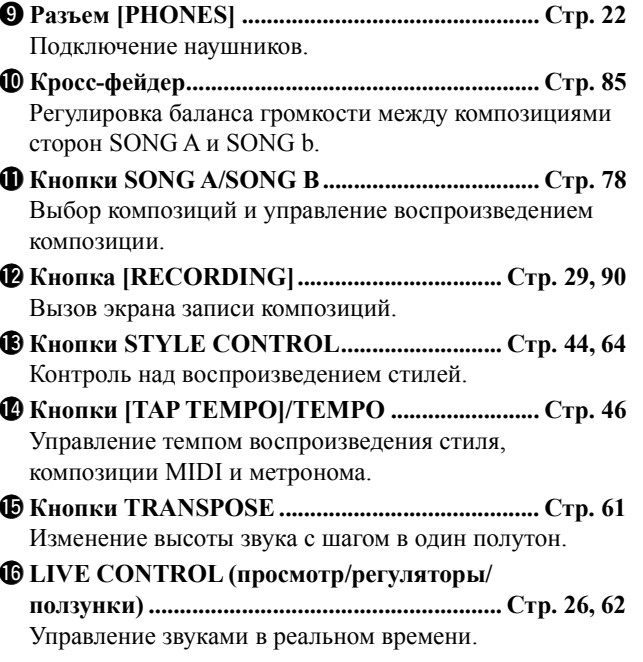

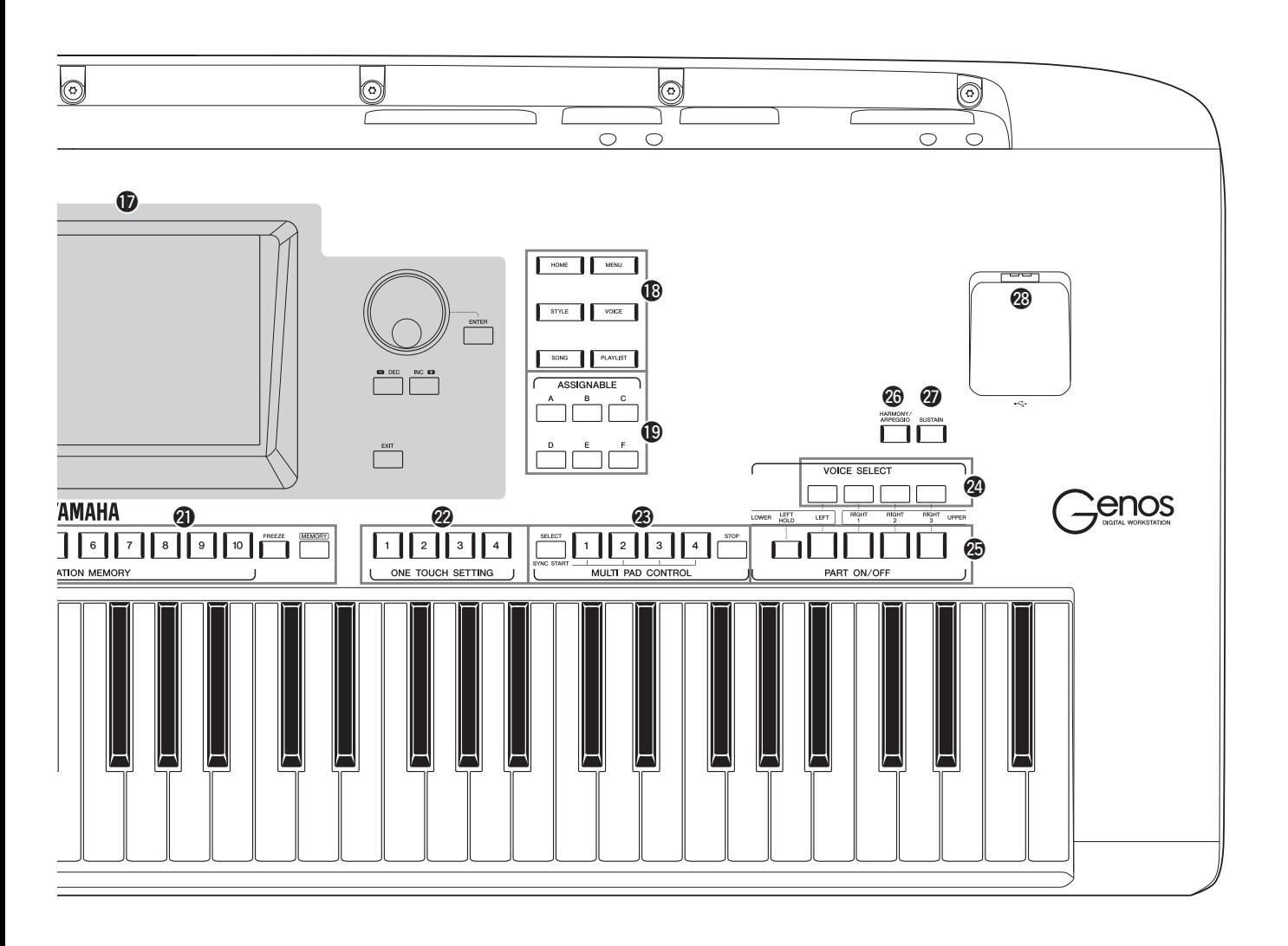

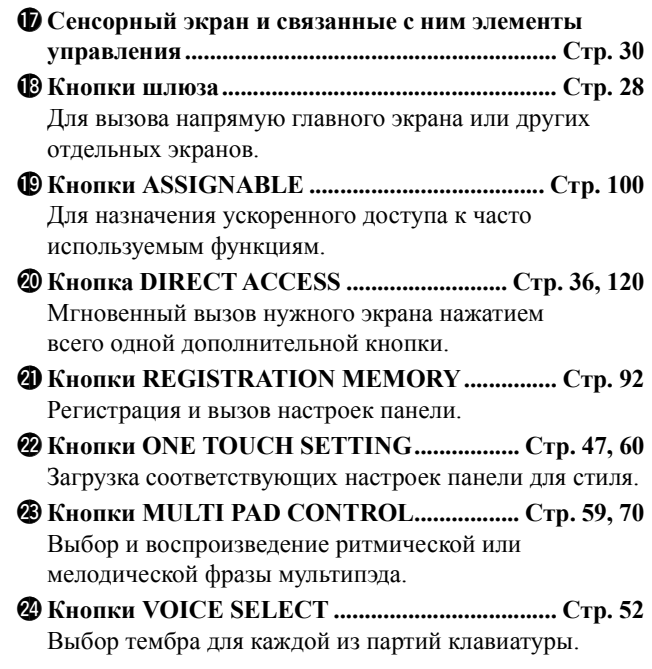

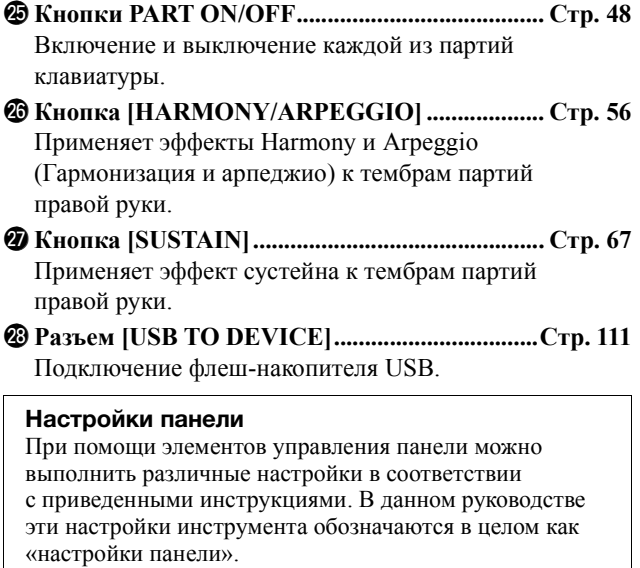

## Задняя панель и нижняя часть

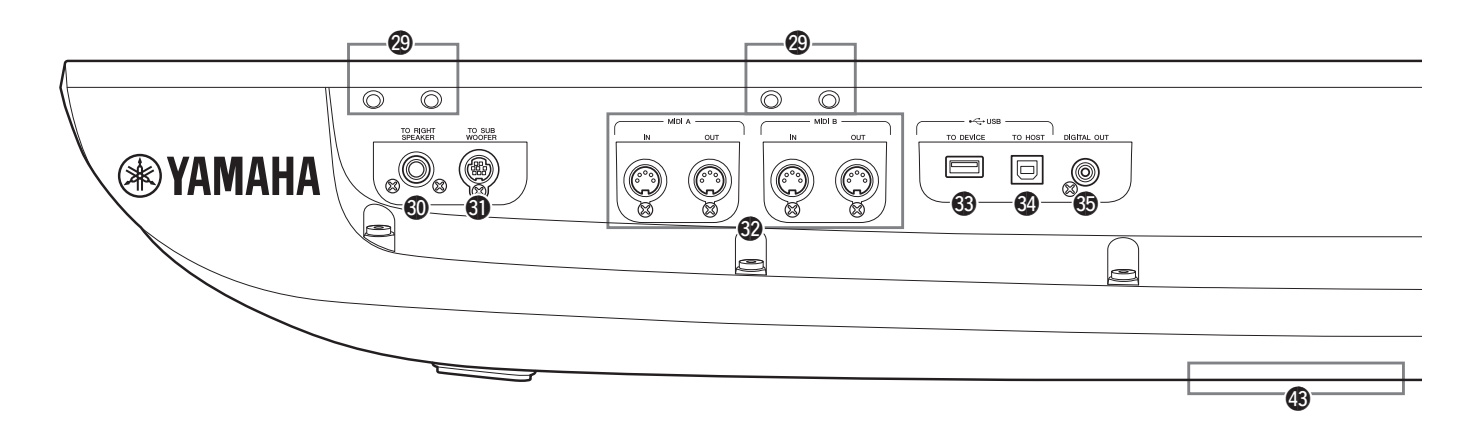

- @9**Разъемы...........................................................Стр. [20](#page-19-0), [118](#page-117-2)** Четыре разъема рядом с панелью экрана предназначены для подсоединения скоб пюпитра. Другие разъемы используются для подсоединения кронштейна дополнительных динамиков GNS-MS01. #0**Разъем [TO RIGHT SPEAKER]........................Стр[. 118](#page-117-2)** Подключение дополнительного набора динамиков. #1**Разъем [TO SUB WOOFER]..............................Стр[. 118](#page-117-2)** Подключение дополнительного набора динамиков. #2**MIDI-разъемы......................................................Стр[. 113](#page-112-3)** Подключение внешних MIDI-устройств. #3**Разъем [USB TO DEVICE].................................Стр[. 111](#page-110-0)** Подключение флеш-накопителя USB. #4**Разъем [USB TO HOST] .....................................Стр[. 113](#page-112-0)** Подключение к компьютеру или дополнительному беспроводному MIDI-адаптеру. #5**Разъем [DIGITAL OUT] .................................... Стр[. 109](#page-108-0)** Подключение внешних аудиоустройств, например стереосистемы.
- #6**Разъемы ASSIGNABLE FOOT PEDAL...........Стр[. 110](#page-109-1)** Подключение ножных переключателей и (или) ножных контроллеров. #7**Разъемы LINE OUT........................................... Стр[. 108](#page-107-2)** Подключение внешних аудиоустройств, например стереосистемы. #8**Разъемы AUX IN ................................................ Стр[. 109](#page-108-1)** Подключение внешнего аудиоустройства, например портативного аудиоплеера. #9**Разъем MIC INPUT............................................ Стр[. 106](#page-105-3)** Комбинированное гнездо для подключения микрофона. (Это комбинированное гнездо позволяет подключить либо разъем кабеля микрофона XLR, либо 1/4-дюймовый штекер аудиокабеля.) \$0**Переключатель [+48V]...................................... Стр[. 106](#page-105-2)**
- Включает и отключает фантомное электропитание. При включении этого переключателя фантомное питание подается на разъем XLR, подключенный

### <span id="page-19-0"></span>Крепление пюпитра

- **1** Установите два кронштейна пюпитра во внутренние отверстия задней панели.
- **2** Прикрепите пюпитр к кронштейнам.

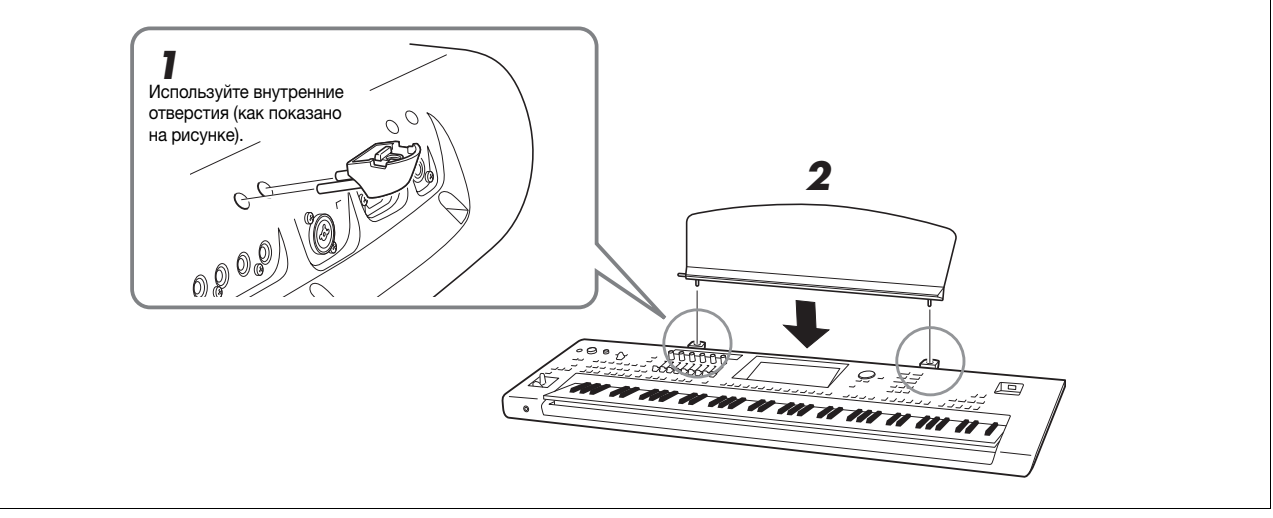

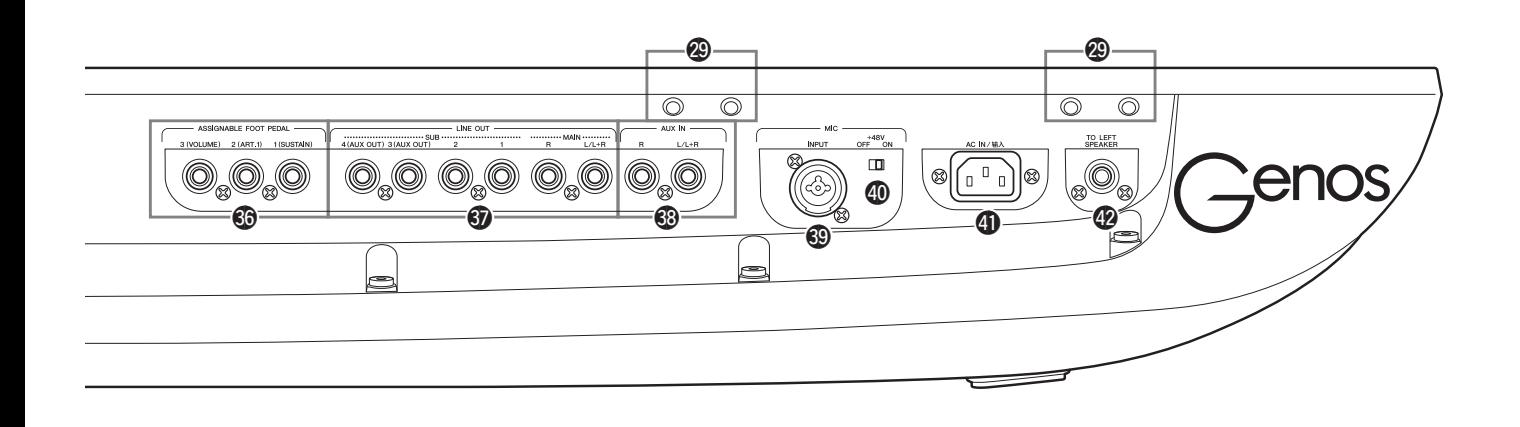

к разъему MIC INPUT. Включайте или выключайте этот переключатель только после подключения к устройству конденсаторного микрофона с фантомным питанием. Всегда выключайте переключатель фантомного питания, если оно не требуется.

#### УВЕДОМЛЕНИЕ

При использовании фантомного питания соблюдайте следующие рекомендации во избежание шума и возможного повреждения Genos или подключенного оборудования.

- Не подключайте и не отключайте никакие устройства, если переключатель фантомного питания находится в положении ON (Вкл.).
- Установите минимальный уровень выходного сигнала для всех регуляторов, прежде чем включать или выключать переключатель фантомного питания.
- При подключении устройства, не требующего фантомного питания, к разъему MIC INPUT убедитесь, что переключатель фантомного питания выключен.

#### ПРИМЕЧАНИЕ

При включении или выключении переключателя фантомного питания звук на входе с разъема MIC INPUT будет выключен на несколько секунд.

- \$1**Разъем AC IN ........................................................ [Стр](#page-22-3). 23** Подключение входящего в комплект кабеля питания.
- \$2**Разъем [TO LEFT SPEAKER]...........................Стр[. 118](#page-117-2)** Подключение дополнительного набора динамиков.
- **<sup></sup> Разъем** [USB TO DEVICE] **(в нижней части инструмента)...................Стр. [21,](#page-20-0) [111](#page-110-0)** Подключение флеш-накопителя USB. Сведения об открытии и закрытии крышки см. ниже.

### <span id="page-20-0"></span>Использование разъема USB TO DEVICE в нижней части инструмента

Genos оснащен удобным дополнительным разъемом USB TO DEVICE, находящимся в нижней части инструмента, который позволяет полустационарно установить флеш-накопитель USB, который всегда будет доступен и защищен от повреждений и потери.

Для выполнения следующей процедуры потребуется крестовая отвертка. Также перед использованием флешустройства USB обратитесь к разделу «Подключение USB-устройств» на стр[. 111](#page-110-0).

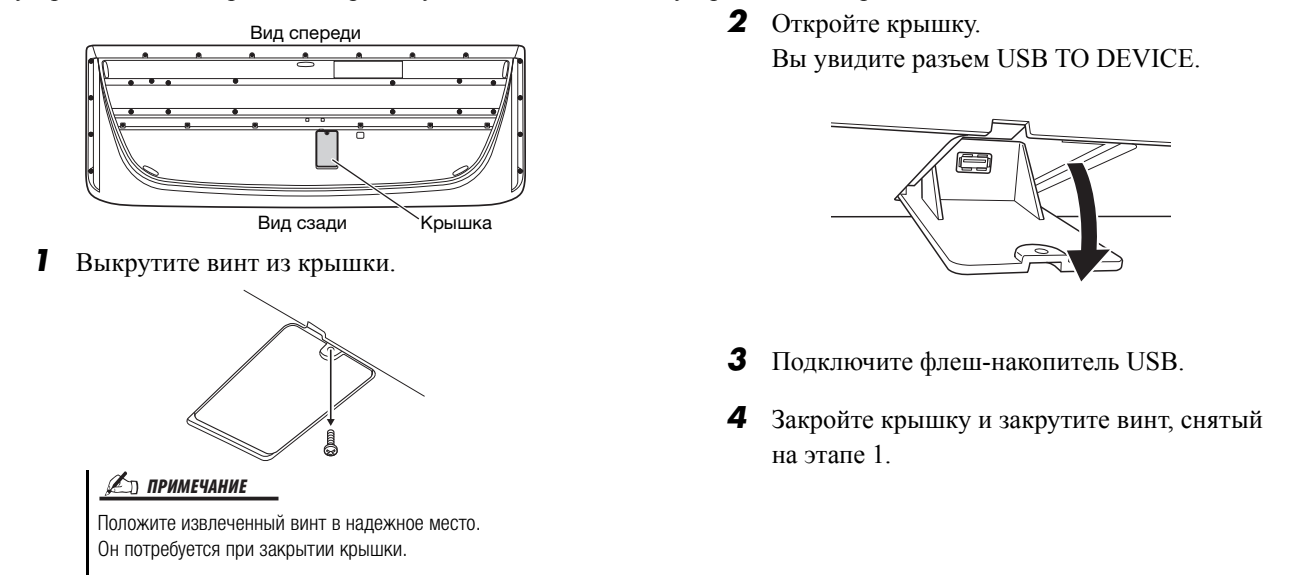

## <span id="page-21-2"></span><span id="page-21-1"></span><span id="page-21-0"></span>Подключение аудиоустройств

## Подключение наушников или акустической системы

Поскольку в инструменте нет встроенных динамиков, вам потребуется внешнее оборудование, например наушники или акустическая система, чтобы слышать звучание инструмента.

#### **Использование наушников**

Подсоедините комплект наушников к разъему [PHONES].

#### **Использование акустической системы**

Инструкции по установке дополнительных динамиков GNS-MS01 см. на стр[. 118](#page-117-2). Инструкции по подключению других динамиков см. на стр[. 108.](#page-107-3)

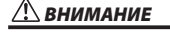

Не следует долго использовать наушники при повышенном уровне громкости. Это может привести к потере слуха.

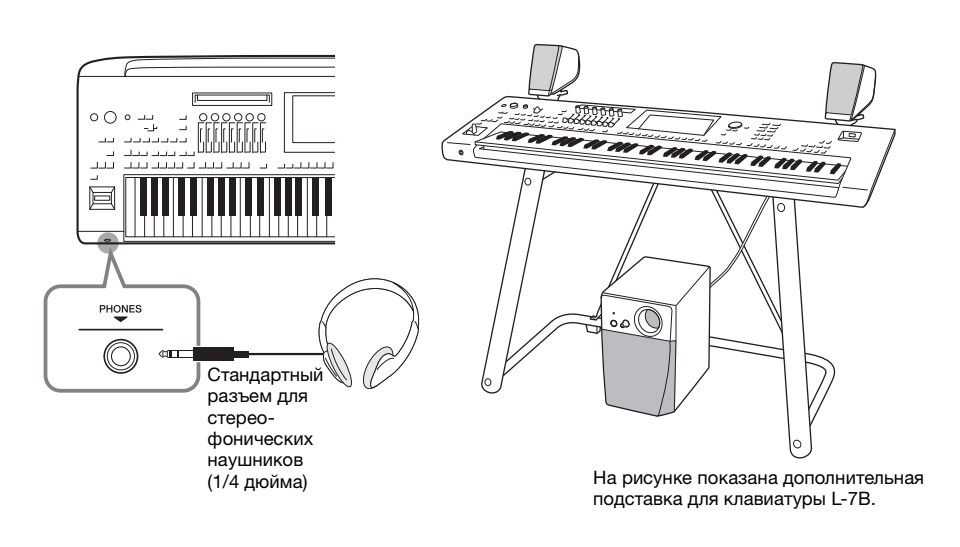

## Подключение микрофона

Подключив микрофон к разъему [MIC INPUT] (подходит разъем XLR или стандартный разъем 1/4 дюйма), вы сможете петь, играя на инструменте или включив воспроизведение записанной композиции. Инструкции по подключению микрофона см. на стр[. 106.](#page-105-3)

## <span id="page-22-3"></span><span id="page-22-0"></span>Источник питания

**1** Подключите прилагаемый кабель питания к разъему [AC IN] на задней панели инструмента.

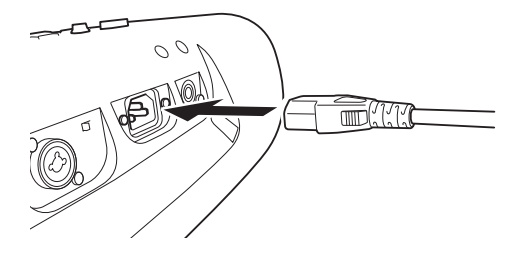

**2** Подключите другой конец кабеля питания к электросети.

#### ПРЕДУПРЕЖДЕНИЕ

Используйте только кабель питания и разъем, поставляемые с инструментом.

#### ВНИМАНИЕ

При установке инструмента убедитесь в том, что используемая розетка легкодоступна. При возникновении какого-либо сбоя или неисправности немедленно отключите питание выключателем и отсоедините кабель питания от розетки электросети.

#### ПРИМЕЧАНИЕ

При отсоединении кабеля питания сначала выключите питание, затем выполните эту процедуру в обратном порядке.

## <span id="page-22-2"></span><span id="page-22-1"></span>Включение и выключение питания

**1** Поверните диск [MASTER VOLUME] в положение MIN.

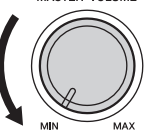

 $2$  Чтобы включить питание, нажмите кнопку [ $\uplus$ ] (Standby/On).

Отобразится главный экран (стр[. 30](#page-29-3)). Во время игры на клавиатуре отрегулируйте громкость.

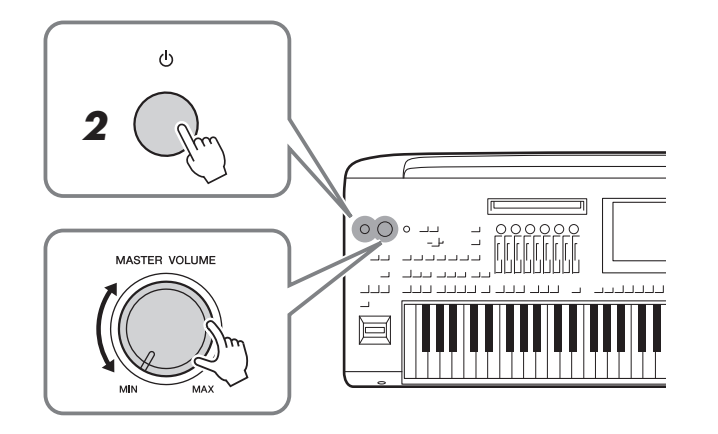

**3** После того как вы закончите использовать инструмент, нажмите и удерживайте выключатель  $\lceil (1) \rceil$  (Standby/On) на протяжении примерно одной секунды.

#### ПРИМЕЧАНИЕ

До появления главного экрана невозможно выполнение никаких операций: вы не сможете выключить инструмент и не сможете играть на клавиатуре.

#### ВНИМАНИЕ

Даже если переключатель питания выключен, инструмент продолжает потреблять электроэнергию на минималь ном уровне. Если инструмент не используется длительное время, отсоедините кабель питания от электросети.

#### УВЕДОМЛЕНИЕ

Во время записи или редактирования, а также при отображении сообщений питание невозможно отключить даже при помощи нажатия на выключатель  $\lbrack \binom{1}{2} \rbrack$ (Standby/On). Если вы хотите отключить питание, нажимайте выключатель [  $\bigcup$  ] (Standby/On) только после записи, редактирования или после того, как исчезнет сообщение. При необходимости принудительного завершения работы инструмента нажмите и удерживайте выключатель  $\lceil (1) \rceil$ (Standby/On) более трех секунд. Обратите внимание, что принудительное завершение работы может привести к потере данных или пов реждению инструмента.

## <span id="page-23-2"></span><span id="page-23-0"></span>Функции автоматического выключения питания и автоматического энергосберегающего режима

В целях энергосбережения этот инструмент поддерживает функцию Auto Power Off (Автоматическое отключение питания), которая автоматически выключает питание, если инструмент не используется в течение определенного периода времени. По умолчанию питание автоматически отключается через 30 минут, однако эту настройку можно изменить (стр[. 25\)](#page-24-1).

Этот инструмент также поддерживает функцию Auto Power Saving (Автоматический энергосберегающий режим), которая автоматически уменьшает яркость

в представлении LIVE CONTROL, если инструмент не используется в течение определенного периода времени. По умолчанию яркость уменьшается через 5 минут, однако эту настройку можно изменить (стр[. 25\)](#page-24-2).

Отключение функций автоматического выключения питания и автоматического энергосберегающего режима (простой способ) Включите питание, удерживая нажатой крайнюю левую клавишу на клавиатуре.

Кратковременно отображается сообщение, и функции автоматического отключения питания и автоматического энергосберегающего режима отключаются.

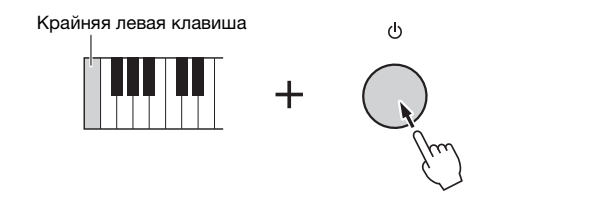

#### УВЕДОМЛЕНИЕ

Данные, не сохраненные с использованием функции Save (Сохранение), будут потеряны в случае автоматического отключения питания. Перед выключением питания следует сохранить данные ([стр. 37](#page-36-0)).

#### ПРИМЕЧАНИЕ

При подключении к инструменту USBустройства хранения данных с большим количеством файлов автоматическое отключение питания и включение автоматического энергосберегающего режима может выполняться с задержкой, поскольку указатель поиска файлов обновляется автоматически.

## <span id="page-23-1"></span>Базовые настройки

При необходимости измените отображаемые на экране базовые настройки инструмента, такие как язык.

## **1** Вызовите рабочий экран Utility (Служебный).

Сначала нажмите кнопку [MENU] для отображения экрана Menu (Меню). Затем нажмите [Menu 2], чтобы перейти на вторую страницу экрана (если необходимо), и нажмите [Utility].

- **2** Нажмите на экране пункт [System].
- **3** Настройте параметры, нажимая на экране соответствующие области.

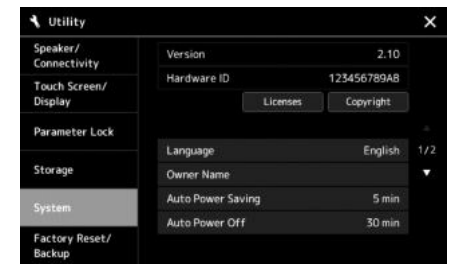

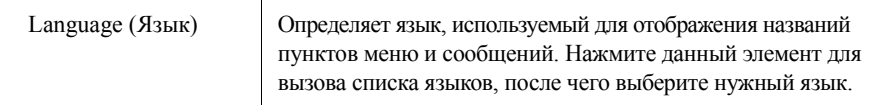

<span id="page-24-2"></span>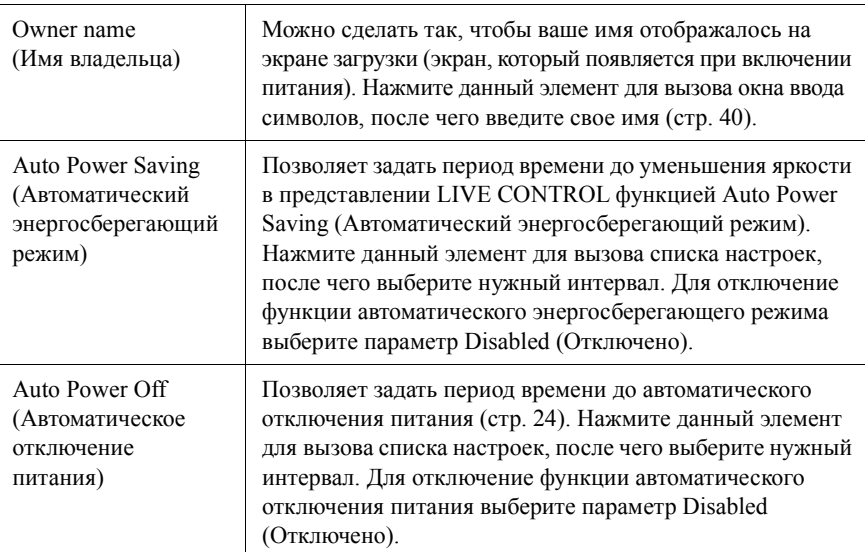

<span id="page-24-1"></span>Сведения о других элементах на этом экране см. в Справочном руководстве на веб-сайте (стр[. 10\)](#page-9-1).

## <span id="page-24-0"></span>Изменение яркости светящихся кнопок

Здесь можно изменить яркость светящихся кнопок.

- **1** Вызовите рабочий экран (Utility (Служебный)) (шаг 1 на [стр. 24](#page-23-1)).
- **2** Вызовите экран Touch Screen/Display (Сенсорный экран / Дисплей).

Нажмите на экране пункт [Touch Screen/Display] (Сенсорный экран / Дисплей).

## **3** Измените параметры, нажимая на экране соответствующие области.

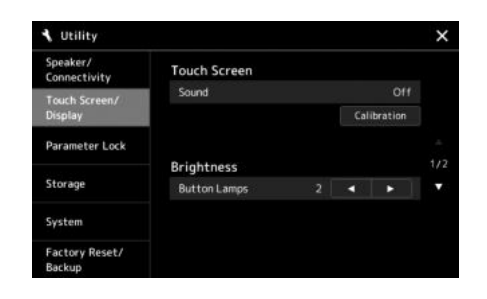

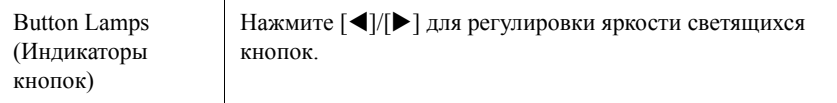

# <span id="page-25-0"></span>Структура экрана

Синтезатор Genos оснащен двумя экранами (сенсорный ЖК-дисплей и панель обзора LIVE CONTROL) и светящимися кнопками, помогающими отслеживать текущее состояние инструмента.

<span id="page-25-1"></span>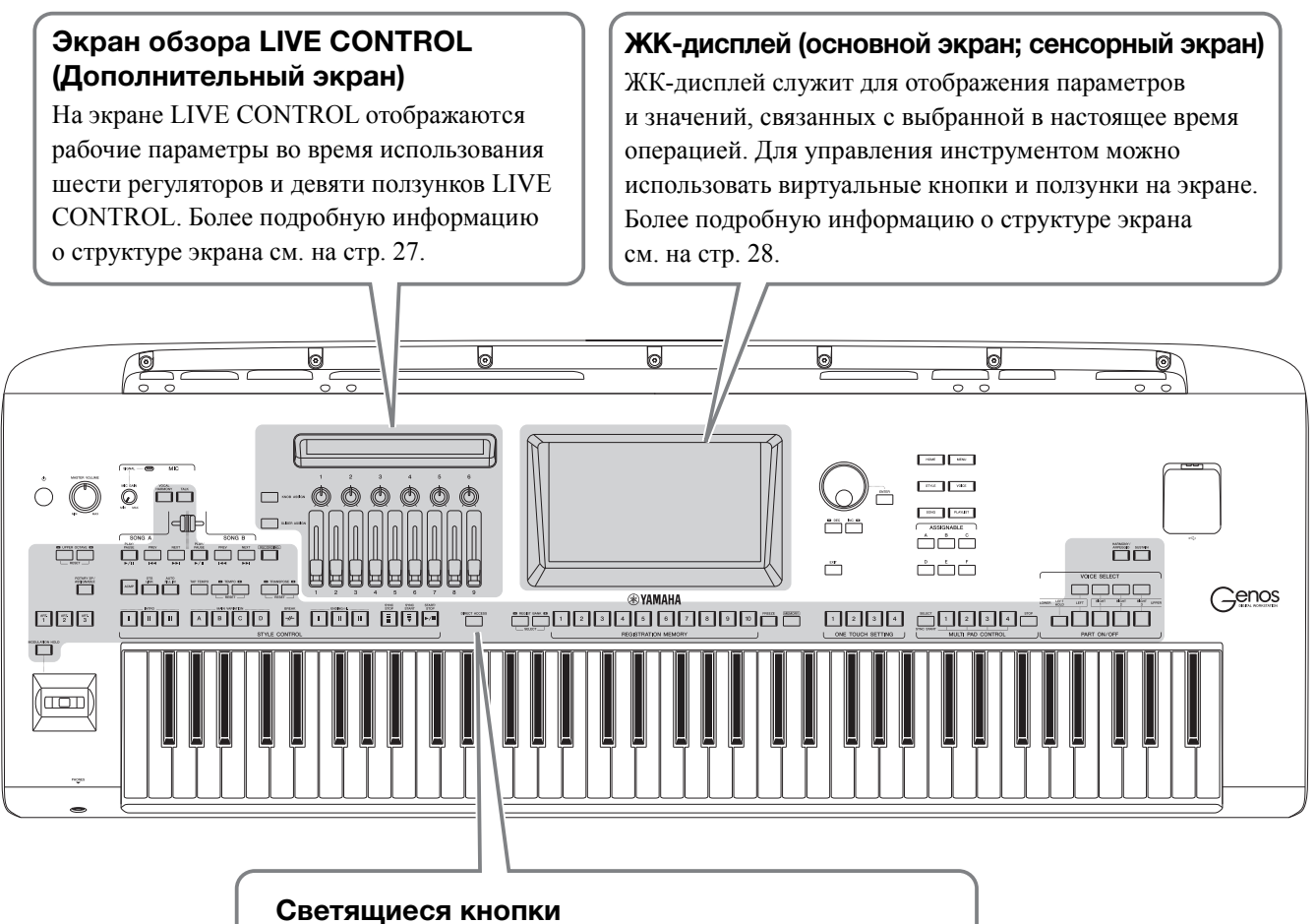

Эти кнопки отображают состояние соответствующих функций путем включения, выключения, мигания или изменения цвета подсветки. Подробные сведения

- о световых индикаторах и условных обозначениях
- см. в описании каждой функции.

# <span id="page-26-0"></span>Структура экрана обзора LIVE CONTROL (Дополнительный экран)

В режиме обзора LIVE CONTROL можно видеть состояние параметров, контролируемых регуляторами и ползунками LIVE CONTROL. Предусмотрены два экрана: для регуляторов и ползунков. Вы можете переключаться между этими двумя экранами во время использования инструмента. Чтобы переключиться между экранами без изменения значений параметров, просто нажмите кнопку [KNOB ASSIGN]/[SLIDER ASSIGN].

#### ПРИМЕЧАНИЕ

Нажатие кнопки [KNOB ASSIGN] при отображенном экране регуляторов или нажатие кнопки [SLIDER ASSIGN] при отображенном экране ползунков переключает тип назначения соответствующей группы контроллеров. Дополнительные сведения о переключении типа назначения см. на [стр. 62](#page-61-1).

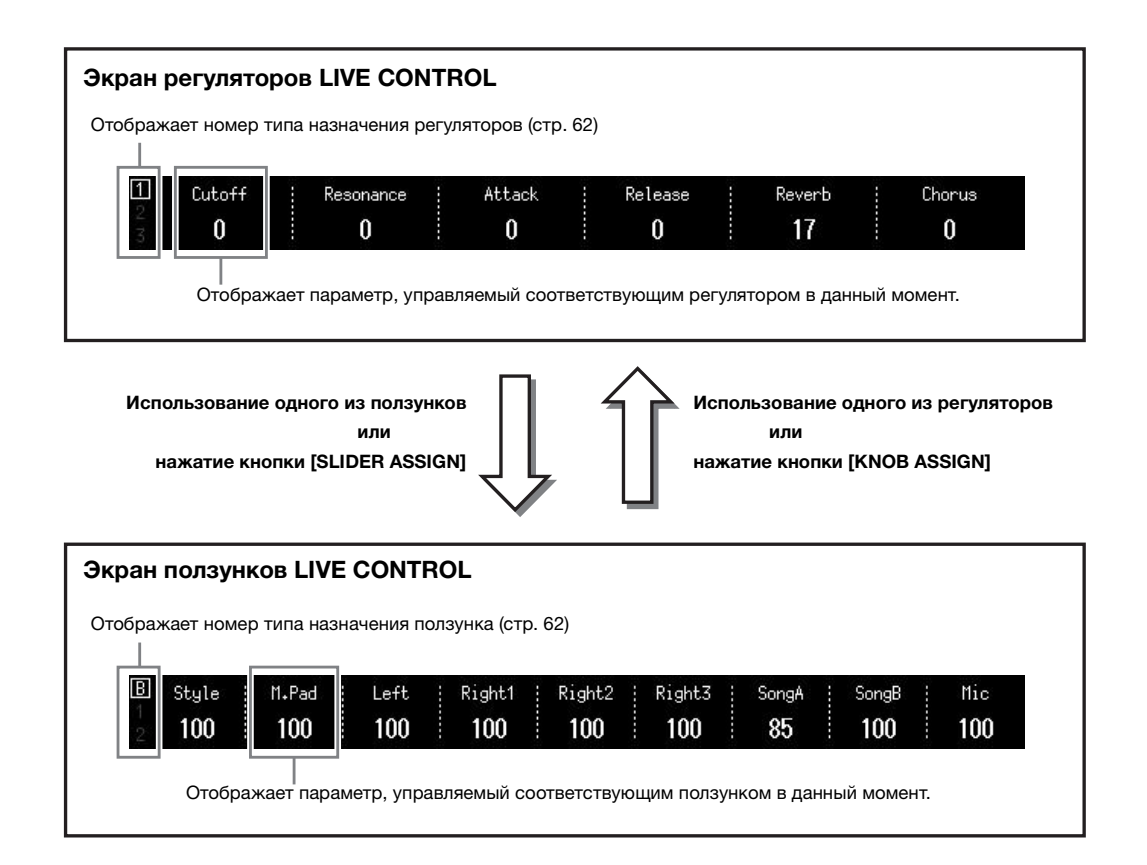

## <span id="page-27-1"></span><span id="page-27-0"></span>Структура главного экрана — использование шлюзовых кнопок

Шлюзовые кнопки соответствуют своему названию: это удобные и простые для понимания «шлюзы» в системе синтезатора Genos. Главный экран открывается при включении инструмента. Однако во время использования инструмента можно напрямую вызвать главный экран и другие экраны нажатием кнопок Gateway (Шлюз) на передней панели. Доступ к другим функциям и различным подробным настройкам инструмента можно получить через экран меню. Также, в зависимости от конкретной функции, можно вызвать экран File Selection (Выбор файла), чтобы выбрать нужные файлы.

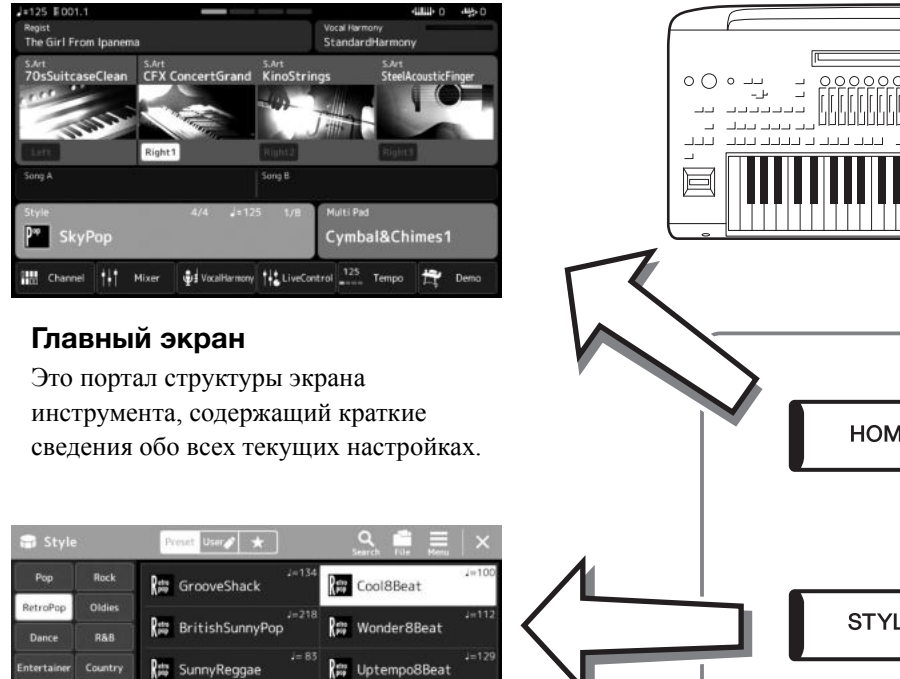

En Swedish8BeatPop **R#** SheriffReqgae **Pay** SwedishPopShuffle **Rett** HappyReggae  $P<sub>2</sub>$ 

Style Selection (Выбор стиля) Это тип экрана File Selection (Выбор файлов) (стр[. 32\)](#page-31-0) для выбора стилей.

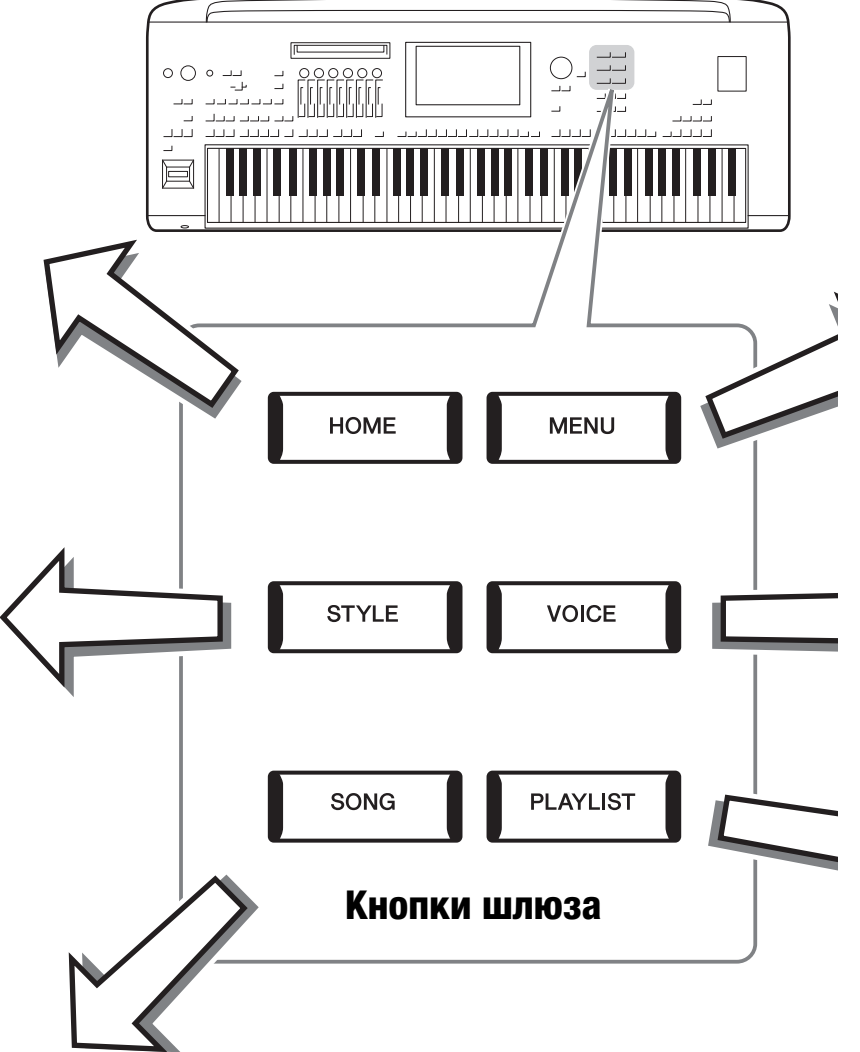

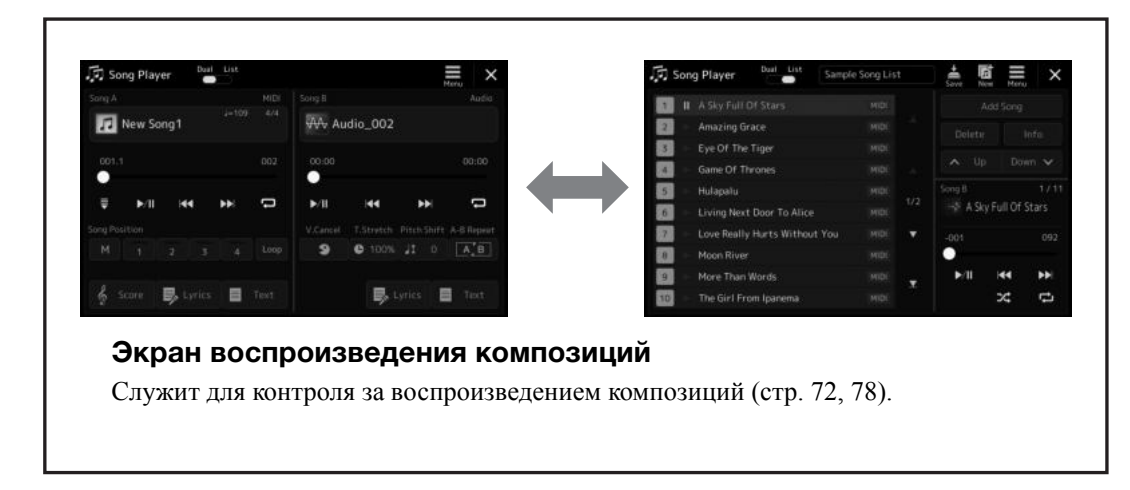

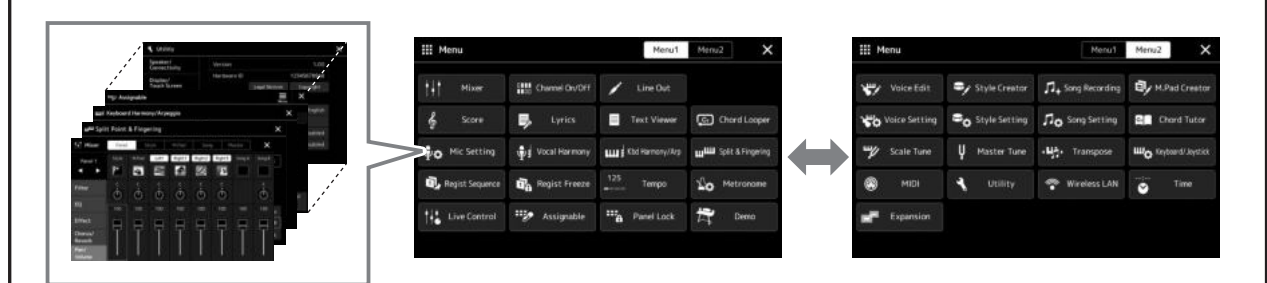

#### Экран меню

Нажимая каждый из значков, можно активировать различные функции, например партитуру композиции, баланс громкости и другие тонкие настройки (стр[. 33\)](#page-32-1).

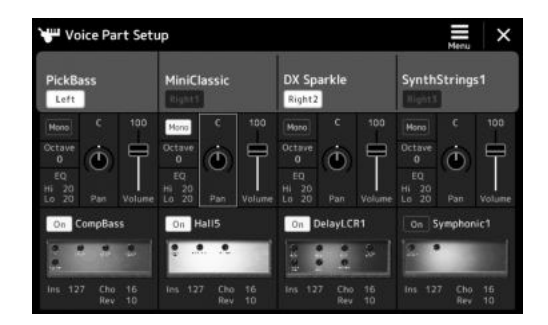

#### Экран Voice Part Setup (Установка партии тембра)

Служит для выполнения подробных настроек партий клавиатуры, таких как редактирование тембра и настройки эффектов. Подробнее об экране установки партии тембра см. в Справочном руководстве на веб-сайте.

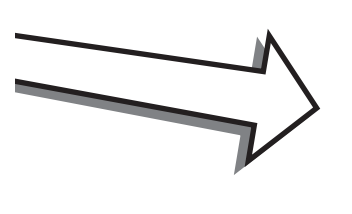

ľ

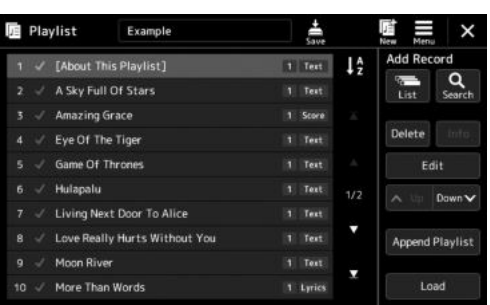

#### Экран списка воспроизведения

Служит для выбора и редактирования списков воспроизведения (стр[. 96\)](#page-95-1).

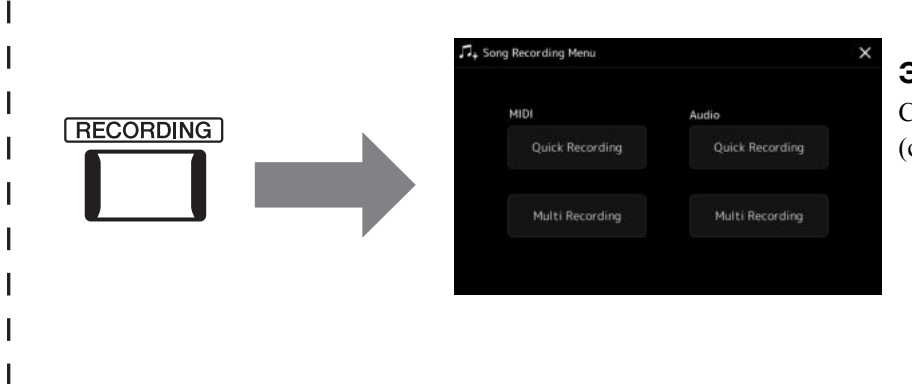

#### <span id="page-28-0"></span>Экран записи композиции

Служит для записи исполнения (стр[. 90\)](#page-89-2).

## <span id="page-29-2"></span><span id="page-29-1"></span><span id="page-29-0"></span>Настройка экрана

В этом разделе описываются часто используемые экраны: Home (Главный), File Selection (Выбор файлов) и Menu (Меню). Экран Home (Главный) отображается, когда включено электропитание. Термин «экран выбора файла» относится ко всем различным экранам инструмента, на которых можно выбирать файлы. Экран Menu (Меню) это портальный экран для различных функций. Его можно вызвать, нажав кнопку [MENU].

## <span id="page-29-3"></span>Главный экран

Отображается, если включено питание, и может быть вызван при нажатии кнопки [HOME]. На этом экране отображаются основные текущие настройки, например тембр и стиль. Их можно увидеть сразу же, поэтому при игре на клавиатуре на дисплее, как правило, должен отображаться экран Home (Главный).

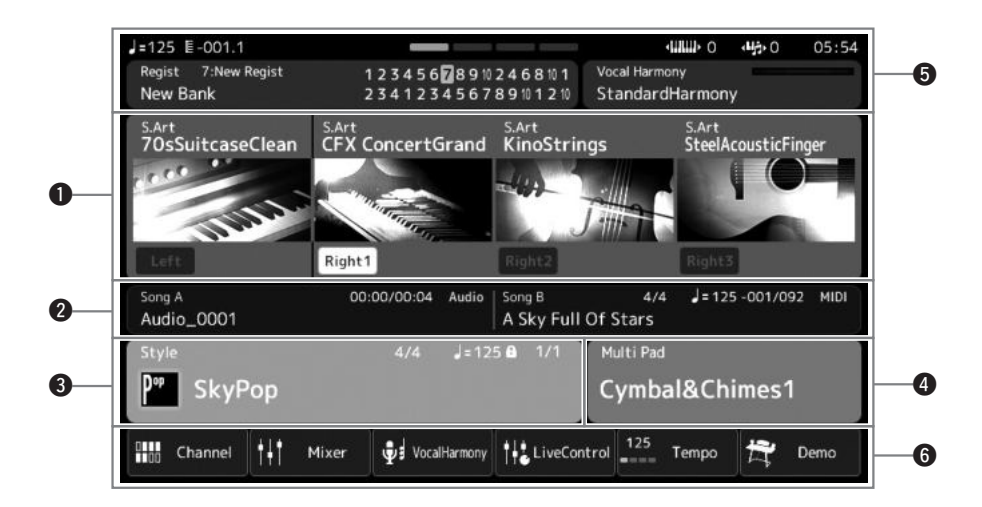

#### q**Область тембра**

Указывает текущие тембры для каждой партии клавиатуры (Left (Левая) и Right (Правая) 1–3) и состояние включения или отключения этих четырех партий. Для выбора соответствующей партии нажмите Voice name (Название тембра) на экране Voice Selection (Выбор тембра).

#### **@Область композиции**

Отображает информацию, связанную с воспроизведением композиций. Информация о воспроизведении композиции отображается в зависимости от режима воспроизведения композиций (стр[. 73](#page-72-0)). Нажатие на имя файла открывает соответствующий экран выбора.

#### $\odot$  Область стиля

Указывает информацию о текущем стиле, текущем положении воспроизведения в данном разделе, название текущего аккорда и тактовый размер. Нажатие на название стиля открывает экран выбора стиля. Когда кнопка [ACMP] включена, отображается аккорд, заданный в аккордовой секции клавиатуры.

#### r**Область мультипэда**

Отображает текущий банк мультипэдов. Чтобы вызвать экран выбора банка мультипэдов, нажмите название банка мультипэдов.

#### $\Theta$ **Область** сведений

Отображает сведения о текущем состоянии, например сведения, связанные с микрофоном, и текущую регистрационную память. Дополнительные сведения приведены на следующей странице.

#### $\bigcirc$  **Область ярлыков**

Отображает значки ярлыков, которые позволяют вызывать различные функции в одно касание. Нажатие значка ярлыка позволяет вызвать экран соответствующей функции. Также на экране Assignable (Назначаемые) можно зарегистрировать пользовательские значки ярлыков (стр[. 100](#page-99-4)).

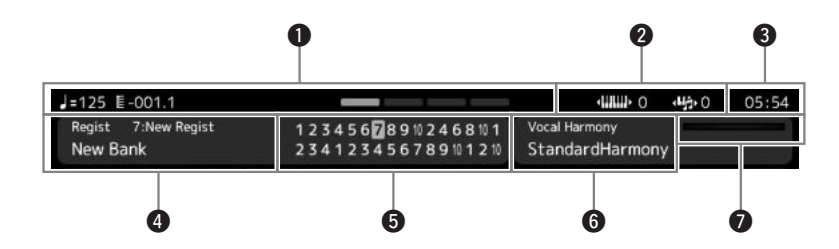

#### q**Такт/доля/темп**

Отображает текущую позицию (такт/долю/темп) при воспроизведении стиля или MIDI-композиции. Вращая диск для ввода данных, можно вызвать всплывающее окно Tempo и отрегулировать темп.

#### w**Транспонирование верхних партий на октаву / транспонирование**

Отображает, на сколько сдвигается значение транспонирования верхних партий, а также степень транспонирования; единица — полтона (стр[. 61\)](#page-60-3).

#### **<u>**ОЧасы</u>

Показывает текущее время.

#### r**Банк регистрационной памяти**

Здесь отображается название выбранного банка регистрационной памяти и номер регистрационной памяти. Чтобы вызвать экран выбора банка регистрационной памяти, нажмите название банка регистрационной памяти.

#### t**Последовательность вызова регистрационных файлов**

Отображается, когда активна функция Registration Sequence (Последовательность вызова регистрационных файлов). Дополнительные сведения о программировании последовательности см. в справочном руководстве на веб-сайте.

#### y**Название типа гармонизации вокала**

Отображает текущий тип гармонизации вокала (стр[. 76\)](#page-75-1). Нажмите название типа гармонизации вокала, чтобы открыть экран выбора типа гармонизации вокала.

#### u**Индикатор уровня входного сигнала микрофона MIC**

Показывает уровень входного сигнала, когда подключен микрофон. Настройте уровень с помощью регулятора [MIC GAIN], чтобы индикаторы светились зеленым или желтым (но не красным). Дополнительные сведения о подключении микрофона см. на стр[. 106.](#page-105-3)

<span id="page-31-0"></span>Экран выбора файлов служит для выбора тембра, стиля, композиции, мультипэдов и других элементов.

Этот экран можно вызвать, нажав название тембра, стиля или композиции на главном экране или нажав одну из кнопок VOICE SELECT, кнопку [STYLE] и т. д. Экраны различаются в зависимости от выбранного типа файла. Например, если выбран тембр, открывается экран выбора тембра.

В этом разделе описываются структуры экранов, общие для всех типов экранов выбора файла.

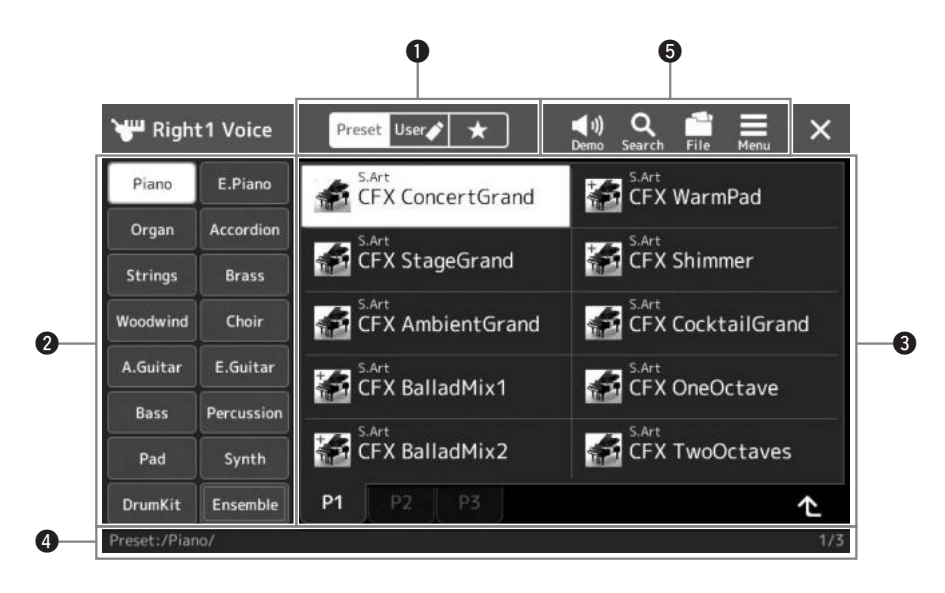

#### q**Главная категория**

Выбор вкладки Preset (Встроенные), User (Пользовательские) или Favorite (Избранное).

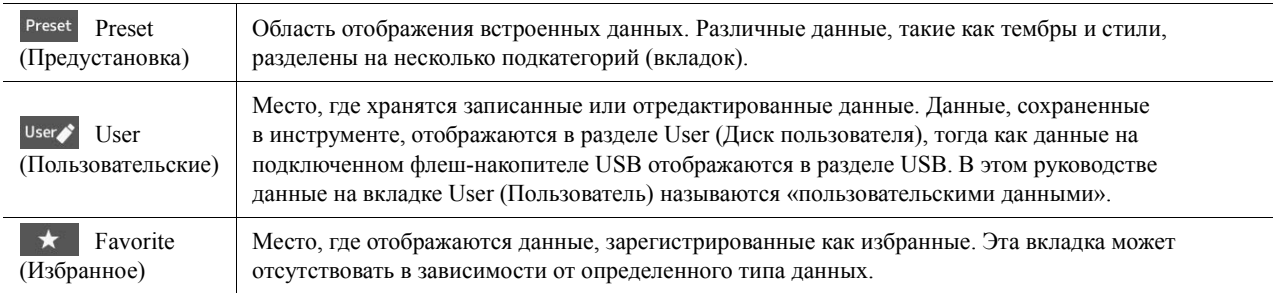

#### w**Подкатегория / Накопители**

- При выборе вкладки Preset (Встроенные) среди главных категорий подкатегории отображаются в соответствии с типом данных. Например, различные типы инструментов, такие как пианино или орган, отображаются на экране выбора тембра.
- При выборе вкладки User (Пользовательские) доступные накопители отображаются в виде подкатегорий.

#### e**Выбираемые данные (файлы)**

Отображаются файлы, которые можно выбрать. При наличии нескольких страниц переходить между ними можно посредством нажатия на вкладку нужной страницы внизу данной области.

#### r**Путь к папке**

Здесь отображаются текущий путь или папка в соответствии со структурой папок.

#### $\Theta$ **Значки действий**

Отображаются функции (сохранение, копирование, удаление и т. п.), которые доступны на экране File Selection (Выбор файлов).

Отображаемые здесь значки отличаются в зависимости от выбранного экрана File Selection (Выбор файлов). Дополнительные инструкции см. в разделе Работа с [файлами](#page-36-1) (стр[. 37\)](#page-36-1) или в инструкциях по экрану File Selection (Выбор файлов) для каждой функции.

<span id="page-32-1"></span>Это портальный экран для использования различных функций. Его можно вызвать, нажав кнопку [MENU].

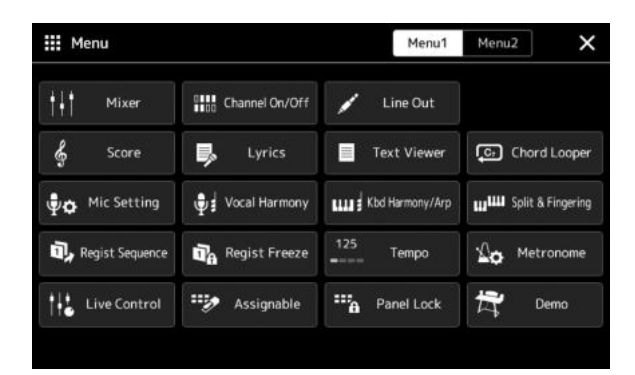

Различные удобные функции отображаются в виде значков. Нажатие на каждый значок вызывает соответствующую функцию. Этот список состоит из двух страниц, которые можно выбрать нажатием [Menu 1] или [Menu 2].

ПРИМЕЧАНИЕ

Можно также переходить между страницами, прокручивая экран по горизонтали.

Краткое описание каждой функции см. в разделе [Перечень](#page-115-1) функций (стр[. 116\)](#page-115-1).

#### Условные обозначения в инструкциях для экрана Menu (Меню)

В этом руководстве инструкции, состоящие из нескольких действий, отображаются со стрелками, обозначающими последовательность.

Пример. [MENU] → [Utility] → [System] → [Language] В приведенном выше примере описана последовательность действий, состоящая из четырех шагов.

1) Нажмите кнопку [MENU] для отображения экрана Menu (Меню).

2) На экране Menu (Меню) нажмите [Utility].

3) Нажмите пункт [System].

4) Нажмите пункт [Language].

## <span id="page-32-0"></span>Закрытие текущего экрана

Чтобы закрыть текущий экран, нажмите кнопку [EXIT] или нажмите  $\times$  в правом верхнем углу экрана (или окна) либо [Close] в правом нижнем углу всплывающих экранов. При появлении сообщения (информационного диалогового окна или окна подтверждения) сообщение можно закрыть, нажав соответствующий элемент, например Yes (Да) или No (Нет).

Если необходимо быстро вернуться на главный экран, нажмите кнопку [HOME] на панели.

## <span id="page-33-0"></span>Элементы управления на экране

Данный инструмент оснащен особым сенсорным экраном, с помощью которого можно выбирать и изменять нужные параметры выбором соответствующей настройки на экране. Также можно уменьшать и увеличивать значение с маленьким шагом, вращая диск ввода данных или нажимая кнопку [DEC]/[INC].

## Использование экрана (Сенсорный экран)

#### **УВЕДОМЛЕНИЕ**

При работе с сенсорным экраном запрещается использовать заостренные или твердые предметы. Это может привести к повреждению экрана.

#### **До примечание**

Помните, что данный экран не поддерживает мультисенсорную технологию (управление путем одновременного касания нескольких точек на экране).

#### • Нажатие

Чтобы выбрать элемент, слегка нажмите соответствующее обозначение на экране.

#### User  $\mathcal{L}$   $+$ **CEX ConcertGran Example** CFX StageGrand CFX Shimmer CFX CocktailGrand CFX Ambient Grand CFX BalladMix1 CFX OneOctave CFX BalladMix2 CFX TwoOctaves P1 P2 P3

#### **∠** примечание

Если системные звуки (воспроизволимые при касании дисплея) вас отвлекают, вы можете отключить их в разделе [MENU] → [Utility] → [Display/Touch Screen] → Touch Screen [Sound]

#### Перемещение

Нажмите и удерживайте ползунок на экране, затем проведите пальцем по вертикали или горизонтали, чтобы изменить значение параметра.

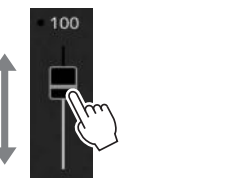

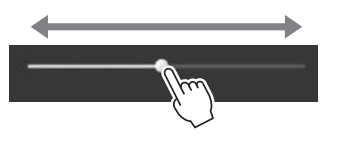

#### **До примечание**

Вертикальный ползунок срабатывает, только когда он выбран. Чтобы выбрать ползунок, коснитесь его один раз. Выбранное состояние выделяется оранжевой рамкой.

#### $\blacksquare$  Поворот

Нажмите и удерживайте регулятор на экране, затем поверните палец вокруг него, чтобы изменить значение параметра.

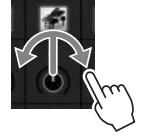

#### **До примечание**

Операция поворота доступна, только когда выбран регулятор. Чтобы выбрать регулятор, коснитесь его олин раз. Выбранное состояние выделяется оранжевой рамкой.

#### ■ Нажатие и удержание

Подобное действие означает нажатие необходимого элемента на экране и его удерживание в течение некоторого времени.

При определении значений с помощью кнопок [◀]/[▶], ползунка или регулятора можно восстановить значение по умолчанию путем нажатия и удерживания значения на экране.

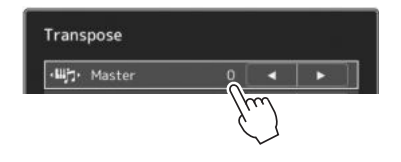

## Использование диска ввода данных, кнопки [ENTER] и кнопок [DEC]/[INC]

В зависимости от экрана диск для ввода данных и кнопки можно использовать двумя способами.

#### **Настройка значений параметров**

После выбора нужного параметра воспользуйтесь диском ввода данных или кнопками [DEC]/[INC] для настройки значения. Такой способ может быть удобен, когда регулировка посредством нажатия на соответствующий элемент экрана затруднена, или при необходимости более точной регулировки.

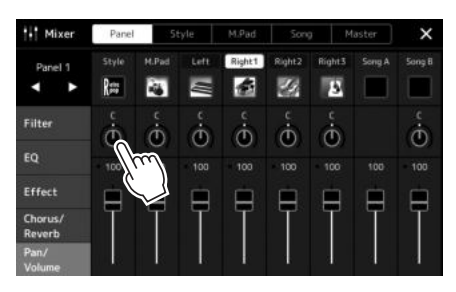

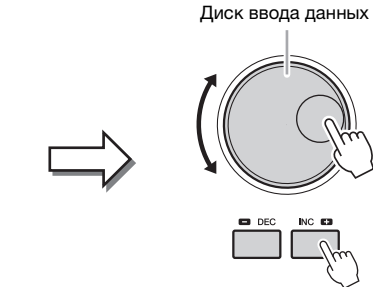

#### **Загрузка/выбор элемента из списка**

Когда отображается список, например File Selection (Выбор файлов), или всплывающие окна для настройки параметров, используйте диск для ввода данных и кнопки [DEC]/[INC] для выбора элемента.

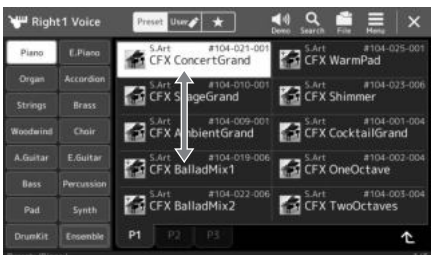

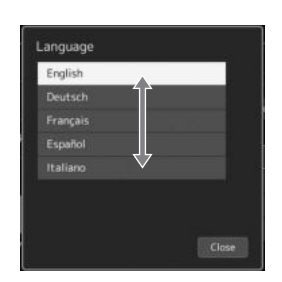

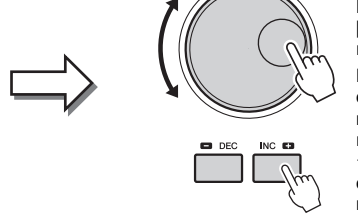

Вращайте диск или нажимайте кнопки [DEC]/[INC], чтобы загружать и выбирать элементы.

Выбрать нужный вариант — загрузка одного или выбранных элементов можно путем настройки на экране, вызываемом через  $[MEMU] \rightarrow [Utility]$  $\rightarrow$  [Touch Screen/Display]. Подробнее см. в разделе Utility (Служебные программы) в справочном руководстве на веб-сайте.

## <span id="page-35-2"></span><span id="page-35-0"></span>Быстрый вызов нужного экрана — Direct Access (Прямой доступ)

Функция Direct Access (Прямой доступ) позволяет пользователю мгновенно вызвать нужный экран, нажав всего одну дополнительную кнопку. Список экранов, которые можно вызвать с помощью функции прямого доступа, содержится в разделе [Таблица](#page-119-1) прямого доступа на стр[. 120](#page-119-1).

## **1** Нажмите кнопку [DIRECT ACCESS].

На экране появится сообщение с предложением нажать соответствующую кнопку.

**2** Нажмите кнопку (или переместите регулятор, ползунок, джойстик или подключенную педаль), соответствующую нужному экрану настроек, для мгновенного отображения этого экрана.

Например, нажатие одной из кнопок REGISTRATION MEMORY (регистрационная память) [1]–[10] вызывает экран сведений о банке регистрационной памяти (стр[. 95](#page-94-0)).

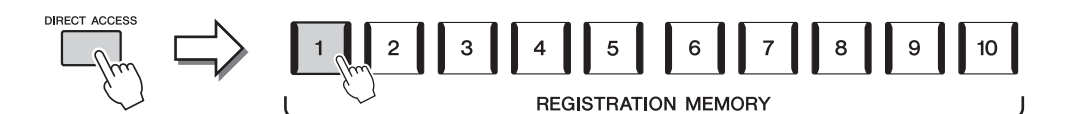

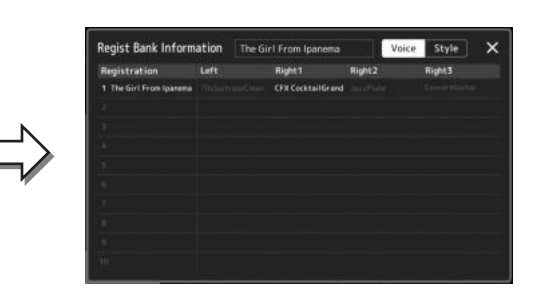

## <span id="page-35-1"></span>Воспроизведение демонстрационных композиций

Демонстрационные композиции представляют собой динамичные демонстрации звуков высокого качества.

- $1$  Откройте экран демонстрации через [MENU]  $\rightarrow$  [Demo].
- **2** Коснитесь экрана, чтобы отобразить и воспроизвести нужную демонстрационную композицию.
- **3** Нажмите кнопку [EXIT] для выхода из экрана демонстрации.

#### ПРИМЕЧАНИЕ

Чтобы вернуться в предыдущий уровень меню, нажмите кнопку [Menu] на экране.
# <span id="page-36-0"></span>Работа с файлами

Созданные данные, такие как записанная композиция и измененный тембр, могут быть сохранены в виде файлов на инструменте (в разделе User drive (Пользовательский носитель)), а также на флеш-устройстве USB. При большом количестве сохраненных файлов поиск нужного файла может занимать больше времени. Для упрощения поиска можно хранить файлы в папках, переименовывать их, удалять ненужные файлы и т. п. Эти операции выполняются на экране выбора файлов.

#### ПРИМЕЧАНИЕ

Перед использованием флешустройства USB изучите раздел «Подключение USB-устройств» на [стр. 111](#page-110-0).

#### Ограничения для встроенных композиций

Встроенные композиции защищены от копирования во избежание незаконного копирования или непреднамеренного удаления. Они не могут быть скопированы, перемещены или сохранены в какое-либо другое место, и не могут быть удалены.

## Сохранение файла

Исходные данные (например, записанные композиции и отредактированные тембры) можно сохранить в виде файла на пользовательском диске или на USB-устройстве хранения данных на экране File Selection (Выбор файлов) (стр[. 32\)](#page-31-0).

## **1** На соответствующем экране выбора файлов (\*) нажмите (File Edit) (Редактирование файла), чтобы открыть всплывающее окно.

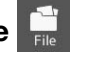

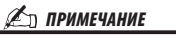

Для отмены файловой операции нажмите кнопку [EXIT].

\* Например, указанный ниже экран (Выбор тембра) вызывается с помощью кнопки VOICE SELECT [RIGHT 1].

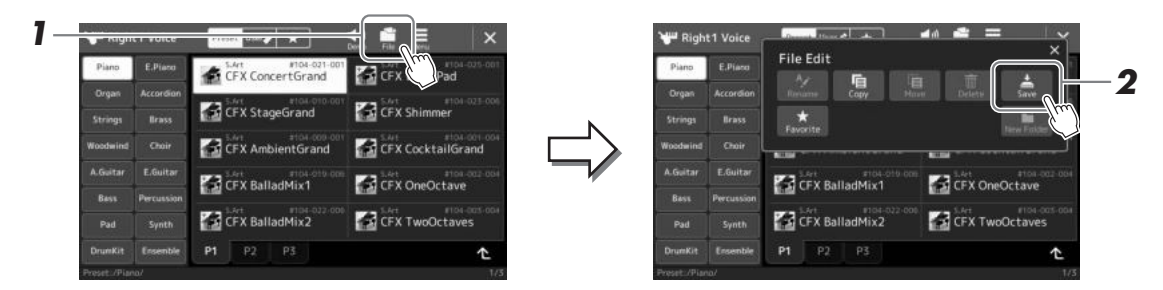

- **2** Нажмите [Save] (Сохранить), чтобы вызвать экран выбора места сохранения.
- **3** Выберите местоположение, в котором следует сохранить файл.

Чтобы перейти в папку более высокого уровня, нажмите  $\triangle$  (Up) (Вверх).

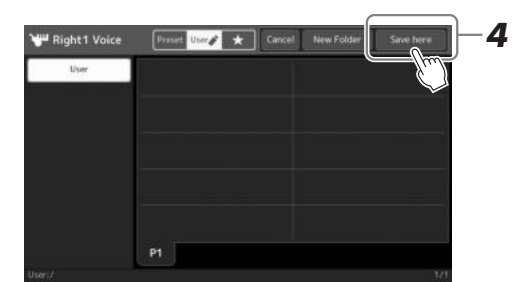

- 
- **4** Нажмите [Save here], чтобы вызвать окно ввода символов.

## **5** Введите имя файла [\(стр. 40\)](#page-39-0).

Даже если пропустить этот шаг, можно будет переименовать файл в любое время после сохранения (стр[. 38\)](#page-37-0).

СЛЕДУЮЩАЯ СТРАНИЦА

[Cancel] (Отмена).

ПРИМЕЧАНИЕ

Для отмены этой операции нажмите

## **6** Нажмите [OK] в окне ввода символов, чтобы сохранить файл.

Сохраненный файл автоматически занимает соответствующее место среди других файлов, расположенных в алфавитном порядке.

## Создание новой папки

Папки можно создавать, им можно присваивать имена и их можно упорядочивать по своему усмотрению, чтобы упростить процесс поиска и выбора своих исходных данных.

**1** На экране выбора файлов нажмите вкладку User (Пользователь) ([стр. 32](#page-31-0)), затем выберите место, в котором следует создать новую папку.

Чтобы перейти в папку более высокого уровня, нажмите (Up) (Вверх).

- **2** Нажмите (File Edit) (Редактирование файла) для вызова всплывающего окна редактирования файлов.
- **3** Нажмите [New Folder] (Новая папка), чтобы вызвать окно ввода символов.
- **4** Введите имя новой папки ([стр. 40](#page-39-0)).

## <span id="page-37-0"></span>Переименование файлов и папок

Файлы и папки можно переименовывать.

- **1** Вызовите экран File Selection (Выбор файлов), на котором отображаются файлы и папки.
- **2** Нажмите (File Edit) (Редактирование файла) для вызова всплывающего окна редактирования файлов.
- **3** Нажмите [Rename] (Переименовать) в меню управления файлами, чтобы вызвать экран для выбора нужного файла или папки.
- **4** Выберите файл или папку.
- **5** Нажмите [Rename] (Переименовать) вверху экрана, чтобы вызвать окно ввода символов.
- **6** Введите имя выбранного файла или папки [\(стр. 40\)](#page-39-0).

## Копирование и перемещение файлов

Можно скопировать или вырезать файл и вставить его в другое место (папку). Таким же способом можно копировать папки (без их перемещения).

- **1** Откройте экран File Selection (Выбор файлов), на котором отображаются файлы и папки.
- **2** Нажмите (File Edit) (Редактирование файла) для вызова всплывающего окна редактирования файлов.
- **3** Нажмите [Copy] (Копировать) или [Move] (Переместить) в меню управления файлами, чтобы вызвать экран для выбора нужных файлов или папок.

#### ПРИМЕЧАНИЕ

• В папке можно сохранить не более 2500 файлов и папок.

#### ПРИМЕЧАНИЕ

Новая папка не может быть создана на вкладке Preset (Встроенные) или в папке Expansion (Расширение) ([стр. 103](#page-102-0)) на вкладке User (пользовательские).

#### ПРИМЕЧАНИЕ

Файлы на вкладке Preset (Встроенные) или в папке Expansion (Расширение) [\(стр. 103](#page-102-0)) на вкладке User (Пользовательские) нельзя переименовать.

#### ПРИМЕЧАНИЕ

Одновременно можно переименовать только один файл или одну папку.

#### ПРИМЕЧАНИЕ

- Файлы на вкладке Preset (Встроенные) нельзя копировать или перемещать.
- Файлы в папке Expansion [\(стр. 103\)](#page-102-0) на вкладке User не могут быть скопированы или перемещены.

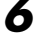

## **4** Выберите нужные файлы или папки, касаясь каждого элемента.

Можно выбрать (подсветить) несколько файлов или папок. Чтобы отменить выбор, коснитесь того же элемента еще раз.

Чтобы выбрать все элементы, отображенные на текущем экране, в том числе и файлы на других страницах, нажмите [Select All] (Выбрать все). Для отмены выбора нажмите [All Off] (Отменить выбор всех).

- **5** Нажмите [Copy] (Копировать) или [Move] (Переместить) вверху экрана, чтобы вызвать экран выбора расположения.
- **6** Выберите необходимое назначение (путь), чтобы вставить файлы и папки.
- **7** Нажмите [Copy here] (Скопировать сюда) или [Move here] (Переместить сюда), чтобы вставить файлы или папки, выбранные на шаге 4.

Вставленная папка (или файл) появится на экране и займет соответствующее место среди других файлов, расположенных в алфавитном порядке.

# **Удаление файлов и папок**

Файлы и папки можно удалять.

- **1** Откройте экран File Selection (Выбор файлов), на котором отображаются файлы и папки.
- **2** Нажмите (File Edit) (Редактирование файла) для вызова всплывающего окна редактирования файлов.
- **3** Нажмите [Delete] (Удалить) в меню управления файлами, чтобы вызвать экран для выбора нужных файлов или папок.
- **4** Выберите нужные файлы или папки, касаясь каждого элемента.

Можно выбрать (подсветить) несколько файлов или папок. Чтобы отменить выбор, коснитесь того же элемента еще раз.

Чтобы выбрать все элементы, отображенные на текущем экране, в том числе и файлы на других страницах, нажмите [Select All] (Выбрать все). Для отмены выбора нажмите [All Off] (Отменить выбор всех).

**5** Нажмите [Delete] (Удалить) вверху экрана. Появится запрос на подтверждение операции. Чтобы отменить эту операцию, нажмите [No] (Нет), прежде чем перейти к шагу 6.

**6** Нажмите [Yes] (Да), чтобы удалить файлы и папки, выбранные на шаге 3.

# Регистрация файлов на вкладке Favorite (Избранное)

Можно быстро вызвать избранные или часто используемые стили или тембры, предварительно зарегистрировав их на вкладке Favorite (Избранное). Подробнее см. в Справочном руководстве на веб-сайте (стр[. 10](#page-9-0)).

# Поиск файлов

Поиск файлов можно выполнять по имени на экране, вызываемом нажатием (Поиск файлов). При работе с файлами банка регистрационной памяти их можно искать, указывая другие свойства. Подробнее см. в Справочном руководстве на веб-сайте (стр[. 10](#page-9-0)).

## ПРИМЕЧАНИЕ

Чтобы отменить эту операцию, нажмите [Cancel] (Отмена), прежде чем перейти к шагу 7.

## ПРИМЕЧАНИЕ

Файлы и папки на вкладках на вкладке Preset (Встроенные) или в папке Expansion (Расширение) ([стр. 103](#page-102-0)) на вкладке User (Пользовательские) не могут быть удалены.

# <span id="page-39-0"></span>Ввод символов

В этом разделе приводятся инструкции по вводу символов для названий файлов и папок, ключевых слов при поиске файла и т. д. Ввод символов выполняется на экране, показанном ниже.

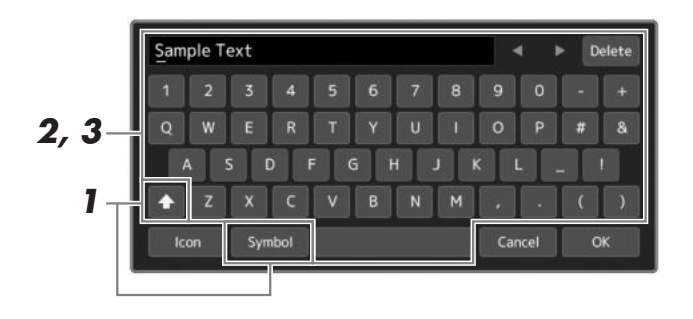

## **1** Нажмите тип символа.

нажатие [Symbol] (или [abc]) приводит к переключению между вводом символов и букв латинского алфавита (и арабских цифр). Для переключения регистра нажмите (Shift).

## $2$  Нажмите [◀]/[▶], поверните диск ввода данных или нажимайте кнопки [DEC]/[INC] для перемещения курсора в нужное место.

## **3** Поочередно вводите нужные символы.

Чтобы удалить отдельный символ, нажмите [Delete]. Чтобы удалить все символы одновременно, нажмите и удерживайте [Delete]. Чтобы ввести пробел, нажмите кнопку пробела, показанную на иллюстрации выше.

#### Ввод букв с диакритическими знаками

Можно вводить буквы с диакритическими знаками, такими как умлаут, нажимая и удерживая букву для вызова списка. Например, нажмите и удерживайте «E» для выбора в списке буквы «Ё».

#### Выбор значков для файлов (отображаемых слева от имени файла)

Вы можете выбрать пользовательские значки для файлов. Нажмите [Icon] (Значок), чтобы открыть всплывающее окно, а затем выберите нужный значок.

## **4** Нажмите [OK], чтобы зафиксировать введенные символы (названия, ключевые слова и т. п.).

#### ПРИМЕЧАНИЕ

- В зависимости от используемого экрана ввода символов некоторые типы символов будут недоступны для ввода.
- Имя файла может содержать не более 46 символов; имя папки может содержать не более 50 символов.
- Нельзя использовать следующие символы (половинный размер):  $\setminus$  / : \* ? " < > I

#### ПРИМЕЧАНИЕ

Чтобы отменить эту операцию, нажмите [Cancel] (Отмена), прежде чем перейти к шагу 4.

# Основные отерации Основные операции

# Блокировка настроек панели (Panel Lock)

Если настройки панели заблокированы, при нажатии кнопок на панели ничего не происходит. Например, если вы решили прекратить исполнение и оставили инструмент без присмотра, эта функция защищает настройки панели от изменения другими людьми.

**1** Откройте экран Panel Lock (Блокировка панели) через  $[MEMJ]$   $\rightarrow$  [Panel Lock].

Появится цифровая клавиатура для ввода PIN-кода.

**2** Введите четырехзначный PIN-код с помощью цифровой клавиатуры, а затем нажмите [OK].

Настройки панели будут заблокированы. Главный экран также будет находиться в режиме блокировки во время блокировки панели.

**3** Чтобы разблокировать инструмент, коснитесь экрана, затем введите тот же PIN-код, что вы ввели в шаге 2.

#### ПРИМЕЧАНИЕ

Если вы забыли PIN-код, просто отключите и снова включите питание, чтобы разблокировать инструмент.

## Использование метронома

Звук щелчков метронома задает точный темп исполнения. Кроме того, с помощью метронома можно послушать, как звучит определенный темп. Если запись производится без воспроизведения стиля, для повышения эффективности работы можно включить метроном.

## **1** Вызовите экран метронома через [MENU]  $\rightarrow$  [Metronome].

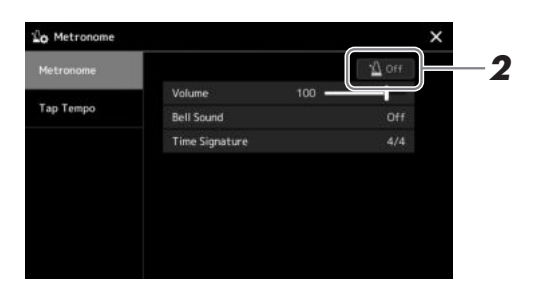

## **2** Нажмите значок, чтобы включить или выключить метроном.

Сведения о других элементах на экране см. в разделе «Настройки метронома» Справочного руководства на веб-сайте.

#### ПРИМЕЧАНИЕ

Также можно включить и выключить метроном с помощью кнопки Metronome On/Off (Метроном вкл./ выкл.) на каждом экране записи ([стр. 90](#page-89-0))

# Краткое руководство:

# исполнение на синтезаторе Genos

## **Ручные настройки панели и исполнение отдельной композиции**

Игра на клавиатуре со стилями (автоаккомпанемент)

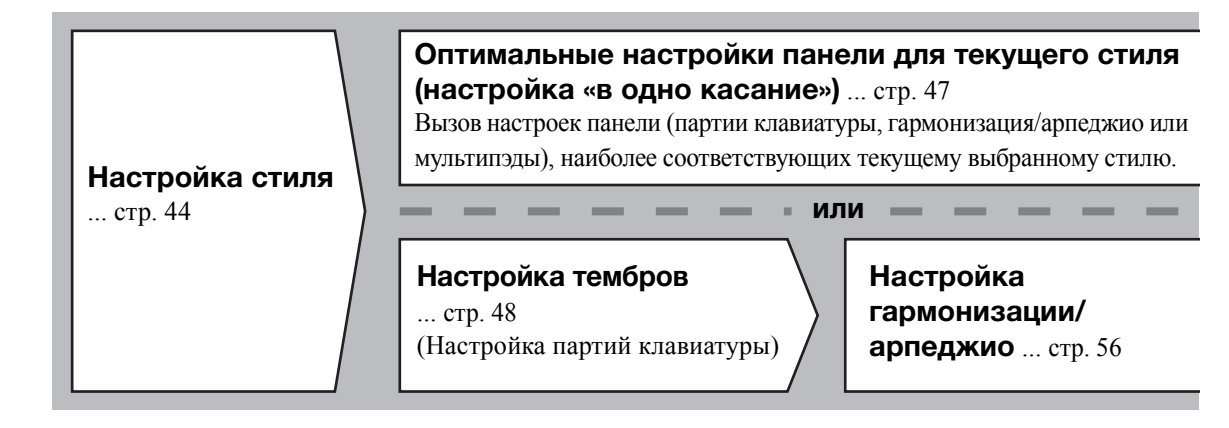

**Пение с воспроизведением композиции**

Настройка воспроизведения композиции ... стр[. 72](#page-71-0)

**Сохранение настроек панели для композиции для последующего быстрого вызова**

## **Сохранение настроек панели для композиции в регистрационной памяти** — стр[. 93](#page-92-0)

Дополнительные сведения о регистрационной памяти и банках регистрационной памяти см. на стр[. 92](#page-91-0).

## Вызов сохраненных настроек панели для исполнения

Выбор нужного файла банка регистрационной памяти Вызов файлов регистрационной памяти 1–10 для файла банка (стр[. 94\)](#page-93-0)

Выбор нужных настроек панели для композиции из списка воспроизведения в одно действие Выбор нужной записи из списка воспроизведения для вызова соответствующей подключенной

## Запись собственного исполнения

Настройка записи: вызов регистрационной памяти из списка воспроизведения и т. д.

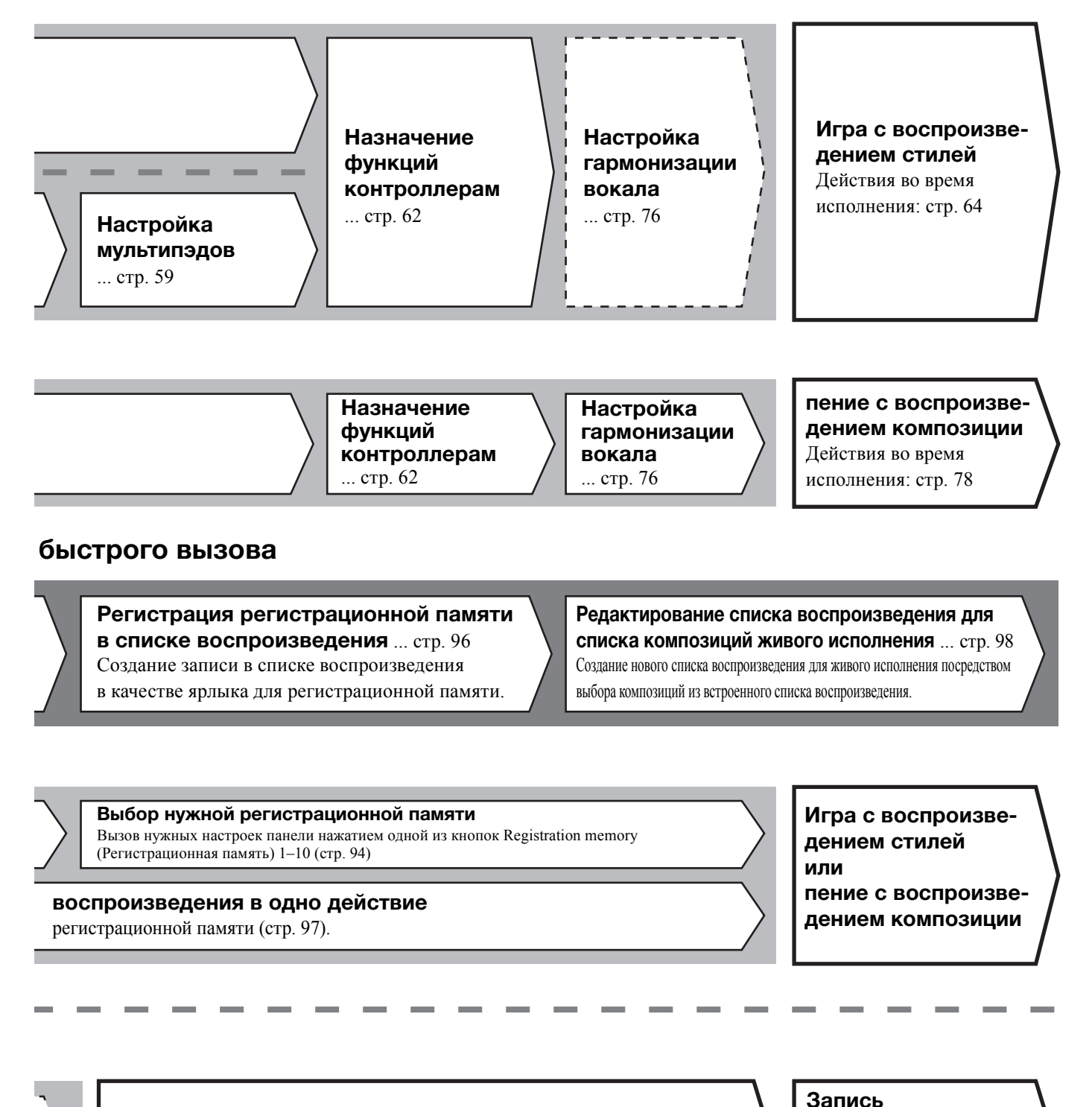

## Дальнейшая настройка записи

Быстрая запись MIDI ... стр[. 90](#page-89-1) Быстрая запись аудио ... стр[. 91](#page-90-0)

Руководство пользователя Genos **43**

собственного исполнения Запись собственного исполнения и (или) пения.

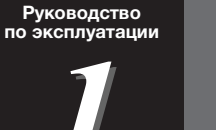

# <span id="page-43-0"></span>Игра с воспроизведением стилей: настройки

В этом разделе описаны основные шаги для расширения возможностей вашей игры на клавиатуре со стилями (ритм и автоматический аккомпанемент). Следуйте инструкциям ниже, чтобы полностью настроить исполнение отдельной композиции: стиль, партия клавиатуры (тембр), мультипэд и различные типы контроллеров.

Настройки, сделанные в данном разделе, можно сохранить все вместе в регистрационной памяти как настройки одной композиции (стр[. 92\)](#page-91-0).

# <span id="page-43-1"></span>Настройка стилей

## Выбор нужного стиля и включение автоматического аккомпанемента (ACMP)

**1** Чтобы вызвать экран выбора стилей, нажмите кнопку [STYLE].

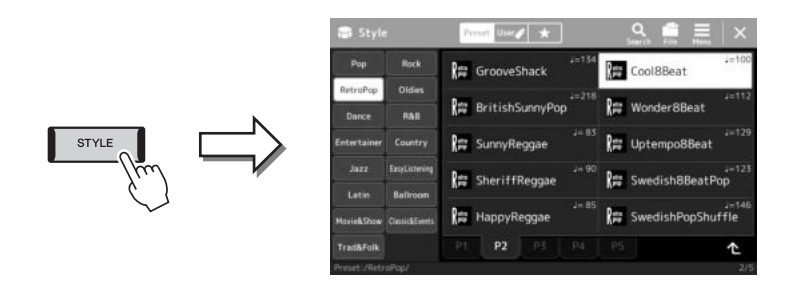

#### ПРИМЕЧАНИЕ

Вы также можете вызвать экран выбора стилей на главном экране ([стр. 30](#page-29-0)).

## **2** Дотроньтесь до требуемого стиля.

Например, нажмите на категорию [Country], затем выберите [Country Folk 8beat].

## **3** Убедитесь, что кнопка STYLE CONTROL (Управление стилями) [ACMP] установлена во включенное положение.

После включения данной кнопки как ритм-партия, так и автоматический аккомпанемент могут быть воспроизведены во время воспроизведения стиля.

#### ПРИМЕЧАНИЕ

Дополнительные сведения об основных операциях на экране выбора стилей см. в разделе [Экран](#page-31-1)  [выбора файлов](#page-31-1) ([стр. 32](#page-31-1)).

#### ПРИМЕЧАНИЕ

Точка разделения может быть изменена ([стр. 49\)](#page-48-0).

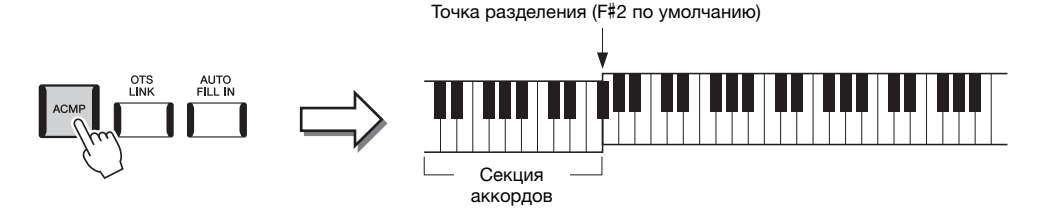

В то же время левый раздел клавиатуры может использоваться как секция аккордов. Взятые в ней аккорды автоматически распознаются и служат основой для создания полностью автоматического аккомпанемента, подходящего выбранному стилю.

## **4** При необходимости опробуйте выбранный стиль.

Нажмите кнопку STYLE CONTROL [  $\equiv$  ] (SYNC START) (Управление стилями: синхронный запуск), затем играйте аккорды левой рукой. Для остановки воспроизведения стиля нажмите кнопку STYLE CONTROL [ ] (START/STOP) (Управление стилями: запуск/остановка).

#### ПРИМЕЧАНИЕ

Дополнительные сведения о работе с воспроизведением стилей смотрите на [стр. 64](#page-63-1).

#### Характеристики стиля

Конкретный тип каждого стиля отображается слева сверху от названия стиля на экране выбора стилей. Определяющие характеристики этих стилей и их преимущества для исполнения описаны ниже.

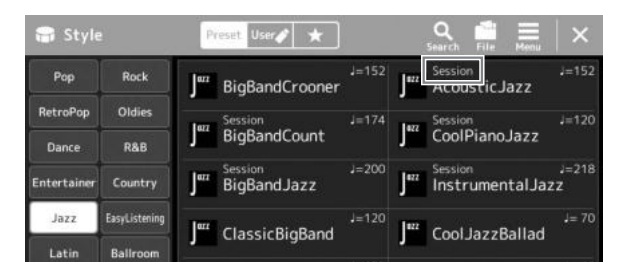

- ï **Session.** Эти стили отличаются повышенным реализмом и естественностью сопровождения благодаря сочетанию оригинальных типов аккордов и их смены, а также специальных риффов и смены аккордов с основными частями композиции. Данные стили создавались для того, чтобы добавить изюминку вашим выступлениям и заставить их звучать более профессионально. Однако необходимо учитывать, что эти стили подходят не для всех песен и не для всех жанров. Поэтому при исполнении определенных мелодий и использовании определенных стилей игры аккордами применение такого аккомпанемента может оказаться ошибкой и даже привести к нарушениям гармонии. Например, в некоторых ситуациях взятие простого мажорного трезвучия при исполнении композиции в стиле кантри может привести к воспроизведению джазового септаккорда, а аккорд с добавлением ноты в басовом регистре может быть обыгран неожиданным образом или неправильно.
- ï **Free Play.** Эти стили характеризуются исполнением в свободном темпе. Используя их, можно играть свободно с чрезвычайно выразительным аккомпанементом, не ограничиваясь жестким темпом.
- ï **Функция DJ.** Они включают собственные специальные последовательности аккордов, чтобы вы могли добавлять изменения аккордов в своем исполнении простой сменой клавиши основного тона. Мультипэды (стр[. 59\)](#page-58-1) в категории «DJ Phrase» специально созданы для этих стилей. Вы можете вызывать необходимые мультипэды при помощи функции One Touch Setting (стр[. 47](#page-46-1)).

#### $\mathbb{Z}_p$  примечание

• При использовании стилей DJ нельзя указывать типы аккорда, такие как мажор или минор.

Список встроенных стилей см. в списке Data List (Перечень данных) на веб-сайте.

Как правило, стиль состоит из восьми отдельных партий (каналов): ритм, бас и т. д. Вы можете добавлять вариации и изменять звучание стиля, включая и выключая каналы или изменяя тембры (см. стр[. 88](#page-87-0)).

#### Совместимость файлов стилей

Этот инструмент использует формат файлов SFF GE (стр[. 11\)](#page-10-0) и может воспроизводить существующие файлы SFF, однако они будут сохранены в формате SFF GE при сохранении (или загрузке) файла на этом инструменте. Учтите, что сохраненный файл можно воспроизводить только на инструментах, совместимых с форматом SFF GE.

**46** Руководство пользователя Genos

## Регулировка темпа

Кнопки TEMPO [-] и [+] позволяют изменять темп воспроизведения метронома, стиля и MIDI-композиции. Темп стиля и MIDI-композиции также может быть изменен с помощью кнопки [TAP TEMPO].

## **Кнопки TEMPO [-]/[+]**

Вызовите всплывающее окно настройки темпа, нажав кнопку TEMPO [–] или [+]. Используйте кнопки TEMPO [-]/[+] для замедления или убыстрения темпа в диапазоне от 5 до 500 ударов в минуту. При удерживании нажатой любой из кнопок значение будет изменяться непрерывно. Нажатие кнопок TEMPO [-] и [+] одновременно устанавливает значение темпа по умолчанию последнего выбранного стиля или композиции.

## <span id="page-45-1"></span>**● Кнопка** [TAP TEMPO]

Во время воспроизведения стиля или MIDI-композиции можно изменить темп, дважды нажав кнопку [TAP TEMPO] в нужном темпе. Когда стиль или композиция остановлены, отстучите нужный темп на кнопке [TAP TEMPO] (четыре раза для размера 4/4) для запуска партии ритма стиля в этом темпе.

## <span id="page-45-0"></span>Изменение типа аппликатуры аккордов

Изменяя тип аппликатуры аккорда, вы можете автоматически создавать подходящий аккомпанемент, даже не нажимая все ноты, составляющие аккорд. Задать тип аппликатуры аккордов можно в окне Split Point/Fingering (Точка разделения/аппликатура): [MENU]  $\rightarrow$  [Split & Fingering].

Вы можете выбрать, например, следующие типы:

## **Single Finger, тип аппликатуры аккордов**

Этот способ обеспечивает удобное проигрывание аккордов в области аккомпанемента одним, двумя или тремя пальцами.

Позволяет брать собственные аккорды в аккордовой части клавиатуры, при этом инструмент добавляет соответственно оркестрованный ритм, басы и аккорды аккомпанемента в выбранном стиле. Режим Fingered распознает различные типы аккордов, перечисленные в сборнике таблиц на веб-сайте (стр[. 10](#page-9-0)). Их также можно просмотреть при помощи функции Chord Tutor (Обучение аккордам), вызываемой через [MENU]  $\rightarrow$  [Chord Tutor].

## **Режим AI Full Keyboard (Вся клавиатура с использованием искусственного интеллекта)**

слева от нее.

Этот режим позволяет создавать подходящий аккомпанемент независимо от того, какие ноты и в какой части клавиатуры исполняются, как при обычной игре на фортепиано. Вам не придется утруждать себя указанием особых способов для воспроизведения/отображения аккордов. (В зависимости от аранжировки композиции режим AI Full Keyboard (Вся клавиатура с использованием искусственного интеллекта) не всегда может создавать подходящий аккомпанемент).

Другие типы можно найти в Справочном руководстве на веб-сайте (стр[. 10\)](#page-9-0).

## ПРИМЕЧАНИЕ

В случае указанного типа аппликатуры (режим Fingered, Fingered On Bass, AI Fingered) вы можете создать состояние без ввода аккордов, введя специальный аккорд с именем Cancel (Отмена). Эта функция называется Chord Cancel (Отмена аккорда). Подробнее о вводе в аккордах, включая аккорд Cancel, см. в разделе Chord Types Recognized in the Fingered Mode (Типы аккордов, распознаваемые в режиме Fingered) в Data List (Перечень данных) на веб-сайте.

#### ПРИМЕЧАНИЕ

Если необходимо изменить темп аудиокомпозиции, воспользуйтесь функцией Time Stretch (растяжение времени), описанной на [стр. 80.](#page-79-0)

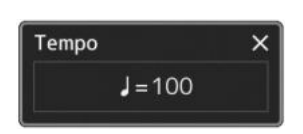

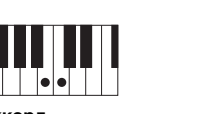

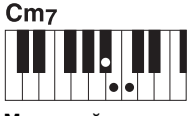

Минорный септаккорд

Одновременно нажмите клавишу, соответствующую тонике, и белую и черную клавиши слева от нее.

#### $\mathbb{Z}$ п примечание

Если областью распознавания аккордов является «Upper» [\(стр. 51\)](#page-50-0), доступен только тип «Fingered\*».

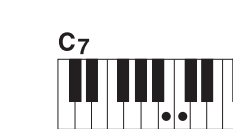

Септаккорд

Одновременно нажмите клавишу, соответствующую тонике, и белую клавишу слева от нее.

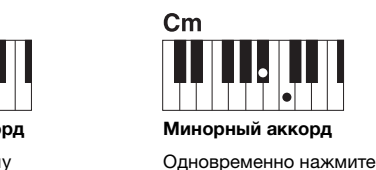

Мажорный аккорд Нажмите клавишу основного тона.

**Режим Fingered (Пальцевый)**

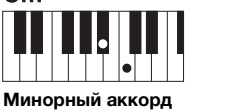

клавишу, соответствующую тонике, и черную клавишу

# <span id="page-46-1"></span><span id="page-46-0"></span>Оптимальные настройки панели для текущего стиля (Настройка в одно касание)

Удобство функции One Touch Setting (Настройка в одно касание) состоит в том, что она позволяет вызвать набор наиболее подходящих параметров для выбранного стиля (тембры, эффекты и т. п.) нажатием одной кнопки. Если стиль уже выбран, с помощью функции One Touch Setting (Настройка в одно касание) можно автоматически подобрать для него подходящий тембр.

## **1** Выберите нужный стиль (шаги 1–2 на [стр. 44\)](#page-43-1).

## **2** Нажмите одну из кнопок ONE TOUCH SETTING [1]–[4].

При этом происходит не только мгновенный вызов всех параметров (тембров, эффектов и т. п.), связанных и наиболее часто используемых с текущем стилем, но и включение аккомпанемента (ACMP). Кроме того, включается функция SYNC START (синхронный запуск), что позволяет немедленно приступить к воспроизведению стиля.

#### Подтверждение данных настроек One Touch Setting (Настройка в одно касание)

На экране выбора стиля нажмите кнопку  $\equiv$  (Menu) (Меню), затем [Style Information] (Сведения о стиле) для вызова окна сведений, в котором будет показано, какие тембры присвоены кнопкам ONE TOUCH SETTING [1]–[4] для текущего стиля. Можно также вызвать данные настройки, нажав на один из номеров функции One Touch Setting (Настройка в одно касание) 1–4 непосредственно в окне сведений.

## **3** Воспроизведение стиля начинается при проигрывании аккорда левой рукой.

Каждый из стилей содержит четыре группы настроек One Touch Setting (Настройка в одно касание). Попробуйте другие наборы, нажав другие кнопки ONE TOUCH SETTING [1]–[4].

### ПРИМЕЧАНИЕ

Информацию о настройках, вызываемых функцией One Touch Setting (Настройка в одно касание). см. в разделе OTS таблицы параметров в перечне данных на веб-сайте [\(стр. 10\)](#page-9-0).

*1*

#### ПРИМЕЧАНИЕ

Вы можете автоматически изменять настройки функции One Touch Setting (Настройка в одно касание) при выборе части Main (главная) (A–D) выбранного стиля. Подробнее см. в разделе OTS LINK на [стр. 65](#page-64-0).

# <span id="page-47-0"></span>Настройка партий клавиатуры

Для игры на клавиатуре вручную предусмотрены четыре партии клавиатуры: LEFT, RIGHT 1, RIGHT 2 и RIGHT 3 (левая, правые 1, 2 и 3). На каждую партию можно назначить один тембр. Комбинируя эти партии с помощью кнопок PART ON/OFF, можно создавать мультиинструментальные комбинации с богатыми текстурами.

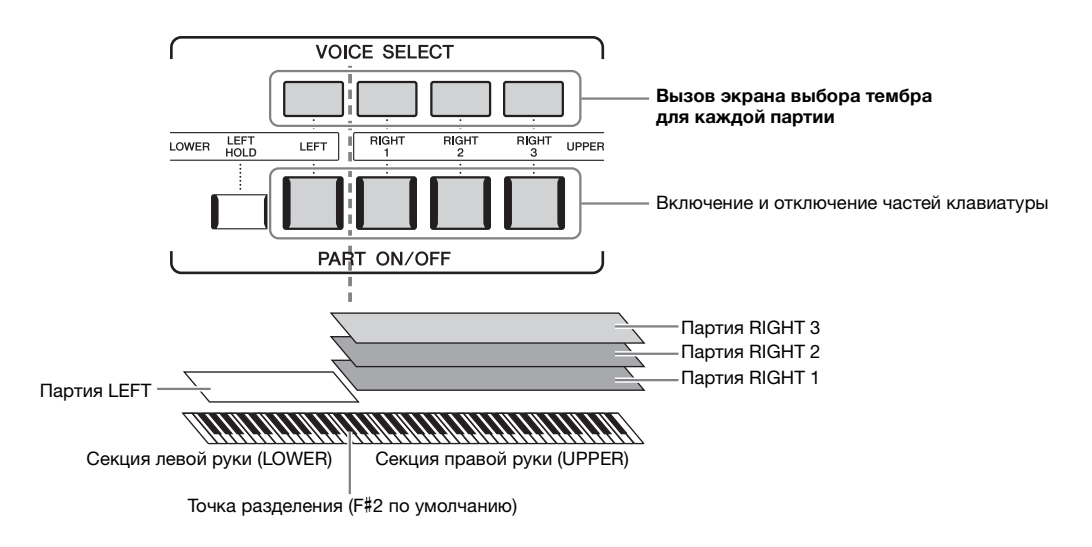

## Создание комбинаций партий клавиатуры (Слой, Разделение)

#### **Исполнение одним тембром на всей клавиатуре**

Включите партию RIGHT 1, 2 или 3. Убедитесь, что партия LEFT отключена.

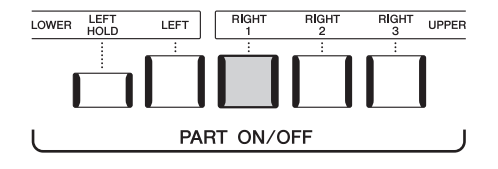

**Одновременная игра двумя или тремя тембрами (слои)**

Включите две или более партий из RIGHT 1, 2 и 3.

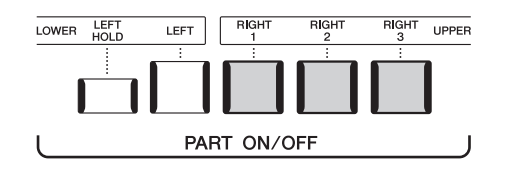

#### **Исполнение разными тембрами секций клавиатуры для правой и левой рук (разделение)**

Включите партию LEFT и хотя бы одну из партий RIGHT 1–3. Клавиша F#2 и клавиши, расположенные левее, используются для партии LEFT, а клавиши, расположенные правее (кроме F#2), используются для партий RIGHT 1, 2 и 3. Клавиша, разделяющая клавиатуру на секции левой и правой руки, называется «точкой разделения».

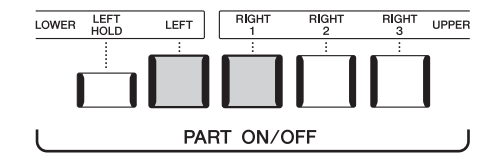

#### Включение и выключение каждой партии клавиатуры на экране

Вы также можете включать и отключать партии с помощью главного экрана или экрана настроек партий тембра. Подробнее см. в разделе «[Главный](#page-29-0) экран» (стр[. 30](#page-29-0)) или в разделе «Экран установки партии тембра» (Справочное руководство на веб-сайте).

*1*

## Удержание тембра партии LEFT (Left Hold)

Если нажать кнопку PART ON/OFF [LEFT HOLD] при включенной партии LEFT,

ее тембр будет звучать даже после отпускания клавиш. При использовании этой функции незатухающие тембры, например тембры скрипки, звучат непрерывно, а затухающие тембры, например тембры фортепиано, затухают медленнее (как при нажатой педали сустейна). Данная функция удобна для использования во время воспроизведения стиля, так как в этом случае поддерживается звучание аккордов, соответствующих воспроизводимому стилю. Чтобы остановить звучание тембра LEFT, остановите воспроизведение стиля или

> Split Point (Точка разделения) (Style) (Стиль)

Секция аккордов Секция партии

композиции или выключите кнопку [LEFT HOLD].

## <span id="page-48-0"></span>Установка точки разделения

Клавиша, разделяющая клавиатуру на часть левой и правой руки, называется «Split Point» (Точка разделения). Существуют точки разделения трех типов: Split Point (Style) (Точка разделения: стиль), Split Point (Left) (Точка разделения: левая), and Split Point (Right 3) (Точка разделения: правая 3). Вы можете установить их по отдельности, как показано на изображении.

> Split Point (Точка разделения) (Left) (Левая)

> > Секция партий RIGHT (Правая)  $1, 2$

> > > (UPPER)

Split Point (Точка разделения) (Right 3) (Правая 3)

> Партия RIGHT 3 аккордов

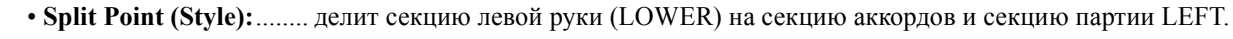

LEFT (Левая)

- ï **Split Point (Left):** ......... делит клавиатуру на область левой (LOWER) и правой руки (UPPER).
- ï **Split Point (Right 3):**.... делит секцию правой руки (UPPER) на секцию партий RIGHT 1, 2 и секцию партий RIGHT 3.

Секция левой руки (LOWER) <u>—</u> Секция правой руки

## **1** Вызовите окно Split Point/Fingering (Точка разделения/аппликатура).

 $[MEMU] \rightarrow [Split & Fingering]$ 

## **2** Задайте точку разделения.

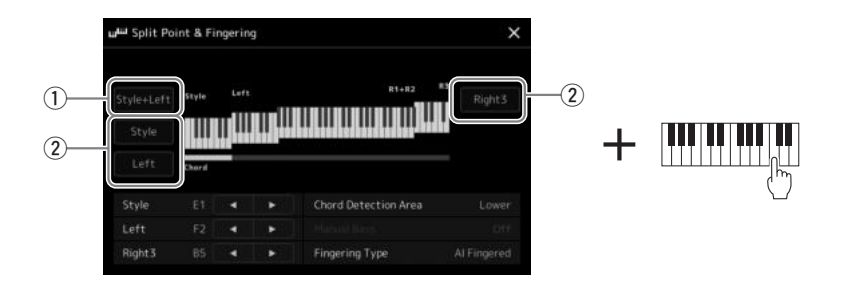

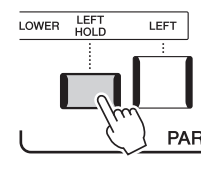

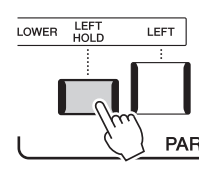

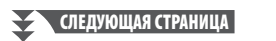

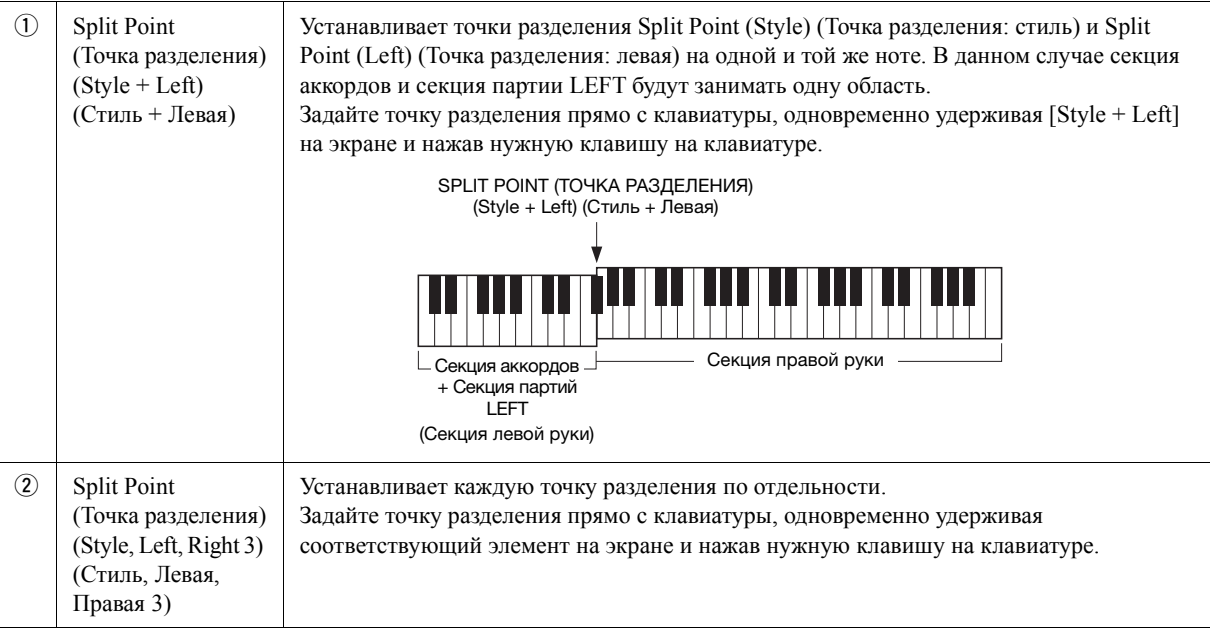

Вы также можете указать каждую точку разделения по названию ноты, используя элементы управления []/[]. Split Point (Style) (точка разделения: стиль) обозначается как Style, Split Point (Left) (точка разделения: левая) — как Left, а Split Point (Right 3) (точка разделения: правая 3) — как Right 3.

#### ПРИМЕЧАНИЕ

Когда вы коснетесь [<]/[D], управляемый вами тип точки разделения будет подсвечен (соответствующий индикатор станет цветным). При таком состоянии можно изменить значение выделенного типа точки разделения, вращая наборный диск.

#### ПРИМЕЧАНИЕ

Точку разделения (Left) нельзя устанавливать левее точки (Style), а точку (Right 3) нельзя устанавливать левее точки (Left).

## Указание аккордов правой рукой для воспроизведения стиля

Изменяя область обнаружения аккордов с секции левой руки на секцию правой руки, вы можете играть басовую линию левой рукой, используя правую руку для управления воспроизведением стиля.

- **1** Вызовите окно Split Point/Fingering (Точка разделения/аппликатура).  $[MENT] \rightarrow [Split & Fingering]$
- **2** Настройте параметры, нажимая на экране соответствующие области.

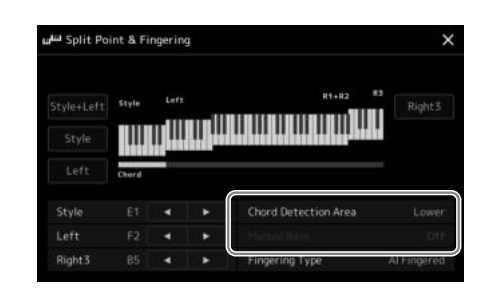

<span id="page-50-0"></span>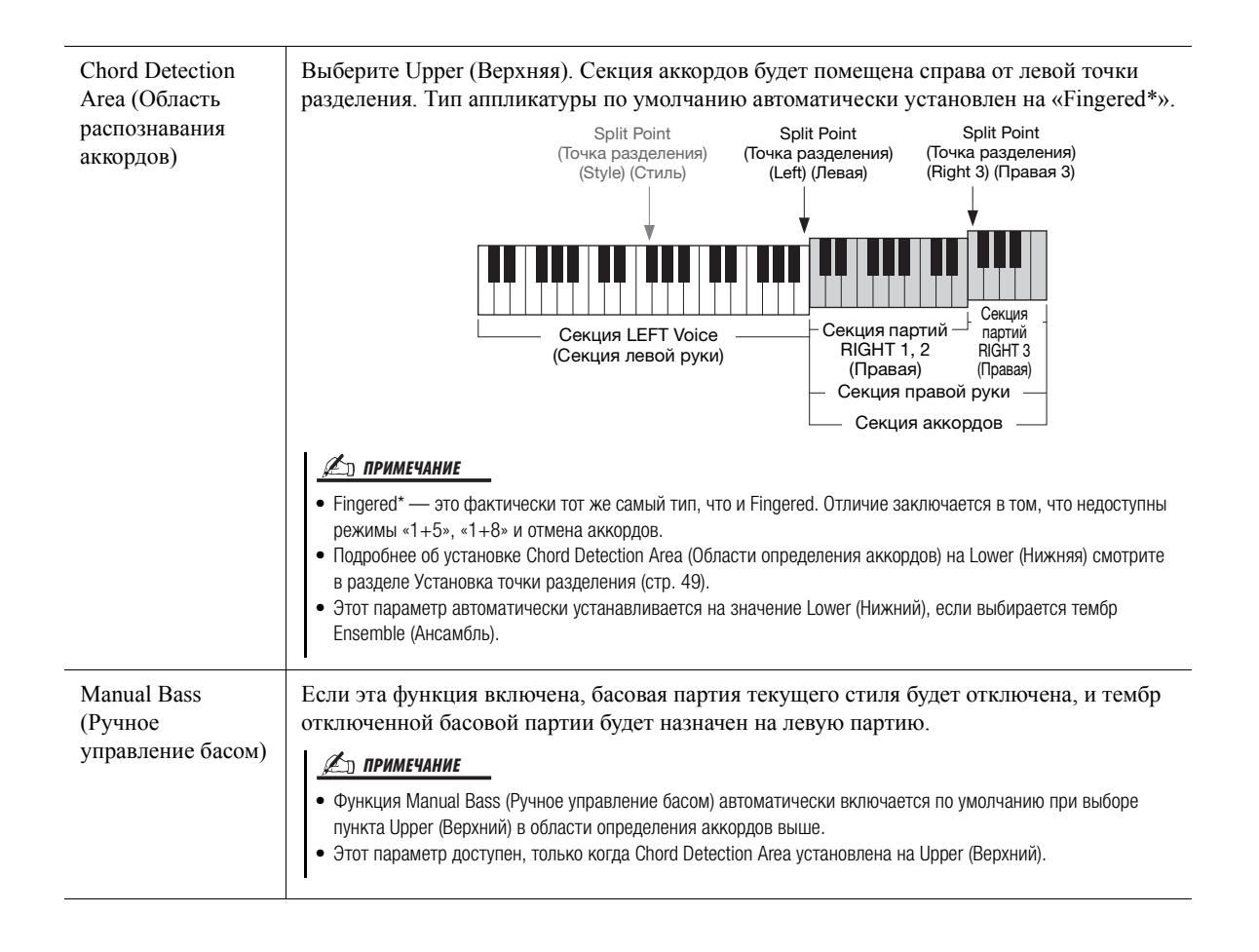

# Выбор тембра для каждой партии клавиатуры

## **1** Нажмите кнопку VOICE SELECT (Выбор тембра), соответствующую нужной партии.

Появится экран выбора тембра (для нужной партии).

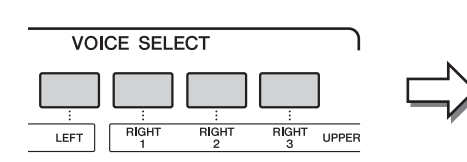

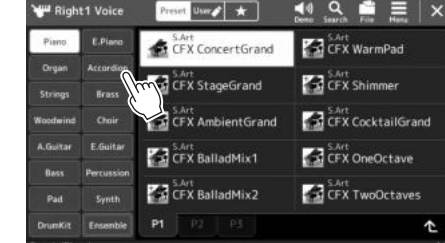

#### ПРИМЕЧАНИЕ

Вы также можете вызвать экран выбора тембра с помощью главного экрана [\(стр. 30](#page-29-0)) или экрана установки партии тембра (Справочное руководство на веб-сайте).

## **2** Выберите нужный тембр.

#### Для прослушивания характеристик тембров

Нажмите (<sup>1)</sup> (Demo), чтобы начать демонстрационное воспроизведение выбранного тембра. Нажмите (<sup>10</sup> (Demo) еще раз, чтобы остановить воспроизведение.

# **3** При необходимости опробуйте выбранный тембр.

Убедитесь, что нужная партия клавиатуры включена, и поиграйте на клавиатуре.

#### Характеристики тембров

Тип тембра и его характеристики отображаются над именем тембра. Существуют различные характеристики тембра, но в данном разделе описываются только следующие из них. Более подробные описания этих функций можно найти в Справочном руководстве на веб-сайте (стр[. 10\)](#page-9-0).

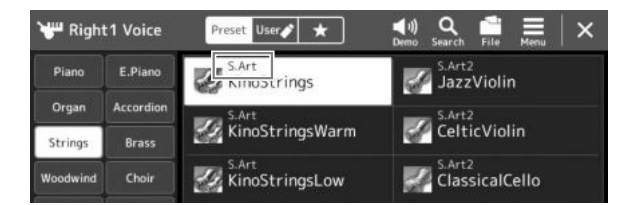

#### **ï Тембры Super Articulation (S.Art, S.Art2) ([стр](#page-66-0). 67)**

Позволяют создавать тонкие, очень реалистичные выразительные оттенки звука при изменении техники исполнения и нажатии единственной кнопки для добавления оттенков.

#### **ï Органные регистры ([стр](#page-52-0). 53)**

Позволяют воссоздавать звуки классического органа, регулируя уровни длины труб и перкуссионные звуки, как и на обычных органах.

### **ï Тембры Revo Drum (Ударные Revo), Revo SFX (Звуковые эффекты Revo)**

Тембры Drum и SFX позволяют воспроизводить на клавиатуре различные ударные и перкуссионные инструменты или звуковые эффекты. Тембры ударных Revo особенно точно воссоздают естественное звучание ударных инструментов, даже при нажатии одной клавиши несколько раз подряд. Дополнительные сведения приведены в списке тембров ударных и клавиш в сборнике таблиц.

#### ПРИМЕЧАНИЕ

• Дополнительные сведения об основных операциях на экране выбора тембров см. в разделе [Экран выбора файлов](#page-31-1) ([стр. 32](#page-31-1)).

# <span id="page-52-0"></span>Создание собственных органных тембров

Современная цифровая технология, используемая в синтезаторе Genos, позволяет воссоздать легендарное звучание старинных органов. Как и на традиционном электрооргане, можно создавать свой собственный звук, увеличивая и уменьшая уровень звука труб регистров. Созданный тембр можно сохранить для последующего использования.

## **1** На экране выбора тембра выберите нужный органный тембр.

Нажмите [Organ] в подкатегории, затем выберите нужный тембр Organ Flutes (Органные тембры).

**2** Вернитесь на главный экран и нажмите **[UH**] (Organ Flutes) в нижнем правом углу области названия тембра, чтобы открыть экран Organ Flutes Voice Edit (Редактирование органного тембра).

# **3** Прокрутите рычаги регистров, чтобы изменить длину труб.

Настройки регистров определяют основной тон звучания органных тембров.

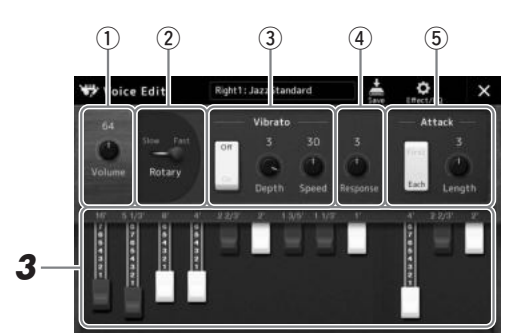

### ПРИМЕЧАНИЕ

• Доступные параметры различаются в зависимости от выбранного типа органа. • Вы также можете задать параметры эффектов и эквалайзера. Подробнее см. в Справочном руководстве на

ПРИМЕЧАНИЕ

веб-сайте [\(стр. 10\)](#page-9-0).

Использование выражения «footage» (длина органной трубы в футах) это дань традиции. Сам термин возник в эпоху старинных органов, для которых источником звука был набор труб различной длины.

*1*

Также здесь можно изменить другие настройки, такие как настройки вращающегося динамика и вибрато.

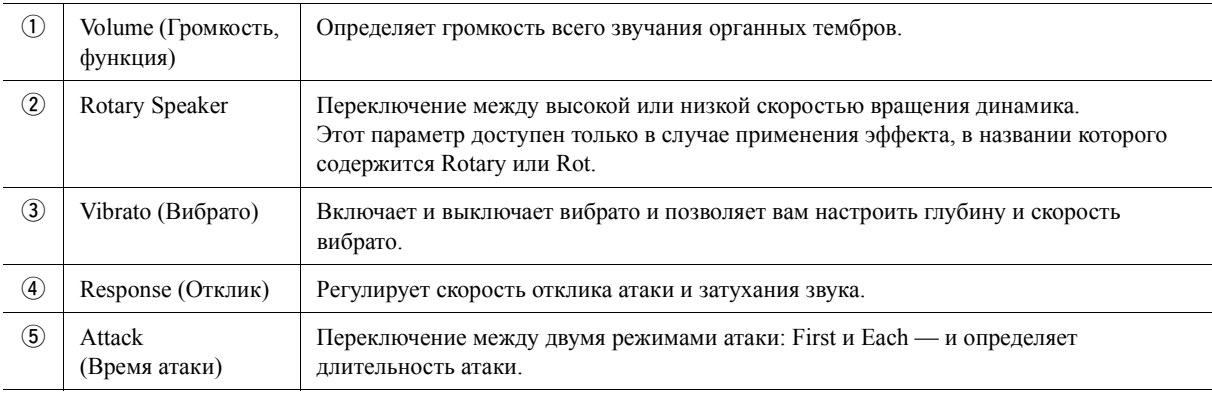

## **4** Нажмите (Save) и сохраните созданный органный тембр.

Дополнительные инструкции о сохранении см. в разделе «Работа с [файлами](#page-36-0)» (стр[. 37](#page-36-0)).

УВЕДОМЛЕНИЕ

Если выбрать другой тембр или выключить питание без выполнения операции сохранения, параметры будут потеряны.

# Использование тембров Ensemble (Ансамбль)

Это специальные настройки партий клавиатуры, позволяющие воспроизводить несколько тембров в реалистичных комбинациях, например в виде секции духовых или струнного квартета. В одном тембре предоставлено до четырех специальных партий или инструментов. Но партии не просто представляют определенную комбинацию, они динамически назначаются нотам, которые при игре распределяются по интервалам невероятно естественными и музыкальными способами, как будто четыре разных музыканта действительно играют партии вживую. Кроме того, расхождения между каждым инструментом (высота звука и т. д.) можно контролировать и делать более естественным, чтобы получить по-настоящему реалистичное и выразительное звучание.

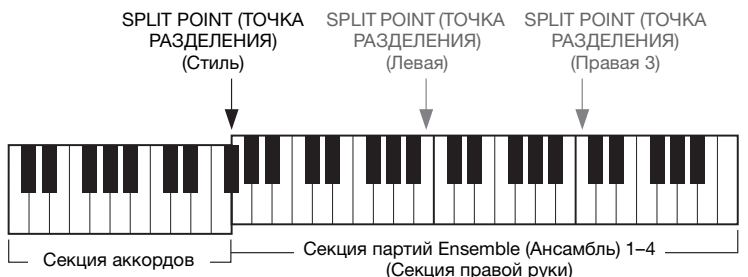

В этом режиме партии клавиатуры (L, R1, R2 и R3) меняются на специальные партии ансамбля 1–4 соответственно. Так как все партии Ensemble (Ансамбль) считаются партиями правой руки, партия левой руки в этом режиме недоступна, хотя функцию автоаккомпанемента можно включить, а левой рукой можно играть стили.

## Включение режима тембра Ensemble (Ансамбль)

#### УВЕДОМЛЕНИЕ

При включении режима тембра Ensemble (Ансамбль) любые внесенные вами настройки комбинации тембров (L, R1, R2 и R3) удаляются. Важные настройки панели следует сохранить в регистрационной памяти ([стр. 92](#page-91-0)).

**1** Вызовите экран выбора тембров с помощью одной из кнопок VOICE SELECT.

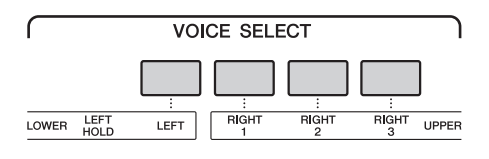

**2** Нажмите [Ensemble], чтобы включить режим тембра Ensemble (Ансамбль).

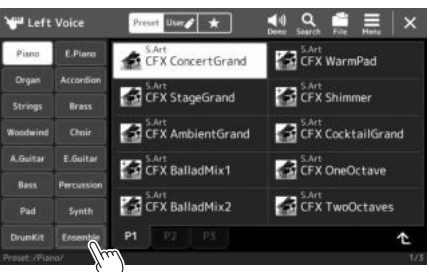

- **3** Коснитесь, чтобы выбрать нужную предустановку тембра ансамбля.
- **4** Сыграйте на клавиатуре.

#### ПРИМЕЧАНИЕ

Можно изменить настройки, например, поменять каждый из тембров, из которых состоит тембр Ensemble (Ансамбль), и изменить то, как тембрам назначаются ноты сыгранных аккордов. Подробнее см. в Справочном руководстве на веб-сайте.

#### Для возврата на главный экран

Нажмите кнопку [EXIT] или кнопку [HOME]. В области тембра отображается имя тембра Ensemble (Ансамбль). Чтобы снова вызвать экран выбора тембров и выбрать другие предустановки, коснитесь области тембров на главном экране.

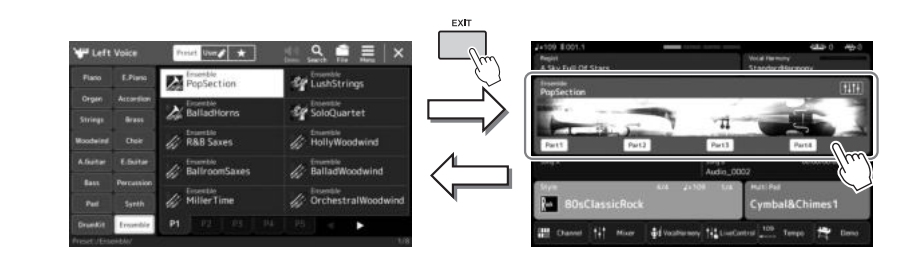

## Выключение режима тембра Ensemble (Ансамбль)

**1** Вызовите экран выбора тембров с помощью одной из кнопок VOICE SELECT.

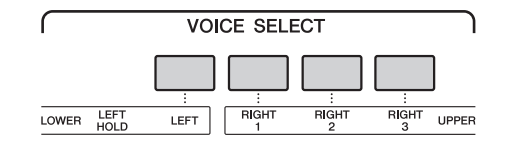

# **2** Выберите любой тембр, кроме тембров ансамбля.

После выбора другого тембра вы можете удостовериться в том, что режим тембра ансамбля более не активен. Чтобы сделать это, нажмите кнопку [Home] для возвращения на главный экран и проверьте, что в области тембров показаны четыре разные названия тембра.

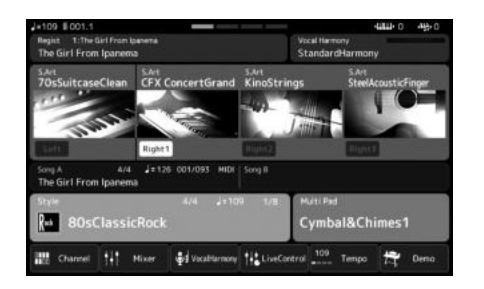

# <span id="page-55-0"></span>Настройка гармонизации/арпеджио клавиатуры

Вы можете применять свойства гармонизации или арпеджио клавиатуры, чтобы улучшать или изменять звучание партий правой руки (RIGHT 1–3). Гармонизация клавиатуры применяет такие эффекты исполнения, как гармонизация (дуэт, трио и т. д.), эхо, тремоло и трель в отношении проигрываемых нот в секции правой руки. В инструменте предусмотрена функция проигрывания арпеджио (арпеджированных аккордов) путем простого нажатия нот аккордов. Например, можно сыграть ноты до, ми и соль для включения интересных и ритмически разнообразных фраз. Эту функциюможно использовать как для создания, так и для живого исполнения музыки.

#### ПРИМЕЧАНИЕ

При выборе другого тембра для партии RIGHT 1 тип гармонизации/ арпеджио клавиатуры автоматически сбрасывается на тот тип, который запоминается в качестве настройки тембра. Подробнее о функции настройки тембра (Voice Set) см. в Справочном руководстве на веб-сайте.

## Использование гармонизации клавиатуры

## **1** Вызовите рабочий экран.

 $[MEMU] \rightarrow [Kbd Harmony/Arp]$ 

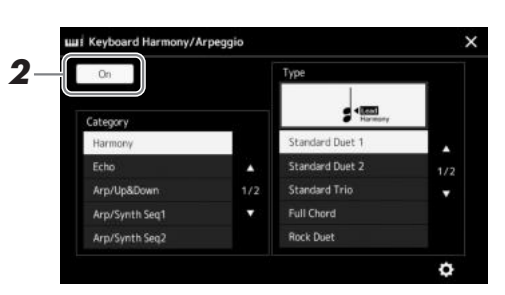

## **2** Включите функцию гармонизации/арпеджио клавиатуры.

При включении этой функции гармонизация клавиатуры будет применяться к вашему исполнению на клавиатуре автоматически.

**3** Нажмите, чтобы выбрать категорию Harmony (Гармонизация) или Echo (Эхо).

## **4** Выберите нужный тип эффекта Harmony или Echo.

Нажатие **(c)** (detailed settings) вызывает всплывающее окно подробных настроек. Дополнительную информацию см. в Справочном руководстве на веб-сайте.

## **5** Сыграйте на клавиатуре.

Эффект, выбранный в шаге 4, применяется к мелодии правой руки.

Чтобы выключить этот эффект, отключите кнопку [HARMONY/ARPEGGIO].

## **Типы категорий гармонизации клавиатуры (Harmony/Echo)** Категории эффекта Harmony (Гармонизация)

#### **Категория Standard Duet — Strum (Стандартный дуэт)**

Применяют эффект гармонизации к нотам, сыгранным в правой части клавиатуры, в соответствии с аккордом, заданным в левой части клавиатуры. (Обратите внимание, что аккорды не влияют на настройки «1+5» и Octave.)

• Если кнопка [ACMP] включена и партия LEFT отключена:

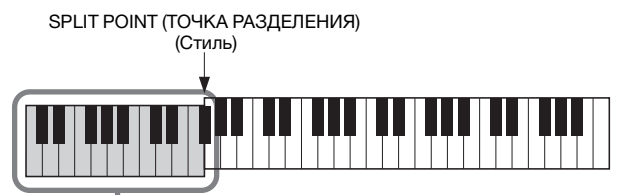

Аккордовая секция клавиатуры для воспроизведения стиля и эффекта гармонизации

#### ПРИМЕЧАНИЕ

Вы также можете включить данную функцию, включив кнопку [HARMONY/ARPEGGIO].

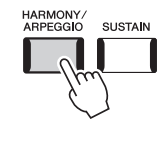

ПРИМЕЧАНИЕ

Подробную информацию о точке разделения см. на [стр. 49](#page-48-0).

• Если кнопка [ACMP] выключена и партия LEFT включена:

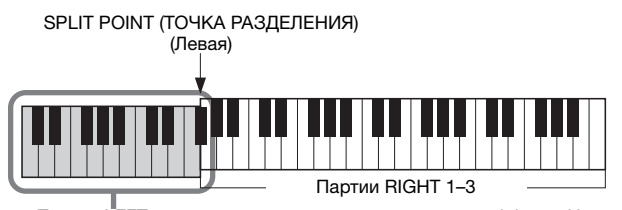

Партия LEFT и аккордовая секция клавиатуры для эффекта Harmony (Гармонизация)

ï Если кнопка [ACMP] и партия LEFT включены:

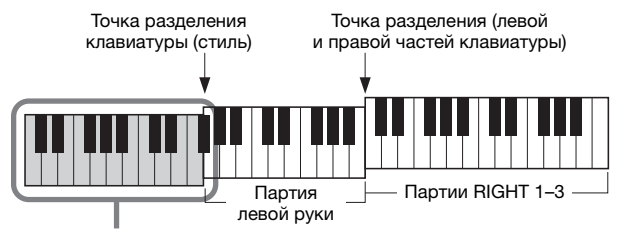

Аккордовая секция клавиатуры для воспроизведения стиля и эффекта гармонизации

#### **Multi Assign**

С помощью эффекта Multi Assign ноты аккордов, которые вы играете в секции правой руки, автоматически разводятся по разным партиям (тембрам). Например, если вы играете трехступенчатый аккорд, его первая взятая нота будет звучать в тембре RIGHT 1, вторая — в тембре RIGHT 2 и третья — в тембре RIGHT 3. Эффект Multi Assign действует независимо от того, включены или нет кнопка [ACMP] и партия LEFT.

#### Категория Echo (Echo, Tremolo, Trill) (Эхо, тремоло, трель)

Эффекты Echo, Tremolo и Trill применяются к нотам, которые проигрываются в правой части клавиатуры, в соответствии с заданным темпом, независимо от того, включены ли кнопка [ACMP] и партия LEFT. Не забудьте, что трель возможна только при одновременном нажатии и удержании двух нот на клавиатуре (или двух последних нот при удержании более чем двух нот) и что эти ноты воспроизводятся попеременно.

## Использование арпеджио

**1** Вызовите рабочий экран.  $[MEMU] \rightarrow [Kbd Harmony/Arp]$ 

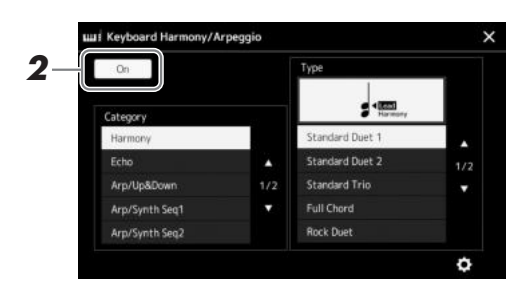

# **2** Включите функцию гармонизации/арпеджио клавиатуры.

При включении этой функции гармонизация клавиатуры будет применяться к вашему исполнению на клавиатуре автоматически.

**3** Нажмите, чтобы выбрать другую категорию, кроме Harmony (Гармонизация) или Echo (Эхо).

 $\mathscr{L}_D$  примечание

Вы также можете включить данную функцию, включив кнопку [HARMONY/ARPEGGIO].

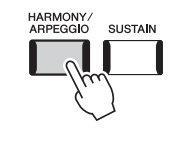

СЛЕДУЮЩАЯ СТРАНИЦА

## **4** Выберите нужный тип арпеджио.

Нажатие (detailed settings) вызывает всплывающее окно подробных настроек. Дополнительные сведения см. в Справочном руководстве на веб-сайте.

## **5** Нажмите одну или несколько клавиш для включения арпеджио.

Арпеджированные фразы отличаются в зависимости от того, какие ноты вы играете.

Чтобы выключить этот эффект, отключите кнопку [HARMONY/ARPEGGIO].

### ПРИМЕЧАНИЕ

- Использование функции Arpeggio Quantize (Выравнивание арпеджио) позволяет синхронизировать воспроизведение арпеджио и композиции/стиля. Это позволяет исправить незначительные несоответствия в ритме, если таковые имеются. Данную функцию можно включить на следующем экране. [MENU]  $[VoiceSetting] \rightarrow [S. Art2/Arpeggiol].$
- Воспроизведение арпеджио может быть продолжено даже после того, как клавиша была отпущена, если назначить ножному переключателю выполнение функции Arpeggio Hold (Удержание арпеджио). Инструкции см. на [стр. 63.](#page-62-0)

# <span id="page-58-1"></span><span id="page-58-0"></span>Настройка мультипэдов

## Выбор мультипэдов

## **1** Нажмите кнопку MULTI PAD CONTROL [SELECT] для вызова экрана выбора банка мультипэдов.

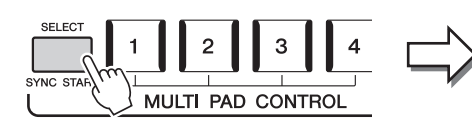

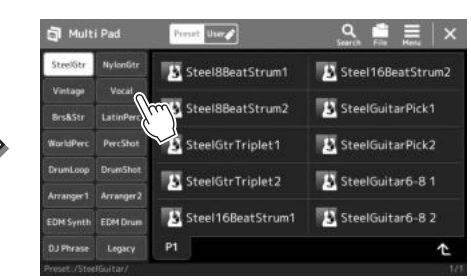

## **2** Выберите нужный банк мультипэдов.

## **3** При необходимости опробуйте выбранный мультипэд.

Нажмите кнопку управления мультипэдами MULTI PAD CONTROL [1]–[4], чтобы запустить воспроизведение соответствующей фразы. Для остановки воспроизведения нажмите кнопку [STOP].

Подробнее об управлении воспроизведением мультипэда см. в разделе Управление [воспроизведение](#page-69-0) мультипэда (стр[. 70\)](#page-69-0).

#### Создание и редактирование мультипэдов

Вы можете создать собственные мультипэды одним из трех способов:

- Запись новых фраз
- Редактирование существующих фраз мультипэда
- ï Связывание с аудио файлами (Audio Link Multi Pad)

Также вы можете создать собственный банк мультипэдов, редактируя каждый мультипэд.

Подробнее см. в Справочном руководстве на веб-сайте (стр[. 10\)](#page-9-0).

#### ПРИМЕЧАНИЕ

Вы также можете вызвать экран выбора мультипэдов через главный экран ([стр. 30](#page-29-0)).

#### ПРИМЕЧАНИЕ

Дополнительные сведения об основных операциях на экране выбора мультипэдов см. в разделе [Экран выбора файлов](#page-31-1) ([стр. 32](#page-31-1)).

# Сохранение исходных настроек панели на функцию One Touch Setting

Настройки панели (в основном — стили, тембры и мультипэды) могут быть сохранены в памяти для использования их в качестве настройки One Touch Setting (OTS). Новая настройка One Touch Setting будет сохранена на накопителе User (Пользователь) или на флеш-накопителе USB в виде стиля и впоследствии может быть вызвана из файла стиля.

- **1** Выберите нужный стиль для сохранения настроек One Touch Setting.
- **2** Выполните необходимые настройки панели, такие как тембр и эффекты.
- **3** Нажмите кнопку [MEMORY] в области REGISTRATION MEMORY.

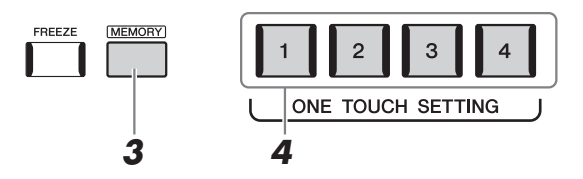

Появляется сообщение. Однако вам не нужно изменять здесь никаких настроек, так как настройки включения/выключения на данном экране не затрагивают функцию One Touch Setting (Настройка в одно касание).

## **4** Нажмите одну из кнопок ONE TOUCH SETTING [1]–[4], с которой требуется связать сохраненные настройки панели.

Появится сообщение с предложением сохранить настройки панели в данный момент. Чтобы продолжить и связать различные настройки панели с другими кнопками, нажмите [No] и повторите шаги 2–4 при необходимости, затем сохраните все свои настройки в шаге 5, описанном ниже.

**5** Чтобы вызвать экран выбора стилей для сохранения данных, нажмите кнопку [Yes] (Да) и затем сохраните текущие настройки как стиль пользователя.

Дополнительные инструкции о сохранении см. в разделе Работа с [файлами](#page-36-0) (стр[. 37](#page-36-0)).

## ПРИМЕЧАНИЕ

Сведения о настройках панели, сохраненных в функцию One Touch Setting (настройка в одно касание). см. в разделе «Таблица параметров» в перечне данных на веб-сайте ([стр. 10](#page-9-0)).

#### ПРИМЕЧАНИЕ

Для тех кнопок OTS, на которые не были сохранены ваши настройки панели, сохранятся настройки OTS исходного стиля.

#### УВЕДОМЛЕНИЕ

Выбранные настройки One Touch Setting будут потеряны, если перейти к другому стилю или отключить питание, не выполнив перед этим операцию сохранения.

# Изменение высоты звука клавиатуры

## Транспонирование высоты звука в полутонах (кнопки TRANSPOSE [-]/[+])

Кнопки TRANSPOSE [-]/[+] транспонируют высоту звучания всего инструмента (звук клавиатуры, воспроизведение стиля, воспроизведение MIDI-композиции и т. п.) с шагом в полтона (от -12 до 12). Для мгновенного сброса значения транспонирования на 0 нажмите одновременно кнопки [+] и [-].

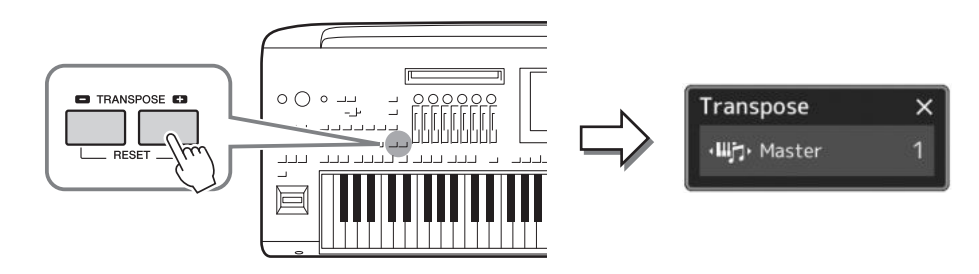

## ПРИМЕЧАНИЕ

- Если необходимо транспортировать высоту звука аудиокомпозиции, воспользуйтесь параметром Pitch Shift (Сдвиг высоты звука) ([стр. 80\)](#page-79-0).
- Функции транспонирования не влияют на тембры из набора ударных и набора SFX.

Вы можете независимо выбрать партию для нужного транспонирования. Несколько раз нажмите всплывающее окно Transpose (Транспонирование), пока не появится нужная партия, затем используйте кнопки TRANSPOSE [-]/[+] для ее транспонирования.

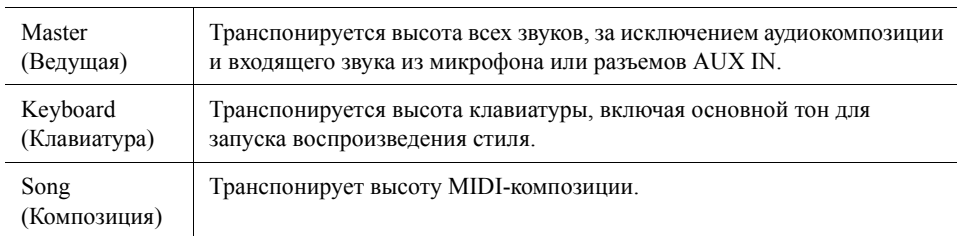

#### Тонкая настройка высоты звука

По умолчанию для высоты звука всего инструмента установлено значение 440,0 Гц и равномерно темперированный строй. Эта конфигурация может быть изменена с помощью меню [MENU]  $\rightarrow$  [Master Tune]. Подробнее см. в Справочном руководстве на веб-сайте.

## Транспонирование высоты звука в октавах (кнопки UPPER OCTAVE [-]/[+])

Кнопки UPPER OCTAVE [-]/[+] позволяют понижать или повышать высоту звука партий RIGHT 1–3 на одну октаву. Для мгновенного сброса значения октавы на 0 нажмите одновременно кнопки [+] и [-].

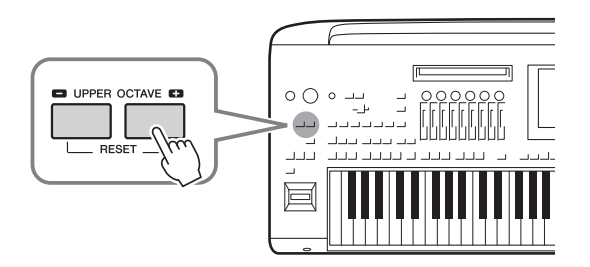

## ПРИМЕЧАНИЕ

Транспонирование может выполняться на экране через  $[MEMU]$   $\rightarrow$   $[Transposed]$ . Подробнее см. в Справочном руководстве на веб-сайте.

# <span id="page-61-0"></span>Настройка назначаемых контроллеров

Вы можете назначать параметры и функции на регуляторы/ползунки LIVE CONTROL, кнопку [ROTARY SP/ ASSIGNABLE] или дополнительные педальные переключатели для быстрого выполнения действий и управления средствами выразительности во время исполнения на клавиатуре. Установка назначаемых контроллеров хранится/вызывается из регистрационной памяти, так что вы можете изменять их все.

## Выбор типов назначения для регуляторов/ползунков LIVE CONTROL

Каждый набор назначенных параметров для регуляторов называется Knob Assign Type (Тип назначения для регуляторов), а для ползунков он называется Slider Assign Type (Тип назначения для ползунков). Есть три типа назначения для регуляторов (1–3), и между ними можно последовательно переключаться нажатием кнопки [KNOB ASSIGN]. Обычно есть три типа назначения для ползунков (Balance (Баланс) и типы назначения 1 и 2), и между ними можно последовательно переключаться нажатием кнопки [SLIDER ASSIGN]. Выбранные типы назначения для регуляторов и ползунков будут сброшены при отключении питания.

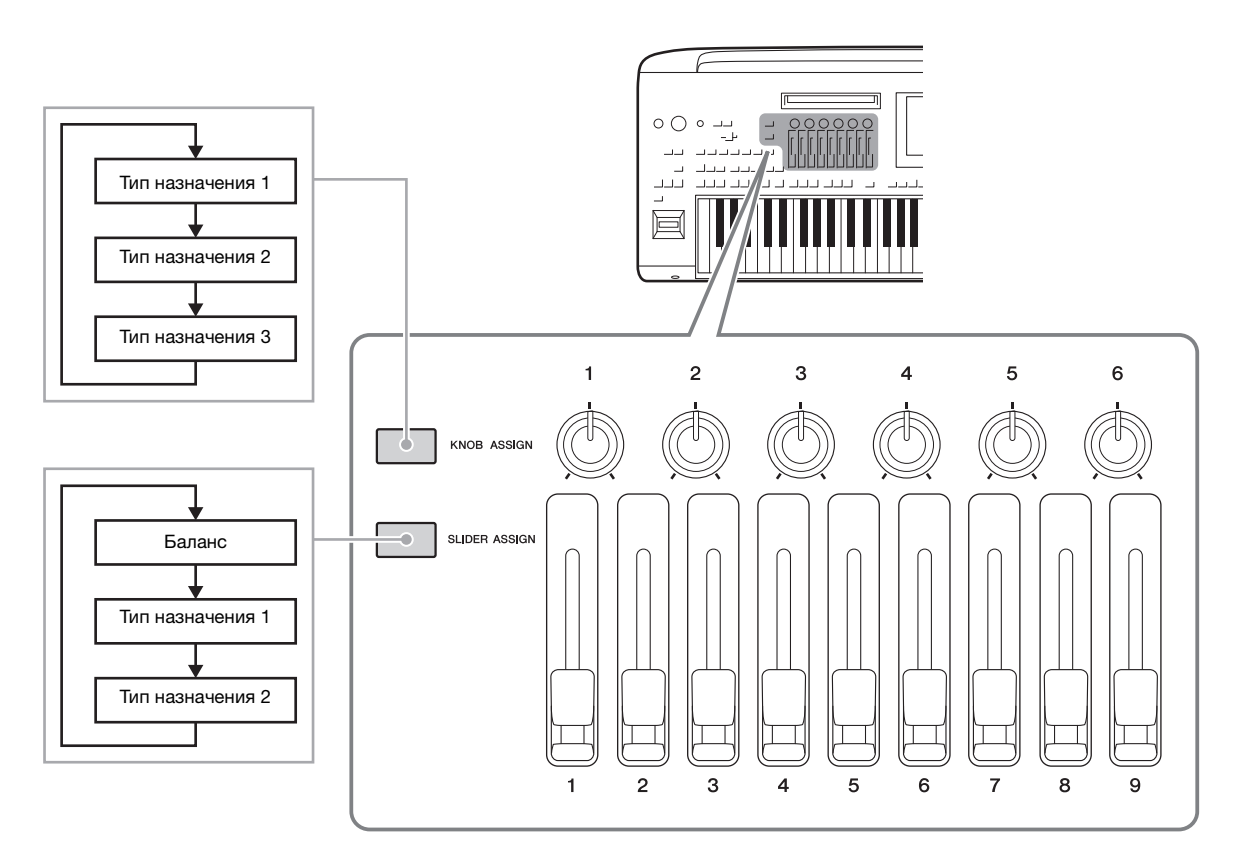

#### Редактирование типа назначения для регуляторов/ползунков

Типы назначения регуляторов 1–3 и типы назначения ползунков 1–2 можно изменить на экране редактирования, который вызывается следующим образом:  $[MEMU] \rightarrow [Live Control]$ . Подробнее о редактируемых элементах см. в Справочном руководстве на веб-сайте.

#### ПРИМЕЧАНИЕ

Когда тембр Organ Flutes (Органные тембры) выбран для каждой партии клавиатуры, дополнительные типы назначения ползунков могут быть специально выбраны для управления уровнями длины труб, соответствующими каждой партии. Это позволяет регулировать звучание почти так же, как на настоящем инструменте.

На кнопку [ROTARY SP/ASSIGNABLE] можно назначить различные функции.

**1** Чтобы вызвать экран редактирования, нажмите [MENU]  $\rightarrow$ [Assignable].

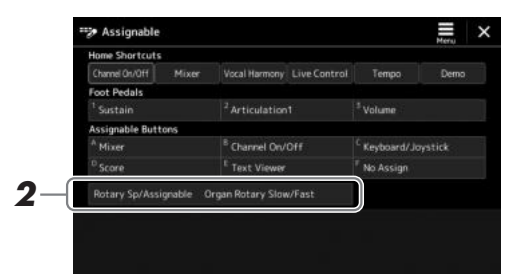

**2** Дважды нажмите (коснитесь) на элемент Rotary Sp/ Assignable (Вращающийся динамик/назначаемые) на экране.

Появится всплывающее окно выбора функции.

**3** Нажмите нужную функцию.

#### ПРИМЕЧАНИЕ

Подробнее о назначаемых параметрах и функциях см. в Справочном руководстве на веб-сайте.

## <span id="page-62-0"></span>Назначение функций на ножные переключатели/контроллеры

Вы можете назначить различные функции на дополнительные ножные переключатели/контроллеры.

**1** Чтобы вызвать экран редактирования, нажмите [MENU]  $\rightarrow$ [Assignable].

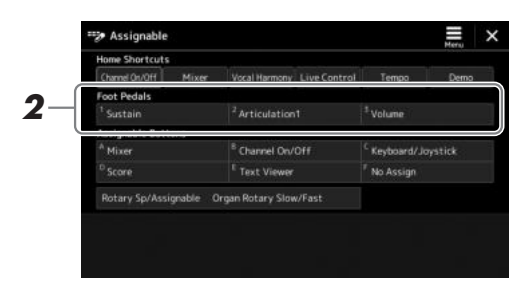

**2** Дважды нажмите (коснитесь) на нужный элемент в области Foot Pedals (Ножные педали), показанной выше.

Появится всплывающее окно выбора функции.

**3** Нажмите нужную функцию.

#### ПРИМЕЧАНИЕ

- Подробнее о назначаемых параметрах и функциях см. в Справочном руководстве на веб-сайте.
- Сведения о подключении ножных переключателей/контроллеров смотрите в разделе «Подключения ножных переключателей/ножных контроллеров» ([стр. 110](#page-109-0)).

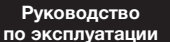

# <span id="page-63-0"></span>Игра с использованием стилей: последовательности действий во время игры

Если вы выполнили все необходимые настройки для одной песни (в предыдущих разделах), то теперь вы можете играть с помощью клавиатуры. В этом разделе в общих чертах описываются различные связанные со стилем последовательности действий, которые вы будете использовать при игре на клавиатуре. Воспроизведение стиля с применением выразительных эффектов и режима Мультипэд.

# <span id="page-63-1"></span>Воспроизведение текущего стиля

## Запуск и остановка воспроизведения стиля

## **Кнопка [START/STOP]**

Начинается воспроизведение ритмической части текущего стиля. Для остановки воспроизведения нажмите эту кнопку еще раз.

## Воспроизведение и ритма, и автоаккомпанемента (ACMP)

При нажатии в секции аккордов кнопки [ACMP] (Аккомпанемент) во время исполнения аккордов и воспроизведения стиля будут проигрываться одновременно и ритм, и автоаккомпанемент.

## **Кнопка начала синхронизации [SYNC START]**

Для стиля включается режим ожидания. Воспроизведение стиля начинается при нажатии любой клавиши на клавиатуре (если кнопка [ACMP] отключена) или при взятии аккорда левой рукой (если кнопка [ACMP] включена). Во время воспроизведения стиля с помощью этой кнопки можно остановить стиль и перевести воспроизведение в режим ожидания.

## **Кнопка остановки синхронизации [SYNC STOP]**

Вы можете начинать и останавливать воспроизведение стиля в любое время, просто нажимая и отпуская клавиши в аккордовой части клавиатуры. Проверьте, что кнопка [ACMP] включена, нажмите кнопку [SYNC STOP] и начните играть на клавиатуре.

#### Если для типа аппликатуры ([стр. 46](#page-45-0))

установлено значение Full Keyboard или AI Full Keyboard, синхронная остановка не может быть включена.

2∕n примечание

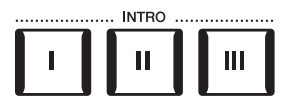

# **ENDING/rit**  $III$

## **Кнопки INTRO [I]–[III]**

Genos содержит три различных раздела Intro для добавления интродукции перед воспроизведением стиля. После нажатия одной из кнопок INTRO [I]–[III] начните воспроизведение стиля. По завершении воспроизведения вступления автоматически начнется воспроизведение основной части стиля.

## **ENDING/rit., кнопки [I]–[III]**

Genos содержит три различных концовки, которые можно добавить перед остановкой воспроизведения стиля. При нажатии одной из кнопок Ending [I]–[III] во время воспроизведения стиля выполняется воспроизведение концовки и стиль автоматически останавливается. Для постепенного замедления концовки (ритардандо) можно еще раз нажать ту же самуюкнопку ENDING во время воспроизведения концовки.

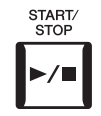

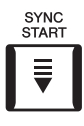

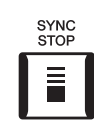

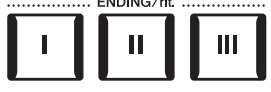

#### Нарастание/затухание

Функции Fade In (Постепенное нарастание звука) и Fade Out (Затухание) обеспечивают плавное усиление и затухание звука в начале и в конце стиля или композиции. Можно назначить эту функцию для программируемого вращающегося регулятора, педалей или программируемых кнопок [A]–[F].

#### ПРИМЕЧАНИЕ

Информацию о назначении функций каждому контроллеру см. в разделах [«Настройка назначаемых контроллеров](#page-61-0)» ([стр. 62](#page-61-0)) и [«Назначение функций или](#page-99-0)  [ярлыков кнопкам ASSIGNABLE»](#page-99-0) ([стр. 100\)](#page-99-0).

ï **Чтобы начать воспроизведение с затуханием звука** Когда воспроизведение остановлено, нажмите ту кнопку, для которой была назначена эта функция. Затем нажмите кнопку [START/STOP] для Стиля (или кнопку [PLAY/PAUSE] для MIDI-композиции).

#### ï **Чтобы остановить воспроизведение с затуханием звука**

Во время воспроизведения нажмите ту кнопку, для которой была назначена эта функция.

## Изменение вариации образцов (фрагментов) во время воспроизведения стиля

Каждый стиль содержит четыре различных фрагмента основной части, четыре фрагмента вставки и брейк. Эффективно используя эти фрагменты, можно без труда повысить динамичность звучания и профессионализм исполнения. Фрагмент можно сменить во время воспроизведения стиля.

### **● Кнопки MAIN VARIATION [A]–[D]**

Нажмите одну из кнопок MAIN VARIATION [A]–[D] для выбора нужного фрагмента основной части (кнопка загорается красным цветом). Каждый образец аккомпанемента, состоящий из нескольких тактов, повторяется без остановки. При повторном нажатии выбранной кнопки MAIN VARIATION воспроизводится соответствующая вставка, придающая ритму остроту и прерывающая повторения. По завершении воспроизведения вставки происходит плавный переход к основной части.

#### Функция AUTO FILL IN

Когда включена кнопка [AUTO FILL IN], при нажатии любой из кнопок MAIN VARIATION [A]–[D] во время игры для плавного и динамичного перехода к следующему (или тому же) фрагменту автоматически воспроизводится фрагмент вставки.

#### **Style Section Reset (Сброс раздела стиля)**

Во время воспроизведения стиля можно выполнить перемотку до верха раздела (сброс положения воспроизведения для эффекта прерывания и повторения), нажав кнопку [TAP TEMPO] (стр[. 46](#page-45-1)).

#### ПРИМЕЧАНИЕ

Можно задать поведение для изменения темпа вместо сброса раздела даже при нажатии кнопки во время воспроизведения стиля. Настройка выполняется на экране, вызываемом с помощью  $[MEMU] \rightarrow [Metronome] \rightarrow [Tap Tempo]$ . Подробнее см. в справочном руководстве на веб-сайте.

#### <span id="page-64-0"></span>Автоматическая смена настроек One Touch Setting (Настройка в одно касание) при переходе от одного фрагмента основной части к другому (OTS LINK)

Удобство функции OTS Link (Последовательность настроек в одно касание) состоит в том, что она позволяет менять настройки при переходе от одной основной части к другой (A — D). Фрагменты основной части A, B, C и D соответствуют кнопкам One Touch Setting 1, 2, 3 и 4 соответственно. Для использования функции OTS Link нажмите кнопку [OTS LINK].

#### ПРИМЕЧАНИЕ

Изменить момент синхронизации, в который происходит смена настроек One Touch Setting, можно с помощью кнопок MAIN VARIATION [A] — [D]. Для этого вызовите экран через меню [MENU] → [Style Setting] → [Setting], а затем выберите параметр синхронизации функции OTS Link. Подробнее см. в Справочном руководстве на веб-сайте ([стр. 10](#page-9-0)).

*2*

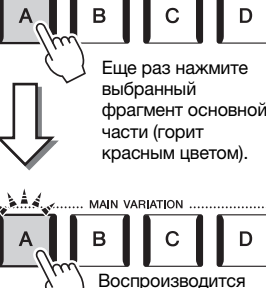

**MAIN VARIATION** 

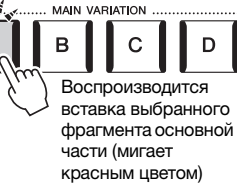

## **● Кнопка** [BREAK]

Эта кнопка позволяет добавлять динамические паузы (брейки) в ритм аккомпанемента. Нажмите кнопку [BREAK] во время воспроизведения стиля. После воспроизведения однотактового образца брейка автоматически начинается воспроизведение фрагмента основной части.

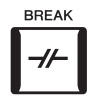

#### Индикаторы состояния кнопок фрагментов (INTRO / MAIN VARIATION / BREAK / ENDING)

- ï **Красный:** фрагмент в настоящий момент выбран.
- ï **Красный (мигающий):** фрагмент будет воспроизведен после выбранного в настоящий момент фрагмента. \* Индикаторы кнопок MAIN VARIATION [A] — [D] также мигают красным цветом во время воспроизведения вставки.
- ï **Синий:** фрагмент содержит данные, но в настоящий момент не выбран.
- ï **Не горит:** фрагмент не содержит данных и не может быть воспроизведен.

## Разносторонний контроль за вашим исполнением

## Использование джойстика

Передвигая джойстик в горизонтальном (X) или вертикальном (Y) направлении, вы можете применять восходящие и нисходящие модуляции. Перемещайте джойстик, чтобы управлять звуком при игре на клавиатуре.

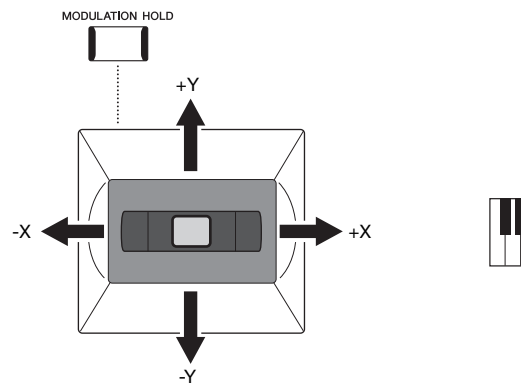

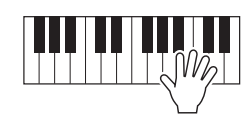

#### **X: Pitch Bend (Изменение высоты звука)**

Восходящая модуляция (выполняемая перемещением джойстика вправо) или нисходящая (выполняемая перемещением джойстика влево) во время игры на клавиатуре. Это применимо ко всем партиям клавиатуры (RIGHT 1–3 и LEFT).

#### **Y: Modulation (Модуляция)**

Функция Modulation (Модуляция) придает нотам, проигрываемым на клавиатуре, эффект вибрато. По умолчанию эта функция применяется ко всем частям клавиатуры RIGHT 1–3. Вы можете указать, должны ли эффекты изменения высоты звука, создаваемые джойстиком, применяться для той или иной партии клавиатуры.  $[MEMU] \rightarrow [Keyboard/Joystick] \rightarrow [Joystick] \rightarrow Mogynayya (+), Mogynayya (-).$ 

#### ПРИМЕЧАНИЕ

- Максимальную скорость модуляции можно изменить на экране, вызываемом следующим образом:  $[MEHIO] \rightarrow [K]$ лавиатура/ лжойстик] → [Лжойстик].
- Эффекты изменения высоты звука могут не применяться к партии LEFT во время воспроизведения стиля в зависимости от параметров стиля.

#### ПРИМЕЧАНИЕ

Эффекты изменения высоты звука могут не применяться к партии LEFT во время воспроизведения стиля в зависимости от параметров стиля.

### Удерживание выбранной величин модуляции (MODULATION HOLD)

Когда вы отпустите джойстик, он сам примет центральное положение. Однако вы сможете сохранить выбранную величину модуляции, нажав кнопку [УДЕРЖАНИЕ МОДУЛЯЦИИ].

- Если кнопка [УДЕРЖАНИЕ МОДУЛЯЦИИ] включается в то время, когда джойстик уже отклонен относительно центрального положения, то значение модуляции (значение по оси Y) зафиксируется и сохранится даже после того, как джойстик будет отпущен.
- Если кнопка [УДЕРЖАНИЕ МОДУЛЯЦИИ] выключена, то значение модуляции для тембра каждой партии вернется к значению по умолчанию. (Положение джойстика при этом игнорируется.)

### ПРИМЕЧАНИЕ

Если тембр одной из партий клавиатуры задан, кнопка [MODULATION HOLD] отключается автоматически, а параметры Modulation (Модуляция) (+) и Modulation (Модуляция) (-) сбрасываются.

## Применение сустейна к тембрам партий RIGHT 1–3

Кнопка [SUSTAIN] позволяет включить и выключить сустейн. Если эта функция включена, то все ноты, проигрываемые на клавиатуре в партии правой руки (RIGHT 1, 2, 3), обладают большей длительностью.

# Воспроизведение и управление тембром Super Articulation

Тембры Super Articulation (Тембры S.Art и S.Art2) позволяют создавать тонкие и очень реалистичные оттенки выражения, изменяя технику исполнения. Тип тембра (S.Art, S.Art2) указывается над именами тембров Super Articulation на экране выбора тембра. Кроме того, с помощью кнопок [ART. 1]/[ART. 2]/[ART. 3] этого инструмента вы можете добавлять эти выразительные оттенки, просто нажимая одну кнопку.

## <span id="page-66-0"></span>Автоматические эффекты артикуляции к тембрам Super Articulation

## **Тембры S.Art**

Тембры S.Art обеспечивают множество преимуществ с помощью потрясающей выразительности и легкости управления во время исполнения.

#### **Пример. Тембр саксофона**

При игре легато соседних нот до и ре можно слышать очень плавный переход между нотами, как если бы они исполнялись саксофонистом на одном дыхании.

## **Пример. Концертный тембр гитары**

Если сыграть ноту до, а затем следующую ми точным, но мягким легато, высота звука сменится с до на ми.

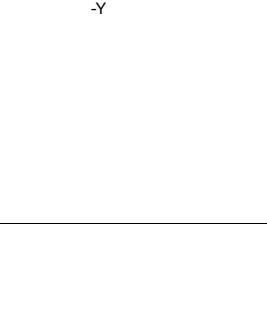

 $\mathsf{X} \blacktriangleleft \mathsf{M}$  , and  $\mathsf{M} \blacktriangleleft \mathsf{M}$  ,  $\mathsf{M} \blacktriangleleft \mathsf{N}$ 

+Y

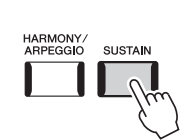

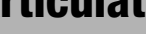

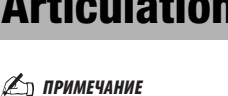

#### • Применяемый эффект артикуляции зависит от выбранного тембра. Подробнее см. в перечне данных на веб-сайте.

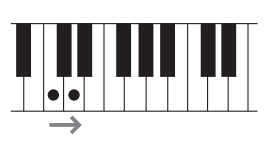

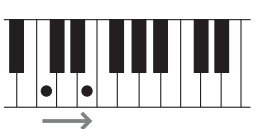

## **Тембры S.Art2**

Особая технология, именуемая AEM, используется для тембров духовых и струнных инструментов. Эта технология использует детальные сэмплы специальных выразительных приемов исполнения на этих конкретных инструментах для изменения высоты ноты или скольжения между нотами, для объединения различных нот или для добавления выразительных нюансов в конце ноты и т. п. Вы сможете использовать эти выразительные приемы, играя с легато и без него, а также переходя между нотами с интервалом в октаву или больше.

#### **Пример. Тембр кларнета**

Если удерживать ноту до и нажать ноту си бемоль Bb выше, воспроизводится глиссандо вверх до ноты си бемоль Bb. Некоторые эффекты конца звучания ноты также воспроизводятся, если нота удерживается в течение определенного времени.

#### ПРИМЕЧАНИЕ

AEM (Моделирование элемента артикуляции) — это технология, которая симулирует звучание акустических инструментов, плавно объединяя самые подходящие сэмплы, выбранные из базы данных в режиме реального времени во время исполнения.

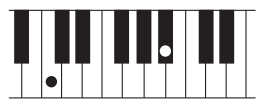

#### ПРИМЕЧАНИЕ

Каждый тембр S.Art2 содержит собственный параметр вибрато по умолчанию, поэтому при выборе тембра S.Art2 соответствующий эффект вибрато применяется независимо от положения регулятора модуляции. Вибрато можно настроить, перемещая джойстик вверх или вниз.

## Добавление эффектов артикуляции с помощью кнопок [ART. 1] — [ART. 3]

При выборе тембра Super Articulation кнопки [ART. 1]/[ART. 2]/[ART. 3] могут гореть синим цветом. При нажатии кнопки с горящим индикатором происходит добавление эффекта (если нажать кнопку, которая не горит, ничего не происходит).

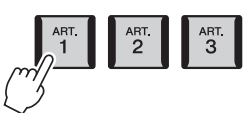

Далее представлены три примера эффектов Super Articulation и соответствие кнопкам.

## **Пример 1**

Нажатие доступной кнопки [ART] включает различные эффекты и техники исполнения отдельно от игры на клавиатуре.

Например, нажатие кнопки [ART] для тембра саксофона S.Art может создавать шумы дыхания или клавиш, тогда как для тембра гитары S.Art создается шум ладов или звук ударов по корпусу гитары. Можно эффектно распределить эти звуки по проигрываемым нотам.

Во время звучания эффекта артикуляции кнопка горит красным цветом.

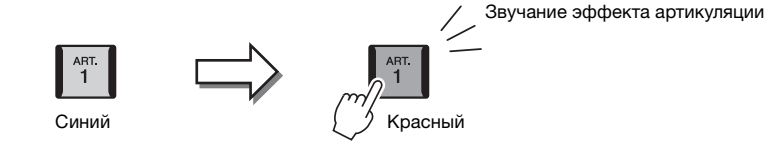

## **Пример 2**

При игре на клавиатуре, удерживая нажатой кнопку [ART] можно изменить природу тембра. Например, в случае тембра NylonGuitar в категории A.GUITAR, удерживая нажатой кнопку [ART. 1], можно воспроизводить гармоники для тембра гитары. При отпускании кнопки восстанавливается обычный тембр. Кнопка горит красным цветом, пока она удерживается нажатой.

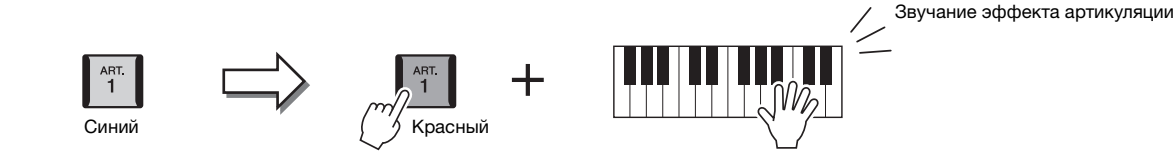

## **Пример 3**

Когда выбран тембр S.Art2, нажатие кнопки [ART] и нажатие/отпускание ноты позволяет добавить эффекты артикуляции, например повышение/понижение высоты звука, глиссандо вверх/вниз, свойственное духовым инструментам понижение в конце ноты и т. п.

При нажатии доступной кнопки [ART] она мигает красным цветом до тех пор, пока воспроизведение эффекта не завершится. Можно отменить эффект, нажав эту кнопку еще раз, когда она мигает. Немедленно после нажатия/отпускания ноты и завершения звучания эффекта артикуляции кнопка загорится красным цветом.

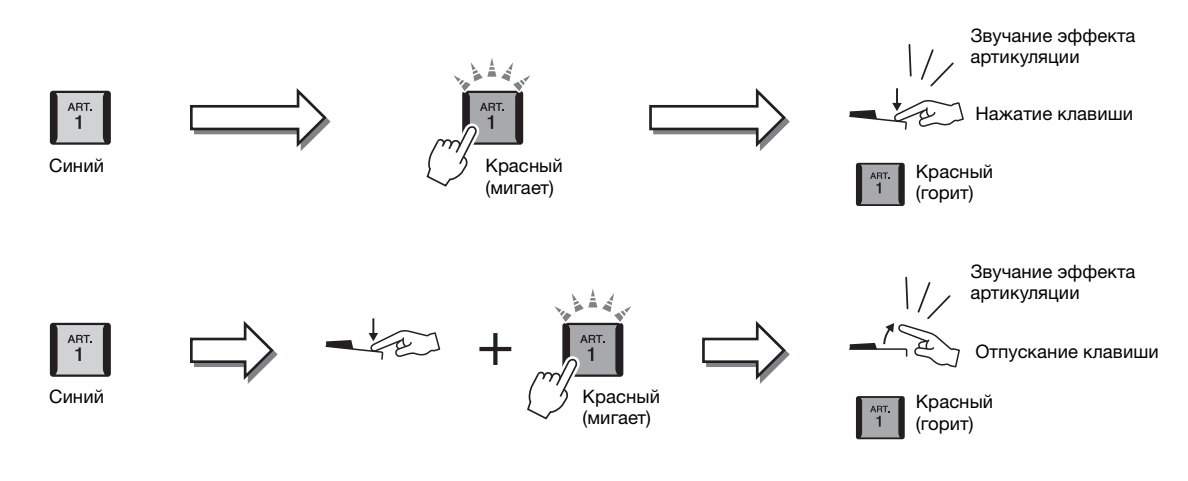

Эффекты из примера 3 можно использовать таким же образом, как и эффекты из примера 2.

Нажатие кнопки [ART] (кнопка мигает красным цветом) и воспроизведение/ отпускание ноты позволяют добавлять эффект артикуляции последовательно несколько раз.

#### ПРИМЕЧАНИЕ

Сохраняя реалистичность отклика настоящих инструментов, применяемые эффекты изменяются в зависимости от используемого при игре на клавиатуре диапазона.

#### Для случая, когда тембры Super Articulation выбраны для нескольких партий

При выборе тембров S.Art/S.Art2 для двух или нескольких партий клавиатуры использование кнопки [ART] (Артикуляция) одновременно воздействует на все партии, для которых выбраны тембры S.Art/S.Art2.

Когда в примере 3 эффект назначен для обеих партий — Right и Left — и кнопка [ART] мигает красным цветом (состояние режима ожидания), при проигрывании только одной партии (например, партии RIGHT 1) добавляется эффект артикуляции только в эту партию. Поскольку другая партия (Left) остается в режиме ожидания, кнопка продолжает мигать. Для отмены режима ожидания необходимо играть на клавиатуре в диапазоне партии левой руки — Left. (Нажатие мигающей кнопки в этом случае не позволяет отменить состояние режима ожидания, поскольку при этом отменяется режим ожидания для партии Left (левая), но снова включается режим ожидания для партии Right (правая).)

# <span id="page-69-0"></span>Управление воспроизведение мультипэда

## Воспроизведение мультипэдов

## **1** Нажмите любую кнопку управления мультипэдами MULTI PAD CONTROL [1]–[4] для воспроизведения фразы мультипэда.

Фраза, соответствующая кнопке, начнет воспроизводиться целиком в темпе, установленном в данный момент. Одновременно можно воспроизвести до четырех мультпэдов.

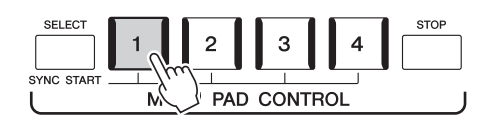

## **2** Нажмите кнопку [STOP] для остановки воспроизведения мультипэдов.

Если требуется остановить воспроизведение определенного пэда, следует, нажав и удерживая кнопку [STOP], нажать кнопки пэдов, которые необходимо остановить.

## • Данные мультипэдов бывают двух ПРИМЕЧАНИЕ

- типов. Одни воспроизводятся всего один раз и останавливаются по завершении. Воспроизведение других повторяется (циклически).
- Нажатие пэда во время его воспроизведения приведет к остановке и возобновлению воспроизведения с начала.

#### ПРИМЕЧАНИЕ

- Если нажать кнопку MULTI PAD во время воспроизведения стиля или MIDI-композиции, воспроизведение начнется с начала следующего такта. Если воспроизведение стиля или MIDIкомпозиции остановлено, нажатие на кнопку MULTI PAD немедленно его возобновляет.
- Нажатие кнопки STYLE CONTROL [START/STOP] или SONG A/B [PLAY/ STOP] во время воспроизведения стиля или MIDI-композиции также останавливает воспроизведение мультипэда (мультипэдов). Нажатие на кнопку SONG [J] (STOP) во время воспроизведения стиля и MIDIкомпозиции останавливает воспроизведение композиции, стиля и мультипэда (мультипэдов). Порядок действий можно изменить с помощью настроек на экранах Song Setting (Настройка композиции) и Style Setting (Настройка стиля). Подробнее см. в Справочном руководстве на веб-сайте.

#### Индикаторы состояния кнопок MULTI PAD CONTROL [1]–[4]

- ï **Синий:** означает, что соответствующий пэд содержит данные (фразу).
- ï **Красный:** выполняется воспроизведение соответствующего пэда.
- ï **Красный (мигающий):** Означает, что соответствующий пэд находится в режиме ожидания (синхронный запуск; см. стр[. 71\)](#page-70-0).
- Не горит: означает, что соответствующий пэд не содержит данных и не может быть воспроизведен.

### Функция Chord Match (Настройка на аккорд)

Когда включена функция [ACMP] или воспроизводится партия LEFT, мультипэд автоматически изменяет высоту звука фраз в соответствии с аккордами, которые вы берете на клавиатуре в секции аккордов.

Проигрывайте аккорды в соответствующей секции клавиатуры до того (или после того), как будет нажата одна из кнопок мультипэдов.

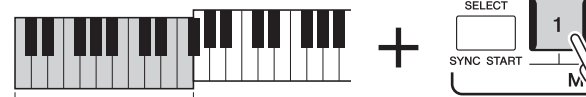

Секция аккордов

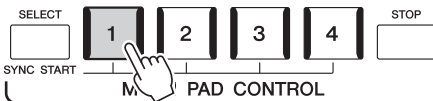

#### ПРИМЕЧАНИЕ

Некоторые мультипэды функция Chord Match (Соответствие аккорду) не изменяет.

## <span id="page-70-0"></span>Использование функции синхронного запуска мультипэда

Вы также можете воспроизвести мультипэды, начав играть на клавиатуре или запустив воспроизведение стиля.

## **1** Удерживая нажатой кнопку MULTI PAD CONTROL [SELECT], нажмите нужную кнопку либо одну из кнопок [1]–[4].

Соответствующие кнопки будут мигать красным, указывая на активацию состояния режима ожидания.

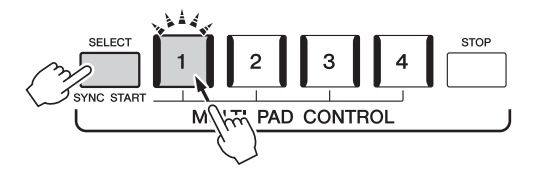

## **2** Начало воспроизведения мультипэда

- ï Если кнопка [ACMP] отключена, нажмите любую клавишу или запустите воспроизведение стиля.
- Если кнопка [ACMP] включена, возьмите любой аккорд в аккордовой секции клавиатуры или запустите воспроизведение стиля.

Если во время воспроизведения композиции или стиля включить режим ожидания для мультипэда, то при нажатии любой клавиши (при выключенной функции [ACMP]) или взятии на клавиатуре в секции аккордов (когда функция [ACMP] включена) воспроизведение мультипэда начнется с начала следующего такта.

нажмите кнопку [STOP].

ПРИМЕЧАНИЕ

Для отмены режима ожидания выбранного пэда выполните ту же самую операцию. Чтобы отменить режим ожидания всех пэдов, просто

## ПРИМЕЧАНИЕ

Если в режиме ожидания находится два мультипэда и более, то при нажатии одного из них начинается одновременное воспроизведение всех мультипэдов.

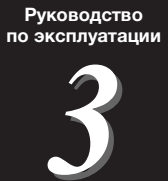

# Пение с воспроизведением композиции: настройка

В данном разделе рассказывается о настройках пения под композиции, выборе композиций и настройках Vocal Harmony (Гармонизация вокала).

Как описывается в главе 1, настройки, затрагиваемые в данном разделе, можно сохранить все вместе в регистрационной памяти как настройки одной композиции (стр[. 92\)](#page-91-0).

# <span id="page-71-0"></span>Настройка воспроизведения композиции

## Композиции — MIDI-композиции и аудиокомпозиции

Для Genos «композиции» — это MIDI-композиции или звуковые данные, включающие предустановленные композиции, имеющиеся в продаже музыкальные файлы и т. п. Композиции можно не только воспроизводить и прослушивать, но также играть на клавиатуре или петь одновременно с воспроизведением композиции.

На этом инструменте можно воспроизводить и записывать два типа композиций: MIDI-композиции и аудиокомпозиции.

### **MIDI-композиция**

MIDI-композиция состоит из данных об игре на клавиатуре и не является фактической записью звука. Данные об исполнении указывают, какие клавиши нажимаются, с какой длительностью и силой — аналогично нотной записи. На основе записанных данных об исполнении тон-генератор (Genos и др.) воспроизводит соответствующий звук. Так как данные MIDI-композиции содержат такие сведения, как клавиатурная партия и тембр, вы можете играть лучше, просматривая нотную запись, включая и отключая определенную партию или меняя тембры.

#### **Аудиокомпозиция**

Аудиокомпозиция — это запись исполненной партии. Эти данные записываются аналогично записи на кассеты или диктофоны и т. п. Аудиокомпозиции могут воспроизводиться на переносных музыкальных проигрывателях и многих других устройствах, что облегчает прослушивание вашего исполнения другими людьми.

Для воспроизведения композиции с флеш-устройства USB предварительно подключите это USB-устройство, содержащее данные композиции, к разъему [USB TO DEVICE].

#### ПРИМЕЧАНИЕ

Перед использованием флешустройства USB изучите раздел «Подключение USB-устройств» на [стр. 111](#page-110-0).
#### Совместимость файлов композиций

Вы можете воспроизводить композиции следующих типов:

- встроенные композиции (MIDI);
- $\cdot$  собственные записанные композиции (инструкции по записи см. на стр[. 90](#page-89-0));
- ï композиции, имеющиеся в продаже: MIDI-файлы в формате SMF (Standard MIDI File), аудиофайлы в формате WAV и MP3.

**WAV**....... частота сэмплирования 44,1 кГц, разрядность 16 бит, стерео

**MP3** ....... MPEG-1 Audio Layer-3: частота сэмплирования 44,1 кГц, скорость передачи данных 64–320 кбит/с, стерео.

#### ПРИМЕЧАНИЕ

- Общие сведения об интерфейсе MIDI и возможностях его эффективного использования можно найти на странице «Основные понятия MIDI» нашего веб-сайта ([стр. 10](#page-9-0)).
- Информацию о совместимых форматах MIDI см. на [стр. 11](#page-10-0).

### Переключение режимов воспроизведения композиций

Genos имеет два режима воспроизведения композиций: режим Dual Player (Наложение) и режим Song List (Список композиций). В режиме наложения две композиции (SONG A и SONG B) воспроизводятся одновременно, и пользователь может делать плавный переход между ними (в «диджейском» стиле) с помощью специального кросс-фейдера. В режиме списка композиций композиции воспроизводятся последовательно в соответствии с ранее созданным списком композиций.

**1** Нажмите кнопку [SONG] (Композиция) для вызова экрана Song Playback (Воспроизведение композиции).

В зависимости от последнего выбора отображается надпись Dual Player (Наложение) или режим Song List (Список композиций).

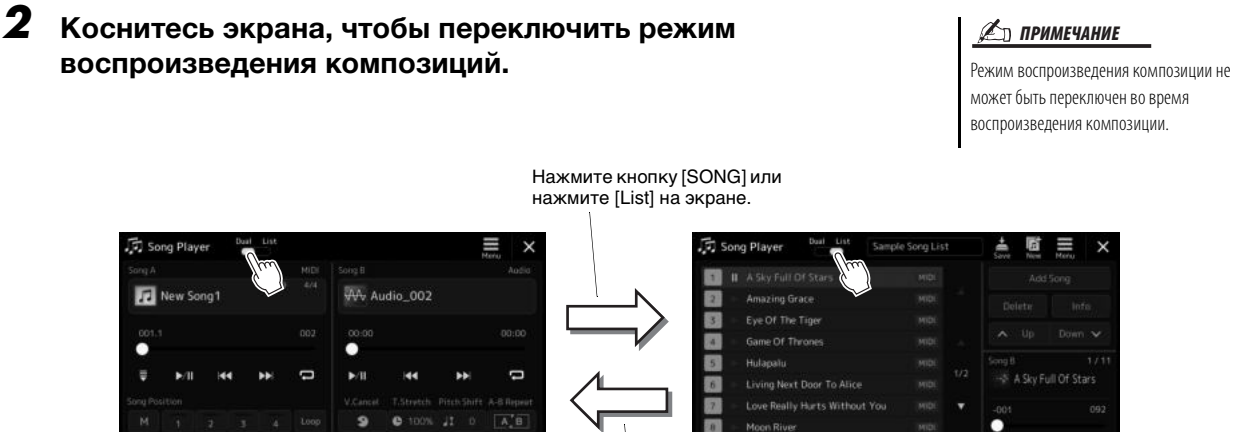

в

B.

肩

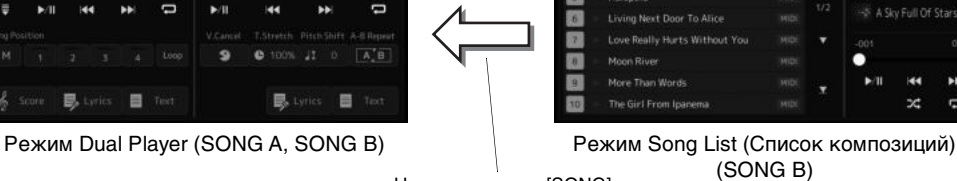

Нажмите кнопку [SONG] или нажмите [Dual] на экране.

<span id="page-73-0"></span>**1** Нажмите кнопку [SONG] (Композиция) для вызова экрана Song Playback (Воспроизведение композиции). Убедитесь, что выбран режим Dual Player (Наложение).

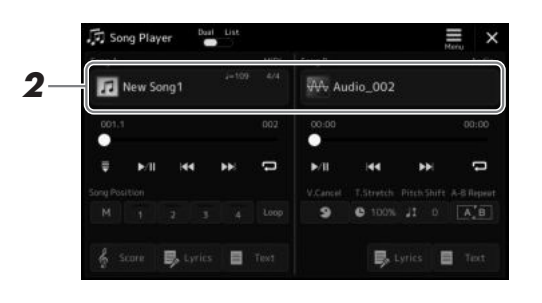

# **2** Нажмите название композиции в области Song A или Song B.

Появится экран выбора композиции.

**3** Выберите нужные композиции для областей A и B.

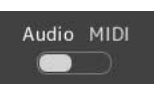

Для выбора аудиокомпозиций коснитесь надписи [Audio]. Для выбора MIDI-композиций коснитесь надписи [MIDI].

#### **Просмотр аудиоинформации**

Если на экране выбора композиций выбрана аудиокомпозиция, то при нажатии  $\equiv$  (Menu) — [Audio Information] отображается окно информации об аудиокомпозиции.

Дополнительные сведения о воспроизведении и функциях перекрестного затухания см. на стр. [78,](#page-77-0) [85.](#page-84-0)

#### ПРИМЕЧАНИЕ

- Дополнительные сведения об основных операциях на экране выбора композиций см. в разделе [Экран выбора файлов](#page-31-0) ([стр. 32](#page-31-0)).
- Можно выбрать две аудиокомпозиции (или одну аудиокомпозицию и одну MIDIкомпозицию) для областей SONG A и SONG B. Выбрать две MIDIкомпозиции нельзя.
- Для вызова экрана настроек, относящихся к воспроизведению композиций, нажмите  $\blacksquare$  (Menu)  $\rightarrow$  [Song Setting].

**1** Нажмите кнопку [SONG] (Композиция) для вызова экрана Song Playback (Воспроизведение композиции). Убедитесь, что выбран режим Song List (Список композиций).

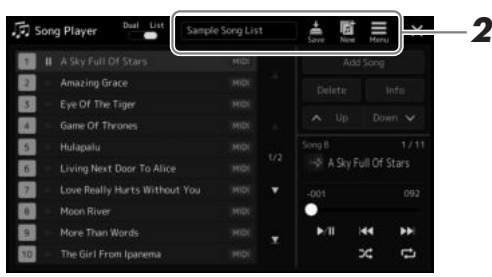

### **2** Подготовка списка композиций

### **Создание нового списка композиций**

Коснитесь (New) на экране, чтобы создать новый список композиций. Подробные сведения об изменении списка композиций см. в Справочном руководстве на веб-сайте.

#### **Выбор имеющегося списка композиций**

- **2-1** Нажмите название списка композиций, чтобы вызвать экран выбора файла списка композиций.
- **2-2** Коснитесь нужного файла списка композиций.

### **3** Выберите нужную композицию из выбранного списка композиций.

Выбранная композиция подсвечивается.

Дополнительную информацию об элементах управления воспроизведением см. на стр[. 78.](#page-77-0)

Дополнительную информацию о непрерывном воспроизведении композиций из списка см. в Справочном руководстве на веб-сайте.

# <span id="page-75-1"></span>Применение эффектов к звуку микрофона (Гармонизация вокала)

Во время пения можно автоматически применять различные функции гармонизации вокала или воспользоваться синтезирующим вокодером, чтобы придать уникальные характеристики голоса певца синтезатору и другим звукам.

**1** Откройте экран Vocal Harmony (Гармонизация вокала)

#### ПРИМЕЧАНИЕ

Перед использованием функций Vocal Harmony (Гармонизация вокала) и Synth Vocoder (Синтезирующий вокодер) убедитесь, что микрофон подключен. Инструкции по подключению и настройке микрофона см. на [стр. 106.](#page-105-0)

### <span id="page-75-0"></span>Применение гармонизации вокала

через [MENU]  $\rightarrow$  [Vocal Harmony].

 $\boldsymbol{3}$ Название типа гармонизации вокала StandardHarn Mode (Режим) **2**  $1 + 1$ **5** (При установке режимов Vocoder или Vocoder Mono)

# **2** Убедитесь, что гармонизация включена.

В случае необходимости коснитесь экрана или нажмите кнопку [VOCAL HARMONY] для включения функции гармонии.

### **3** Нажмите название гармонизации вокала, чтобы открыть экран выбора типа гармонизации вокала.

### **4** Коснитесь нужного типа гармонии, чтобы выбрать его.

Эффект Vocal Harmony (Гармонизация вокала) имеет три разных режима, которые выбираются автоматически при выборе типа гармонизации вокала.

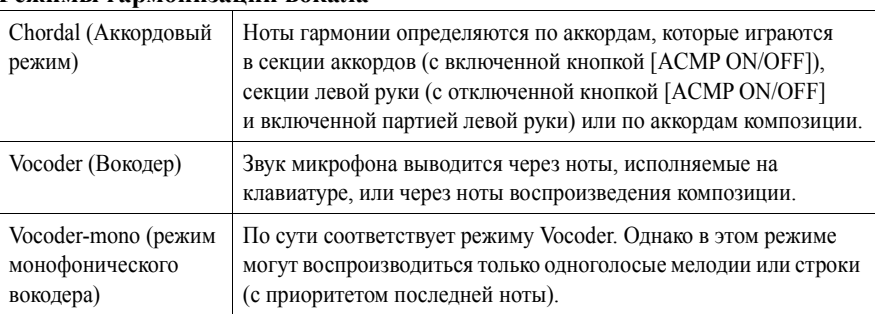

#### **Режимы гармонизации вокала**

Значки, отображаемые на экране выбора типа гармонизации вокала, имеют следующие значения.

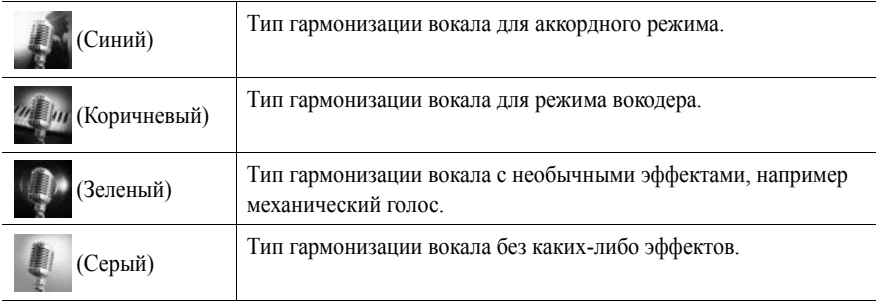

### **5** Выполните следующие шаги, соответствующие выбранному типу (и режиму):

#### **При выборе одного из аккордных типов Chordal**

- **5-1** Убедитесь, что кнопка [ACMP] включена.
- **5-2** Воспроизведите стиль, играя аккорды, или воспроизведите композицию с аккордами. Вокальные гармонии, основанные на аккордах, будут применены к вашему пению.

#### **При выборе одного из типов вокодера Vocoder или Vocoder-Mono**

- **5-1** При необходимости измените настройку клавиатуры на Off (Выкл.), Upper (Верхняя) или Lower (Нижняя). Если выбран параметр Upper (Верхняя) или Lower (Нижняя), вы можете управлять эффектом Vocoder, играя на секции правой или левой руки. Если выбран параметр Off (Выкл.), игра на клавиатуре не управляет эффектом Vocoder.
- **5-2** Играйте мелодии на клавиатуре либо запустите воспроизведение композиции и пойте в микрофон. Обратите внимание, что высота тона при исполнении с эффектом вокодера не имеет значения. Эффект вокодера применяет к произносимым словам высоту звуков инструмента.

#### ПРИМЕЧАНИЕ

Для типов Vocoder (Вокодер) эффект применяется максимально к трем нотам проигрываемого аккорда; для типов Vocoder Mono (Вокодер моно) эффект применяется только к отдельным нотам (последней проигранной ноте).

### Использование синтезирующего вокодера Synth Vocoder

Эти специальные эффекты позволяют придать уникальные характеристики голоса певца синтезатору и другим звукам для создания эффекта «голоса робота», а также уникального звука хора, которыми музыкант может управлять с помощью своего пения и игры.

- **1** Выполните шаги 1–3, приведенные в разделе «[Применение](#page-75-0)  [гармонизации вокала»](#page-75-0) на [стр. 76.](#page-75-0)
- **2** На экране выбора типа гармонизации вокала выберите категорию Synth Vocoder из подкатегорий.

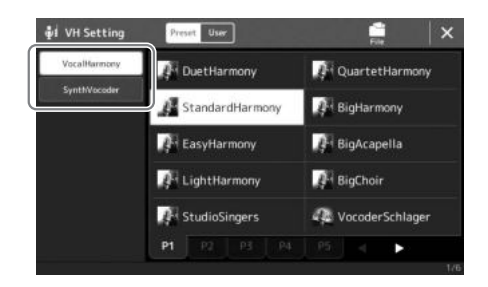

- **3** Коснитесь нужного типа синтезирующего вокодера, чтобы выбрать его.
- **4** Проверьте применение эффекта нажмите и удерживайте ноту на клавиатуре и говорите или пойте в микрофон.

Попробуйте также менять ноты, когда произносите или поете разные слова, нажимая отдельную ноту для каждого слова.

#### ПРИМЕЧАНИЕ

Вы можете изменить значение параметра Keyboard (Клавиатура) (Off/Upper/Lower), чтобы указать, какая часть клавиатуры (или партия композиции) будет использоваться для управления эффектом. Подробнее см. в Справочном руководстве на веб-сайте.

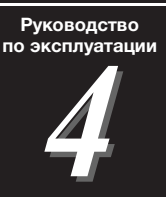

# Пение с воспроизведением композиции: последовательности действий во время игры

В этом разделе объясняются действия, которые вы можете выполнять во время пения вместе с композициями: Воспроизведение композиции, отображение партитуры и текста, регулировка относительной громкости между двумя композициями и переключение функций, связанных с микрофоном.

# <span id="page-77-1"></span><span id="page-77-0"></span>Контроль воспроизведения композиций

Воспроизведение композиций можно контролировать, нажимая кнопки на панели или с экрана воспроизведения композиции, который вызывается нажатием кнопки [SONG]. Появятся контрольные экраны для SONG A (Композиция А) и SONG B (Композиция Б, если она используется), которые позволят вам управлять текущими выбранными MIDI/аудиокомпозициями на экране.

#### **Экран воспроизведения композиций**

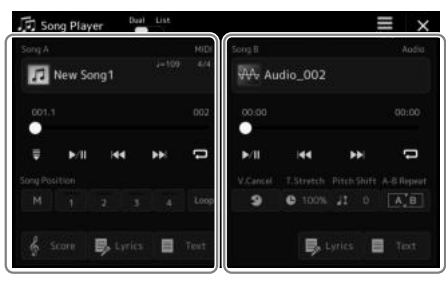

Режим воспроизведения с наложением (SONG A, SONG B) (композиции А и Б)

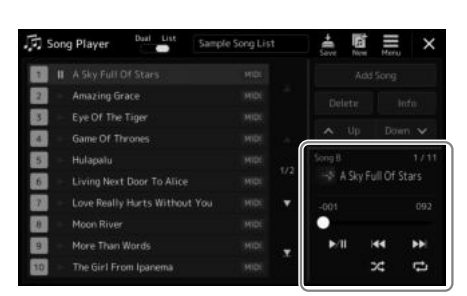

Режим списка композиций (только для SONG B)

#### ПРИМЕЧАНИЕ

- Для получения подробных сведений по MIDI-композиции/ Аудио-композиции, переключению между режимами воспроизведения композиций и выбору композиций см. на [стр. 72.](#page-71-0)
- В режиме списка композиций доступны только основные действия, связанные с воспроизведением. С другой стороны, вы можете проигрывать несколько композиций последовательно. Подробнее см. в Справочном руководстве на веб-сайте.

### Основные операции, связанные с воспроизведением (для MIDIи аудиокомпозиций)

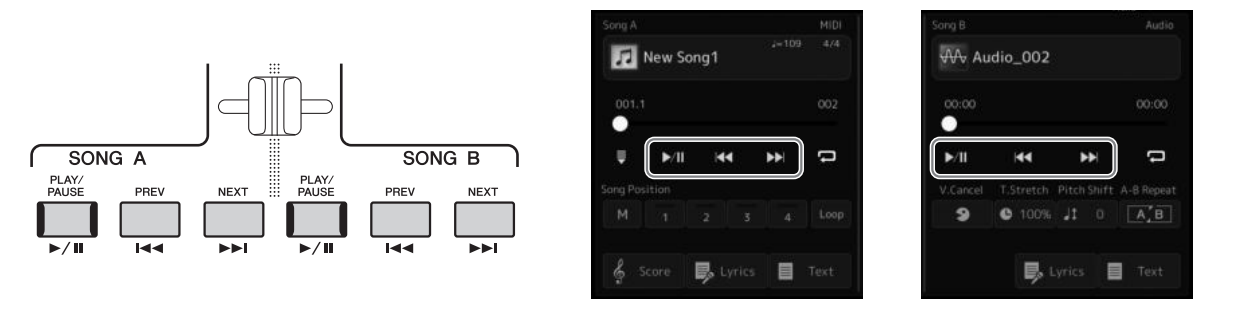

### **Воспроизведение/приостановка (кнопка [PLAY/PAUSE])**

Нажмите (или коснитесь) кнопку [PLAY/PAUSE] ( $\blacktriangleright$ /II), чтобы запустить воспроизведение соответствующей стороны (SONG A или SONG B). Нажатие ее во время воспроизведения приостанавливает воспроизведение. Повторное нажатие этой кнопки возобновляет воспроизведение композиции с текущей позиции.

### **Выбор предыдущей/следующей композиции (кнопки [PREV] и [NEXT])**

Нажмите (или коснитесь) кнопку [PREV] или [NEXT] ( $\leq$  or  $\geq$ )), чтобы выбрать предыдущую/следующую композицию. В режиме воспроизведения с наложением выполнение этого действия осуществляет выбор предыдущей/следующей композиции в той же папке. В режиме списка композиций выполнение этого действия осуществляет выбор предыдущей/следующей композиции в списке композиций.

### **Перемотка назад/перемотка вперед (кнопка [PREV] или [NEXT])**

Удерживайте кнопку [PREV] или [NEXT] ( $\blacktriangleleft$  or  $\blacktriangleright$ ), чтобы перемещаться назад/вперед по текущему воспроизводимому файлу.

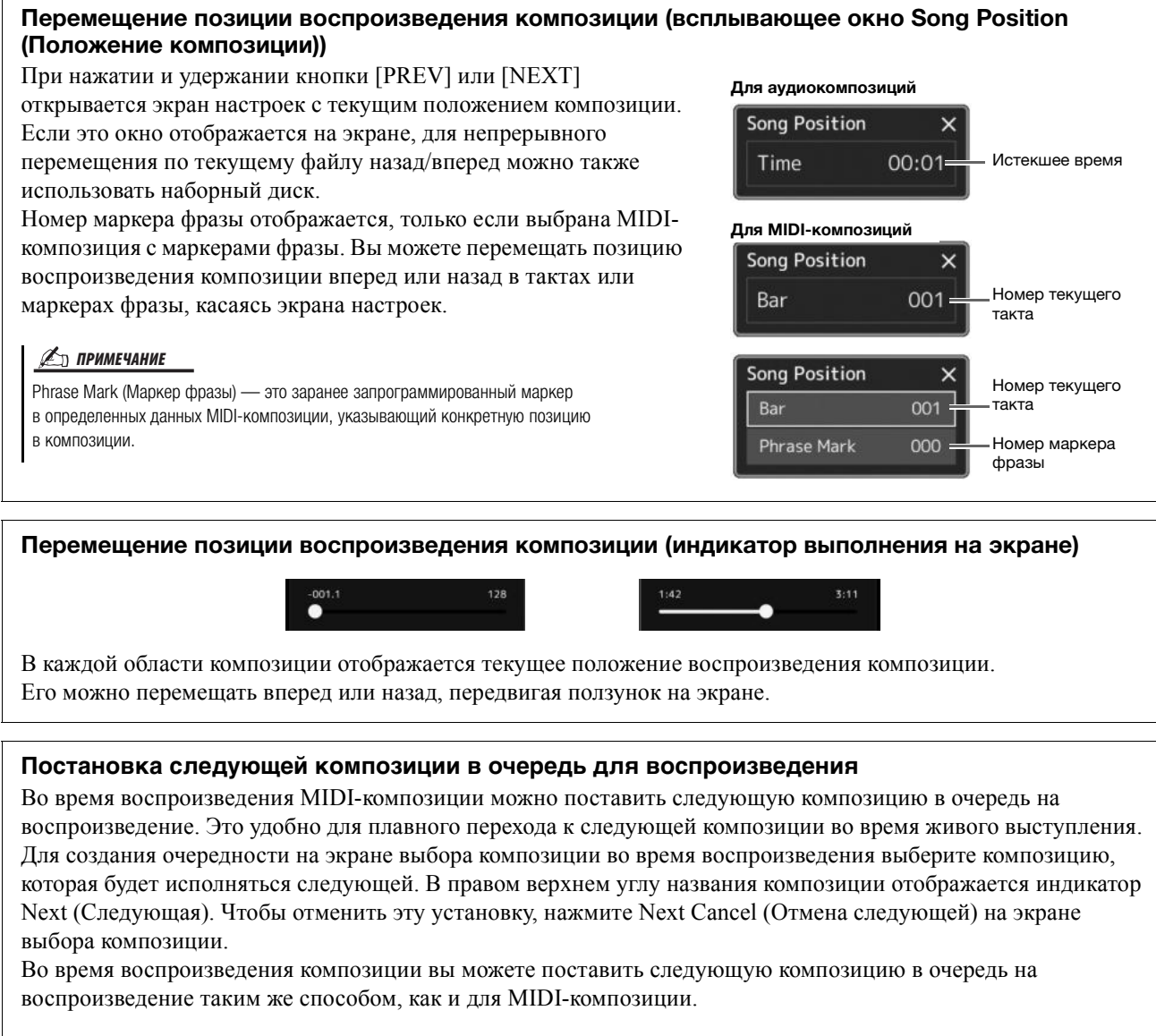

#### $\mathbb{Z}$ п примечание

Если используется функция записи, очередь воспроизведения отменяется.

### Действия, связанные с воспроизведением исключительно MIDI-композиций

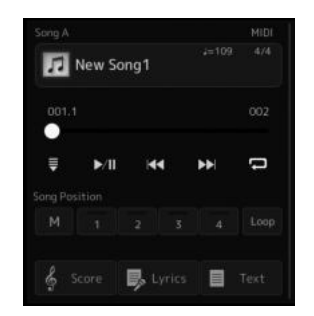

#### **Synchro Start (Синхронный запуск)**

Вы можете начать воспроизведение MIDI-композиции, как только начнете играть на клавиатуре. Нажатие кнопки (Synchro start) помещает синхронный запуск в состояние ожидания независимо от того, воспроизводится в данный момент композиция или остановлена. Чтобы отменить функцию синхронного запуска, повторите ту же последовательность действий.

#### **Воспроизведение с использованием меток позиции в композициях ([M], [1]–[4], [Loop] (Цикл))**

Используя метки позиции в композициях, вы не только можете быстро и удобно перемещаться по данным MIDIкомпозиций, но также настраивать удобные циклы воспроизведения для облегчения создания аранжировок. Подробнее смотрите в разделе «Использование меток позиции в композициях» (стр[. 81\)](#page-80-0).

*4*

### Действия, связанные с воспроизведением исключительно аудио-композиций

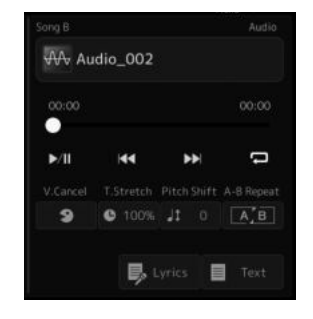

#### **Подавление вокала**

Эта функция позволяет заглушить или ослабить центральный канал стереозвука при воспроизведении аудиокомпозиции. Позволяет использовать функцию караоке, оставив в файле только инструментальное звучание или воспроизводя партию мелодии на клавиатуре, поскольку в большинстве записей голос передается через центральный канал стереозвука.

Чтобы включить или выключить функцию Vocal Cancel, сначала выберите аудиокомпозицию, затем включите или выключите кнопку **•** (Vocal Cancel).

#### **Растяжение времени**

Как и в случае с регулировкой темпа MIDI-композиции, вы можете изменять скорость воспроизведения аудиокомпозиции, растягивая или сжимая ее. Чтобы сделать это, нажмите • 100% Time Stretch (Растяжение времени), чтобы вызвать окно настройки. Нажмите  $\Box/$ [ $\Box$ ] в этом окне, чтобы установить значение (от 70 до 160 %). Чем выше значение, тем быстрее темп.

#### **Сдвиг высоты звука**

Как и в случае с функцией Transpose для MIDI-композиции, высоту звука аудиокомпозиции можно регулировать по полутонам (от -12 до 12).

#### **Повторное воспроизведение отрезка A–B**

Позволяет постоянно воспроизводить указанную фразу (между точками А и В).

### **1** Нажмите  $\blacktriangleright$ /II (Play/Pause) для начала воспроизведения.

# **2** Укажите диапазон для повтора.

Когда при воспроизведении наступает момент, который вы хотите сделать начальной точкой (A), нажмите кнопку (A–B Repeat). Когда при воспроизведении наступает момент, который вы хотите сделать конечной точкой (B), нажмите кнопку  $\boxed{A}$   $\boxed{A}$  (A–B Repeat) еще раз. При этом автоматически включается повторное воспроизведение выделенного участка

(от точки A до точки B).

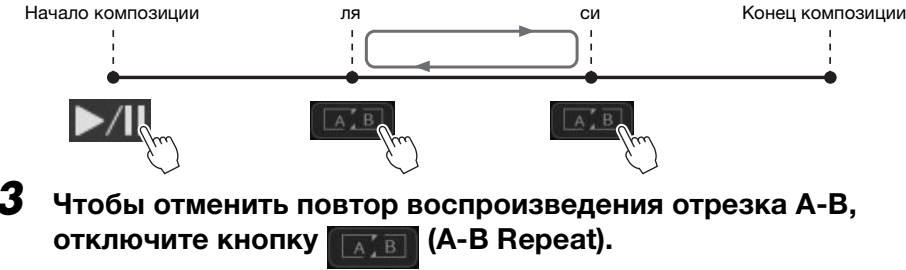

Временные метки для точек A и B будут очищены, и повторное воспроизведение будет отменено.

### Указание диапазона повтора при остановленном воспроизведении композиции

1. Перемотайте композицию до точки A, а затем нажмите [A] [A-B Repeat].

2. Перемотайте композицию до точки B, а затем нажмите  $(A-B)$  (A-B Repeat) еще раз.

#### ПРИМЕЧАНИЕ

Функция Vocal Cancel (Подавление вокала) весьма эффективно применяется к большинству аудиозаписей, однако в некоторых композициях полностью удалить звук вокала бывает невозможно.

#### ПРИМЕЧАНИЕ

• Если указать только точку А, будет повторно воспроизводиться фрагмент от точки A до конца композиции.

# <span id="page-80-0"></span>Использование меток позиции в композициях (только для MIDI-композиций)

В данных MIDI-композиции могут быть помещены метки (SP1–SP4). Это позволяет не только быстро перемещаться по данным MIDI-композиции, но и создавать удобные циклы для воспроизведения и таким образом создавать динамическую аранжировку композиции «на лету» во время собственного исполнения.

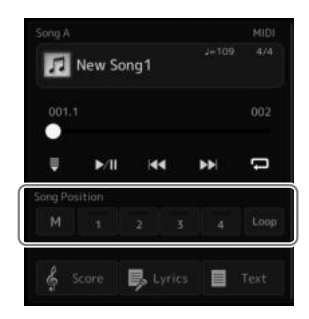

### Ввод меток положения в композициях

**1** Выберите нужную MIDI-композицию [\(стр. 74\)](#page-73-0) и начните ее воспроизведение ([стр. 78](#page-77-1)).

### **2** Введите метки положения в композиции.

- **2-1** Нажмите M Song Position Memorize (Запомнить положение в композиции) для включения.
- **2-2** Когда композиция достигнет момента, в котором вам нужно установить метку, коснитесь номера нужной метки ([1]–[4]) на экране. Будет установлена соответствующая метка положения в композиции, и запоминание положения композиции автоматически выключится.
- **3** Если нужно, таким же образом, как описано в шаге 2, установите другие метки.
- **4** Приостановите воспроизведение композиции [\(стр. 78\)](#page-77-1).

### **5** Сохраните композицию.

- **5-1** Нажмите на Song name (Название композиции), чтобы открыть экран Song Selection (Выбор композиции).
- **5-2** Сохраните файл композиции (стр[. 37\)](#page-36-0).

#### УВЕДОМЛЕНИЕ

Настройки установленных меток будут потеряны, если перейти к другой композиции или отключить питание без выполнения операции сохранения.

#### О состоянии положения композиции [1]–[4]

- ï **Не горит:** позиция в композиции не сохранена в памяти для этой кнопки.
- ï **Зеленый:** позиция в композиции сохранена в памяти для этой кнопки.
- ï **Красный (мигает):** функция перехода во время воспроизведения готова к работе. Смотрите ниже («Переход к метке положения композиции во время воспроизведения»).
- ï **Красный:** позиция в композиции пройдена, и воспроизведение композиции продолжается до следующей кнопки композиции.

### Переход к метке положения композиции во время воспроизведения

Касание одного из положений композиции [1]–[4] во время воспроизведения осуществляет переход в соответствующее положение по завершении текущего такта. (Кнопка мигает красным цветом, указывая на готовность к переходу.) Пока переход не произошел, можно его отменить, коснувшись того же положения композиции еще раз.

### Запуск воспроизведения с определенной метки

Сначала коснитесь одного из положений композиции [1]–[4] при остановленном воспроизведении, затем запустите воспроизведение (стр[. 78](#page-77-1)).

### Использование меток для циклического воспроизведения

В этом разделе описан метод циклического воспроизведения на примере зацикливания между метками [1] и [2].

- **1** Коснитесь  $\frac{|\cdot|}{|\cdot|}$  (Play/Pause) для запуска воспроизведения с начала композиции.
- 

#### **2** После прохождения метки [1] коснитесь  $\left| \begin{smallmatrix} 1 & 0 \\ 0 & 0 \end{smallmatrix} \right|$  (Loop) для включения функции цикла.

Воспроизведение композиции продолжится до точки [2], а затем вернется в точку [1] и будет циклически повторяться между этими точками.

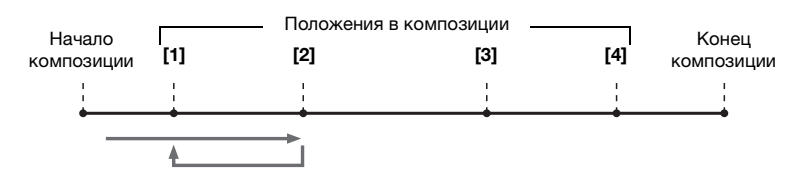

### **3** Чтобы остановить зацикливание и вернуться к обычному воспроизведению, коснитесь  $\left| \begin{smallmatrix} 0 & 0 \\ 0 & 0 \end{smallmatrix} \right|$  (Loop) еще раз.

После выключения этой кнопки воспроизведение продолжится от точки [2].

# Отображение партитуры, текста композиции и текстовых файлов во время воспроизведения

## Отображение партитуры (Score) (нотной записи) MIDI-композиции

Вы можете посмотреть партитуру (нотную запись) выбранной MIDI-композиции. Рекомендуем ознакомиться с партитурой, прежде чем начинать упражнение.

**1** Выберите MIDI-композицию ([стр. 74](#page-73-0)).

### **2** Коснитесь  $\frac{1}{2}$  Score (Score) на экране воспроизведения композиции, чтобы вызвать экран партитуры.

Вы можете просмотреть всю нотную запись с помощью кнопок  $\lceil \blacktriangle \rceil$ . когда воспроизведение композиции остановлено. Во время воспроизведения композиции по партитуре начинает перемещаться «шарик», указывающий текущую позицию.

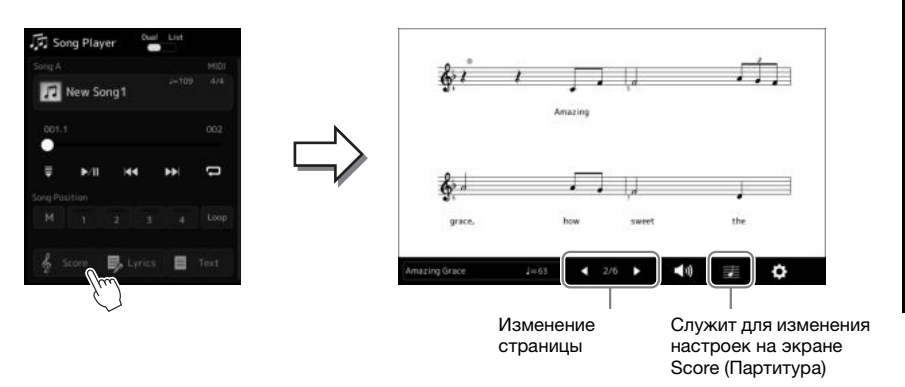

#### ПРИМЕЧАНИЕ

- Вы также можете открыть экран партитуры через [MENU]  $\rightarrow$  [Score].
- На инструменте может отображаться партитура (ноты) приобретенных музыкальных произведений или записанных вами композиций.
- Отображаемые ноты генерируются инструментом в соответствии с данными композиции. Поэтому внешний вид получившейся в итоге партитуры может отличаться от партитуры той же мелодии, которую можно приобрести в магазине. Различия особенно заметны при сравнении сложных пассажей или длинной последовательности коротких нот.

#### Изменение размера нот и отображение текста композиции на экране Score (Партитура)

Нажав значок ноты в нижнем правом углу экрана, можно изменить настройки экрана Score (Партитура), например изменить размер партитуры, отобразить названия нот или текста композиции в партитуре и т. п. Подробные сведения об экране Score (Партитура) см. в Справочном руководстве на веб-сайте.

#### ПРИМЕЧАНИЕ

Текст композиции может отображаться, только если композиция содержит эти данные.

*4*

Если выбрана композиция, содержащая данные текста, вы можете просматривать этот текст на дисплее инструмента во время воспроизведения.

**1** Выберите MIDI-композицию ([стр. 74](#page-73-0)).

### **2** Коснитесь **В** Lyrics (Lyrics) на экране воспроизведения композиции, чтобы вызвать экран текста композиции.

Если композиция содержит данные текста, он будет отображен на экране. Вы можете просмотреть весь текст с помощью кнопок  $\lceil \blacktriangleleft \rceil$ . когда воспроизведение композиции остановлено. Во время воспроизведения композиции цвет текста изменяется, указывая текущую позицию.

ПРИМЕЧАНИЕ

Вы также можете открыть экран партитуры через [MENU]  $\rightarrow$  [Lyrics].

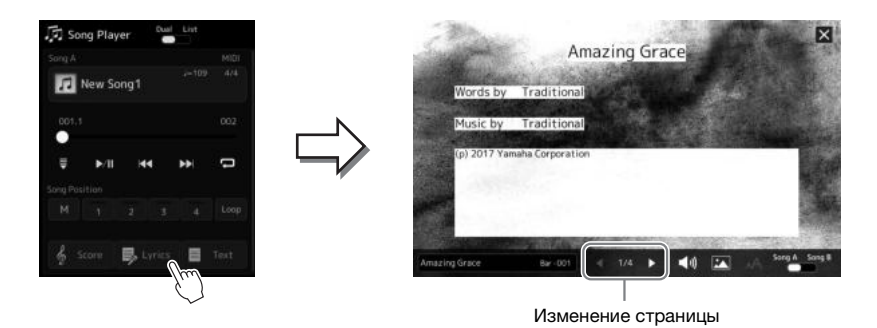

Подробнее об экране Lyrics см. в Справочном руководстве на веб-сайте.

### Вывод текста

Независимо от того, выбрана ли композиция или нет, вы можете просмотреть созданный на компьютере текстовый файл (.txt) на экране инструмента. Чтобы вызвать экран, коснитесь **Table 1968** (Text) на экране воспроизведения композиции. Эта функция открывает такие дополнительные возможности, как отображение текста композиции, таблиц аккордов и примечаний к исполнению. Подробные сведения об экране Text (Текст) см. в Справочном руководстве на веб-сайте.

# <span id="page-84-0"></span>Регулировка баланса громкости между SONG A (композицией А) и SONG B (композицией Б) (Кросс-фейдер)

В режиме воспроизведения композиции с наложением микшер позволяет регулировать баланс громкости между воспроизведением SONG A (Композиции А) и SONG B (Композиции Б). Перемещение фейдера влево увеличивает громкость воспроизведения SONG A, а при перемещении фейдера вправо увеличивается громкость воспроизведения SONG B.

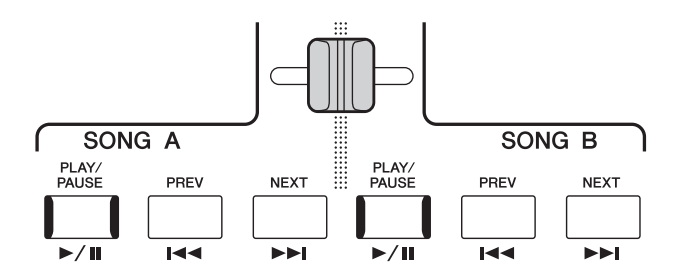

# Управление функциями микрофона

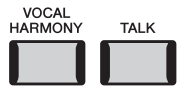

### Включение и выключение гармонизации вокала

Нажатие кнопки [VOCAL HARMONY] включает и выключает функцию гармонизации вокала. Используя эту кнопку, вы можете быстро включать и отключать эффекты гармонизации вокала, применяемые к сигналу вашего голоса, полученному через микрофон. Подробные сведения о функции гармонизации вокала, включая выбор типа гармонии, приведены на стр[. 76](#page-75-1).

## Использование функции Talk (Речь)

Чтобы включить функцию Talk (Речь), нажмите кнопку [TALK], после чего вы сможете оперативно регулировать настройки микрофона для общения со зрителями. Когда включена данная функция, гармонизация вокала недоступна. Это особенно удобно, если вам нужно объявлять композицию перед ее исполнением без отвлекающих эффектов реверберации на голосе и т. д.

### ПРИМЕЧАНИЕ

Кроме того, на экране Mic Setting (Настройки микрофона) вы можете изменить параметры функции Talk в соответствии со своими потребностями. Подробнее см. в Справочном руководстве на веб-сайте.

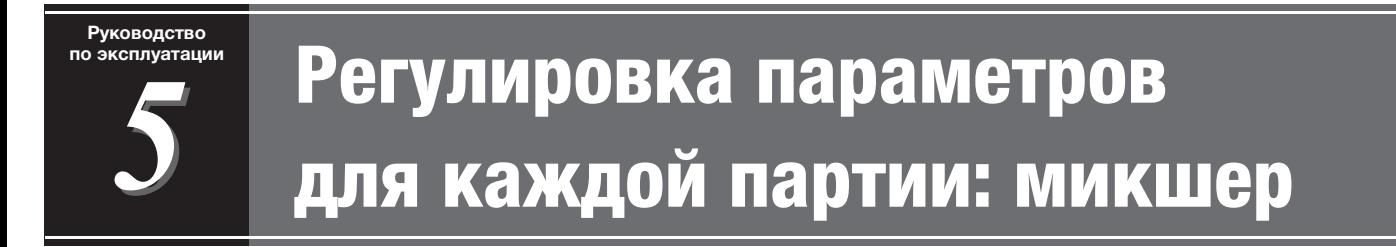

Экран микшера позволяет управлять всеми аспектами частей клавиатуры и каналами Song/Style (Композиция/стиль), включая балансировку громкости и тембр звучания. Он позволяет регулировать уровни и стереопозицию (панорамирование) каждого тембра для достижения наилучшего баланса и стереофонического размещения и дает возможность управлять способом наложения эффектов. В этом разделе освещаются основные действия по работе с микшером. Подробнее см. в Справочном руководстве на веб-сайте.

# <span id="page-85-1"></span><span id="page-85-0"></span>Основные действия с микшером

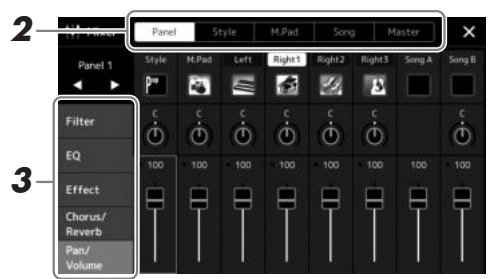

**1** Откройте экран микшера через [MENU]  $\rightarrow$  [Mixer].

**2** Коснитесь нужной вкладки, чтобы изменить баланс между нужными партиями.

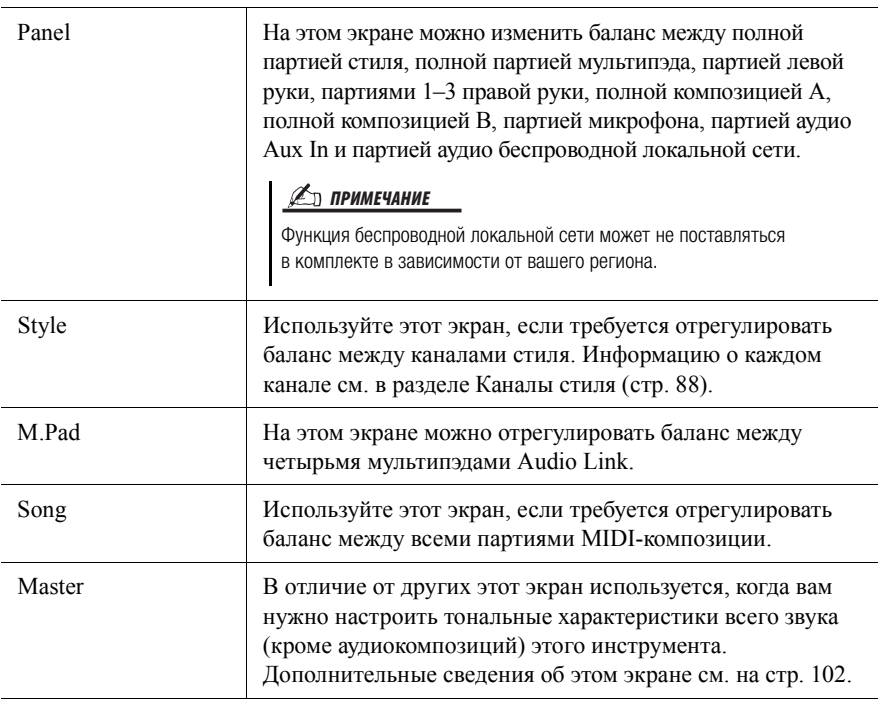

### **3 Перейдите на вкладку, чтобы изменить необходимые параметры.**

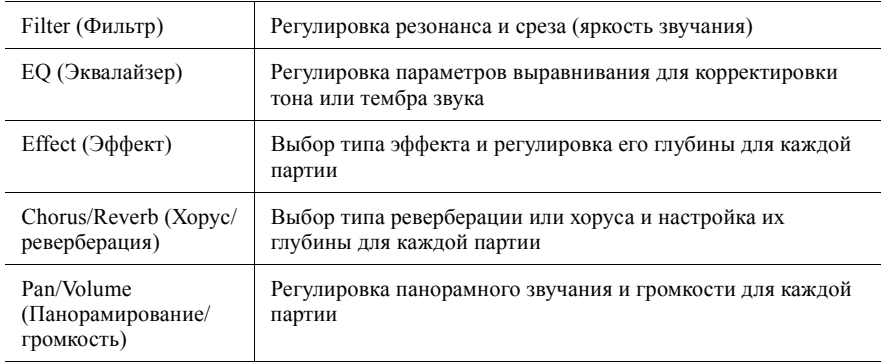

### **4 Установите значение каждого параметра.**

### <span id="page-86-0"></span>**5 Сохраните настройки микшера.**

 **Чтобы сохранить параметры Panel Mixer (Панель микшера), выполните следующие действия.**

Запишите их в память Registration Memory (стр[. 93](#page-92-0)).

#### **Чтобы сохранить параметры Style Mixer (Микшер стилей), выполните следующие действия.**

Сохраните их как файл стилей на пользовательском диске или на флеш-устройстве USB. Если вы хотите загрузить настройки для последующего использования, выберите файл стилей, сохраненный здесь.

- **1** Вызовите рабочий экран через меню  $[MENT] \rightarrow [StyleCreate]$ .
- **2** Нажмите [Save], чтобы открыть экран Style Selection (Выбор стиля), и сохраните настройки как файл стиля (стр[. 37\)](#page-36-0).
- **Чтобы сохранить параметры MIDI Song Mixer (Микшер каналов MIDI-композиций), выполните следующие действия.**

При редактировании и сохранении настроек канала MIDI-композиции необходимо выполнить другую операцию. Дополнительную информацию см. в нижеприведенном разделе «Редактирование и сохранение настроек микшера каналов MIDI-композиции».

### **Редактирование и сохранение настроек микшера каналов MIDIкомпозиции**

Сначала выберите MIDI-композицию и отредактируйте параметры. Затем сохраните измененные настройки как часть данных MIDI-композиции (Setup), а потом сохраните композицию на пользовательском диске или на флеш-устройстве USB. Если вы хотите загрузить настройки для последующего использования, выберите файл композиции, сохраненный здесь.

- **1 Вызовите рабочий экран через меню [RECORDING] MIDI [Multi Recording].**
- **2 Нажмите название композиции New Song (Новая композиция), чтобы вызвать экран Song Selection (Выбор композиции), а затем выберите нужную композицию.**
- **3 Отредактируйте необходимые параметры, как описано в разделе «Основные действия с микшером» [\(стр. 86](#page-85-0)), действия 1–4.**
- **4 Нажмите кнопку [RECORDING], чтобы снова вызвать экран MIDI Multi Recording (Многодорожечная запись MIDI).**
- **5 Сохраните отредактированные настройки для MIDI-композиции.**
	- **5-1** Коснитесь [Setup], чтобы открыть экран Setup (Настройки).
	- **5-2** Коснитесь [Execute], чтобы сохранить отредактированные настройки как часть данных MIDI -композиции.
- **6 Нажмите [Save], чтобы открыть экран Song Selection (Выбор композиции), и сохраните настройки как файл композиции [\(стр. 37](#page-36-0)).**

#### ПРИМЕЧАНИЕ

```
• Чтобы восстановить значение 
каждого параметра по умолчанию, 
нажмите и удерживайте каждое 
значение или настройку.
```
# Включение и выключение каждого канала стиля или MIDI-композиции

Пользователь может добавлять вариации и изменять звучание стиля или MIDI-композиции, избирательно включая и выключая каналы.

#### <span id="page-87-0"></span>Каналы стиля

Каждый стиль содержит в себе несколько каналов.

- **Rhythm 1/2.** Это основные партии стиля, состоящие из ритмических фраз партии ударных и перкуссионных инструментов.
- ï **Bass.** В басовой партии используются звуки различных подходящих инструментов, соответствующие стилю.
- Chord 1/2. Это ритмические партии сопровождения, содержащие последовательности аккордов. Обычно используется с тембрами фортепиано или гитары.
- ï **Pad.** Эта партия используется для инструментов с длительным звучанием, например, струнных инструментов, органа, хора и т. д.
- ï **Phrase 1/2.** Эти партии используются для обыгрывания мелодии с помощью акцентированной меди, аккордов арпеджио и других дополнительных звуковых эффектов, которые делают аккомпанемент более интересным.
- **1 На экране микшера нажмите вкладку [Style] или вкладку [Song].**
- **2** Нажмите канал, который нужно включить или выключить.

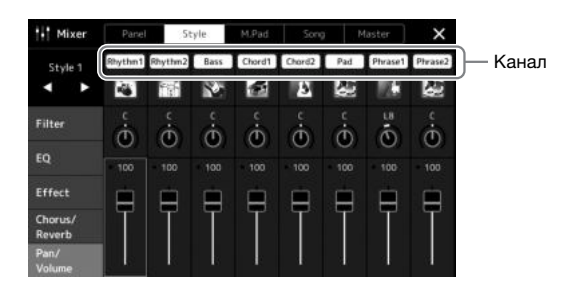

Если требуется воспроизвести только один определенный канал (сольное воспроизведение), коснитесь и удерживайте нужный канал, пока его номер не высветится фиолетовым. Чтобы отменить сольное воспроизведение, нажмите номер канала (фиолетовый) еще раз.

**3** При необходимости внесите другие изменения и сохраните их как файл стиля или композиции (шаг 5 на [стр. 87\)](#page-86-0).

# Изменение тембра каждого канала стиля или MIDI-композиции

Вы можете изменить тембр каждого канала на экране микшера.

- **1 На экране микшера нажмите вкладку [Style] или вкладку [Song].**
- **2** Нажмите значок инструмента под названием канала, чтобы открыть экран выбора тембра, а затем выберите нужный тембр.

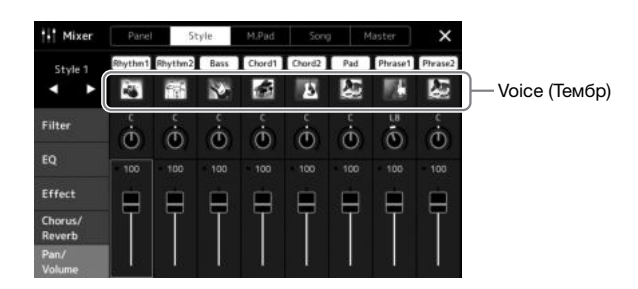

**3** При необходимости внесите другие изменения и сохраните их как файл стиля или композиции (шаг 5 на [стр. 87\)](#page-86-0).

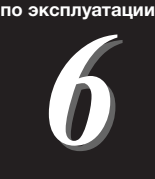

# <span id="page-89-0"></span>Запись композиции

Запись композиции может быть выполнена двумя различными способами: запись MIDI и аудиозапись. Кроме того, каждый способ записи может выполняться в двух режимах: быстрая запись (самый простой и удобный способ записи) и многодорожечная запись (позволяет записывать каждый канал или каждую дорожку отдельно). В этом разделе мы рассмотрим быструю запись MIDI и аудио.

#### **Быстрая запись MIDI**

С использованием этого метода записанные исполнения сохраняются на инструменте или на флешустройстве USB в виде MIDI-файла формата SMF (Формат 0). Воспользуйтесь этим методом, если необходимо повторно записать определенную секцию, а также изменить тембры или другие параметры. Этот инструмент позволяет записывать приблизительно 3 МБ на композицию.

#### **Быстрая запись аудио**

Этот способ позволяет сохранять записанные выступления на инструмент в виде аудиофайла. Запись выполняется без разбивки на партии. Поскольку по умолчанию звук сохраняется в стереофоническом WAV-формате обычного CD-качества (44,1 кГц, 16 бит), файл можно сразу передать на портативный проигрыватель с помощью компьютера. Этот инструмент позволяет записывать до 80 минут на одну запись.

#### Multi Recording (Многодорожечная запись)

- ï **MIDI Multi Recording (Многодорожечная запись MIDI)** Вы можете создать композицию MIDI, состоящую из 16 каналов, записав свое исполнение в каждом канале по отдельности.
- ï **Многодорожечная аудиозапись:** позволяет записывать свое исполнение несколько раз, создавая сложную композицию, или записывать дополнительные исполнения на существующий аудиофайл.

Подробные сведения о многодорожечной записи см. в Справочном руководстве на веб-сайте.

# Быстрая запись MIDI

Перед записью выполните необходимые настройки, например выберите тембр и стиль. При необходимости подключите флеш-накопитель USB к разъему [USB TO DEVICE]. При этом типе записи каждая партия будет записана в следующие каналы:

- ï **Партии клавиатуры:** каналы 1–4
- ï **Партии мультипэдов:** каналы 5–8
- ï **Партии стиля:** каналы 9–16

### **1** Вызовите экран быстрой записи MIDI через меню  $[RECORDING] \rightarrow MIDI$  [Quick Recording].

Откроется экран, и новая пустая композиция будет автоматически приведена в состояние ожидания записи.

### L. MIDI Quick Recor **FE** New Song Ouick Recording Cuick Recording  $001.1$ Multi Recording

**90** Руководство пользователя Genos

ПРИМЕЧАНИЕ

- Аудиоданные, например каналы ритма, созданные с использованием аудиоданных мультипэда Audio Link, и аудиофайлы не могут быть записаны в качестве композиций MIDI.
- Перед использованием флешустройства USB изучите раздел «Подключение USB-устройств» на [стр. 111](#page-110-0).

#### ПРИМЕЧАНИЕ

Для отмены записи нажмите [Stop] на экране, а затем кнопку [EXIT], прежде чем перейти к шагу 2.

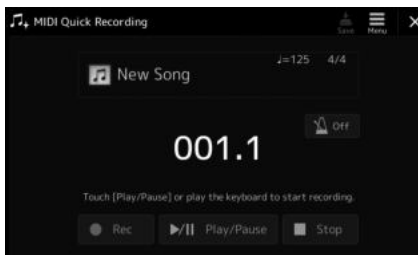

### **2** Начните запись.

Вы можете начать запись, начав играть на клавиатуре, включив воспроизведение стиля, мультипэда или нажав кнопку [Play/Pause].

- **3** Завершив исполнение, нажмите [Stop], чтобы остановить запись.
- **4** Нажмите [Save], чтобы открыть экран Song Selection (Выбор композиции), и сохраните записанное исполнение как файл композиции ([стр. 37](#page-36-0)).

#### УВЕДОМЛЕНИЕ

Если закрыть экран или выключить питание, не сохранив запись, записанная песня будет утеряна.

### Быстрая запись аудио

**DECOPDING** 

Перед записью задайте все необходимые настройки — например, выберите тембр и стиль, а также подключение микрофона (если вы хотите записать пение).

### **1** Вызовите экран быстрой записи аудио через меню  $[RECORDING]$   $\rightarrow$  Audio [Quick Recording].

MID

Откроется экран, и новый пустой аудиофайл будет автоматически приведен в состояние ожидания записи. Однако, в отличие от быстрой записи MIDI, запись не начинается автоматически с началом игры на клавиатуре, воспроизведением стиля или мультипэда.

#### ПРИМЕЧАНИЕ

**WA Audio\_001** 

Для отмены записи нажмите [Stop] на экране, а затем кнопку [EXIT], прежде чем перейти к шагу 2.

00:00

# >/II Play/Pause **22** Перед началом записи проверьте уровни громкости на индикаторе Rec Monitor при игре на клавиатуре, воспроизведении тембра, стиля и т. п. и отрегулируйте их

.<br>Multi Recording

Отрегулируйте положение элементов управления так, чтобы индикатор не горел постоянно красным цветом.

должным образом, используя соответствующие ползунки.

### **3** Коснитесь кнопки [Play/Pause] для запуска записи.

Сразу после этой операции начинайте и записывайте свое исполнение.

### **4** Завершив исполнение, нажмите [Stop], чтобы остановить запись.

Записанные данные автоматически сохраняются на диск пользователя. Имя файлу присваивается также автоматически. Записанная аудиокомпозиция отображается на вкладке User (Пользователь) экрана Song Selection (Выбор композиции).

по эксплуатации Руководство

# Сохранение и загрузка пользовательских наборов параметров: регистрационная память, список воспроизведения

Функция Registration memory (Регистрационная память) и функция PlayList (Список воспроизведения) позволяют сохранить (зарегистрировать) практически все настройки панели в регистрационной памяти, чтобы впоследствии мгновенно обращаться к ним для исполнения простым действием в одно касание. Список воспроизведения особенно полезен для управления репертуаром, так как он позволяет выбирать только нужные настройки панели из огромного репертуара в регистрационной памяти и создавать новые списки.

#### **Регистрационная память**

Эта функция позволяет сохранить (зарегистрировать) собственные настройки панели на одну из кнопок регистрационной памяти для быстрого вызова.

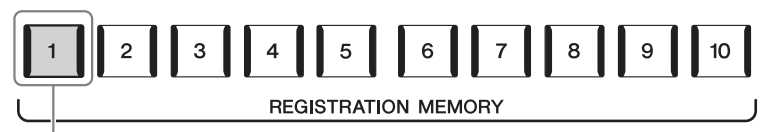

Практически все настройки панели могут быть сохранены на одну кнопку.

На панели находятся десять кнопок регистрационной памяти. Можно сохранить все десять зарегистрированных настроек панели в виде одного файла банка регистрационной памяти.

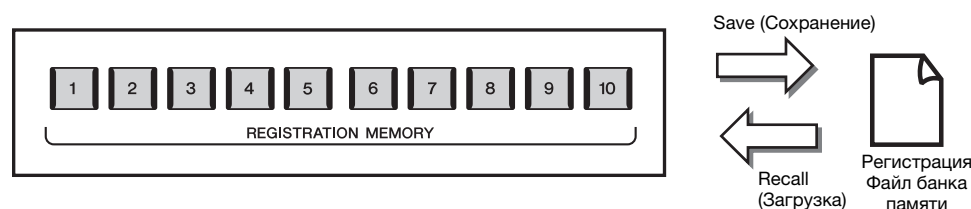

#### ПРИМЕЧАНИЕ

Для получения информации о параметрах, которые могут быть зарегистрированы при помощи функции регистрационной памяти, обратитесь к разделу «Регистрация» таблицы параметров в перечне данных (см. Справочное руководство на веб-сайте).

### **Список воспроизведения**

Функция списка воспроизведения позволяет создать собственный список композиций для живого исполнения. Вы можете выбирать только нужные файлы из огромного количества файлов банка регистрационной памяти, не изменяя конфигурацию файла банка.

Каждая запись в списке воспроизведения может напрямую вызывать указанную регистрационную память в выбранном файле банка регистрационной памяти. Можно сохранить несколько записей списка воспроизведения в виде одного файла списка воспроизведения.

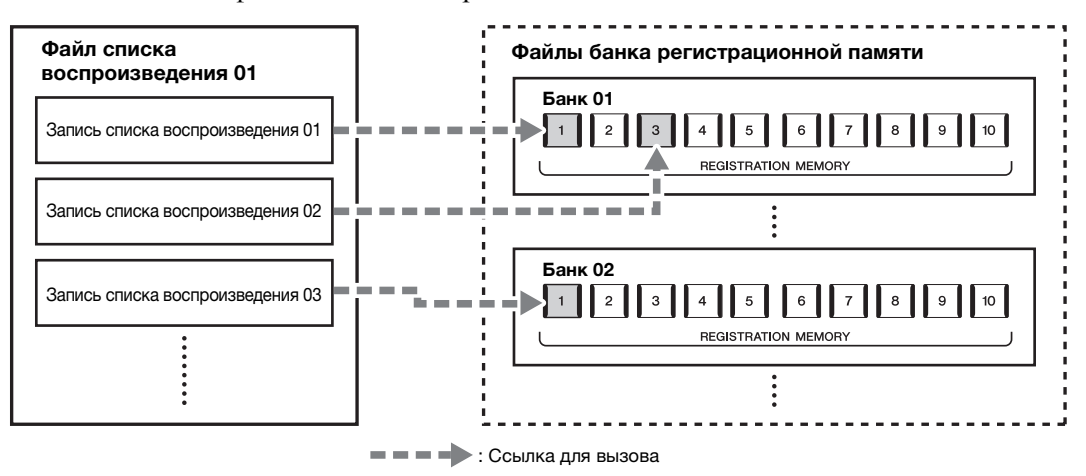

### <span id="page-92-0"></span>Регистрация настроек панели

- **1** Выполните необходимые настройки панели, такие как настройки тембра, стилей и эффектов.
- **2** Нажмите кнопку [MEMORY] в разделе REGISTRATION MEMORY для вызова окна Registration Memory.

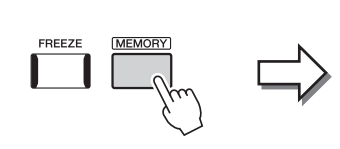

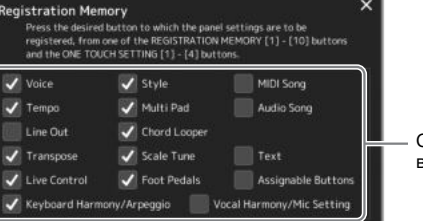

Список элементов для добавления в регистрационную память

#### Выбор элементов, которые требуется зарегистрировать

Окно регистрационной памяти содержит список, из которого будут выбираться элементы для регистрации. Перед тем как перейти к шагу 3, установите или снимите флажки для нужных элементов. Выбранные элементы будут зарегистрированы.

### **3** Нажмите одну из кнопок REGISTRATION MEMORY [1]–[10], с которой требуется связать сохраненные параметры панели.

Сохраненная в памяти кнопка загорается красным цветом, указывая на то, что она содержит данные и ее номер выбран.

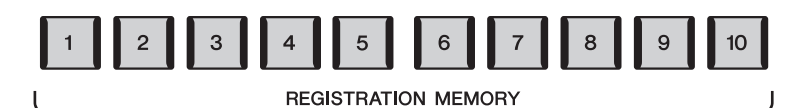

#### УВЕДОМЛЕНИЕ

При выборе кнопки, индикатор которой горит красным или синим цветом, параметры, ранее сохраненные для этой кнопки, удаляются и замещаются новыми параметрами.

#### Состояние индикатора

- ï **Красный:** данные зарегистрированы и на данный момент выбраны.
- ï **Синий:** данные зарегистрированы, но на данный момент не выбраны.
- ï **Не горит:** зарегистрированных данных нет.

### **4** Зарегистрируйте другие наборы настроек панели с помощью других кнопок, повторив действия 1–3.

Для вызова зарегистрированных настроек панели достаточно нажать кнопку с соответствующим номером.

### ПРИМЕЧАНИЕ

Настройки панели, зарегистрированные и связанные с соответствующими кнопками, сохраняются даже при выключении питания. Чтобы удалить все десять текущих настроек панели, включите питание, удерживая нажатой клавишу F# 6 (вторая справа) на клавиатуре.

### Сохранение настроек регистрационной памяти в виде файла банка

Можно сохранить все десять зарегистрированных настроек панели в виде одного файла банка регистрационной памяти.

### **1** Нажмите одновременно кнопки REGIST BANK [+] и [-], чтобы вызвать экран выбора банка регистрационной памяти.

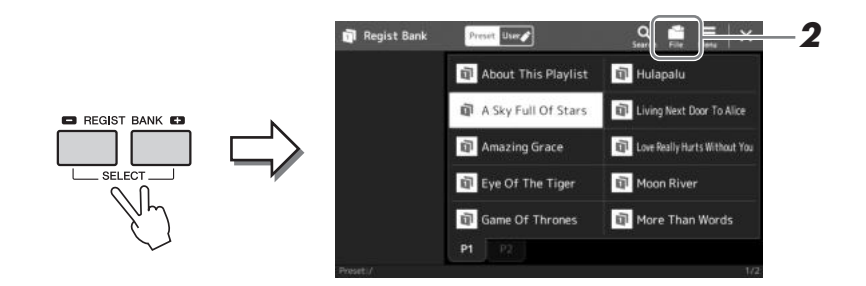

**2** Нажмите  $\Box$  File Edit (Редактирование файла), чтобы открыть всплывающее окно, затем нажмите [Save], чтобы сохранить файл банка.

Дополнительные инструкции о сохранении см. в разделе Работа с [файлами](#page-36-1) (стр[. 37](#page-36-1)).

#### ПРИМЕЧАНИЕ

Можно создать метки для файлов банка регистрационной памяти, чтобы упростить их поиск. Подробнее см. в Справочном руководстве на веб-сайте.

### Вызов зарегистрированных настроек панели из файла банка

Для вызова файлов банка регистрационной памяти можно использовать кнопки REGIST BANK [-]/[+] или следующую процедуру.

- **1** Нажмите одновременно кнопки REGIST BANK [+] и [-], чтобы вызвать экран выбора банка регистрационной памяти.
- **2** Выберите нужный банк нажатием на экране. Можно также выбрать банк с помощью кнопок REGIST BANK [-]/[+].
- **3** Нажмите одну из кнопок с синим индикатором ([1]–[10]) в разделе Registration Memory.

Выбранная кнопка загорается красным цветом.

#### ПРИМЕЧАНИЕ

- Перед вызовом настроек, включающих файлы композиции, стиля или текста, выбранные на флеш-устройстве USB, убедитесь, что соответствующее флешустройство USB подключено к разъему [USB TO DEVICE].
- Перед использованием флешустройства USB изучите раздел «Подключение USB-устройств» на [стр. 111](#page-110-0).

#### ПРИМЕЧАНИЕ

Включение кнопки [FREEZE] позволяет отключить вызов определенных объектов. Инструкции см. в Справочном руководстве на веб-сайте.

#### ПРИМЕЧАНИЕ

Вы также можете вызвать десять параметров, используя педали или назначаемые кнопки в порядке, указанном в [MENU]  $\rightarrow$  [Regist Sequence] (Последовательность регистрации). Подробнее см. в Справочном руководстве на веб-сайте.

### **Подтверждение информации о банке регистрационной памяти**

Для просмотра сведений о тембрах, стилях и композициях, сохраненных для кнопок [1]–[10] банка регистрационной памяти, можно вызвать информационный экран.

- **1 Вызовите экран выбора банка регистрационной памяти и выберите нужный банк.**
- **2 Нажмите (Menu), затем [Regist Bank Info] (Сведения о регистрационном банке), чтобы вызвать экран сведений о регистрационном банке.**

Экран состоит из двух страниц: функции, связанные с тембрами и со стилями. Переключаться между ними можно посредством кнопок [Voice] (Тембр) /[Style] (Стиль) на экране.

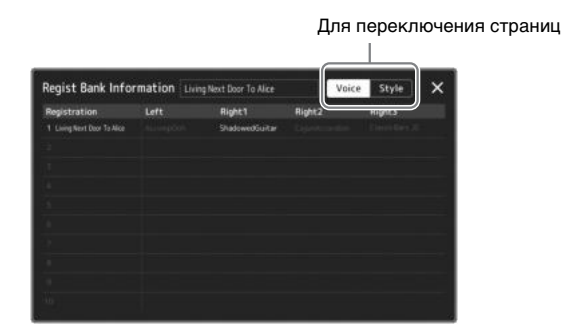

Выберите нужную регистрационную память. Выбранная память загружается автоматически.

### **3 Для закрытия информационного экрана нажмите кнопку [EXIT].**

### **Редактирование банка регистрационной памяти**

На экране Regist Bank Edit можно редактировать банк регистрационной памяти (удалять или переименовывать любую регистрационную память и т. д.).

- **1 Вызовите экран выбора банка регистрационной памяти и выберите нужный банк.**
- **2 Нажмите (Menu), затем [Regist Bank Edit], чтобы вызвать экран редактирования банка регистрационной памяти.**

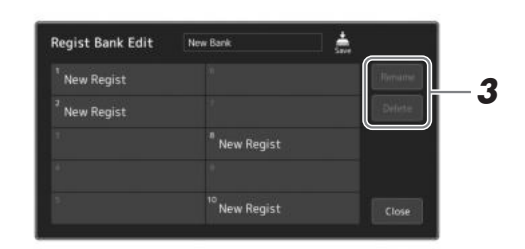

# **3 Измените сведения о банке регистрационной памяти.**

Выберите нужную регистрационную память. Регистрационная память будет выбрана в качестве объекта редактирования, но не загружена.

- Лля переименования выбранного банка регистрационной памяти нажмите [Rename] (Переименовать).
- Для удаления выбранного банка регистрационной памяти нажмите [Delete] (Удалить).

**4 Выберите (Сохранить) для сохранения отредактированного файла банка регистрационной памяти.**

#### ПРИМЕЧАНИЕ

Если некоторые партии тембра выключены, имя тембра для соответствующей партии отображается серым цветом.

*7*

# <span id="page-95-0"></span>Управление большим репертуаром с помощью списка воспроизведения

Список воспроизведения полезен для управления несколькими списками композиций для живых исполнений. Вы можете выбирать только нужные файлы из большого репертуара (огромного количества файлов банка регистрационной памяти) и создавать новый список композиций для каждого исполнения.

### Добавление записи в список воспроизведения

Добавляя запись в список воспроизведения, вы можете напрямую вызывать нужную регистрационную память.

### **1** Нажмите кнопку [PLAYLIST] для вызова экрана списка воспроизведения.

Появится файл списка воспроизведения, который был выбран последним. (При первом обращении появится встроенный образец списка воспроизведения.)

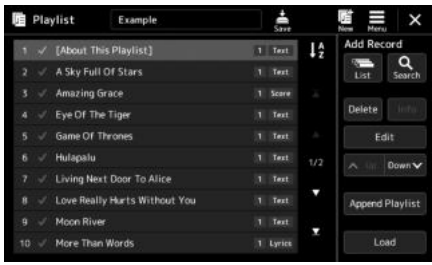

# **2** Добавьте запись в список воспроизведения.

#### **Добавление записи через экран выбора банка регистрационной памяти**

- **2-1** Нажмите список Add Record (Добавить запись) [List] на экране. Появится экран выбора регистрационного банка.
- **2-2** Выберите нужный файл регистрационного банка, чтобы зарегистрировать его в качестве записи списка воспроизведения. Коснитесь [Add to Playlist] (Добавить в список воспроизведения), чтобы закрыть экран. Новая запись будет добавлена в список воспроизведения.

#### **Добавление записи через функцию поиска**

Нажмите Add Record (Добавить запись) [Search] на экране, чтобы вызвать экран поиска записи в необходимом файле банка регистрационной памяти. Подробные сведения о поиске файлов см. в справочном руководстве на веб-сайте.

В результатах поиска выберите необходимый файл. Затем коснитесь [Add to Playlist] (Добавить в список воспроизведения), чтобы закрыть экран. Новая запись будет добавлена в список воспроизведения.

### **3** При необходимости отредактируйте запись списка воспроизведения.

Добавленная запись списка воспроизведения обеспечивает быстрый вызов выбранного файла регистрационного банка. Если требуются более подробные настройки (например, вызов указанной регистрационной памяти напрямую или автоматическое переключение режима экрана), можно отредактировать запись списка воспроизведения.

**3-1** Нажмите [Edit], чтобы открыть экран редактирования записи.

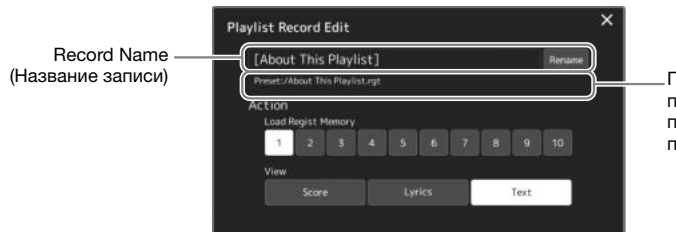

Путь к файлу банка регистрационной памяти привязан к записи. Этот файл будет вызван при выборе записи. (Он доступен только для просмотра и не может быть изменен.)

**3-2** Нажмите на запись, чтобы отредактировать ее.

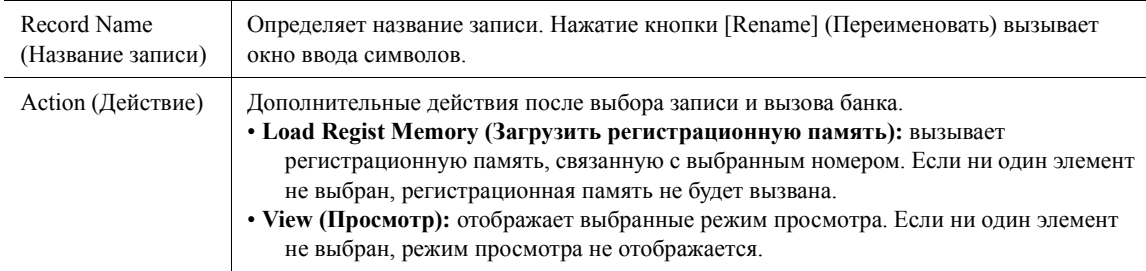

**3-3** Закройте экран.

### **4** Нажмите (Save), чтобы сохранить добавленную запись в текущий файл списка воспроизведения.

Чтобы вызвать зарегистрированную запись, нажмите нужную запись на экране списка воспроизведения.

### Вызов пользовательских параметров панели с помощью списка воспроизведения

**1** Нажмите кнопку [PLAYLIST] для вызова экрана списка воспроизведения.

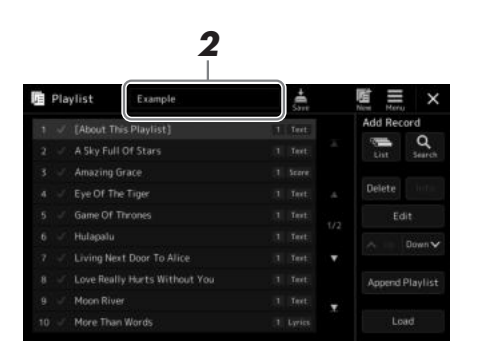

- **2** Нажмите название файла списка воспроизведения, чтобы открыть экран выбора файла списка воспроизведения.
- **3** Выберите нужный файл списка воспроизведения, затем закройте экран.
- **4** Нажмите название записи на экране списка воспроизведения, а затем нажмите [Load].

Будет вызван банк регистрационной памяти, зарегистрированный в виде записи списка воспроизведения, и будет выполнено выбранное вами действие (стр[. 96\)](#page-95-0).

**1** Нажмите кнопку [PLAYLIST] для вызова экрана списка воспроизведения.

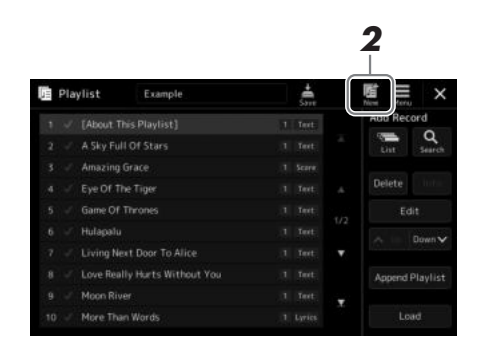

**2** Нажмите  $\mathbb{R}$  (New) (Новый) на экране. Будет создан новый список воспроизведения.

### Копирование записей списка воспроизведения (Append Playlist) (Добавить список воспроизведения)

Функция Append Playlist (Добавить список воспроизведения) позволяет скопировать имеющийся файл списка воспроизведения в новый файл.

- **1** Нажмите кнопку [PLAYLIST] для вызова экрана списка воспроизведения.
- **2** Нажмите на экране [Append Playlist] (Добавить список воспроизведения).

Будет отображен экран выбора файлов списка воспроизведения.

**3** Нажмите нужный файл списка воспроизведения, чтобы добавить его.

Все записи из выбранного файла списка воспроизведения будут добавлены в конец текущего списка.

**4** Нажмите  $\frac{1}{200}$  (Save), чтобы сохранить добавленные записи в текущий файл списка воспроизведения.

### **1** Нажмите кнопку [PLAYLIST] для вызова экрана списка воспроизведения.

- **2** Измените порядок записей.
	- **2-1** Нажмите запись, которую следует переместить.
	- **2-2** Нажмите  $\sim \sqrt{\frac{U_p}{U_p}}$  (Up)  $\sim$  0000 Movember (Down) (Вверх/вниз), чтобы переместить запись, выбранную в шаге 2-1.
- **3 Нажмите (Save), чтобы сохранить файл с измененным списком воспроизведения.**

### Удаление записи списка воспроизведения

- **1** На экране списка воспроизведения нажмите нужную запись, чтобы выбрать ее.
- **2** Нажмите [Delete] (Удалить) на экране. Появится запрос на подтверждение операции. Для отмены удаления нажмите

[No] (Нет).

- **3 Нажмите [Yes] (Да).**
- **4 Нажмите (Save), чтобы сохранить файл с измененным списком воспроизведения.**

### **Сортировка списка воспроизведения в алфавитном порядке**

- **1 Нажмите кнопку [PLAYLIST] для вызова экрана Playlist (Список воспроизведения).**
- **2 Нажмите**  $\frac{1}{2}$  **на экране.** Списки воспроизведения сортируются в алфавитном порядке. Чтобы отменить сортировку, нажмите  $\downarrow$ 4 еще раз.

регистрационная память, список воспроизведения

по эксплуатации Руководство Пользовательская настройка для оптимального функционирования

Вы можете самостоятельно настроить инструмент в соответствии с личными предпочтениями для достижения желаемых результатов. В данном разделе описываются способы редактирования ярлыков на главном экране, назначения кнопок ASSIGNABLE, изменения основных параметров, управления конечным выходным звуковым сигналом, а также добавления содержимого расширений (например, тембров и стилей).

# Настройка ярлыков на главном экране

Часто используемую функцию можно назначить ярлыку на главном экране. По умолчанию зарегистрировано шесть ярлыков, однако их можно настроить при необходимости. Зарегистрированные ярлыки отображаются в области Shortcut (Ярлык) (стр[. 30\)](#page-29-0), расположенной в нижней части экрана Home (Главный), что позволяет быстро вызывать нужную функцию на экране Home (Главный).

**1** Вызовите экран Assignable (Назначаемый) через [MENU] [Assignable].

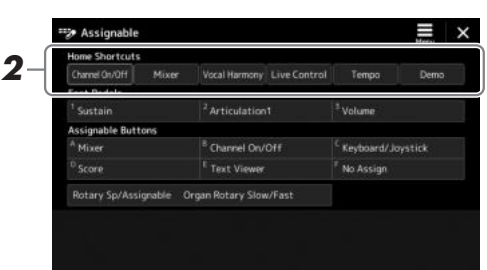

**2** Дважды нажмите нужный элемент из шести расположенных в области Home Shortcuts (Ярлыки главного экрана).

Появится всплывающее окно выбора функции.

**3** Нажмите нужную функцию.

Функция будет зарегистрирована для ярлыка, выбранного в шаге 2.

# Назначение функций или ярлыков кнопкам ASSIGNABLE

Можно назначать различные функции управления или ярлыки кнопкам ASSIGNABLE [A]–[F], что позволит быстро вызывать или использовать нужные функции.

 $\mathbf{I}$  Вызовите экран Assignable (Назначаемый) через [MENU]  $\rightarrow$ [Assignable].

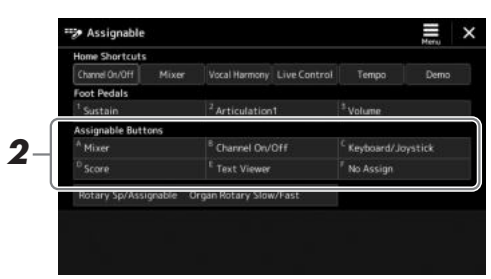

**2** Дважды нажмите нужный элемент в области Assignable Buttons (Назначаемые кнопки).

Появится всплывающее окно выбора функции.

**3** Нажмите нужную функцию.

Функция будет зарегистрирована для ярлыка, выбранного в шаге 2.

#### ПРИМЕЧАНИЕ

Подробнее о назначаемых параметрах и функциях см. в Справочном руководстве на веб-сайте.

# Выполнение глобальных настроек (служебное)

Функция Utility (Служебная) содержит множество удобных средств и настроек для работы с Genos. К ним относятся общие параметры, влияющие на работу всего инструмента, а также настройки для определенных функций. В служебном режиме также доступны функции сброса данных и управления носителями, например функция форматирования диска.

### Основные действия

**1** Вызовите рабочий экран.

 $[MEMU] \rightarrow [Utility]$ 

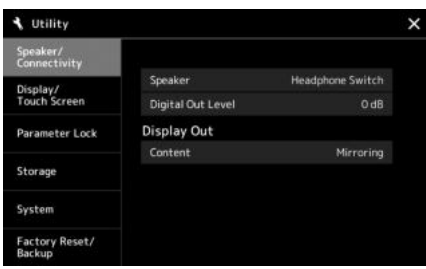

### **2** Нажмите нужную вкладку, чтобы открыть соответствующую страницу, и измените настройки или выполните последовательность действий.

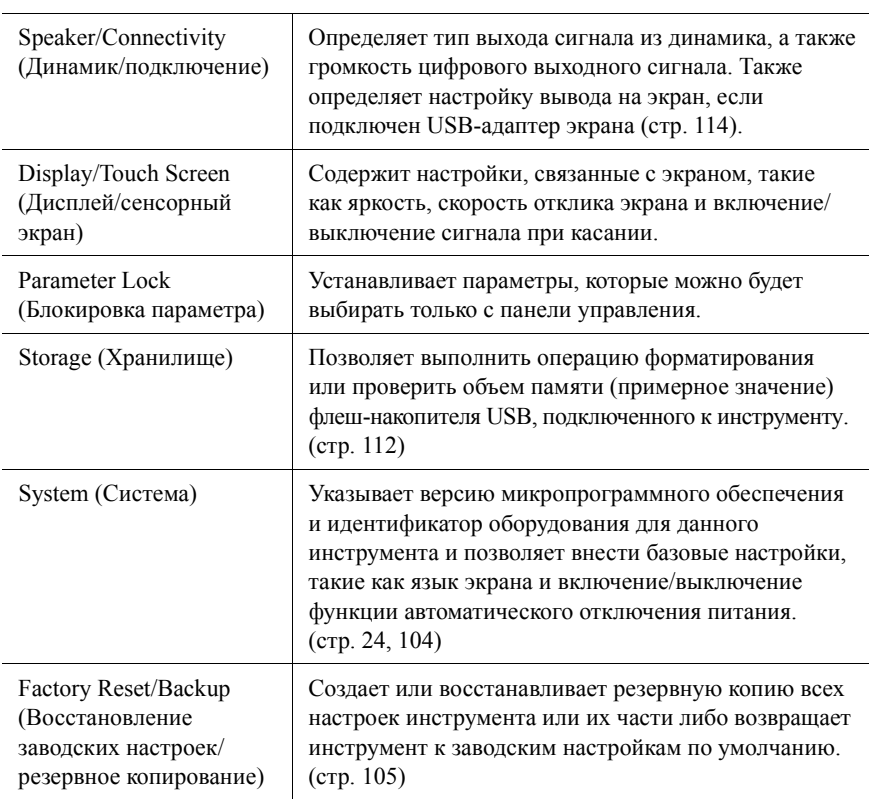

Для получения подробных сведений по каждой вкладке см. раздел «Служебные настройки» Справочного руководства на веб-сайте.

# <span id="page-101-0"></span>Настройка звука на уровне конечного выходного сигнала (главный компрессор, основной эквалайзер)

Вы можете регулировать качество звука и громкость конечного выходного сигнала Genos, настраивая главный компрессор и основной эквалайзер.

- **1** Откройте экран микшера через [MENU]  $\rightarrow$  [Mixer].
- **2** Перейдите на вкладку Master (Основной).

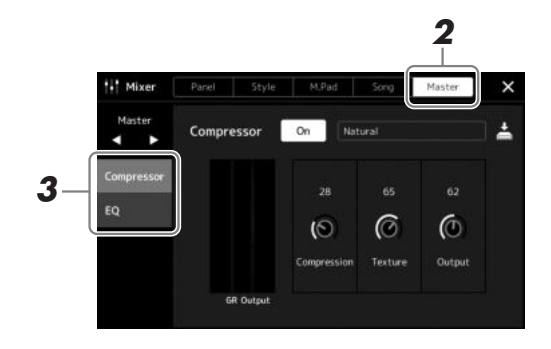

### **3** Перейдите на вкладку, чтобы изменить необходимые параметры.

#### ПРИМЕЧАНИЕ

Подробнее об этих параметрах см. в Справочном руководстве на веб-сайте.

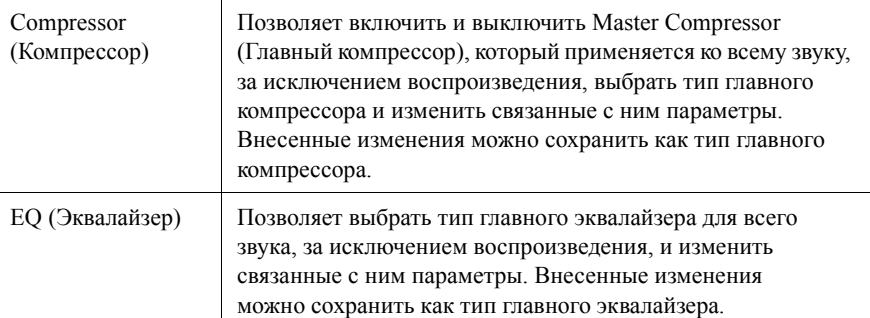

### **4** Установите значение каждого параметра.

### **5** Сохраните настройки.

Внесенные изменения можно сохранить как тип главного компрессора и главного эквалайзера. Если необходимо вызвать эти параметры для последующего использования, выберите соответствующий тип в правой верхней части каждого экрана.

- **5-1** Нажмите <u>→</u> (Save) (Сохранить) на экране Compressor (Компрессор) или на экране EQ (Эквалайзер).
- **5-2** Выберите один из пунктов User1–User30 на экране Compressor или User1–User30 на экране EQ, затем нажмите [Save] (Сохранить) для вызова окна Character Entry (Ввод символа).
- **5-3** В окне ввода символов измените имя и нажмите [OK], чтобы сохранить данные.

#### ПРИМЕЧАНИЕ

Чтобы восстановить значение каждого параметра по умолчанию, нажмите и удерживайте каждое значение или настройку.

# Добавление нового содержимого — пакеты расширения

Установка пакета расширения (Expansion Pack) позволяет добавить разнообразные дополнительные тембры и стили в папку Expansion (Расширения), находящуюся на пользовательском диске. Установленные тембры и стили могут быть выбраны при помощи вкладки User на экранах выбора тембров или стилей, что позволяет расширить возможности исполнения и создания музыкальных произведений. Вы можете приобрести высококачественные пакеты расширения, созданные корпорацией Yamaha, или создать собственные с помощью специальной программы Yamaha Expansion Manager на своем компьютере. Дополнительные сведения об установке пакетов расширений см. в Справочном руководстве на веб-сайте.

Дополнительную информацию о пакетах расширений см. на странице Sound & Expansion Libraries (Библиотеки звуков и расширений) на веб-сайте Yamaha MusicSoft:

https://www.yamahamusicsoft.com/sound-and-expansion-libraries/

Чтобы получить программу Yamaha Expansion Manager и руководства к ней, посетите следующий веб-сайт и выполните поиск по названию модели «Genos».

https://download.yamaha.com/

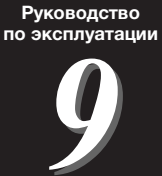

# <span id="page-103-0"></span>Системные настройки

В данном разделе объясняется, как выполнять важные общие системные настройки, в том числе резервное копирование и восстановление настроек и файлов.

# Подтверждение версии микропрограммы и идентификатора оборудования

Вы можете проверить версию микропрограммы и идентификатора оборудования данного инструмента.

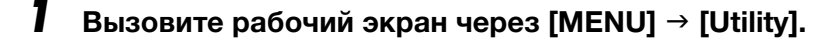

# **2** Нажмите пункт [System].

На экране появятся версия программы и код оборудования.

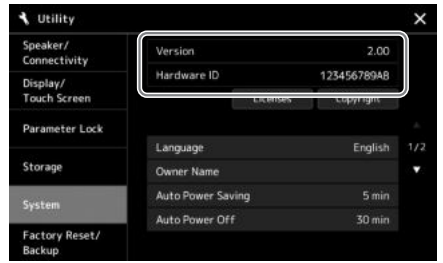

## Восстановление исходных параметров

Удерживая нажатой крайнюю справа клавишу на клавиатуре, включите питание. Это восстанавливает все настройки до значений по умолчанию.

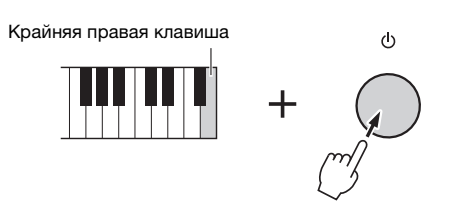

#### ПРИМЕЧАНИЕ

- Можно восстановить заводские настройки указанных параметров или удалить все файлы/папки на диске пользователя на экране  $[MEMU] \rightarrow [Utility] \rightarrow [Factory Research]$ Васкир]  $→$  стр. 1/2. Дополнительные сведения см. в разделе Utility (Служебный) в Справочном руководстве на веб-сайте.
- Если необходимо просто восстановить значение по умолчанию какого-либо измененного параметра, следует нажать и удерживать значение на экране ([стр. 34](#page-33-0)).

# <span id="page-104-0"></span>Резервное копирование и восстановление данных

### Резервное копирование данных

Можно создать резервную копию всех данных на пользовательском диске этого инструмента (за исключением дополнительных тембров/стилей) и всех настроек на флеш-накопителе USB в виде единого файла. Эта процедура рекомендована для обеспечения безопасности данных и резервного копирования на случай повреждения.

- **1** Подключите флеш-устройство USB к разъему [USB TO DEVICE] в качестве назначения резервного копирования.
- **2** Вызовите экран через меню [MENU] → [Utility] → [Factory Reset/Backup]  $→$  стр. 2/2.

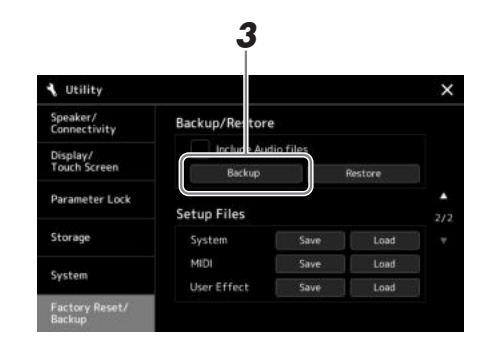

**Если требуется включить аудиофайлы в файл резервного копирования:** Перед тем, как перейти к шагу 3, установите отметку, коснувшись флажка Include Audio files (Включить аудиофайлы).

**3** Нажмите [Backup], чтобы сохранить файл резервной копии на флеш-устройстве USB.

### Восстановление файла резервного копирования

Для этого нажмите [Restore] на вышеприведенном шаге 3. По завершении операции инструмент перезапускается автоматически.

#### ПРИМЕЧАНИЕ

- Перед использованием флешустройства USB изучите раздел «Подключение USB-устройств» на [стр. 111](#page-110-0).
- Можно создать резервные копии пользовательских данных, таких как тембр, композиция, стиль и параметры регистрационной памяти, путем копирования их по отдельности на флеш-устройство USB. Инструкции см. на [стр. 37.](#page-36-0)
- Если общий размер данных резервной копии превышает 3,9 Гб (за исключением аудиофайлов), функция резервного копирования недоступна. В этом случае создайте резервную копию пользовательских данных, копируя их по очереди.
- Можно сохранять системные настройки, настройки MIDI, настройки пользовательских эффектов и записи списка воспроизведения независимо друг от друга.

• Операция резервного копирования и восстановления может занимать несколько минут. Не выключайте питание во время резервного копирования или восстановления. Если отключить питание во время восстановления или резервного копирования, данные могут быть утрачены

УВЕДОМЛЕНИЕ

или повреждены.

# Подключения: подключение внешних устройств к инструменту

В этом разделе рассматривается подключение инструмента к другим устройствам. Местонахождение этих разъемов на инструменте обозначено на стр. [18](#page-17-0)–[21.](#page-20-0)

#### ВНИМАНИЕ

Прежде чем подключать инструмент к другим электронным компонентам, следует отключить их от сети. Прежде чем включать или выключать какой-либо компонент, следует установить минимальную громкость (0). В противном случае возможно повреждение компонентов, поражение электрическим током или потеря слуха.

# <span id="page-105-0"></span>Подключение микрофона (разъем [MIC INPUT])

Подключив микрофон, вы сможете петь и одновременно играть на клавиатуре или воспроизводить композицию, а также записывать свое вокальное исполнение в виде аудиокомпозиции. Следует использовать динамический или конденсаторный микрофон.

#### Немного о динамических и конденсаторных микрофонах.

- Динамический микрофон снижает вибрационный шум, и поэтому хорошо подходит для живых выступлений. Отдельное питание для него не требуется.
- Обладая более высокой чувствительностью к тихим звукам, конденсаторный микрофон в основном используется для записи вокала и других инструментов на студии. Поэтому нужно будет сильнее позаботиться о том, чтобы минимизировать вибрации, чем при использовании динамического микрофона. Для конденсаторного микрофона требуется фантомное питание (+48 В), которое он получает от инструмента Genos через разъем XLR.

### Подключение микрофона к инструменту

**1** Поверните регуляторы общей громкости [MASTER VOLUME] и усиления микрофона [MIC GAIN] на минимум.

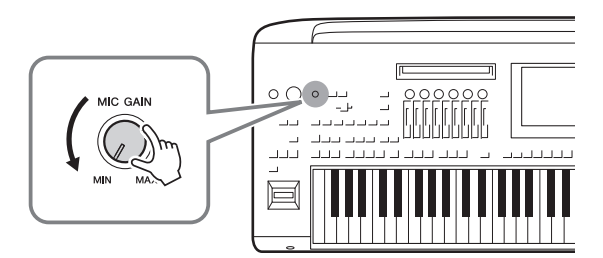

**2** Установите переключатель [+48V] в положение OFF.

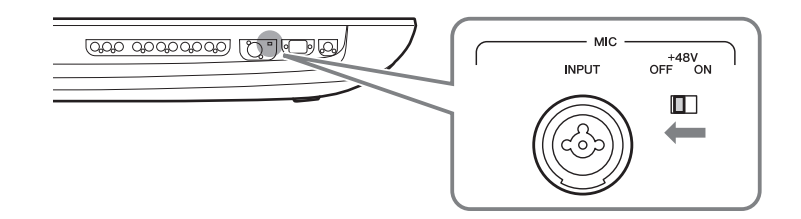

### **3** Подключите микрофон к гнезду [MIC INPUT].

Для подключения динамического микрофона используйте разъем XLR или стандартный телефонный штекер 1/4 дюйма. Для подключения конденсационного микрофона используйте разъем XLR.

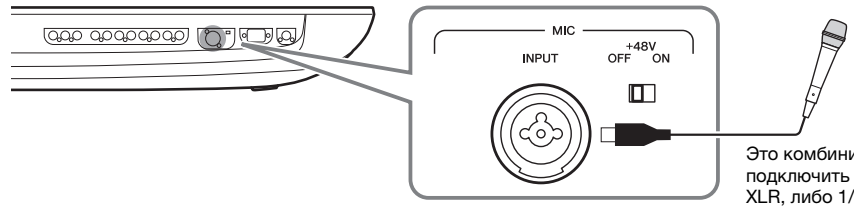

- **4** При использовании конденсаторного микрофона включите переключатель фантомного питания [+48V].
- **5** Верните наборный диск [MASTER VOLUME] в исходное положение.

Это комбинированное гнездо позволяет подключить либо разъем кабеля микрофона XLR, либо 1/4-дюймовый штекер аудиокабеля.

#### УВЕДОМЛЕНИЕ

- При включении переключателя фантомного питания [+48V] не подключайте и не отключайте никакие кабели. Несоблюдение этого требования может привести к повреждению подключенного устройства и (или) самого инструмента.
- и е отключение или высокопольные этого и как в пользования или высокопольные этом и совержения (иапример, пользовании устройств, не при использовании устройств, не при использовании устройств, не при использовании устрой • При использовании устройств, не требующих фантомного питания (например, динамического микрофона), убедитесь, что переключатель фантомного питания [+48V] находится в положении OFF.

#### ПРИМЕЧАНИЕ

При включении или выключении переключателя фантомного питания [+48V] громкость на входе с разъема [MIC IN] будет выключена на несколько секунд.

### Регулировка уровня входного сигнала микрофона

- **1** При необходимости включите микрофон.
- **2** Вызовите экран настроек микрофона через [MENU]  $\rightarrow$ **[Mic Setting].**

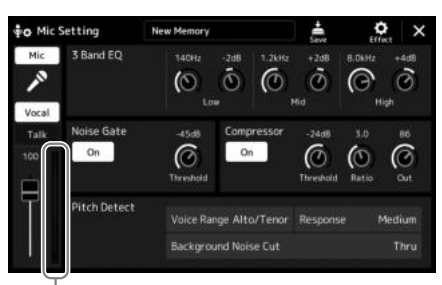

Измеритель входного уровня

### **3** Настройте громкость регулятором [MIC GAIN] во время пения в микрофон.

Настройте уровень с помощью регулятора [MIC GAIN], чтобы индикаторы уровня на дисплее светились зеленым или желтым. Следите за тем, чтобы цвет индикатор не был оранжевым или красным, поскольку это указывает на слишком высокий уровень входного сигнала.

**4** На экране микшера можно настроить баланс громкости инструмента и микрофона ([стр. 86\)](#page-85-1).

#### ПРИМЕЧАНИЕ

Можно также проверить индикатор прослушивания в области индикаторов, чтобы узнать уровень выходного сигнала. Убедитесь, что индикатор не горит красным цветом.

- **1** Поверните регуляторы общей громкости [MASTER VOLUME] и усиления микрофона [MIC GAIN] на минимум.
- **2** Установите переключатель [+48V] в положение OFF.
- **3** При использовании конденсаторного микрофона подождите более 10 секунд.
- **4** Отсоедините микрофон от разъема [MIC INPUT].

#### УВЕДОМЛЕНИЕ

Немедленное отсоединение может привести к повреждению конденсаторного микрофона и/или самого инструмента.

### Подключение дополнительных динамиков Yamaha GNS-MS01

Используйте гнезда [TO RIGHT SPEAKER], [TO LEFT SPEAKER] и [TO SUB WOOFER]. См. стр[. 118.](#page-117-0)

# Подключение аудиоустройств (Разъемы LINE OUT, AUX IN, [DIGITAL OUT])

**ВАЖНО** 

Поскольку в инструменте Genos нет встроенных динамиков, контролировать его звук можно только через внешнее аудиооборудование. Альтернативно можно использовать наушники ([стр. 22](#page-21-0)).

### Использование внешних аудиоустройств для воспроизведения (разъемы LINE OUT)

Разъемы [LINE OUT] используются для передачи выходного сигнала инструмента Genos на усилитель клавиатуры, стереофоническую аудиосистему или микшерную консоль. При подключении инструмента Genos к монофонической звуковой системе используйте только разъем LINE OUT MAIN [L/L+R]. Если подключено только это гнездо (используется стандартный штекер аудиокабеля), левые и правые каналы объединяются и выходной сигнал выводится через данное гнездо, при этом обеспечивается монофоническое микширование стереофонического звука инструмента Genos.

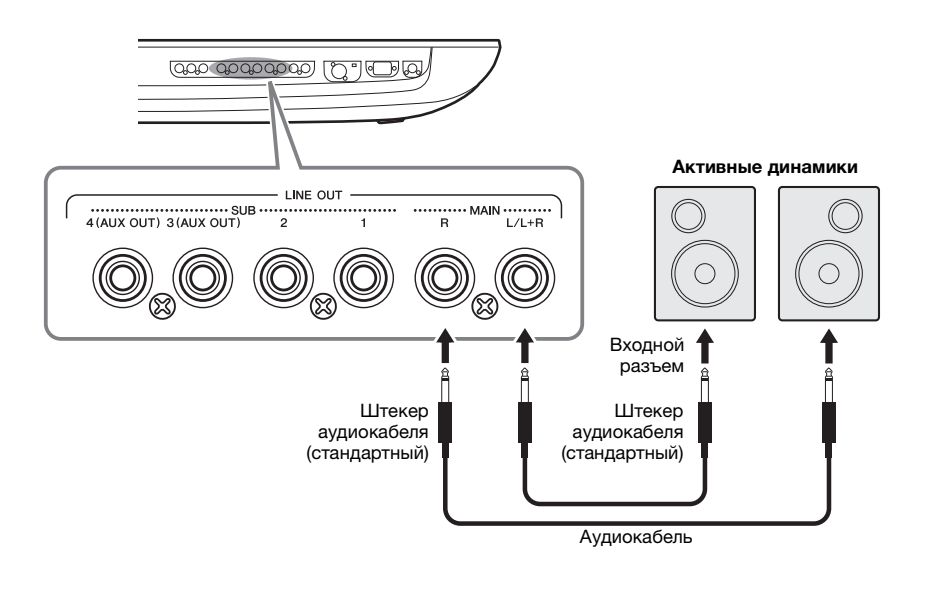

#### ПРИМЕЧАНИЕ

- Отдельные партии можно передавать на любой разъем LINE OUT SUB. Вызовите рабочий экран:  $[$ MENU]  $\rightarrow$  [Line Out] (Линейный выход). Подробнее см. в Справочном руководстве на веб-сайте.
- Вместо гнезд **[DIGITAL OUT]** можно также использовать гнезда LINE OUT MAIN. Однако громкость на выходе DIGITAL OUT не настраивается с помощью регулятора MASTER VOLUME.

#### УВЕДОМЛЕНИЕ

Во избежание возможного повреждения следует сначала включать питание инструмента, а затем питание внешнего устройства. При отключении питания сначала отключайте питание внешнего устройства, а затем питание инструмента. С учетом того, что питание инструмента может отключаться автоматически с использованием функции Auto Power Off (автоматическое отключение питания) ([стр. 24](#page-23-0)), если инструмент не будет использоваться в течение определенного времени, следует либо отключить питание внешних устройств, либо деактивировать функцию Auto Power Off (автоматическое отключение питания).
### Использование разъемов LINE OUT SUB [3]–[4] в качестве разъемов AUX OUT

Вы можете переключить функцию разъемов LINE OUT SUB [3]–[4] на разъемы AUX OUT на экране инструмента, открыть который можно с помощью меню [MENU]  $\rightarrow$  [Line Out]. Подробнее см. в Справочном руководстве на веб-сайте.

#### УВЕДОМЛЕНИЕ

Не направляйте сигналы с выходов AUX OUT на входы AUX IN. При таком подключении входной сигнал разъемов AUX IN будет воспроизводиться через разъемы AUX OUT, что может повлечь обратную связь и тем самым сделать невозможным нормальную работу с цифровым пианино и даже вызвать повреждение оборудования.

#### ПРИМЕЧАНИЕ

Выходная громкость разъемов AUX OUT нельзя настроить с помощью регулятора MASTER VOLUME.

### <span id="page-108-1"></span>Использование разъема [DIGITAL OUT]

Разъем [DIGITAL OUT] имеет такой же выходной сигнал, как и разъемы LINE OUT MAIN. С помощью этого гнезда можно записывать исполнение на клавиатуре или воспроизведение на этом инструменте композиции/образца на внешний носитель (например, на компьютер или устройство записи компакт-дисков) с исключительно высоким качеством звука, благодаря прямому цифровому подключению.

Этот разъем служит для вывода цифровых сигналов по коаксиальному кабелю (RCA). Используется цифровой формат сигналов CD/DAT (S/PDIF). Этот разъем позволяет выводить цифровой сигнал с разрешением 44,1 кГц/24 бита.

#### ПРИМЕЧАНИЕ

Выходную громкость разъемов [DIGITAL OUT] нельзя настроить с помощью регулятора MASTER VOLUME. Для управления громкостью цифрового выходного сигнала отрегулируйте уровень громкости на цифровом разъеме на следующем экране: (вызывается через [MENU] → [Utility] → [Speaker/ Connectivity]).

### Воспроизведение звука внешних аудиоустройств с помощью встроенных динамиков Genos (разъемы AUX IN)

Можно подключить выходные гнезда внешнего устройства (например, проигрывателя компакт-дисков, портативного проигрывателя, тон-генератора и т. д.) к гнездам AUX IN [L/L+R]/[R] инструмента, что позволяет прослушивать звук от данного устройства через наушники или дополнительные динамики Yamaha GNS-MS01 инструмента Genos.

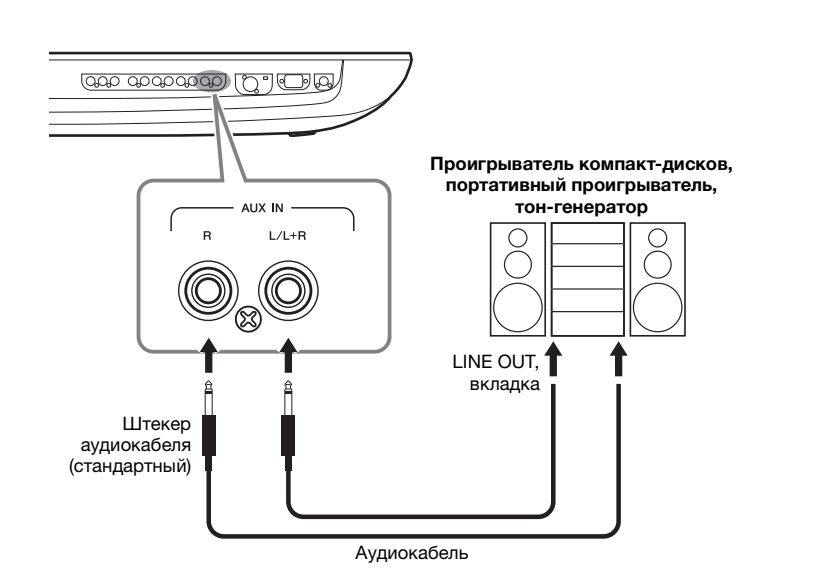

#### <span id="page-108-0"></span>УВЕДОМЛЕНИЕ

**LINE OUT MAIN:**<br>
EMPREDISIBLE PROTOKONSIDE HIS STRANGED PROTOKONSIDE CONSIDERATION DIMENSION DIMENSION CONSIDER DESCRIPTION DRIVING THE CONSIDERATION CONSIDERED CONSIDERED CONSIDERED CONSIDERED TO A SUBSERVER CONSIDERED Во избежание повреждения подключенных устройств следует сначала включать питание внешнего устройства, а затем питание инструмента. При отключении питания сначала отключайте питание инструмента, а затем питание внешнего прибора.

#### ПРИМЕЧАНИЕ

- Для подключения к монофоническому устройству используйте только разъем [L/L+R].
- На входной сигнал с разъемов AUX IN влияет настройка диска [MASTER VOLUME] инструмента, а баланс громкости с другими партиями, например для всей клавиатуры, можно настроить на экране микшера [\(стр. 86\)](#page-85-0).

### <span id="page-109-0"></span>Подключение педальных переключателей или ножных контроллеров (разъемы ASSIGNABLE FOOT PEDAL)

К одному из этих гнезд ASSIGNABLE FOOT PEDAL можно подключить до двух дополнительных ножных переключателя Yamaha FC4 или FC5 и дополнительный ножной контроллер Yamaha FC7. Ножной переключатель служит для включения и выключения функций, тогда как ножной контролер позволяет управлять непрерывными параметрами, например громкостью.

ПРИМЕЧАНИЕ

Не следует подключать и отключать педали при включенном питании.

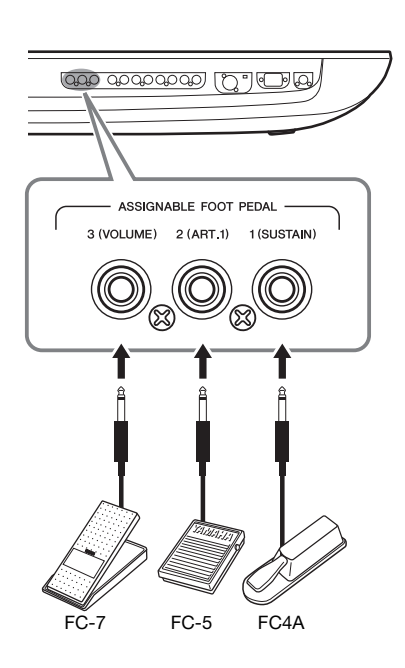

В заводских настройках по умолчанию эта функция включена для всех разъемов.

- ï **1 (SUSTAIN)** ................Управляет сустейном.
- ï **2 (ART. 1)** .....................Управляет эффектом артикуляции для тембров Super Articulation/ Super Articulation 2.
- ï **3 (VOLUME)** ...............Управляет громкостью.

Вы можете переназначить функции, выполняемые педалями, по своему желанию.

### **Пример. Запуск или остановка композиции А с помощью ножного переключателя**

Подключите ножной переключатель (FC4A или FC5) к одному из разъемов ASSIGNABLE FOOT PEDAL. Чтобы назначить подключенной педали какую-либо функцию, выберите Song A Play/Pause на рабочем экране:  $[MENT] \rightarrow [Assignable]$ (программируемый элемент).

ПРИМЕЧАНИЕ

Список функций, которые можно назначить педалям, см. в Справочном руководстве на веб-сайте.

### <span id="page-110-1"></span><span id="page-110-0"></span>Подключение USB-устройств (Разъем [USB TO DEVICE])

Подключив USB-накопитель к разъему [USB TO DEVICE] инструмента, можно сохранить на него созданные данные (стр[. 37\)](#page-36-0).

### Меры предосторожности при использовании разъема [USB TO DEVICE]

Инструмент оснащен встроенным разъемом [USB TO DEVICE]. Соблюдайте осторожность при подключении USB-устройства к этому разъему. Выполняйте указанные ниже меры предосторожности.

#### ПРИМЕЧАНИЕ

Подробнее об обращении с USB-устройствами см. в руководстве пользователя соответствующего USB-устройства.

### Совместимые USB-устройства

- USB-устройство хранения данных
- USB-адаптер экрана

Нельзя использовать другие USB-устройства, такие как концентратор USB, компьютерная клавиатура или мышь. Этот инструмент может не поддерживать ряд имеющихся в продаже USB-устройств. Корпорация Yamaha не гарантирует работоспособность приобретенных пользователем USB-устройств. Перед приобретением устройства USB для использования с этим инструментом посетите следующую веб-страницу:

https://download.yamaha.com/

Несмотря на то что на этом инструменте можно использовать USB-устройства версий 1.1 до 3.0, время загрузки и сохранения данных может отличаться в зависимости от типа данных или состояния инструмента.

#### ПРИМЕЧАНИЕ

Максимальные номинальные характеристики разъема USB TO DEVICE — 5 В / 500 мА. Не подключайте USB-устройства с характеристиками выше этих значений, так как это может повредить инструмент.

### Подключение USB-устройства

При подключении USB-устройства хранения данных к разъему [USB TO DEVICE] убедитесь, что устройство имеет соответствующий разъем. Соблюдайте правильную ориентацию.

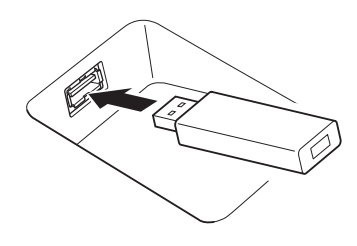

#### УВЕДОМЛЕНИЕ

- Не подсоединяйте и не отсоединяйте USB-устройство во время воспроизведения, записи или выполнения операций с файлами (таких как сохранение, копирование, удаление и форматирование), а также при обращении к нему. Несоблюдение этих правил может привести к «зависанию» инструмента или повреждению USB-устройства и данных.
- Между подключением и отключением USB-устройства (и наоборот) должно пройти несколько секунд.

#### ПРИМЕЧАНИЕ

• Не используйте удлинитель при подключении USB устройств.

### Использование флеш-устройств USB

Подключив к инструменту USB-накопитель, вы можете сохранять на нем созданные данные и считывать данные с подключенного устройства.

#### Допустимое количество используемых устройств USB

К каждому разъему [USB TO DEVICE] можно подключить только один USB-накопитель.

#### Форматирование USB-устройства хранения данных

Форматировать USB-устройство следует только с помощью этого инструмента (стр[. 112\)](#page-111-0). USB-накопитель, отформатированный на другом устройстве, может работать неправильно.

### УВЕДОМЛЕНИЕ

При выполнении операции форматирования перезаписываются все ранее существовавшие данные. Убедитесь, что на форматируемом устройстве нет важных данных. Проявляйте осторожность, особенно при подключении нескольких USB-устройств хранения данных.

### Защита данных (защита от записи)

Для предотвращения непреднамеренного удаления данных применяйте защиту от записи, предусмотренную на USB-устройствах хранения данных. При сохранении данных на этом устройстве следует отключить защиту от записи.

#### Отключение инструмента

При отключении инструмента убедитесь, что инструмент не обращается к USB-накопителю для воспроизведения, записи или выполнения операций с файлами (таких как сохранение, копирование, удаление и форматирование). Невыполнение этих инструкций может привести к повреждению устройства и хранящихся на нем данных.

### <span id="page-111-2"></span>Форматирование USB-накопителя или внутреннего пользовательского диска

Для форматирования USB-накопителя или внутреннего пользовательского диска выполните операцию форматирования. При необходимости форматирования USB-накопителя следует убедиться, что USB-накопитель правильно подключен к разъему [USB TO DEVICE].

- **1** Подключите флеш-устройство USB к разъему [USB TO DEVICE].
- $\, {\bf 2} \,$  Вызовите рабочий экран через меню [MENU]  $\, {\rightarrow} \,$  [Utility]  $\, {\rightarrow} \,$ [Storage].

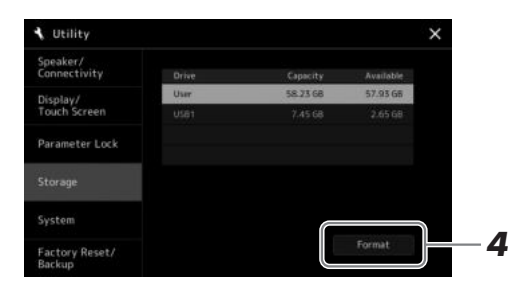

**3** Нажмите имя нужного накопителя в списке устройств. В зависимости от назначенного подключенному устройству номера

<span id="page-111-1"></span>отображаются значения USB 1, USB 2 и т. д.

**4** Нажмите кнопку [FORMAT] для выполнения операции форматирования.

### <span id="page-111-0"></span>Подключение к iPhone/iPad (функция подключения по беспроводной локальной сети, разъем [USB TO HOST] или MIDI-разъемы)

Подключив смарт-устройство, например iPhone или iPad, к инструменту, вы сможете использовать его для различных музыкальных целей. Установка на мобильное устройство соответствующих приложений предоставит дополнительные удобные возможности и позволит получить еще больше удовольствия от работы с инструментом.

Подключить устройство можно одним из следующих способов.

- Функция подключения по беспроводной локальной сети (\*1).
- Подключите к разъему [USB TO HOST] через беспроводной MIDI-адаптер: UD-BT01 (\*2)
- Подключите к разъемам MIDI через беспроводной MIDI-адаптер: MD-BT01 (\*2)
	- \*1 Функция беспроводной локальной сети может не поставляться в комплекте в зависимости от вашего региона.
	- \*2 Эти принадлежности приобретаются отдельно, но в отдельных регионах могут не входить в комплект поставки.

Более подробные сведения о подключениях см. в разделе «Руководство по подключению iPhone/iPad» и в Справочном руководстве на веб-сайте Yamaha. Информацию о совместимых смарт-устройствах и приложениях см. на странице https://www.yamaha.com/kbdapps/

#### УВЕДОМЛЕНИЕ

При форматировании все ранее записанные данные удаляются. Убедитесь, что на форматируемом флеш-устройстве USB нет важных данных. Проявляйте осторожность, особенно при подключении нескольких USB-устройств хранения данных.

#### УВЕДОМЛЕНИЕ

Не размещайте iPhone/iPad в неустойчивом положении. Это может стать причиной падения и повреждения устройства.

#### ПРИМЕЧАНИЕ

Если инструмент используется вместе с iPhone или iPad, рекомендуется сначала установить на iPhone или iPad авиарежим и лишь затем включать модуль Wi-Fi, чтобы избежать помех, создаваемых функциями мобильной связи.

### <span id="page-112-0"></span>Подключение к компьютеру (разъем [USB TO HOST])

Подключив компьютер к разъему [USB TO HOST], можно передавать данные между компьютером и инструментом через MIDI-интерфейс. Подробные сведения об использовании компьютера вместе с инструментом см. на странице «Операции, связанные с компьютером» нашего веб-сайта.

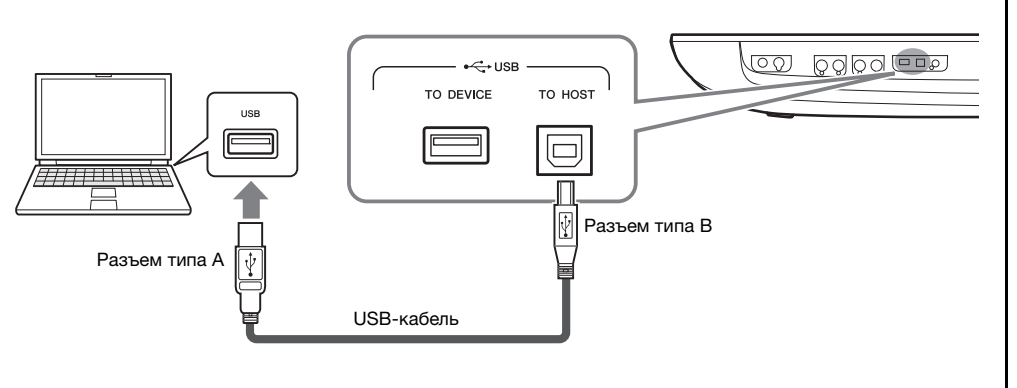

#### УВЕДОМЛЕНИЕ

Используйте USB-кабель типа AB длиной не более 3 м. Не используйте кабели USB 3.0.

#### ПРИМЕЧАНИЕ

- Если для подключения инструмента к компьютеру используется USBкабель, подключение должно быть прямым (без промежуточного USB-концентратора).
- Передача данных с инструмента начнется через некоторое время после установки USB-соединения.
- Для получения сведений о настройке программного обеспечения обращайтесь к руководству пользователя соответствующего программного обеспечения.

### Подключение внешних MIDI-устройств (MIDI-разъемы)

Подключайте внешние MIDI-устройства (клавиатура, секвенсор и т. п.) через разъемы [MIDI], используя стандартные кабели MIDI.

- <span id="page-112-1"></span>ï **MIDI IN**...............Прием MIDI-сообщений из другого MIDI-устройства. Каждый из двух портов (A, B) может получать MIDI-сообщения по 16 каналам.
- ï **MIDI OUT** ..........Передача MIDI-сообщений, сгенерированных инструментом Genos в другое MIDIустройство. Каждый из двух портов (A, B) может передавать MIDI–сообщения по 16 каналам.

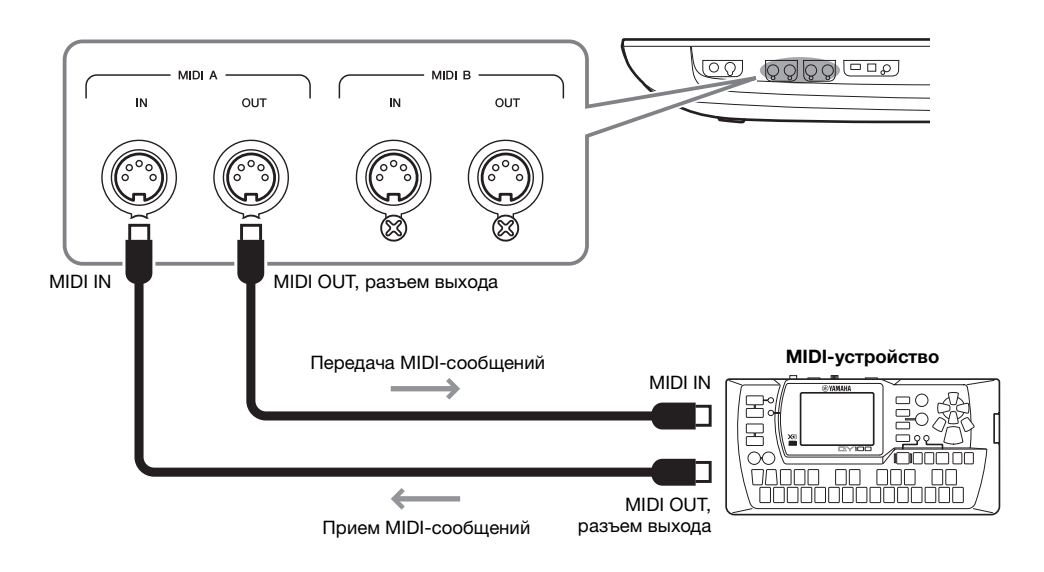

Настройки MIDI, например каналы передачи/приема инструмента, можно задать в меню [MENU]  $\rightarrow$  [MIDI]. Подробнее см. в Справочном руководстве на веб-сайте.

#### ПРИМЕЧАНИЕ

Общие сведения об интерфейсе MIDI и возможностях его эффективного использования содержатся в документе «Основные понятия MIDI», который можно загрузить с веб-сайта.

### Просмотр экрана инструмента на внешнем мониторе

При подключении внешнего монитора, например телевизора, можно дублировать экран инструмента (зеркалирование) или отдельно отображать текст композиции или другой текст на внешнем мониторе. Используйте USB-адаптер экрана и кабель монитора, совместимый как с этим инструментом, так и с монитором, для подключения к разъему [USB TO DEVICE] данного инструмента.

Перечень совместимых USB-адаптеров экрана см. на следующем веб-сайте: https://download.yamaha.com/

<span id="page-113-0"></span>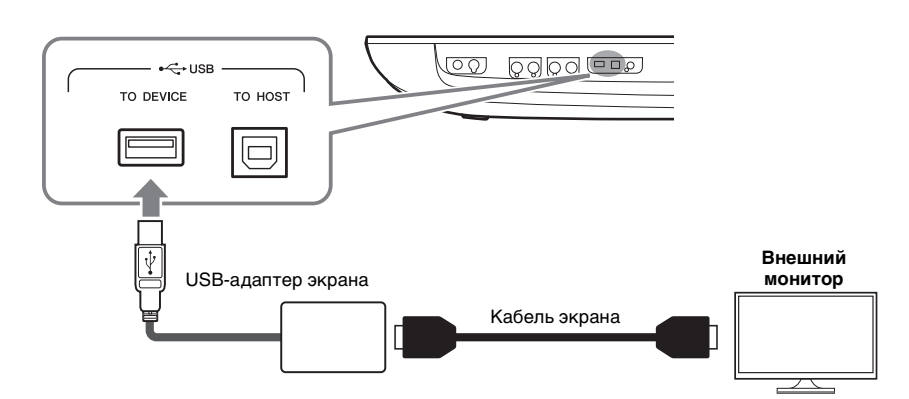

Задайте выводимое содержимое экрана в меню [MENU]  $\rightarrow$  [Utility]  $\rightarrow$  [Speaker/ Connectivity].

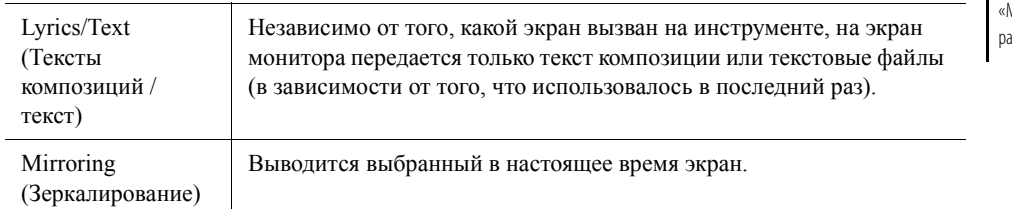

#### УВЕДОМЛЕНИЕ

**При подключении USB-адаптера экрана следует выполнять подключение непосредственно к разъему [USB TO DEVICE] на инструменте. (Не используйте концентратор USB.)**

#### ПРИМЕЧАНИЕ

Genos генерирует изображение размером 800 x 600 для внешнего экрана. Размер основного экрана Genos составляет 800 x 480, поэтому вверху и внизу изображения всегда будут пустые области.

#### ПРИМЕЧАНИЕ

Перед использованием разъема [USB TO DEVICE] обязательно прочитайте раздел Меры предосторожности при использовании азъема [USB TO DEVICE]» на [стр. 111.](#page-110-0)

### **Памятка**

# Перечень функций

В этом разделе вкратце объясняется, что можно сделать на каждом экране, вызванном нажатием кнопки на панели или клавиши на экране Menu (Меню).

Более подробные сведения об этом ищите на указанной ниже странице или в Справочном руководстве на веб-сайте.

Значок «•» указывает, что подробное описание имеется в Справочном руководстве (загружаемом с веб-сайта).

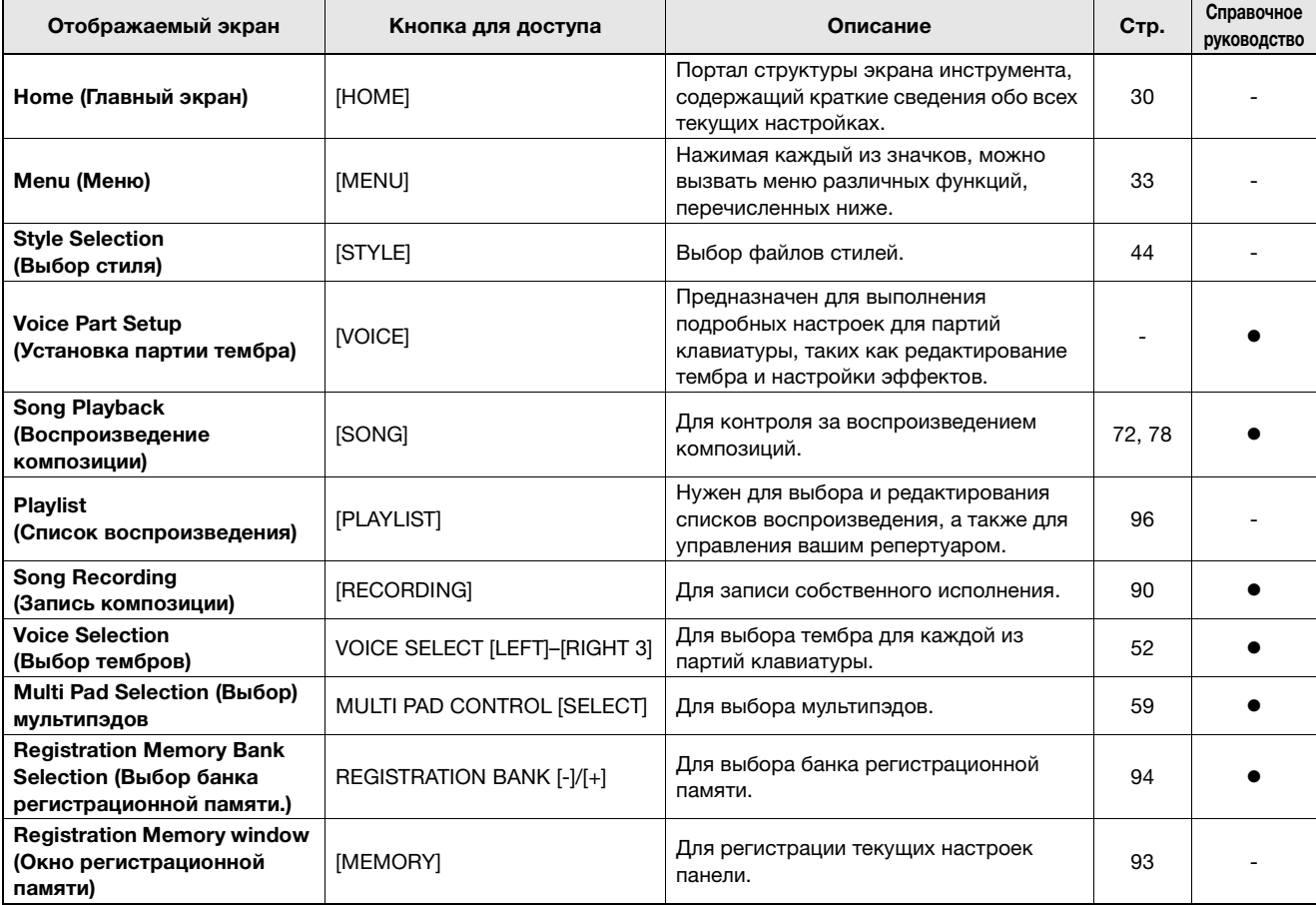

#### **Экраны, доступ к которым возможен с помощью кнопок панели**

### <span id="page-115-0"></span>**Функции экрана меню**

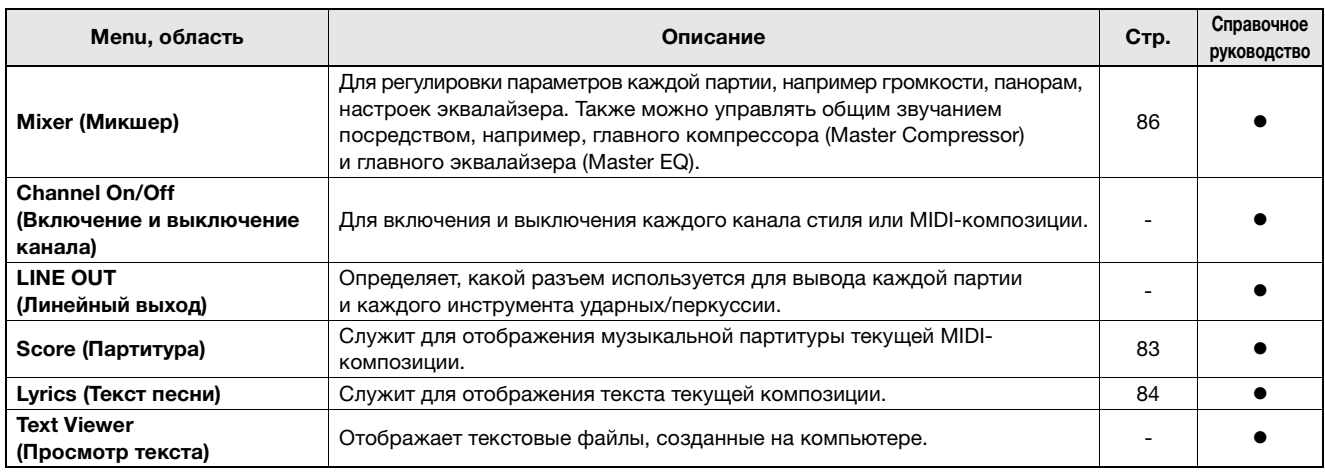

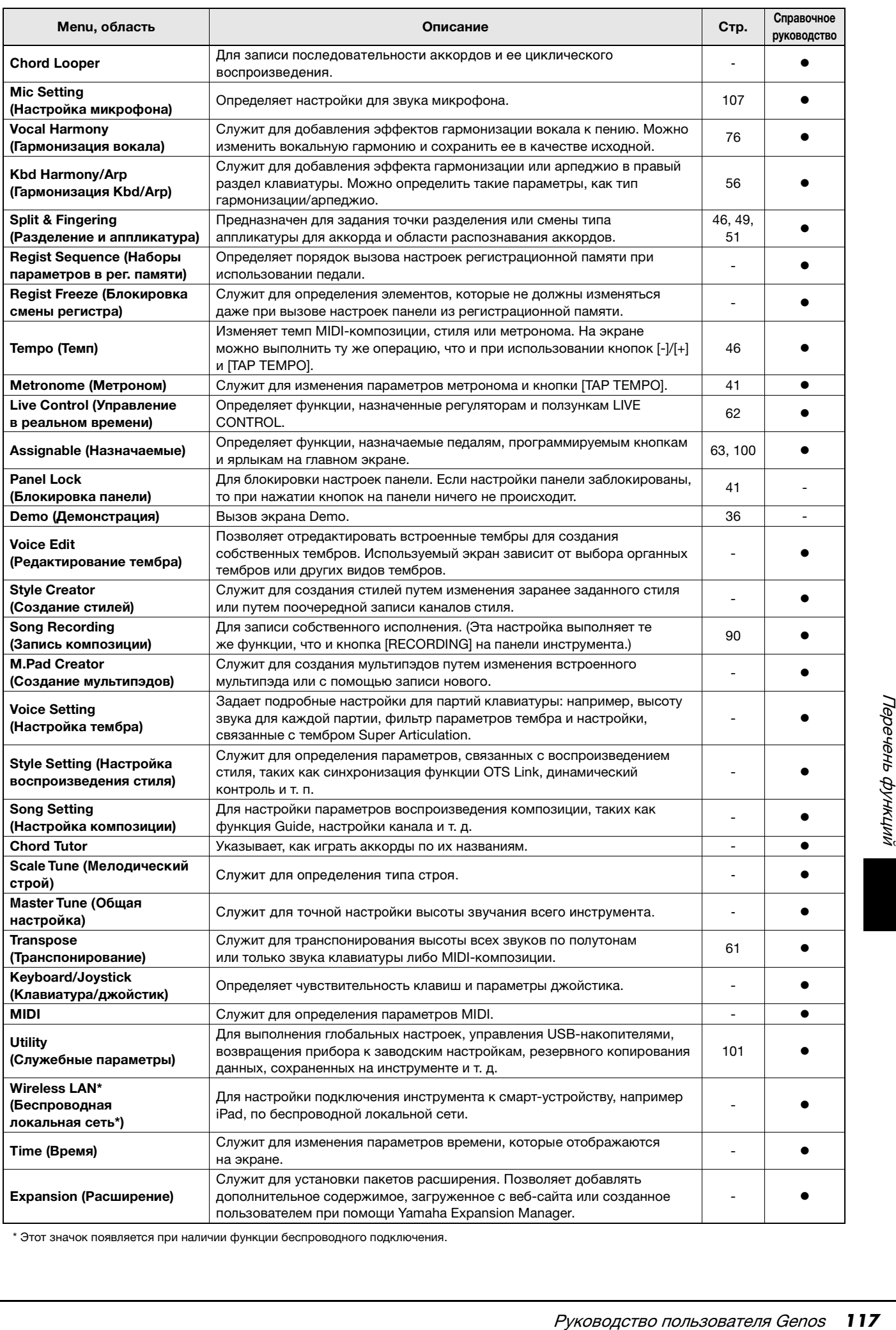

\* Этот значок появляется при наличии функции беспроводного подключения.

### Приложение

## <span id="page-117-1"></span><span id="page-117-0"></span>Установка дополнительных динамиков

Убедитесь в наличии всех перечисленных ниже узлов, входящих в комплект поставки динамиков GNS-MS01.

#### УВЕДОМЛЕНИЕ

Используйте только кабели из комплекта поставки к оборудованию.

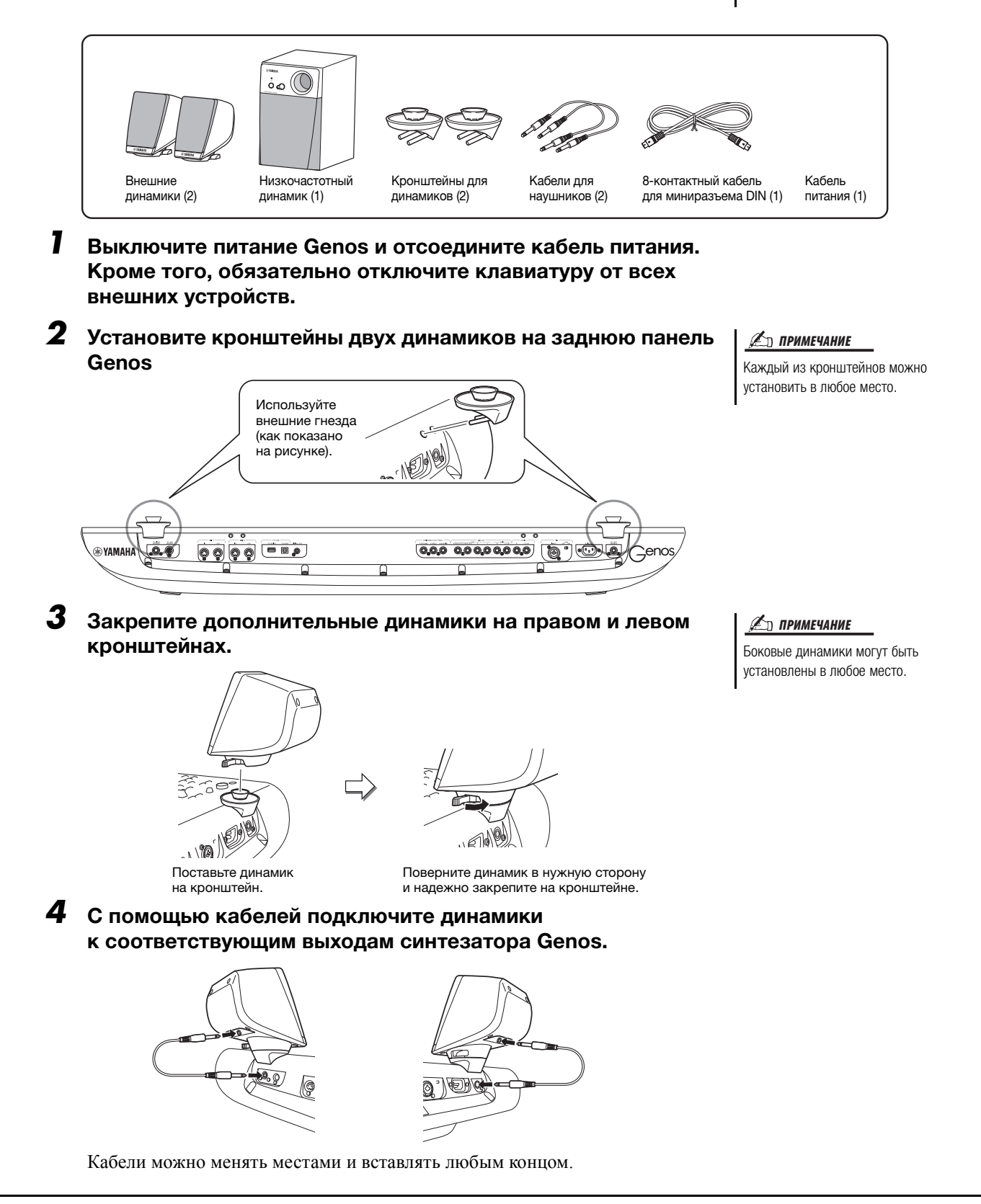

**5** Кабель MINI DIN с 8-контактным разъемом используется для подключения низкочастотного динамика к инструменту Genos.

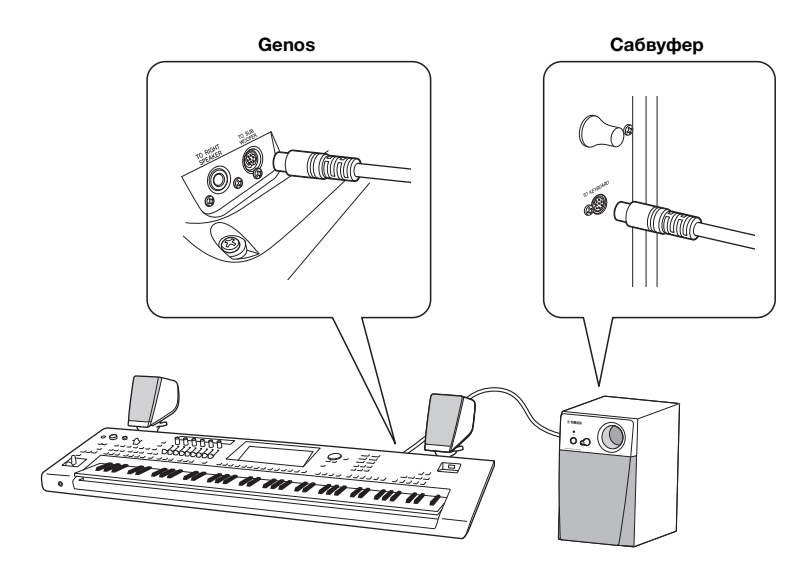

- **6** Подсоедините прилагаемый кабель питания к низкочастотному динамику.
- **7** Подключите разъемы электропитания инструмента Genos и низкочастотный динамик к розетке электросети с соответствующим напряжением.
- **8** Установите на минимум регуляторы громкости (регулятор MAIN VOLUME на Genos и регулятор MASTER VOLUME на низкочастотном динамике).

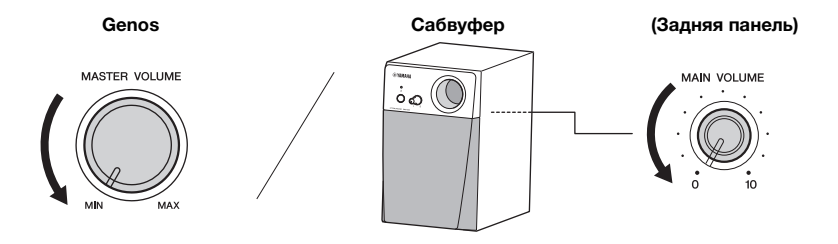

**9** Включите питание Genos, а затем низкочастотного динамика.

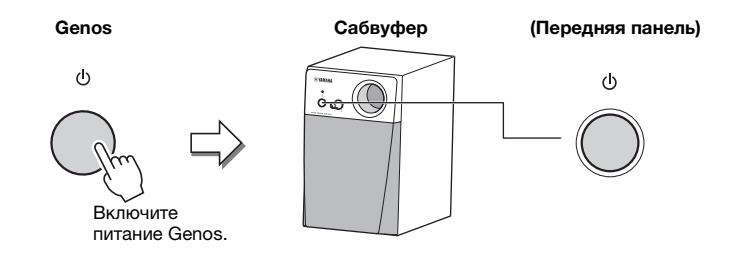

**10** Установите регуляторы громкости на нужный уровень (регулятор MASTER VOLUME на Genos и регулятор MAIN VOLUME на низкочастотном динамике).

## <span id="page-119-0"></span>Таблица прямого доступа

Нажмите кнопку [DIRECT ACCESS], а затем нажмите одну из кнопок (переместите соответствующий регулятор, ползунок, джойстик или нажмите на педаль), перечисленных ниже, чтобы вызвать необходимый экран.

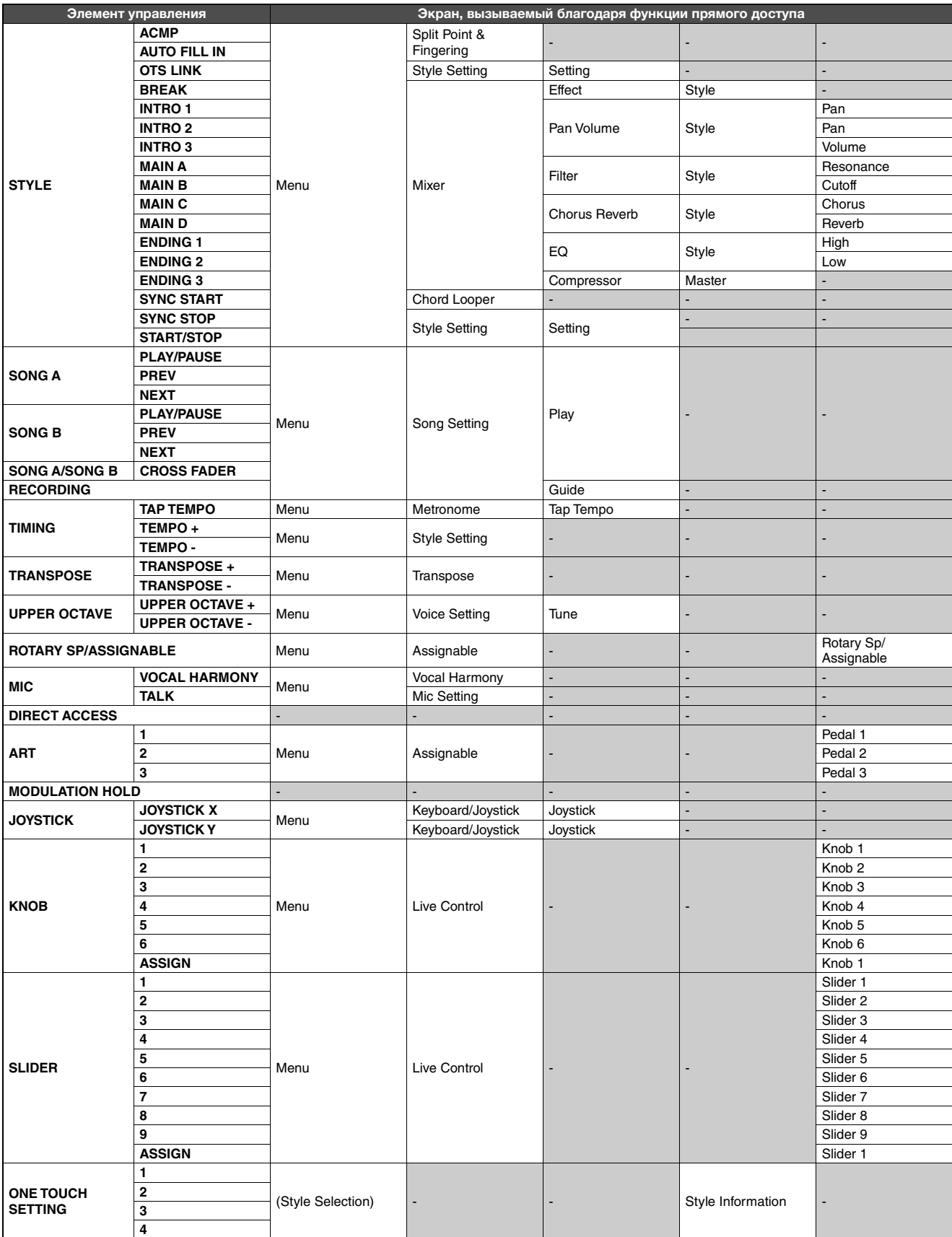

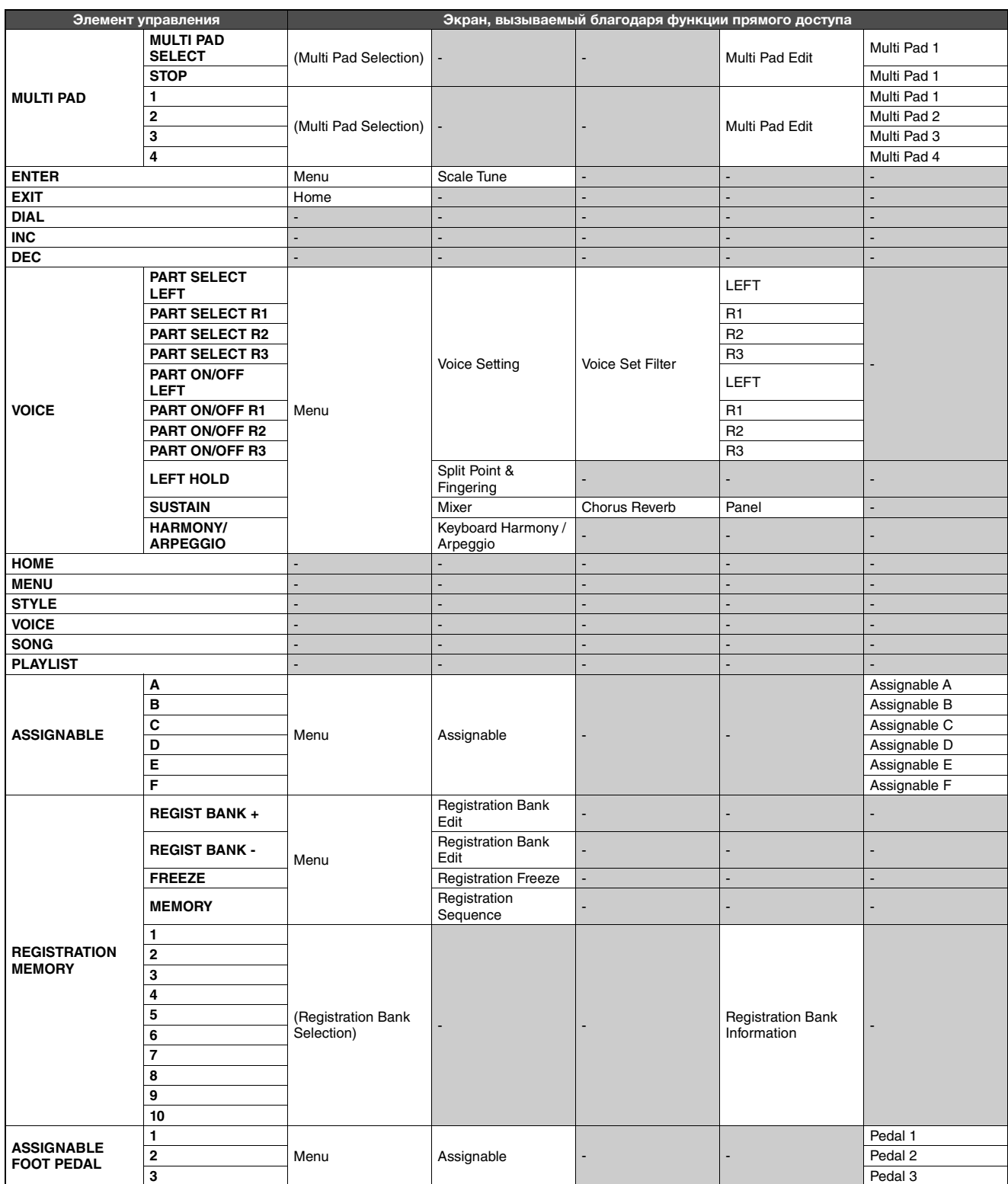

## <span id="page-121-0"></span>Поиск и устранение неисправностей

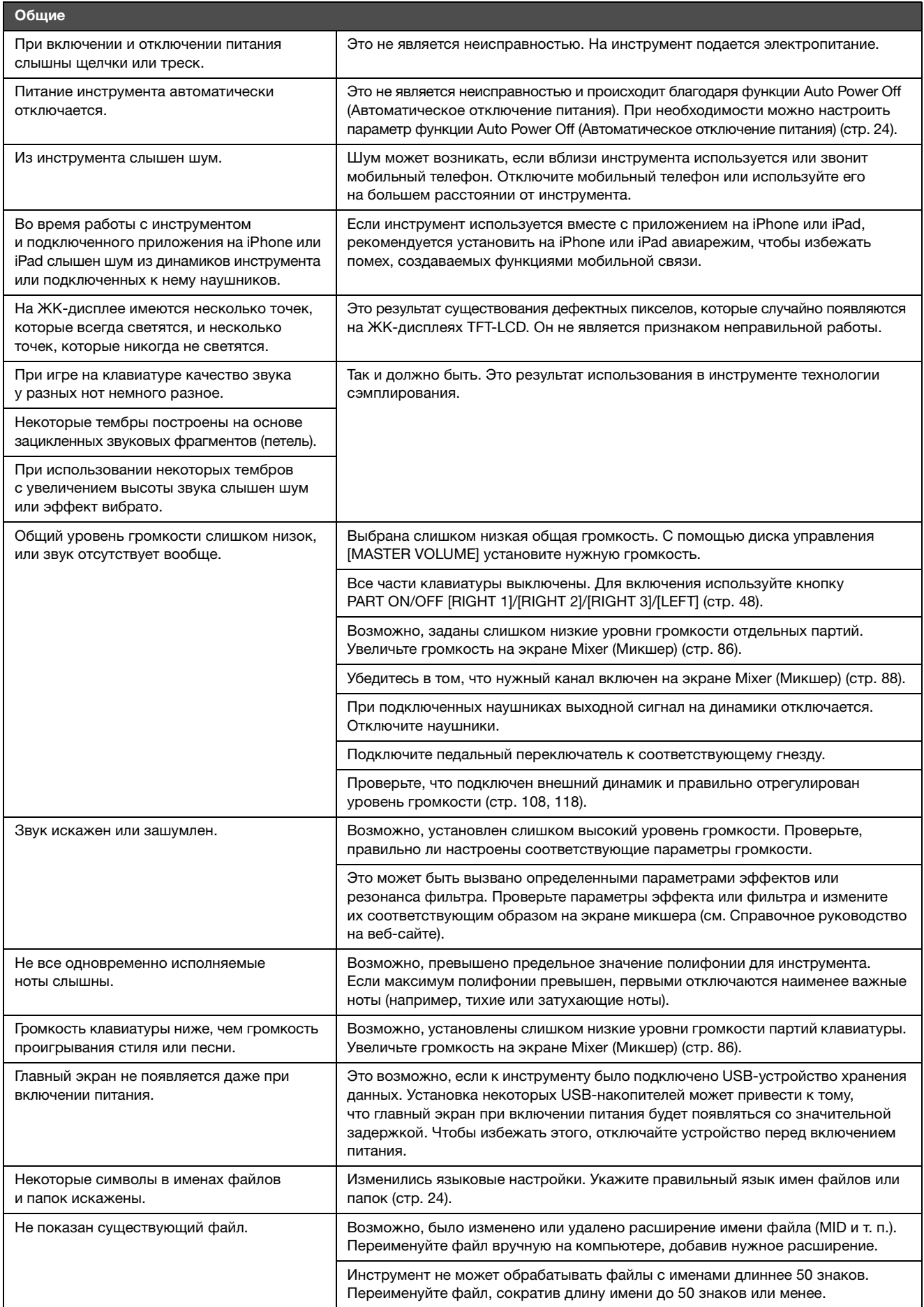

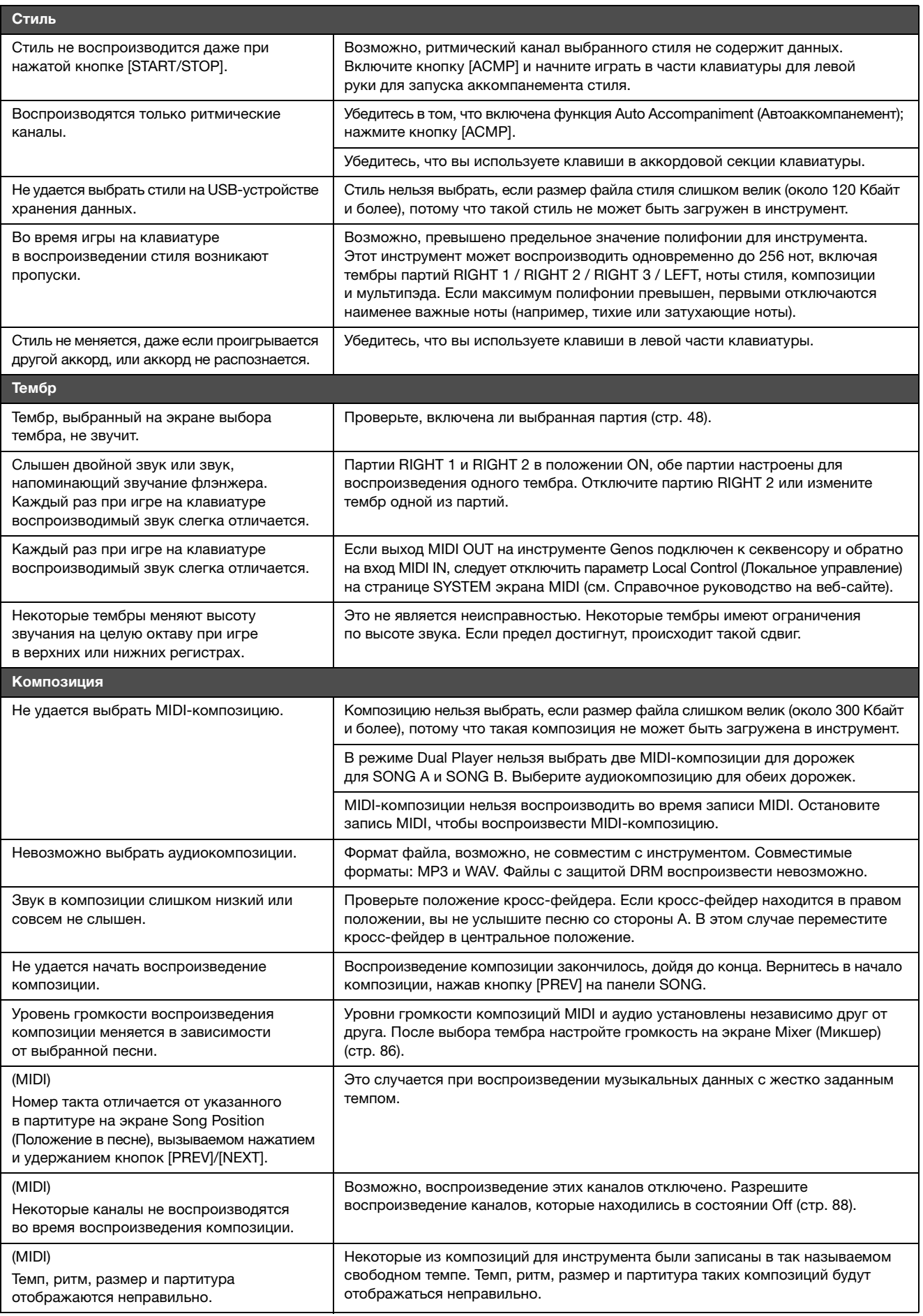

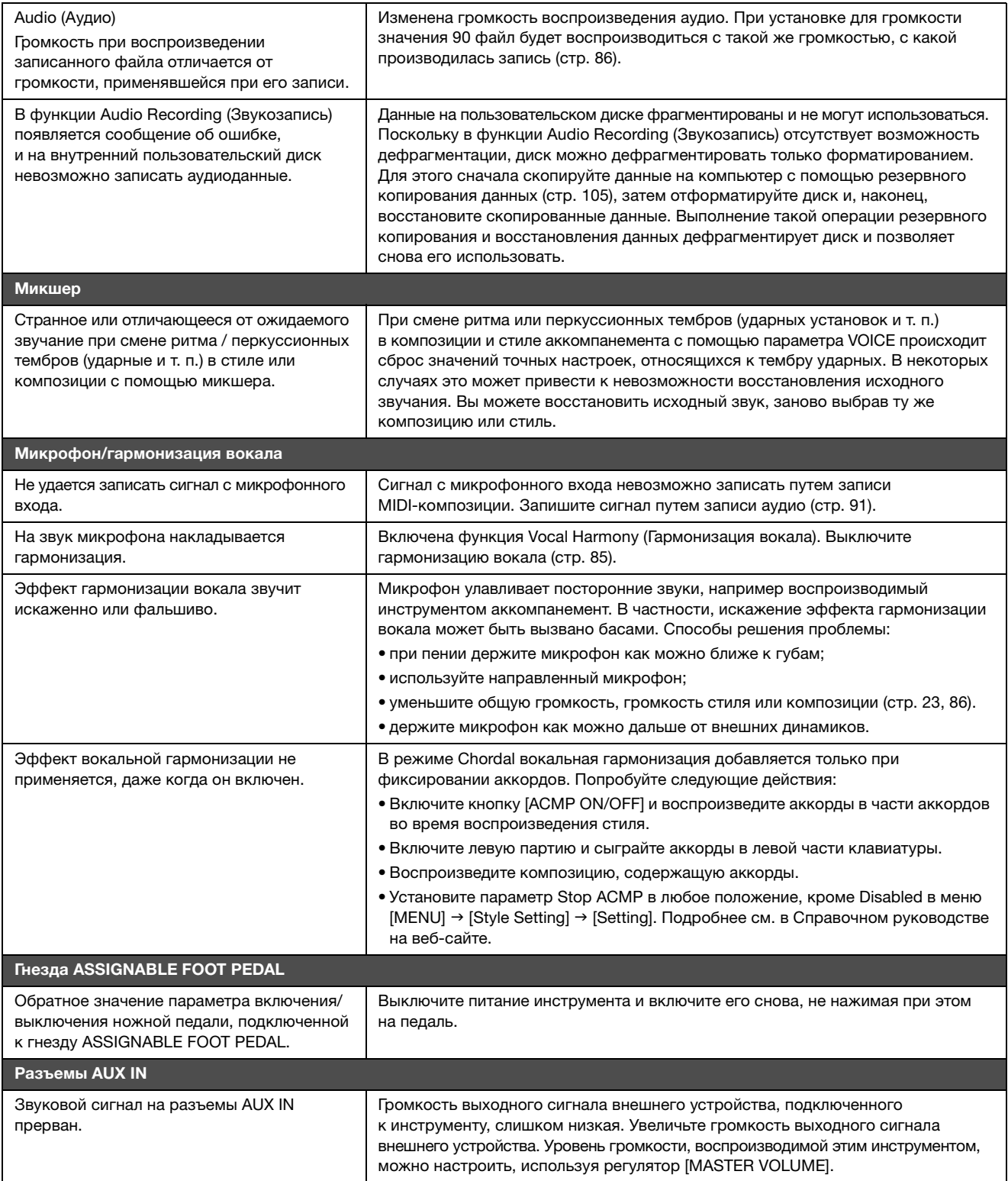

## <span id="page-124-0"></span>Технические характеристики

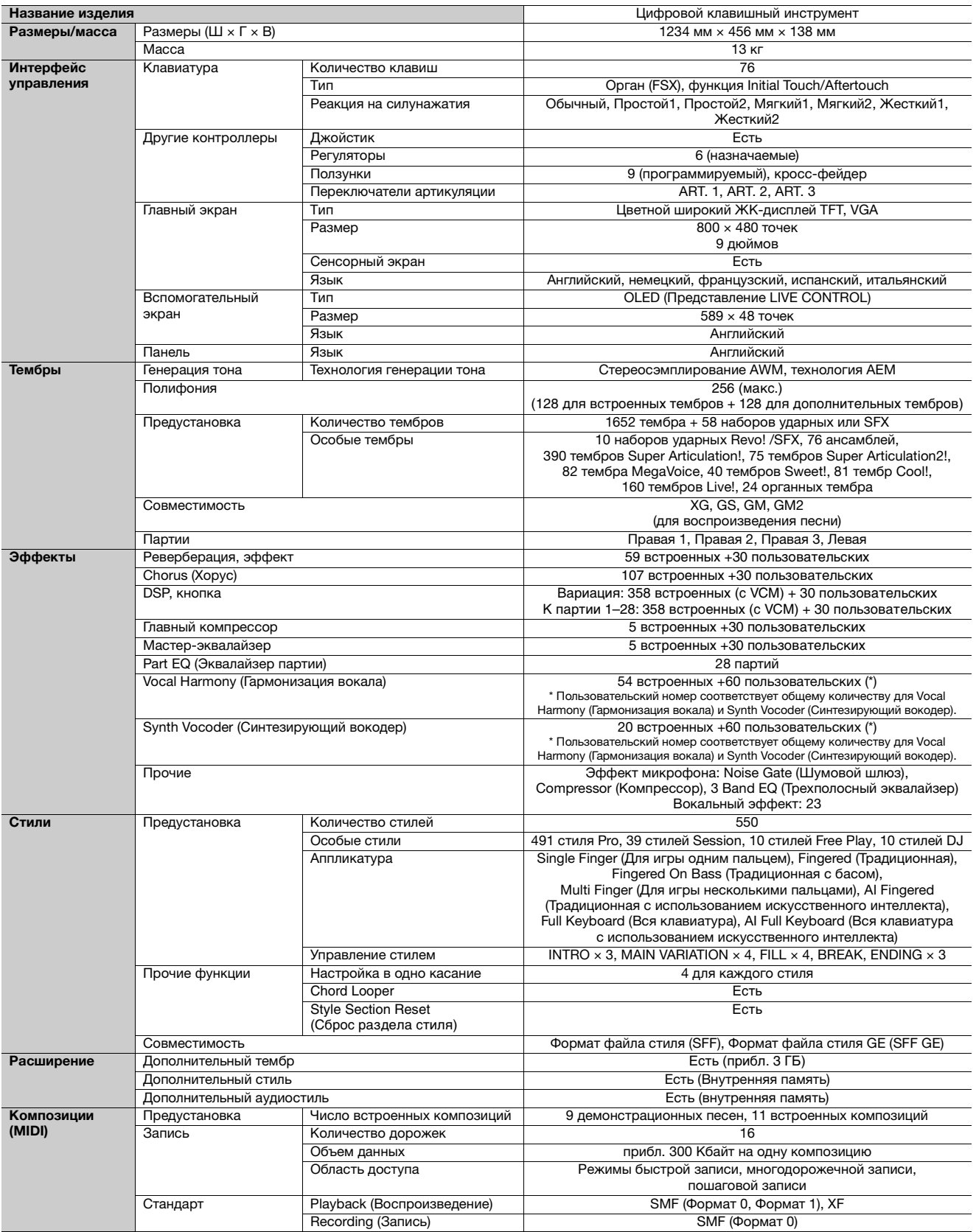

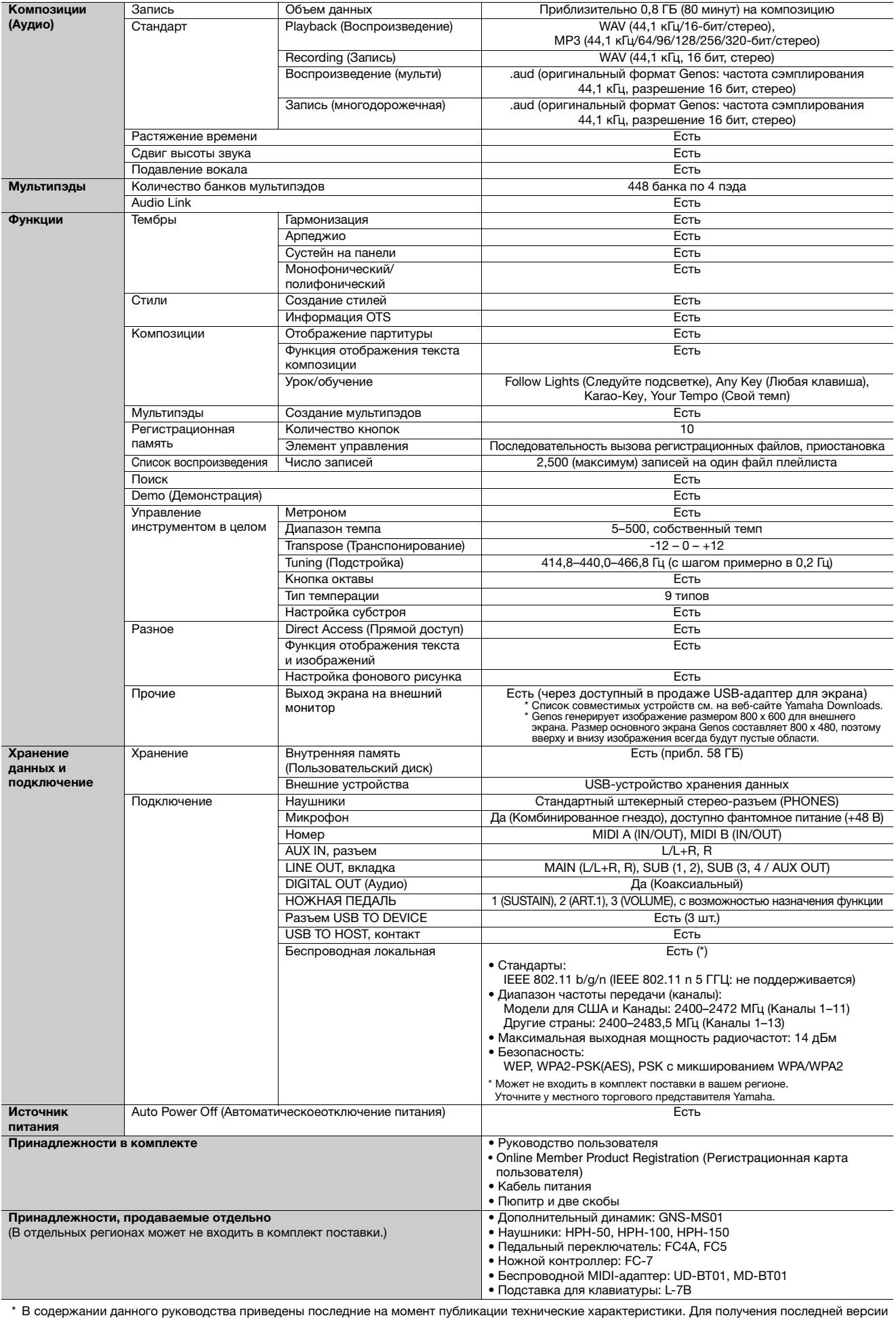

руководства посетите веб-сайт корпорации Yamaha и загрузите файл с руководством. Так как технические характеристики, оборудование<br>и отдельно продаваемые принадлежности могут различаться в разных странах, обратитесь за инф Yamaha в своем регионе.

## A

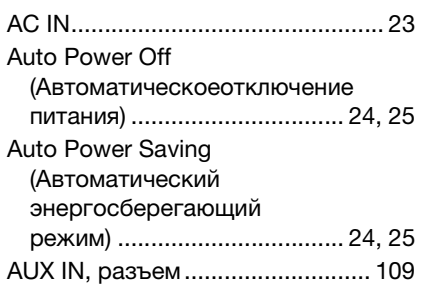

### B

[Break \(Style\) \(Брейк \(Стиль\)\).......... 66](#page-65-0)

### C

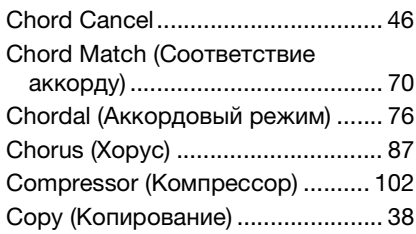

### D

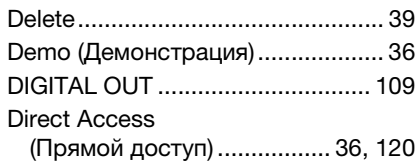

### E

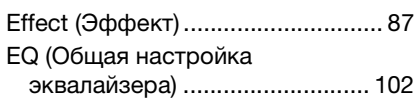

### F

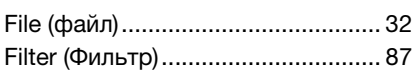

### H

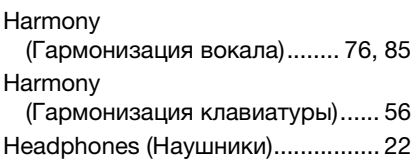

### I

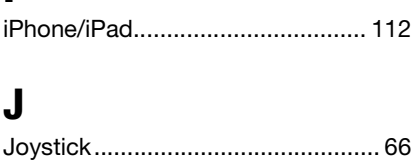

## K<br>Ke

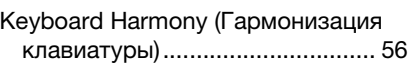

### L

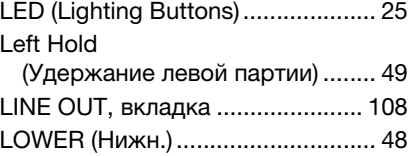

### M

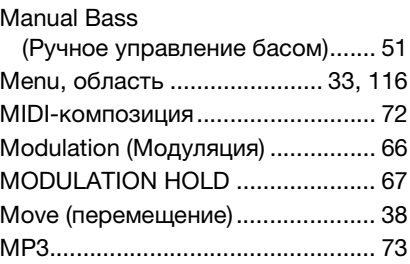

### O

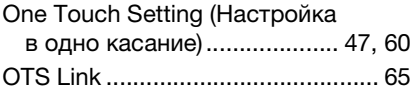

### P

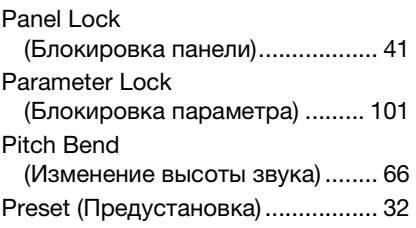

### R

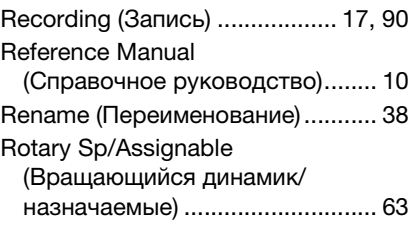

### S

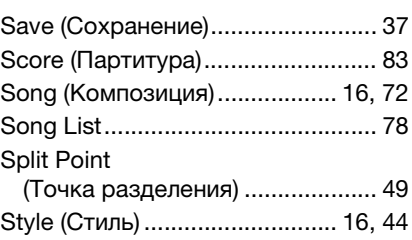

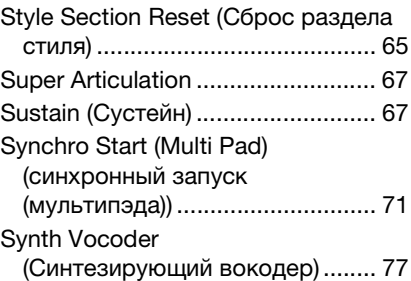

### T

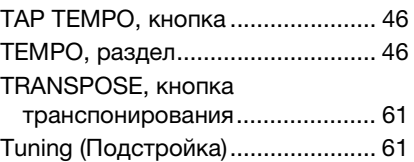

### U

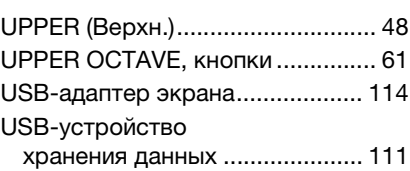

### V

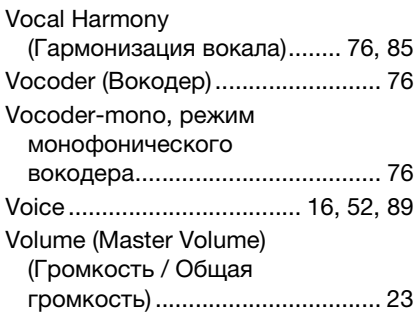

### W

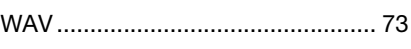

### А

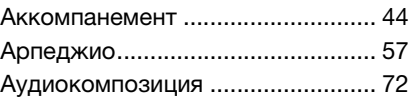

### Б

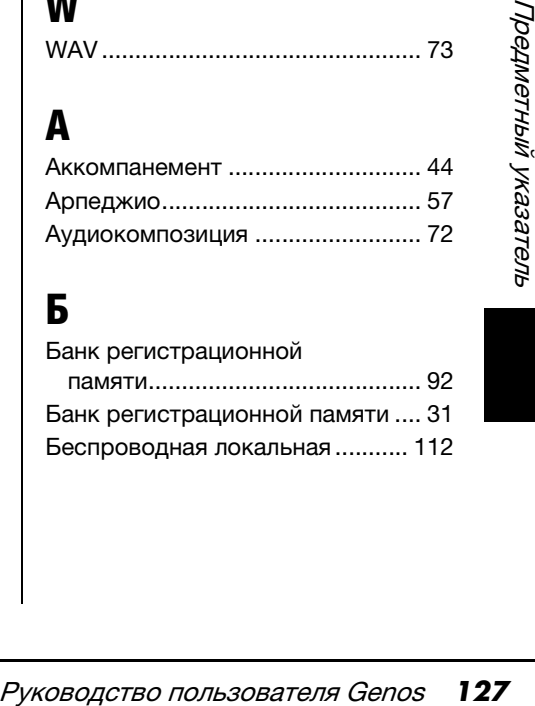

### В

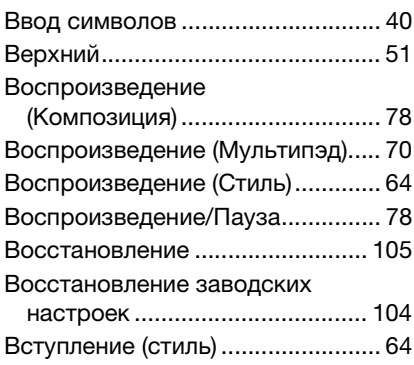

### Г

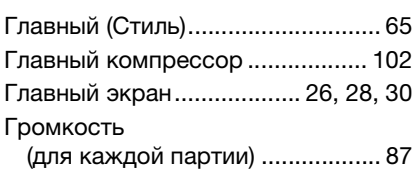

### Д

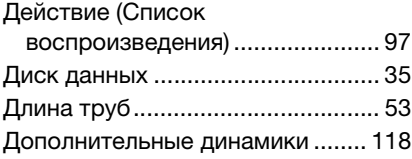

### З

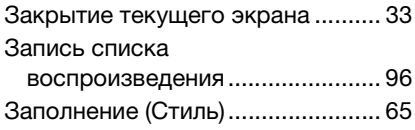

### И

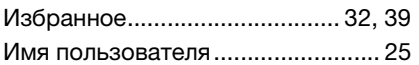

### К

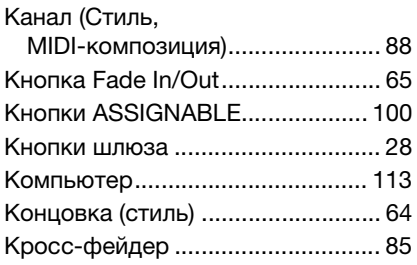

### М

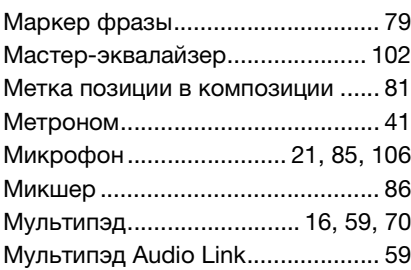

### Н

Название записи (Список

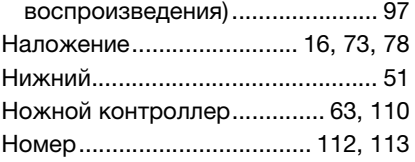

### О

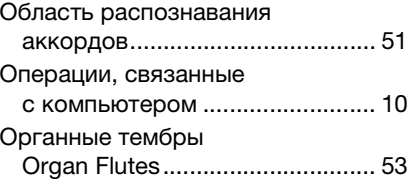

### П

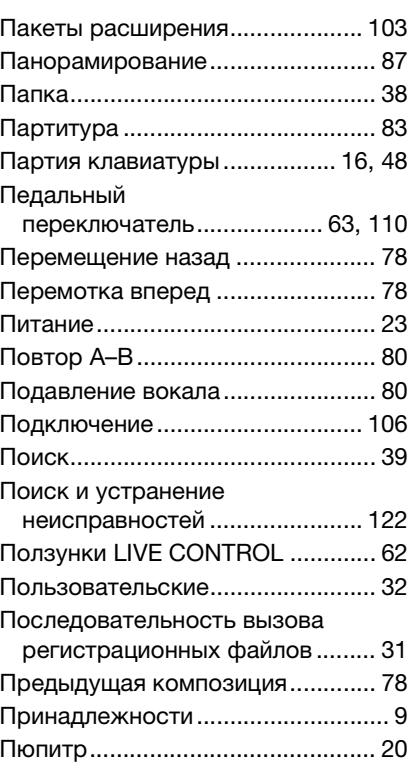

### Р

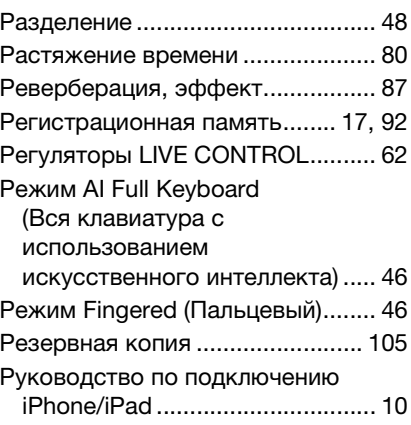

### С

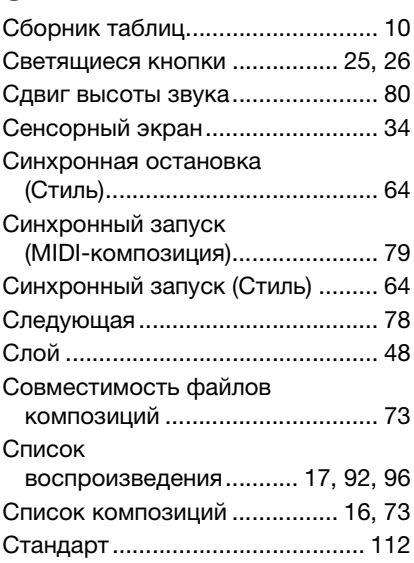

### Т

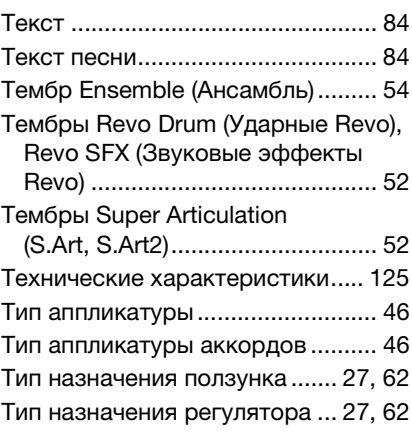

## $\frac{\Phi}{\Phi}$

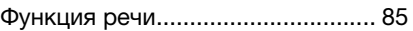

### Ц

[Циклическое воспроизведение ... 82](#page-81-0)

### Э

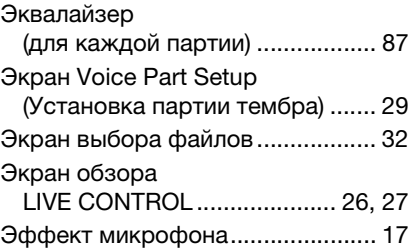

### Я

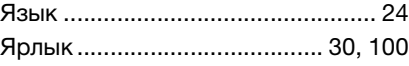

## **GNU GENERAL PUBLIC LICENSE**

Version 2, June 1991

Copyright © 1989, 1991 Free Software Foundation, Inc., 51 Franklin Street, Fifth Floor, Boston, MA 02110-1301 USA Everyone is permitted to copy and distribute verbatim copies of this license document, but changing it is not allowed.

### **Preamble**

The licenses for most software are designed to take away your freedom to share and change it. By contrast, the GNU General Public License is intended to guarantee your freedom to share and change free software—to make sure the software is free for all its users. This General Public License applies to most of the Free Software Foundation's software and to any other program whose authors commit to using it. (Some other Free Software Foundation software is covered by the GNU Lesser General Public License instead.) You can apply it to your programs, too.

When we speak of free software, we are referring to freedom, not price. Our General Public Licenses are designed to make sure that you have the freedom to distribute copies of free software (and charge for this service if you wish), that you receive source code or can get it if you want it, that you can change the software or use pieces of it in new free programs; and that you know you can do these things.

To protect your rights, we need to make restrictions that forbid anyone to deny you these rights or to ask you to surrender the rights. These restrictions translate to certain responsibilities for you if you distribute copies of the software, or if you modify it.

For example, if you distribute copies of such a program, whether gratis or for a fee, you must give the recipients all the rights that you have. You must make sure that they, too, receive or can get the source code. And you must show them these terms so they know their rights.

We protect your rights with two steps: (1) copyright the software, and (2) offer you this license which gives you legal permission to copy, distribute and/or modify the software.

Also, for each author's protection and ours, we want to make certain that everyone understands that there is no warranty for this free software. If the software is modified by someone else and passed on, we want its recipients to know that what they have is not the original, so that any problems introduced by others will not reflect on the original authors' reputations.

Finally, any free program is threatened constantly by software patents. We wish to avoid the danger that redistributors of a free program will individually obtain patent licenses, in effect making the program proprietary. To prevent this, we have made it clear that any patent must be licensed for everyone's free use or not licensed at all.

The precise terms and conditions for copying, distribution and modification follow.

### **GNU GENERAL PUBLIC LICENSE TERMS AND CONDITIONS FOR COPYING, DISTRIBUTION AND MODIFICATION**

**0.** This License applies to any program or other work which contains a notice placed by the copyright holder saying it may be distributed under the terms of this General Public License. The "Program", below, refers to any such program or work, and a "work based on the Program" means either the Program or any derivative work under copyright law: that is to say, a work containing the Program or a portion of it, either verbatim or with modifications and/or translated into another language. (Hereinafter, translation is included without limitation in the term "modification") Each licensee is addressed as "you".

Activities other than copying, distribution and modification are not covered by this License; they are outside its scope. The act of running the Program is not restricted, and the output from the Program is covered only if its contents constitute a work based on the Program (independent of having been made by running the Program). Whether that is true depends on what the Program does.

1. You may copy and distribute verbatim copies of the Program's source code as you receive it, in any medium, provided that you conspicuously and appropriately publish on each copy an appropriate copyright notice and disclaimer of warranty; keep intact all the notices that refer to this License and to the absence of any warranty; and give any other recipients of the Program a copy of this License along with the Program.

You may charge a fee for the physical act of transferring a copy, and you may at your option offer warranty protection in exchange for a fee.

- 2. You may modify your copy or copies of the Program or any portion of it, thus forming a work based on the Program, and copy and distribute such modifications or work under the terms of Section 1 above, provided that you also meet all of these conditions:
	- **a)** You must cause the modified files to carry prominent notices stating that you changed the files and the date of any change.
	- **b**) You must cause any work that you distribute or publish, that in whole or in part contains or is derived from the Program or any part thereof, to be licensed as a whole at no charge to all third parties under the terms of this License.
	- **c)** If the modified program normally reads commands interactively when run, you must cause it, when started running for such interactive use in the most ordinary way, to print or display an announcement including an appropriate copyright notice and a notice that there is no warranty (or else, saying that you provide a warranty) and that users may redistribute the program under these conditions, and telling the user how to view a copy of this License. (Exception: if the Program itself is interactive but does not normally print such an announcement, your work based on the Program is not required to print an announcement.)

These requirements apply to the modified work as a whole. If identifiable sections of that work are not derived from the Program, and can be reasonably considered independent and separate works in themselves, then this License, and its terms, do not apply to those sections when you distribute them as separate works. But when you distribute the same sections as part of a whole which is a work based on the Program, the distribution of the whole must be on the terms of this License, whose permissions for other licensees extend to the entire whole, and thus to each and every part regardless of who wrote it.

Thus, it is not the intent of this section to claim rights or contest your rights to work written entirely by you; rather, the intent is to exercise the right to control the distribution of derivative or collective works based on the Program.

In addition, mere aggregation of another work not based on the Program with the Program (or with a work based on the Program) on a volume of a storage or distribution medium does not bring the other work under the scope of this License.

- 3. You may copy and distribute the Program (or a work based on it, under Section 2) in object code or executable form under the terms of Sections 1 and 2 above provided that you also do one of the following:
	- **a)** Accompany it with the complete corresponding machine- readable source code, which must be distributed under the terms of Sections 1 and 2 above on a medium customarily used for software interchange; or,
	- **b)** Accompany it with a written offer, valid for at least three years, to give any third party, for a charge no more than your cost of physically performing source distribution, a complete machine- readable copy of the corresponding source code, to be distributed under the terms of Sections 1 and 2 above on a medium customarily used for software interchange; or
	- **c)** Accompany it with the information you received as to the offer to distribute corresponding source code. (This alternative is allowed only for noncommercial distribution and only if you received the program in object code or executable form with such an offer, in accord with Subsection b above.)

The source code for a work means the preferred form of the work for making modifications to it. For an executable work, complete source code means all the source code for all modules it contains, plus any associated interface definition files, plus the scripts used to control compilation and installation of the executable. However, as a special exception, the source code distributed need not include anything that is normally distributed (in either source or binary form) with the major components (compiler, kernel, and so on) of the operating system on which the executable runs, unless that component itself accompanies the executable.

If distribution of executable or object code is made by offering access to copy from a designated place, then offering equivalent access to copy the source code from the same place counts as distribution of the source code, even though third parties are not compelled to copy the source along with the object code.

- 4. You may not copy, modify, sublicense, or distribute the Program except as expressly provided under this License. Any attempt otherwise to copy, modify, sublicense or distribute the Program is void, and will automatically terminate your rights under this License. However, parties who have received copies, or rights, from you under this License will not have their licenses terminated so long as such parties remain in full compliance.
- 5. You are not required to accept this License, since you have not signed it. However, nothing else grants you permission to modify or distribute the Program or its derivative works. These actions are prohibited by law if you do not accept this License. Therefore, by modifying or distributing the Program (or any work based on the Program), you indicate your acceptance of this License to do so, and all its terms and conditions for copying, distributing or modifying the Program or works based on it.
- 6. Each time you redistribute the Program (or any work based on the Program), the recipient automatically receives a license from the original licensor to copy, distribute or modify the Program subject to these terms and conditions. You may not impose any further restrictions on the recipients' exercise of the rights granted herein. You are not responsible for enforcing compliance by third parties to this License.
- 7. If, as a consequence of a court judgment or allegation of patent infringement or for any other reason (not limited to patent issues), conditions are imposed on you (whether by court order, agreement or otherwise) that contradict the conditions of this License, they do not excuse you from the conditions of this License. If you cannot distribute so as to satisfy simultaneously your obligations under this License and any other pertinent obligations, then as a consequence you may not distribute the Program at all. For example, if a patent license would not permit royalty-free redistribution of the Program by all those who receive copies directly or indirectly through you, then the only way you could satisfy both it and this License would be to refrain entirely from distribution of the Program.

If any portion of this section is held invalid or unenforceable under any particular circumstance, the balance of the section is intended to apply and the section as a whole is intended to apply in other circumstances.

It is not the purpose of this section to induce you to infringe any patents or other property right claims or to contest validity of any such claims; this section has the sole purpose of protecting the integrity of the free software distribution system, which is implemented by public license practices. Many people have made generous contributions to the wide range of software distributed through that system in reliance on consistent application of that system; it is up to the author/donor to decide if he or she is willing to distribute software through any other system and a licensee cannot impose that choice.

This section is intended to make thoroughly clear what is believed to be a consequence of the rest of this License.

- 8. If the distribution and/or use of the Program is restricted in certain countries either by patents or by copyrighted interfaces, the original copyright holder who places the Program under this License may add an explicit geographical distribution limitation excluding those countries, so that distribution is permitted only in or among countries not thus excluded. In such case, this License incorporates the limitation as if written in the body of this License.
- 9. The Free Software Foundation may publish revised and/or new versions of the General Public License from time to time. Such new versions will be similar in spirit to the present version, but may differ in detail to address new problems or concerns.

Each version is given a distinguishing version number. If the Program specifies a version number of this License which applies to it and "any later version", you have the option of following the terms and conditions either of that version or of any later version published by the Free Software Foundation. If the Program does not specify a version number of this License, you may choose any version ever published by the Free Software Foundation.

10.If you wish to incorporate parts of the Program into other free programs whose distribution conditions are different, write to the author to ask for permission. For software which is copyrighted by the Free Software Foundation, write to the Free Software Foundation; we sometimes make exceptions for this. Our decision will be guided by the two goals of preserving the free status of all derivatives of our free software and of promoting the sharing and reuse of software generally.

#### **NO WARRANTY**

11.BECAUSE THE PROGRAM IS LICENSED FREE OF CHARGE, THERE IS NO WARRANTY FOR THE PROGRAM, TO THE EXTENT PERMITTED BY APPLICABLE LAW. EXCEPT WHEN OTHERWISE STATED IN WRITING THE COPYRIGHT HOLDERS AND/OR OTHER PARTIES PROVIDE THE PROGRAM "AS IS" WITHOUT WARRANTY OF ANY KIND, EITHER EXPRESSED OR IMPLIED, INCLUDING, BUT NOT LIMITED TO, THE IMPLIED WARRANTIES OF MERCHANTABILITY AND FITNESS FOR A PARTICULAR PURPOSE. THE ENTIRE RISK AS TO THE QUALITY AND PERFORMANCE OF THE PROGRAM IS WITH YOU. SHOULD THE PROGRAM PROVE DEFECTIVE, YOU ASSUME THE COST OF ALL NECESSARY SERVICING, REPAIR OR CORRECTION.

12.IN NO EVENT UNLESS REQUIRED BY APPLICABLE LAW OR AGREED TO IN WRITING WILL ANY COPYRIGHT HOLDER, OR ANY OTHER PARTY WHO MAY MODIFY AND/OR REDISTRIBUTE THE PROGRAM AS PERMITTED ABOVE, BE LIABLE TO YOU FOR DAMAGES, INCLUDING ANY GENERAL, SPECIAL, INCIDENTAL OR CONSEQUENTIAL DAMAGES ARISING OUT OF THE USE OR INABILITY TO USE THE PROGRAM (INCLUDING BUT NOT LIMITED TO LOSS OF DATA OR DATA BEING RENDERED INACCURATE OR LOSSES SUSTAINED BY YOU OR THIRD PARTIES OR A FAILURE OF THE PROGRAM TO OPERATE WITH ANY OTHER PROGRAMS), EVEN IF SUCH HOLDER OR OTHER PARTY HAS BEEN ADVISED OF THE POSSIBILITY OF SUCH DAMAGES.

#### **END OF TERMS AND CONDITIONS**

### **How to Apply These Terms to Your New Programs**

If you develop a new program, and you want it to be of the greatest possible use to the public, the best way to achieve this is to make it free software which everyone can redistribute and change under these terms.

To do so, attach the following notices to the program. It is safest to attach them to the start of each source file to most effectively convey the exclusion of warranty; and each file should have at least the "copyright" line and a pointer to where the full notice is found.

<one line to give the program's name and a brief idea of what it does.> Copyright © <year> <name of author>

This program is free software; you can redistribute it and/or modify it under the terms of the GNU General Public License as published by the Free Software Foundation; either version 2 of the License, or (at your option) any later version.

This program is distributed in the hope that it will be useful, but WITHOUT ANY WARRANTY; without even the implied warranty of MERCHANTABILITY or FITNESS FOR A PARTICULAR PURPOSE. See the GNU General Public License for more details.

You should have received a copy of the GNU General Public License along with this program; if not, write to the Free Software Foundation, Inc., 51 Franklin Street, Fifth Floor, Boston, MA 02110-1301 USA.

Also add information on how to contact you by electronic and paper mail.

If the program is interactive, make it output a short notice like this when it starts in an interactive mode:

Gnomovision version 69, Copyright © year name of author Gnomovision comes with ABSOLUTELY NO WARRANTY; for details type 'show w'. This is free software, and you are welcome to redistribute it under certain conditions; type 'show c' for details.

The hypothetical commands 'show w' and 'show c' should show the appropriate parts of the General Public License. Of course, the commands you use may be called something other than 'show w' and 'show c'; they could even be mouse-clicks or menu items—whatever suits your program.

You should also get your employer (if you work as a programmer) or your school, if any, to sign a "copyright disclaimer" for the program, if necessary. Here is a sample; alter the names:

Yoyodyne, Inc., hereby disclaims all copyright interest in the program 'Gnomovision' (which makes passes at compilers) written by James Hacker.

<signature of Ty Coon>, 1 April 1989 Ty Coon, President of Vice

This General Public License does not permit incorporating your program into proprietary programs. If your program is a subroutine library, you may consider it more useful to permit linking proprietary applications with the library. If this is what you want to do, use the GNU Lesser General Public License instead of this License.

## **GNU LESSER GENERAL PUBLIC LICENSE**

Version 2.1, February 1999

Copyright © 1991, 1999 Free Software Foundation, Inc., 51 Franklin Street, Fifth Floor, Boston, MA 02110-1301 USA Everyone is permitted to copy and distribute verbatim copies of this license document, but changing it is not allowed.

[This is the first released version of the Lesser GPL.

It also counts as the successor of the GNU Library Public License, version 2, hence the version number 2.1.]

### **Preamble**

The licenses for most software are designed to take away your freedom to share and change it. By contrast, the GNU General Public Licenses are intended to guarantee your freedom to share and change free software— to make sure the software is free for all its users.

This license, the Lesser General Public License, applies to some specially designated software packages—typically libraries—of the Free Software Foundation and other authors who decide to use it. You can use it too, but we suggest you first think carefully about whether this license or the ordinary General Public License is the better strategy to use in any particular case, based on the explanations below.

When we speak of free software, we are referring to freedom of use, not price. Our General Public Licenses are designed to make sure that you have the freedom to distribute copies of free software (and charge for this service if you wish); that you receive source code or can get it if you want it; that you can change the software and use pieces of it in new free programs; and that you are informed that you can do these things.

To protect your rights, we need to make restrictions that forbid distributors to deny you these rights or to ask you to surrender these rights. These restrictions translate to certain responsibilities for you if you distribute copies of the library or if you modify it.

For example, if you distribute copies of the library, whether gratis or for a fee, you must give the recipients all the rights that we gave you. You must make sure that they, too, receive or can get the source code. If you link other code with the library, you must provide complete object files to the recipients, so that they can relink them with the library after making changes to the library and recompiling it. And you must show them these terms so they know their rights.

We protect your rights with a two-step method: (1) we copyright the library, and (2) we offer you this license, which gives you legal permission to copy, distribute and/or modify the library.

To protect each distributor, we want to make it very clear that there is no warranty for the free library. Also, if the library is modified by someone else and passed on, the recipients should know that what they have is not the original version, so that the original author's reputation will not be affected by problems that might be introduced by others.

Finally, software patents pose a constant threat to the existence of any free program. We wish to make sure that a company cannot effectively restrict the users of a free program by obtaining a restrictive license from a patent holder. Therefore, we insist that any patent license obtained for a version of the library must be consistent with the full freedom of use specified in this license.

Most GNU software, including some libraries, is covered by the ordinary GNU General Public License. This license, the GNU Lesser General Public License, applies to certain designated libraries, and is quite different from the ordinary General Public License. We use this license for certain libraries in order to permit linking those libraries into non-free programs.

When a program is linked with a library, whether statically or using a shared library, the combination of the two is legally speaking a combined work, a derivative of the original library. The ordinary General Public License therefore permits such linking only if the entire combination fits its criteria of freedom. The Lesser General Public License permits more lax criteria for linking other code with the library.

We call this license the "Lesser" General Public License because it does Less to protect the user's freedom than the ordinary General Public License. It also provides other free software developers Less of an advantage over competing non-free programs. These disadvantages are the reason we use the ordinary General Public License for many libraries. However, the Lesser license provides advantages in certain special circumstances.

For example, on rare occasions, there may be a special need to encourage the widest possible use of a certain library, so that it becomes a de-facto standard. To achieve this, non-free programs must be allowed to use the library. A more frequent case is that a free library does the same job as widely used non-free libraries. In this case, there is little to gain by limiting the free library to free software only, so we use the Lesser General Public License.

In other cases, permission to use a particular library in non-free programs enables a greater number of people to use a large body of free software. For example, permission to use the GNU C Library in non-free programs enables many more people to use the whole GNU operating system, as well as its variant, the GNU/Linux operating system.

Although the Lesser General Public License is Less protective of the users' freedom, it does ensure that the user of a program that is linked with the Library has the freedom and the wherewithal to run that program using a modified version of the Library.

The precise terms and conditions for copying, distribution and modification follow. Pay close attention to the difference between a "work based on the library" and a "work that uses the library". The former contains code derived from the library, whereas the latter must be combined with the library in order to run.

### **GNU LESSER GENERAL PUBLIC LICENSE TERMS AND CONDITIONS FOR COPYING, DISTRIBUTION AND MODIFICATION**

**0.** This License Agreement applies to any software library or other program which contains a notice placed by the copyright holder or other authorized party saying it may be distributed under the terms of this Lesser General Public License (also called "this License"). Each licensee is addressed as "you".

A "library" means a collection of software functions and/or data prepared so as to be conveniently linked with application programs (which use some of those functions and data) to form executables.

The "Library", below, refers to any such software library or work which has been distributed under these terms. A "work based on the Library" means either the Library or any derivative work under copyright law: that is to say, a work containing the Library or a portion of it, either verbatim or with modifications and/or translated straightforwardly into another language. (Hereinafter, translation is included without limitation in the term "modification".)

"Source code" for a work means the preferred form of the work for making modifications to it. For a library, complete source code means all the source code for all modules it contains, plus any associated interface definition files, plus the scripts used to control compilation and installation of the library.

Activities other than copying, distribution and modification are not covered by this License; they are outside its scope. The act of running a program using the Library is not restricted, and output from such a program is covered only if its contents constitute a work based on the Library (independent of the use of the Library in a tool for writing it). Whether that is true depends on what the Library does and what the program that uses the Library does.

1. You may copy and distribute verbatim copies of the Library's complete source code as you receive it, in any medium, provided that you conspicuously and appropriately publish on each copy an appropriate copyright notice and disclaimer of warranty; keep intact all the notices that refer to this License and to the absence of any warranty; and distribute a copy of this License along with the Library.

You may charge a fee for the physical act of transferring a copy, and you may at your option offer warranty protection in exchange for a fee.

2. You may modify your copy or copies of the Library or any portion of it, thus forming a work based on the Library, and copy and distribute such modifications or work under the terms of Section 1 above, provided that you also meet all of these conditions:

**a)** The modified work must itself be a software library.

- **b)** You must cause the files modified to carry prominent notices stating that you changed the files and the date of any change.
- **c)** You must cause the whole of the work to be licensed at no charge to all third parties under the terms of this License.

**d)**If a facility in the modified Library refers to a function or a table of data to be supplied by an application program that uses the facility, other than as an argument passed when the facility is invoked, then you must make a good faith effort to ensure that, in the event an application does not supply such function or table, the facility still operates, and performs whatever part of its purpose remains meaningful.

(For example, a function in a library to compute square roots has a purpose that is entirely well-defined independent of the application. Therefore, Subsection 2d requires that any application-supplied function or table used by this function must be optional: if the application does not supply it, the square root function must still compute square roots.)

These requirements apply to the modified work as a whole. If identifiable sections of that work are not derived from the Library, and can be reasonably considered independent and separate works in themselves, then this License, and its terms, do not apply to those sections when you distribute them as separate works. But when you distribute the same sections as part of a whole which is a work based on the Library, the distribution of the whole must be on the terms of this License, whose permissions for other licensees extend to the entire whole, and thus to each and every part regardless of who wrote it.

Thus, it is not the intent of this section to claim rights or contest your rights to work written entirely by you; rather, the intent is to exercise the right to control the distribution of derivative or collective works based on the Library.

In addition, mere aggregation of another work not based on the Library with the Library (or with a work based on the Library) on a volume of a storage or distribution medium does not bring the other work under the scope of this License.

**3.** You may opt to apply the terms of the ordinary GNU General Public License instead of this License to a given copy of the Library. To do this, you must alter all the notices that refer to this License, so that they refer to the ordinary GNU General Public License, version 2, instead of to this License. (If a newer version than version 2 of the ordinary GNU General Public License has appeared, then you can specify that version instead if you wish.) Do not make any other change in these notices.

Once this change is made in a given copy, it is irreversible for that copy, so the ordinary GNU General Public License applies to all subsequent copies and derivative works made from that copy.

This option is useful when you wish to copy part of the code of the Library into a program that is not a library.

4. You may copy and distribute the Library (or a portion or derivative of it, under Section 2) in object code or executable form under the terms of Sections 1 and 2 above provided that you accompany it with the complete corresponding machine-readable source code, which must be distributed under the terms of Sections 1 and 2 above on a medium customarily used for software interchange.

If distribution of object code is made by offering access to copy from a designated place, then offering equivalent access to copy the source code from the same place satisfies the requirement to distribute the source code, even though third parties are not compelled to copy the source along with the object code.

5. A program that contains no derivative of any portion of the Library, but is designed to work with the Library by being compiled or linked with it, is called a "work that uses the Library". Such a work, in isolation, is not a derivative work of the Library, and therefore falls outside the scope of this License.

However, linking a "work that uses the Library" with the Library creates an executable that is a derivative of the Library (because it contains portions of the Library), rather than a "work that uses the library". The executable is therefore covered by this License. Section 6 states terms for distribution of such executables.

When a "work that uses the Library" uses material from a header file that is part of the Library, the object code for the work may be a derivative work of the Library even though the source code is not. Whether this is true is especially significant if the work can be linked without the Library, or if the work is itself a library. The threshold for this to be true is not precisely defined by law.

If such an object file uses only numerical parameters, data structure layouts and accessors, and small macros and small inline functions (ten lines or less in length), then the use of the object file is unrestricted, regardless of whether it is legally a derivative work. (Executables containing this object code plus portions of the Library will still fall under Section 6.)

Otherwise, if the work is a derivative of the Library, you may distribute the object code for the work under the terms of Section 6. Any

executables containing that work also fall under Section 6, whether or not they are linked directly with the Library itself.

6. As an exception to the Sections above, you may also combine or link a "work that uses the Library" with the Library to produce a work containing portions of the Library, and distribute that work under terms of your choice, provided that the terms permit modification of the work for the customer's own use and reverse engineering for debugging such modifications.

You must give prominent notice with each copy of the work that the Library is used in it and that the Library and its use are covered by this License. You must supply a copy of this License. If the work during execution displays copyright notices, you must include the copyright notice for the Library among them, as well as a reference directing the user to the copy of this License. Also, you must do one of these things:

- **a)** Accompany the work with the complete corresponding machinereadable source code for the Library including whatever changes were used in the work (which must be distributed under Sections 1 and 2 above); and, if the work is an executable linked with the Library, with the complete machine-readable "work that uses the Library" as object code and/or source code, so that the user can modify the Library and then relink to produce a modified executable containing the modified Library. (It is understood that the user who changes the contents of definitions files in the Library will not necessarily be able to recompile the application to use the modified definitions.)
- **b)**Use a suitable shared library mechanism for linking with the Library. A suitable mechanism is one that (1) uses at run time a copy of the library already present on the user's computer system, rather than copying library functions into the executable, and (2) will operate properly with a modified version of the library, if the user installs one, as long as the modified version is interface- compatible with the version that the work was made with.
- **c)** Accompany the work with a written offer, valid for at least three years, to give the same user the materials specified in Subsection 6a, above, for a charge no more than the cost of performing this distribution.
- **d)**If distribution of the work is made by offering access to copy from a designated place, offer equivalent access to copy the above specified materials from the same place.
- **e)** Verify that the user has already received a copy of these materials or that you have already sent this user a copy.

For an executable, the required form of the "work that uses the Library" must include any data and utility programs needed for reproducing the executable from it. However, as a special exception, the materials to be distributed need not include anything that is normally distributed (in either source or binary form) with the major components (compiler, kernel, and so on) of the operating system on which the executable runs, unless that component itself accompanies the executable.

It may happen that this requirement contradicts the license restrictions of other proprietary libraries that do not normally accompany the operating system. Such a contradiction means you cannot use both them and the Library together in an executable that you distribute.

- 7. You may place library facilities that are a work based on the Library side-by-side in a single library together with other library facilities not covered by this License, and distribute such a combined library, provided that the separate distribution of the work based on the Library and of the other library facilities is otherwise permitted, and provided that you do these two things:
	- **a)** Accompany the combined library with a copy of the same work based on the Library, uncombined with any other library facilities. This must be distributed under the terms of the Sections above.
	- **b)** Give prominent notice with the combined library of the fact that part of it is a work based on the Library, and explaining where to find the accompanying uncombined form of the same work.
- 8. You may not copy, modify, sublicense, link with, or distribute the Library except as expressly provided under this License. Any attempt otherwise to copy, modify, sublicense, link with, or distribute the Library is void, and will automatically terminate your rights under this License. However, parties who have received copies, or rights, from you under this License will not have their licenses terminated so long as such parties remain in full compliance.
- 9. You are not required to accept this License, since you have not signed it. However, nothing else grants you permission to modify or distribute the Library or its derivative works. These actions are prohibited by law if you do not accept this License. Therefore, by modifying or distributing the Library (or any work based on the Library), you indicate your acceptance of this License to do so, and all its terms and conditions for copying, distributing or modifying the Library or works based on it.
- 10.Each time you redistribute the Library (or any work based on the Library), the recipient automatically receives a license from the original licensor to copy, distribute, link with or modify the Library subject to these terms and conditions. You may not impose any further restrictions on the recipients' exercise of the rights granted herein. You are not responsible for enforcing compliance by third parties with this License.
- 11.If, as a consequence of a court judgment or allegation of patent infringement or for any other reason (not limited to patent issues), conditions are imposed on you (whether by court order, agreement or otherwise) that contradict the conditions of this License, they do not excuse you from the conditions of this License. If you cannot distribute so as to satisfy simultaneously your obligations under this License and any other pertinent obligations, then as a consequence you may not distribute the Library at all. For example, if a patent license would not permit royalty-free redistribution of the Library by all those who receive copies directly or indirectly through you, then the only way you could satisfy both it and this License would be to refrain entirely from distribution of the Library.

If any portion of this section is held invalid or unenforceable under any particular circumstance, the balance of the section is intended to apply, and the section as a whole is intended to apply in other circumstances.

It is not the purpose of this section to induce you to infringe any patents or other property right claims or to contest validity of any such claims; this section has the sole purpose of protecting the integrity of the free software distribution system which is implemented by public license practices. Many people have made generous contributions to the wide range of software distributed through that system in reliance on consistent application of that system; it is up to the author/donor to decide if he or she is willing to distribute software through any other system and a licensee cannot impose that choice.

This section is intended to make thoroughly clear what is believed to be a consequence of the rest of this License.

- 12. If the distribution and/or use of the Library is restricted in certain countries either by patents or by copyrighted interfaces, the original copyright holder who places the Library under this License may add an explicit geographical distribution limitation excluding those countries, so that distribution is permitted only in or among countries not thus excluded. In such case, this License incorporates the limitation as if written in the body of this License.
- 13. The Free Software Foundation may publish revised and/or new versions of the Lesser General Public License from time to time. Such new versions will be similar in spirit to the present version, but may differ in detail to address new problems or concerns.

Each version is given a distinguishing version number. If the Library specifies a version number of this License which applies to it and "any later version", you have the option of following the terms and conditions either of that version or of any later version published by the Free Software Foundation. If the Library does not specify a license version number, you may choose any version ever published by the Free Software Foundation.

14.If you wish to incorporate parts of the Library into other free programs whose distribution conditions are incompatible with these, write to the author to ask for permission. For software which is copyrighted by the Free Software Foundation, write to the Free Software Foundation; we sometimes make exceptions for this. Our decision will be guided by the two goals of preserving the free status of all derivatives of our free software and of promoting the sharing and reuse of software generally.

### **NO WARRANTY**

- 15. BECAUSE THE LIBRARY IS LICENSED FREE OF CHARGE, THERE IS NO WARRANTY FOR THE LIBRARY, TO THE EXTENT PERMITTED BY APPLICABLE LAW. EXCEPT WHEN OTHERWISE STATED IN WRITING THE COPYRIGHT HOLDERS AND/OR OTHER PARTIES PROVIDE THE LIBRARY "AS IS" WITHOUT WARRANTY OF ANY KIND, EITHER EXPRESSED OR IMPLIED, INCLUDING, BUT NOT LIMITED TO, THE IMPLIED WARRANTIES OF MERCHANTABILITY AND FITNESS FOR A PARTICULAR PURPOSE. THE ENTIRE RISK AS TO THE QUALITY AND PERFORMANCE OF TH LIBRARY IS WITH YOU. SHOULD THE LIBRARY PROVE DEFECTIVE, YOU ASSUME THE COST OF ALL NECESSARY SERVICING, REPAIR OR CORRECTION.
- 16.IN NO EVENT UNLESS REQUIRED BY APPLICABLE LAW OR AGREED TO IN WRITING WILL ANY COPYRIGHT HOLDER, OR ANY OTHER PARTY WHO MAY MODIFY AND/OR REDISTRIBUTE THE LIBRARY AS PERMITTED ABOVE, BE LIABLE TO YOU FOR DAMAGES, INCLUDING ANY GENERAL, SPECIAL, INCIDENTAL OR CONSEQUENTIAL DAMAGES ARISING OUT OF THE USE OR INABILITY TO USE THE LIBRARY (INCLUDING BUT NOT LIMITED TO LOSS OF DATA OR DATA BEING RENDERED INACCURATE OR

LOSSES SUSTAINED BY YOU OR THIRD PARTIES OR A FAILURE OF THE LIBRARY TO OPERATE WITH ANY OTHER SOFTWARE), EVEN IF SUCH HOLDER OR OTHER PARTY HAS BEEN ADVISED OF THE POSSIBILITY OF SUCH DAMAGES.

#### **END OF TERMS AND CONDITIONS**

### **How to Apply These Terms to Your New Libraries**

If you develop a new library, and you want it to be of the greatest possible use to the public, we recommend making it free software that everyone can redistribute and change. You can do so by permitting redistribution under these terms (or, alternatively, under the terms of the ordinary General Public License).

To apply these terms, attach the following notices to the library. It is safest to attach them to the start of each source file to most effectively convey the exclusion of warranty; and each file should have at least the "copyright" line and a pointer to where the full notice is found.

<one line to give the library's name and a brief idea of what it does.> Copyright © <year> <name of author>

This library is free software; you can redistribute it and/or modify it under the terms of the GNU Lesser General Public License as published by the Free Software Foundation; either version 2.1 of the License, or (at your option) any later version.

This library is distributed in the hope that it will be useful, but WITHOUT ANY WARRANTY; without even the implied warranty of MERCHANTABILITY or FITNESS FOR A PARTICULAR PURPOSE. See the GNU Lesser General Public License for more details.

You should have received a copy of the GNU Lesser General Public License along with this library; if not, write to the Free Software Foundation, Inc., 51 Franklin Street, Fifth Floor, Boston, MA 02110- 1301 USA

Also add information on how to contact you by electronic and paper mail.

You should also get your employer (if you work as a programmer) or your school, if any, to sign a "copyright disclaimer" for the library, if necessary. Here is a sample; alter the names:

Yoyodyne, Inc., hereby disclaims all copyright interest in the library 'Frob' (a library for tweaking knobs) written by James Random Hacker.

<signature of Ty Coon>, 1 April 1990 Ty Coon, President of Vice

That's all there is to it!

#### Замечание о распространении исходного кода

В течение трех лет после отгрузки с завода можно запросить в компании Yamaha исходный код для любой категории программных продуктов, на которые распространяется Универсальная общественная лицензия GNU или Универсальная общественная лицензия ограниченного применения GNU, обратившись по одному из адресов офисов компании Yamaha, перечисленных в конце данного руководства пользователя.

Исходный код поставляется бесплатно, однако вас могут попросить возместить корпорации Yamaha расходы по его пересылке.

- Следует отметить, что корпорация не несет ответственности за любой ущерб, возникший в результате изменений (дополнений или удалений), произведенных в программном обеспечении для данного продукта третьими лицами, не имеющими отношения к корпорации Yamaha (или не являющимися уполномоченными представителями корпорации Yamaha).
- Также следует отметить, что вторичное использование исходного кода, выпущенного для публичного использования корпорацией Yamaha, не является предметом гарантии и что Yamaha не несет ответственности за любое использование такого исходного кода.
- Исходный код можно загрузить с указанного ниже веб-сайта. https://download.yamaha.com/sourcecodes/ekb/

### **libpng**

This copy of the libpng notices is provided for your convenience. In case of any discrepancy between this copy and the notices in the file png.h that is included in the libpng distribution, the latter shall prevail.

COPYRIGHT NOTICE, DISCLAIMER, and LICENSE:

If you modify libpng you may insert additional notices immediately following this sentence.

This code is released under the libpng license.

libpng versions 1.0.7, July 1, 2000 through 1.6.28, January 5, 2017 are Copyright (c) 2000-2002, 2004, 2006-2017 Glenn Randers-Pehrson, are derived from libpng-1.0.6, and are distributed according to the same disclaimer and license as libpng-1.0.6 with the following individuals added to the list of Contributing Authors:

Simon-Pierre Cadieux Eric S. Raymond Mans Rullgard Cosmin Truta Gilles Vollant James Yu Mandar Sahastrabuddhe

and with the following additions to the disclaimer:

There is no warranty against interference with your enjoyment of the library or against infringement. There is no warranty that our efforts or the library will fulfill any of your particular purposes or needs. This library is provided with all faults, and the entire risk of satisfactory quality, performance, accuracy, and effort is with the user.

Some files in the "contrib" directory and some configure-generated files that are distributed with libpng have other copyright owners and are released under other open source licenses.

libpng versions 0.97, January 1998, through 1.0.6, March 20, 2000, are Copyright (c) 1998-2000 Glenn Randers-Pehrson, are derived from libpng-0.96, and are distributed according to the same disclaimer and license as libpng-0.96, with the following individuals added to the list of Contributing Authors:

Tom Lane Glenn Randers-Pehrson Willem van Schaik

libpng versions 0.89, June 1996, through 0.96, May 1997, are Copyright (c) 1996-1997 Andreas Dilger, are derived from libpng-0.88, and are distributed according to the same disclaimer and license as libpng-0.88, with the following individuals added to the list of Contributing Authors:

John Bowler Kevin Bracey Sam Bushell Magnus Holmgren Greg Roelofs Tom Tanner

Some files in the "scripts" directory have other copyright owners but are released under this license.

libpng versions 0.5, May 1995, through 0.88, January 1996, are Copyright (c) 1995-1996 Guy Eric Schalnat, Group 42, Inc.

For the purposes of this copyright and license, "Contributing Authors" is defined as the following set of individuals:

Andreas Dilger Dave Martindale Guy Eric Schalnat Paul Schmidt Tim Wegner

The PNG Reference Library is supplied "AS IS". The Contributing Authors and Group 42, Inc. disclaim all warranties, expressed or implied, including, without limitation, the warranties of merchantability and of fitness for any purpose. The Contributing Authors and Group 42, Inc. assume no liability for direct, indirect, incidental, special, exemplary, or consequential damages, which may result from the use of the PNG Reference Library, even if advised of the possibility of such damage.

Permission is hereby granted to use, copy, modify, and distribute this source code, or portions hereof, for any purpose, without fee, subject to the following restrictions:

- 1. The origin of this source code must not be misrepresented.
- 2. Altered versions must be plainly marked as such and must not be misrepresented as being the original source.
- 3. This Copyright notice may not be removed or altered from any source or altered source distribution.

The Contributing Authors and Group 42, Inc. specifically permit, without fee, and encourage the use of this source code as a component to supporting the PNG file format in commercial products. If you use this source code in a product, acknowledgment is not required but would be appreciated.

END OF COPYRIGHT NOTICE, DISCLAIMER, and LICENSE.

#### TRADEMARK:

The name "libpng" has not been registered by the Copyright owner as a trademark in any jurisdiction. However, because libpng has been distributed and maintained world-wide, continually since 1995, the Copyright owner claims "common-law trademark protection" in any jurisdiction where common-law trademark is recognized.

#### OSI CERTIFICATION:

Libpng is OSI Certified Open Source Software. OSI Certified Open Source is a certification mark of the Open Source Initiative. OSI has not addressed the additional disclaimers inserted at version 1.0.7.

#### EXPORT CONTROL:

The Copyright owner believes that the Export Control Classification Number (ECCN) for libpng is EAR99, which means not subject to export controls or International Traffic in Arms Regulations (ITAR) because it is open source, publicly available software, that does not contain any encryption software. See the EAR, paragraphs 734.3(b)(3) and 734.7(b).

Glenn Randers-Pehrson glennrp at users.sourceforge.net January 5, 2017

### **libuuid**

Copyright: 1996, 1997, 1998, 1999, 2007 Theodore Ts'o. 1999 Andreas Dilger (adilger@enel.ucalgary.ca)

Redistribution and use in source and binary forms, with or without modification, are permitted provided that the following conditions are met:

- 1. Redistributions of source code must retain the above copyright notice, and the entire permission notice in its entirety, including the disclaimer of warranties.
- 2. Redistributions in binary form must reproduce the above copyright notice, this list of conditions and the following disclaimer in the documentation and/or other materials provided with the distribution.
- 3. The name of the author may not be used to endorse or promote products derived from this software without specific prior written permission.

THIS SOFTWARE IS PROVIDED "AS IS" AND ANY EXPRESS OR IMPLIED WARRANTIES, INCLUDING, BUT NOT LIMITED TO, THE IMPLIED WARRANTIES OF MERCHANTABILITY AND FITNESS FOR A PARTICULAR PURPOSE, ALL OF WHICH ARE HEREBY DISCLAIMED. IN NO EVENT SHALL THE AUTHOR BE LIABLE FOR ANY DIRECT, INDIRECT, INCIDENTAL, SPECIAL, EXEMPLARY, OR CONSEQUENTIAL DAMAGES (INCLUDING, BUT NOT LIMITED TO, PROCUREMENT OF SUBSTITUTE GOODS OR SERVICES; LOSS OF USE, DATA, OR PROFITS; OR BUSINESS INTERRUPTION) HOWEVER CAUSED AND ON ANY THEORY OF LIABILITY, WHETHER IN CONTRACT, STRICT LIABILITY, OR TORT (INCLUDING NEGLIGENCE OR OTHERWISE) ARISING IN ANY WAY OUT OF THE USE OF THIS SOFTWARE, EVEN IF NOT ADVISED OF THE POSSIBILITY OF SUCH DAMAGE.

### **libjpeg**

This software is based in part on the work of the Independent JPEG Group.

### **imagemagick**

Licensed under the ImageMagick License (the "License"); you may not use this file except in compliance with the License. You may obtain a copy of the License at

https://www.imagemagick.org/script/license.php

Unless required by applicable law or agreed to in writing, software distributed under the License is distributed on an "AS IS" BASIS, WITHOUT WARRANTIES OR CONDITIONS OF ANY KIND, either express or implied. See the License for the specific language governing permissions and limitations under the License.

### **FreeType**

Portions of this software are copyright © 2016 The FreeType Project (www.freetype.org). All rights reserved.

### **ICU**

COPYRIGHT AND PERMISSION NOTICE

Copyright © 1991-2016 Unicode, Inc. All rights reserved Distributed under the Terms of Use in http://www.unicode.org/copyright.html.

Permission is hereby granted, free of charge, to any person obtaining a copy of the Unicode data files and any associated documentation (the "Data Files") or Unicode software and any associated documentation (the "Software") to deal in the Data Files or Software without restriction, including without limitation the rights to use, copy, modify, merge, publish, distribute, and/or sell copies of the Data Files or Software, and to permit persons to whom the Data Files or Software are furnished to do so, provided that either (a) this copyright and permission notice appear with all copies of the Data Files or Software, or

(b) this copyright and permission notice appear in associated Documentation.

THE DATA FILES AND SOFTWARE ARE PROVIDED "AS IS", WITHOUT WARRANTY OF ANY KIND, EXPRESS OR IMPLIED, INCLUDING BUT NOT LIMITED TO THE WARRANTIES OF MERCHANTABILITY, FITNESS FOR A PARTICULAR PURPOSE AND NONINFRINGEMENT OF THIRD PARTY RIGHTS.

IN NO EVENT SHALL THE COPYRIGHT HOLDER OR HOLDERS INCLUDED IN THIS NOTICE BE LIABLE FOR ANY CLAIM, OR ANY SPECIAL INDIRECT OR CONSEQUENTIAL DAMAGES, OR ANY DAMAGES WHATSOEVER RESULTING FROM LOSS OF USE, DATA OR PROFITS, WHETHER IN AN ACTION OF CONTRACT, NEGLIGENCE OR OTHER TORTIOUS ACTION, ARISING OUT OF OR IN CONNECTION WITH THE USE OR PERFORMANCE OF THE DATA FILES OR **SOFTWARE** 

Except as contained in this notice, the name of a copyright holder shall not be used in advertising or otherwise to promote the sale, use or other dealings in these Data Files or Software without prior written authorization of the copyright holder.

### **jemalloc**

Copyright (C) 2002-2014 Jason Evans <jasone@canonware.com>. All rights reserved.

Copyright (C) 2007-2012 Mozilla Foundation. All rights reserved. Copyright (C) 2009-2014 Facebook, Inc. All rights reserved.

Redistribution and use in source and binary forms, with or without

- modification, are permitted provided that the following conditions are met: 1. Redistributions of source code must retain the above copyright notice(s), this list of conditions and the following disclaimer.
- 2. Redistributions in binary form must reproduce the above copyright notice(s), this list of conditions and the following disclaimer in the documentation and/or other materials provided with the distribution.

THIS SOFTWARE IS PROVIDED BY THE COPYRIGHT HOLDER(S) "AS IS" AND ANY EXPRESS OR IMPLIED WARRANTIES, INCLUDING, BUT NOT LIMITED TO, THE IMPLIED WARRANTIES OF MERCHANTABILITY AND FITNESS FOR A PARTICULAR PURPOSE ARE DISCLAIMED. IN NO EVENT SHALL THE COPYRIGHT HOLDER(S) BE LIABLE FOR ANY DIRECT, INDIRECT, INCIDENTAL, SPECIAL, EXEMPLARY, OR CONSEQUENTIAL DAMAGES (INCLUDING, BUT NOT LIMITED TO, PROCUREMENT OF SUBSTITUTE GOODS OR SERVICES; LOSS OF USE, DATA, OR PROFITS; OR BUSINESS INTERRUPTION) HOWEVER CAUSED AND ON ANY THEORY OF LIABILITY, WHETHER IN CONTRACT, STRICT LIABILITY, OR TORT (INCLUDING NEGLIGENCE OR OTHERWISE) ARISING IN ANY WAY OUT OF THE USE OF THIS SOFTWARE, EVEN IF ADVISED OF THE POSSIBILITY OF SUCH DAMAGE.

### **libss2 / libcomerr2**

Copyright 1987, 1988 by the Student Information Processing Board of the Massachusetts Institute of Technology

Permission to use, copy, modify, and distribute this software and its documentation for any purpose and without fee is hereby granted, provided that the above copyright notice appear in all copies and that both that copyright notice and this permission notice appear in supporting documentation, and that the names of M.I.T. and the M.I.T. S.I.P.B. not be used in advertising or publicity pertaining to distribution of the software without specific, written prior permission.

M.I.T. and the M.I.T. S.I.P.B. make no representations about the suitability of this software for any purpose. It is provided "as is" without express or implied warranty.

# **Important Notice: Guarantee Information for customers in European**<br>Economic Area (EEA) and Switzerland

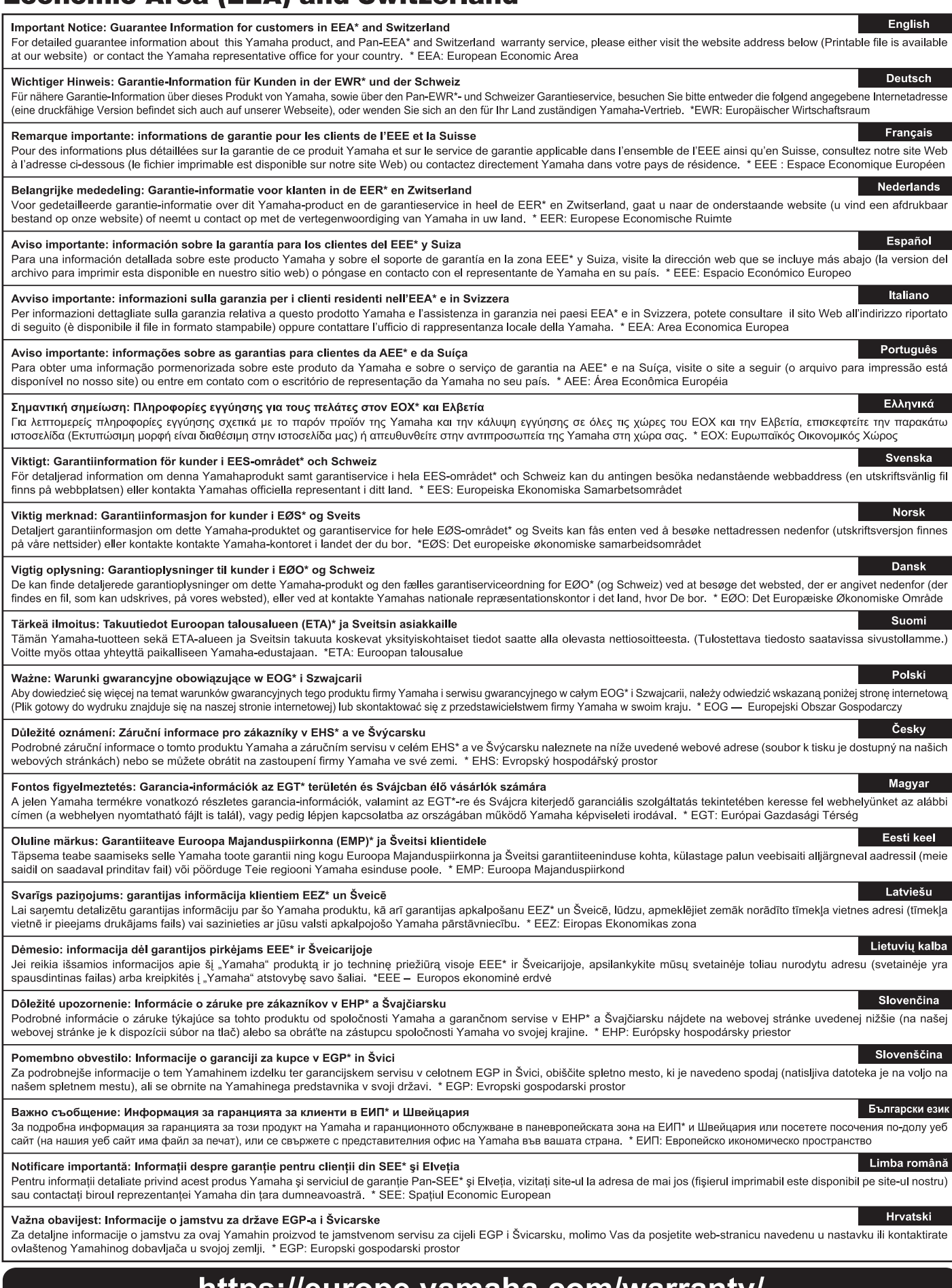

### https://europe.yamaha.com/warranty/

URL\_5

## Для заметок

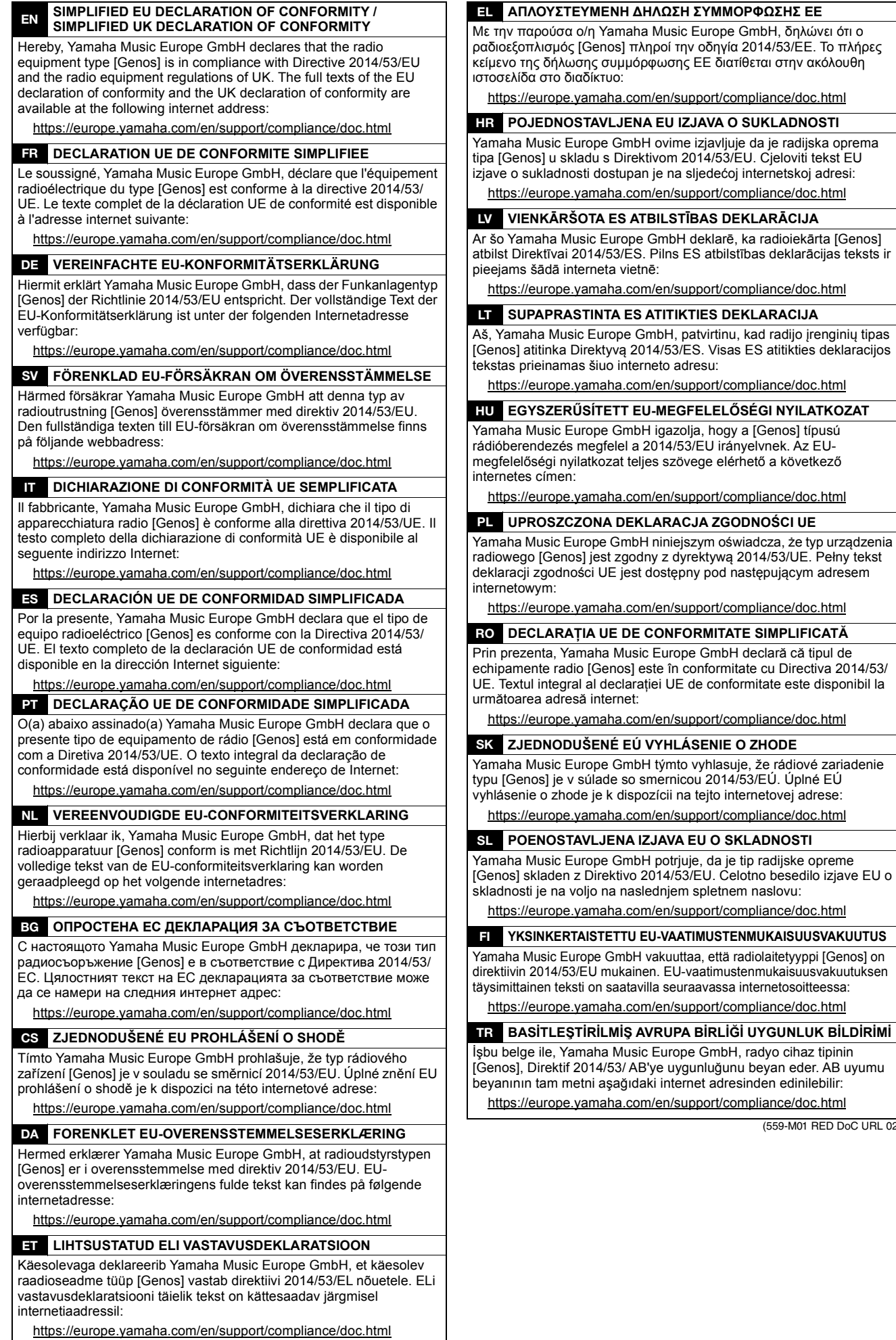

(559-M01 RED DoC URL 02)

2014/53/UE. Pełny tekst

Подробные сведения об инструменте можно получить у местного представителя корпорации Yamaha или уполномоченного дистрибьютора, указанного в следующем списке.

#### **NORTH AMERICA CANADA** Yamaha Canada Music Ltd. 135 Milner Avenue, Toronto, Ontario M1S 3R1, Canada Tel: +1-416-298-1311 U.S.A. **Yamaha Corporation of America** 6600 Orangethorpe Avenue, Buena Park, CA 90620, U.S.A. Tel:  $+1-714-522-9011$ **CENTRAL & SOUTH AMERICA MEXICO** Yamaha de México, S.A. de C.V. Av. Insurgentes Sur 1647 Piso 9, Col. San José Insurgentes, Delegación Benito Juárez, CDMX,<br>C.P. 03900, México<br>Tel: +52-55-5804-0600 **RRAZIL Yamaha Musical do Brasil Ltda.**<br>Praça Professor José Lannes, 40-Cjs 21 e 22, Brooklin<br>Paulista Novo CEP 04571-100 – São Paulo – SP, Brazil<br>Tel: +55-11-3704-1377 **ARGENTINA** Yamaha Music Latin America, S.A., Sucursal Argentina<br>Olga Cossettini 1553, Piso 4 Norte, Madero Este-C1107CEK, Buenos Aires, Argentina<br>Tel: +54-11-4119-7000 PANAMA AND OTHER LATIN **AMERICAN REGIONS/ CARIBBEAN REGIONS** Yamaha Music Latin America, S.A.<br>Edificio Torre Davivienda, Piso: 20 Avenida Balboa, Marbella, Corregimiento de Bella Vista, Ciudad de Panamá, Rep. de Panamá<br>Tel: +507-269-5311 **EUROPE** THE UNITED KINGDOM/IRELAND Yamaha Music Europe GmbH (UK) Sherbourne Drive, Tilbrook, Milton Keynes, MK7 8BL. U.K Tel: +44-1908-366700 **GERMANY** Yamaha Music Europe GmbH<br>Siemensstrasse 22-34, 25462 Rellingen, Germany Tel: +49-4101-303-0 SWITZERLAND/LIECHTENSTEIN Yamaha Music Europe GmbH, Branch<br>Switzerland in Thalwil Seestrasse 18a, 8800 Thalwil, Switzerland Tel: +41-44-3878080 **AUSTRIA/CROATIA/CZECH REPUBLIC/** HUNGARY/ROMANIA/SLOVAKIA/ **SLOVENIA EXAMPLE PROPRET CONSTRAINS VALUATE:**<br>Schleiergasse 20, 1100 Wien, Austria<br>Tel: +43-1-60203900 **POLAND Yamaha Music Europe<br>Sp.z o.o. Oddział w Polsce** ul. Wielicka 52, 02-657 Warszawa, Poland<br>Tel: +48-22-880-08-88 **BULGARIA** Dinacord Bulgaria LTD.

Bul.Iskarsko Schose 7 Targowski Zentar Ewropa 1528 Sofia, Bulgaria<br>Tel: +359-2-978-20-25

#### **MALTA**

Olimpus Music Ltd. Vilhelmond Music Ltd.<br>Valletta Road, Mosta MST9010, Malta<br>Tel: +356-2133-2093

#### NETHERLANDS/BELGIUM/ **LUXEMBOURG**

Yamaha Music Europe, Branch Benelux Clarissenhof 5b, 4133 AB Vianen, The Netherlands<br>Tel: +31-347-358040

#### **FRANCE** Yamaha Music Europe 7 rue Ambroise Croizat, Zone d'activités de Pariest, 77183 Croissy-Beaubourg, France Tel:  $+33-1-6461-4000$ **ITALY** Yamaha Music Europe GmbH, Branch Italy Via Tinelli N.67/69 20855 Gerno di Lesmo (MB), Italy<br>Tel: +39-039-9065-1 SPAIN/PORTUGAL Yamaha Music Europe GmbH Ibérica, Sucursal en España Ctra. de la Coruña km. 17,200, 28231 Las Rozas de Madrid, Spain Tel: +34-91-639-88-88 **GREECE** Philippos Nakas S.A. The Music House 19th klm. Leof. Lavriou 190 02 Peania - Attiki, Greece<br>Tel: +30-210-6686260 **SWEDEN** Yamaha Music Europe GmbH Germany Filial **Scandinavia** JA Wettergrensgata 1, 400 43 Göteborg, Sweden Tel:  $+46-31-89-34-00$ **DENMARK** Yamaha Music Denmark, Fillial of Yamaha Music Europe GmbH, Tyskland Generatorvej 8C, ST. TH., 2860 Søborg, Denmark<br>Tel: +45-44-92-49-00 **FINLAND** F-Musiikki Oy Antaksentie 4<br>FI-01510 Vantaa, Finland<br>Tel: +358 (0)96185111 **NORWAY** Yamaha Music Europe GmbH Germany -Norwegian Branch Grini Næringspark 1, 1332 Østerås, Norway<br>Tel: +47-6716-7800 **ICELAND** Hljodfaerahusid Ehf. Sidumula 20 IS-108 Reykjavik, Iceland<br>Tel: +354-525-5050 **CYPRUS** Nakas Music Cyprus Ltd. Nikis Ave 2k 1086 Nicosia Tel:  $+ 357-22-511080$ **Major Music Center** 21 Ali Riza Ave. Ortakoy<br>P.O.Box 475 Lefkoşa, Cyprus<br>Tel: (392) 227 9213 **RUSSIA** Yamaha Music (Russia) LLC. Room 37, entrance 7, bld. 7, Kievskaya street,<br>Moscow, 121059, Russia<br>Tel: +7-495-626-5005 **OTHER EUROPEAN REGIONS** Yamaha Music Europe GmbH<br>Siemensstrasse 22-34, 25462 Rellingen, Germany Tel: +49-4101-303-0 **AFRICA Yamaha Music Gulf FZE** JAFZA-16, Office 512, P.O.Box 17328,<br>Jebel Ali FZE, Dubai, UAE Tel: +971-4-801-1500 **MIDDLE EAST**

#### **TURKEY Yamaha Music Europe GmbH** Merkezi Almanya Türkiye İstanbul Şubesi Mor Sumbul Sokak Varyap Meridian Business<br>1.Blok No:1 113-114-115 Bati Atasehir Istanbul, Turkey Tel: +90-216-275-7960 ISRAEL. **RBX International Co., Ltd.**<br>P.O Box 10245, Petach-Tikva, 49002<br>Tel: (972) 3-925-6900

#### **OTHER REGIONS**

**Yamaha Music Gulf FZE** JAFZA-16, Office 512, P.O.Box 17328, Jebel Ali FZE, Dubai, UAE<br>Tel: +971-4-801-1500

#### **ASIA**

THE PEOPLE'S REPUBLIC OF CHINA Yamaha Music & Electronics (China) Co., Ltd. 2F, Yunhedasha, 1818 Xinzha-lu, Jingan-qu, Shanghai, China Tel: +86-400-051-7700

#### **HONG KONG**

Tom Lee Music Co., Ltd.<br>11/F., Silvercord Tower 1, 30 Canton Road, Till, Silvercord Tower 1, 50 California<br>Tsimshatsui, Kowloon, Hong Kong<br>Tel: +852-2737-7688

#### **INDIA**

Yamaha Music India Private Limited Tamana Musik Hunda 1 Tiwat Emilita Pa-401, JMD Megapolis, Sector-48, Sohna Road,<br>Gurugram-122018, Haryana, India<br>Tel: +91-124-485-3300

#### **INDONESIA**

PT Yamaha Musik Indonesia Distributor Yamaha Music Center Bldg. Jalan Jend. Gatot<br>Subroto Kav. 4, Jakarta 12930, Indonesia Tel: +62-21-520-2577

#### **KOREA**

**Yamaha Music Korea Ltd.**<br>11F, Prudential Tower, 298, Gangnam-daero,

Gangnam-gu, Seoul, 06253, Korea<br>Tel: +82-2-3467-3300

#### **MALAYSIA**

Yamaha Music (Malaysia) Sdn. Bhd. No.8, Jalan Perbandaran, Kelana Jaya, 47301 Petaling Jaya, Selangor, Malaysia<br>Tel: +60-3-78030900

#### **SINGAPORE**

Yamaha Music (Asia) Private Limited Block 202 Hougang Street 21, #02-00,<br>Singapore 530202, Singapore<br>Tel: +65-6740-9200

**TAIWAN** 

### **Yamaha Music & Electronics Taiwan Co., Ltd. Tamana Music & Electronics Talwan C**<br>
2F., No.1, Yuandong Rd., Banqiao Dist.,<br>
New Taipei City 22063, Taiwan (R.O.C.)<br>
Tel: +886-2-7741-8888

**THAILAND** 

Siam Music Yamaha Co., Ltd. 3, 4, 15, 16th Fl., Siam Motors Building, 3, 4, 15, 16th F1, 31am Motors Bunding<br>891/1 Rama 1 Road, Wangmai,<br>Pathumwan, Bangkok 10330, Thailand Tel: +66-2215-2622

#### **VIETNAM**

Yamaha Music Vietnam Company Limited 15th Floor, Nam A Bank Tower, 201-203 Cach Mang Thang Tam St., Ward 4, Dist.3, Ho Chi Minh City, Vietnam<br>Tel: +84-28-3818-1122

**OTHER ASIAN REGIONS** 

#### https://asia-latinamerica-mea.yamaha.com/ index.html

### **AUSTRALIA**

Vamaha Music Australia Pty. Ltd.<br>Level 1, 80 Market Street, South Melbourne, VIC 3205 Australia Tel: +61-3-9693-5111

**OCEANIA** 

#### **NEW ZEALAND**

Music Works LTD P.O.BOX 6246 Wellesley, Auckland 4680, New Zealand<br>Tel: +64-9-634-0099

### **REGIONS AND TRUST**

**TERRITORIES IN PACIFIC OCEAN** https://asia-latinamerica-mea.yamaha.com/ index.html

Yamaha Global Site **https://www.yamaha.com/**

Yamaha Downloads **https://download.yamaha.com/**

> Manual Development Group © 2017 Yamaha Corporation

Published 02/2022 LB-H0